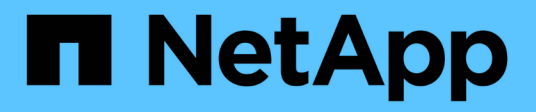

## **Implementare il software**

E-Series Systems

NetApp March 22, 2024

This PDF was generated from https://docs.netapp.com/it-it/e-series/config-linux/index.html on March 22, 2024. Always check docs.netapp.com for the latest.

# **Sommario**

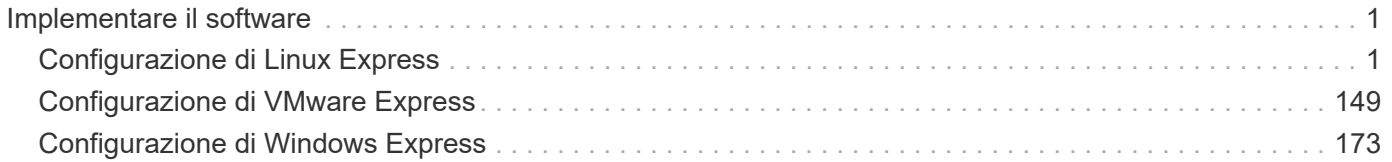

# <span id="page-2-0"></span>**Implementare il software**

## <span id="page-2-1"></span>**Configurazione di Linux Express**

## **Panoramica sulla configurazione di Linux Express**

Il metodo Linux Express per l'installazione dello storage array e l'accesso a Gestore di sistema SANtricity è appropriato per la configurazione di un host Linux standalone su un sistema storage e-Series. È progettato per rendere operativo il sistema storage il più rapidamente possibile, con un numero minimo di punti decisionali.

#### **Panoramica della procedura**

Il metodo Linux Express include i seguenti passaggi.

- 1. Configurare uno dei seguenti ambienti di comunicazione:
	- Fibre Channel (FC)
	- ISCSI
	- SAS
	- Iiser su Infiniband
	- SRP su Infiniband
	- NVMe su Infiniband
	- NVMe su RoCE
	- NVMe su Fibre Channel
- 2. Creare volumi logici sull'array di storage.
- 3. Rendere i volumi disponibili per l'host dati.

#### **Trova ulteriori informazioni**

- Guida in linea descrive come utilizzare Gestione di sistema di SANtricity per completare le attività di configurazione e gestione dello storage. È disponibile all'interno del prodotto.
- ["Knowledge base di NetApp"](https://kb.netapp.com/) (Un database di articoli) fornisce informazioni sulla risoluzione dei problemi, FAQ e istruzioni per un'ampia gamma di prodotti e tecnologie NetApp.
- ["Tool di matrice di interoperabilità NetApp"](http://mysupport.netapp.com/matrix) consente di cercare configurazioni di prodotti e componenti NetApp che soddisfino gli standard e i requisiti specificati da NetApp.
- ["Guida all'installazione di Linux Unified host Utilities 7.1"](https://library.netapp.com/ecm/ecm_download_file/ECMLP2547936) descrive come utilizzare Linux Unified host Utilities 7.1.

## **Presupposti**

Il metodo Linux Express si basa sui seguenti presupposti:

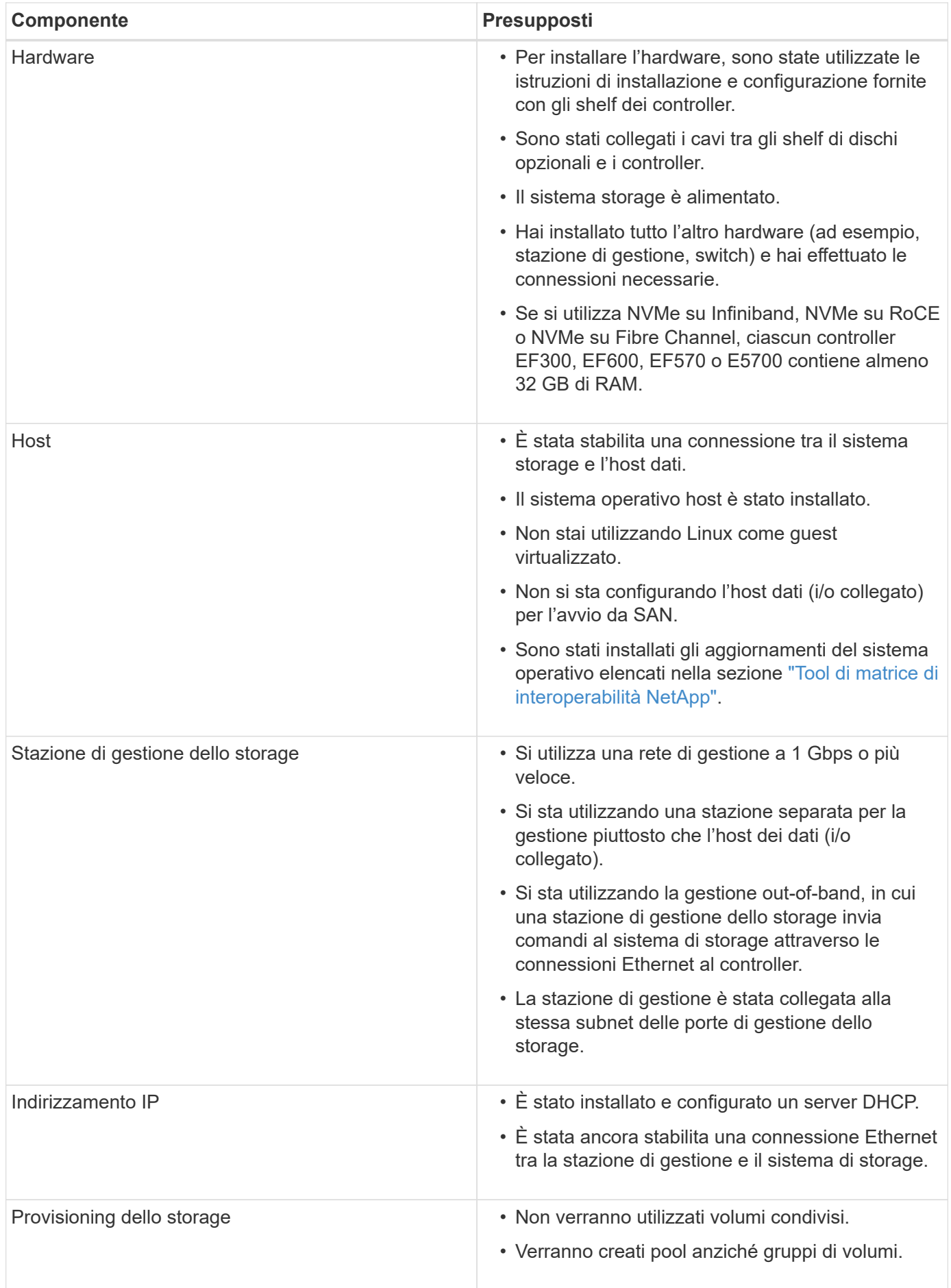

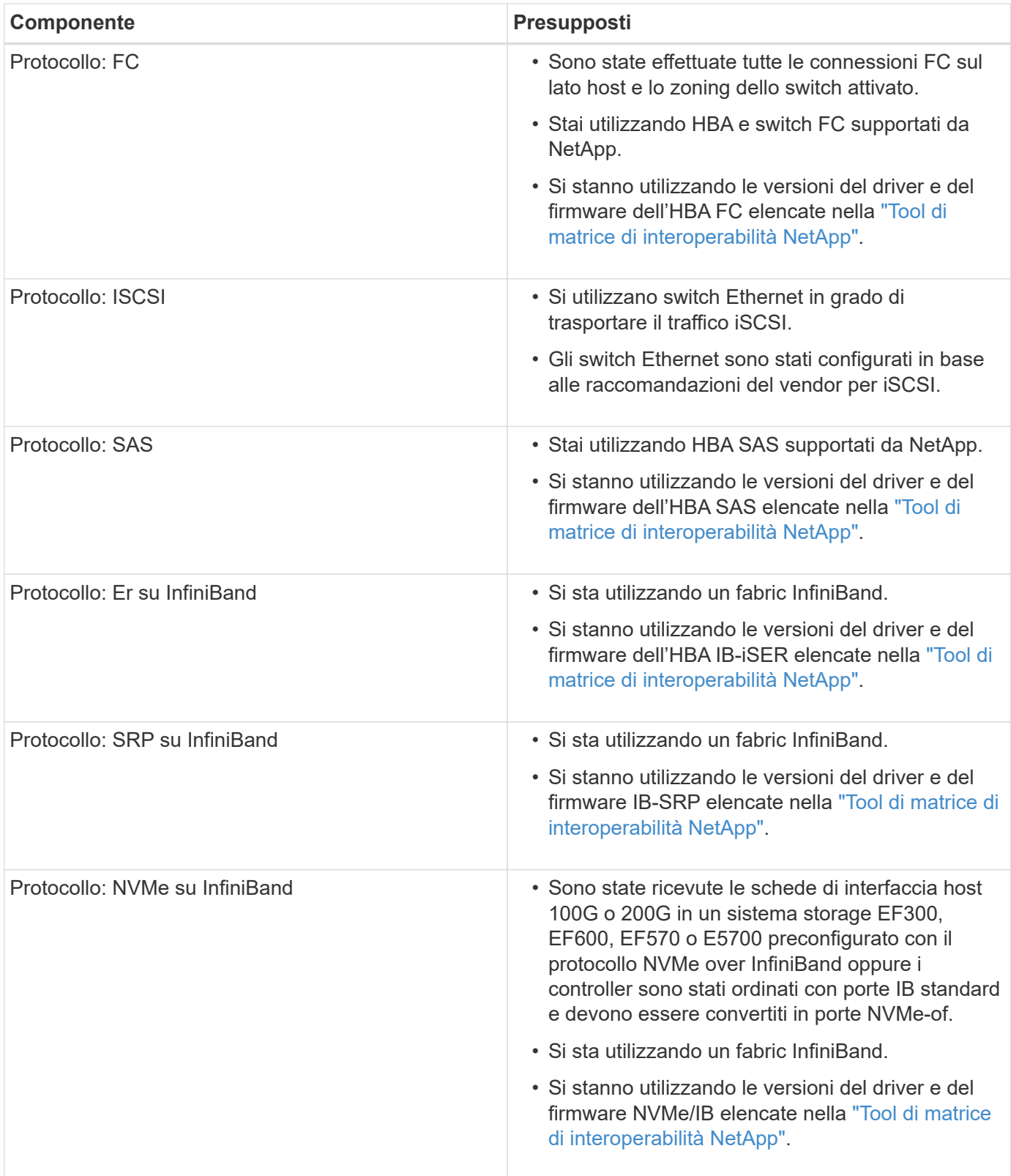

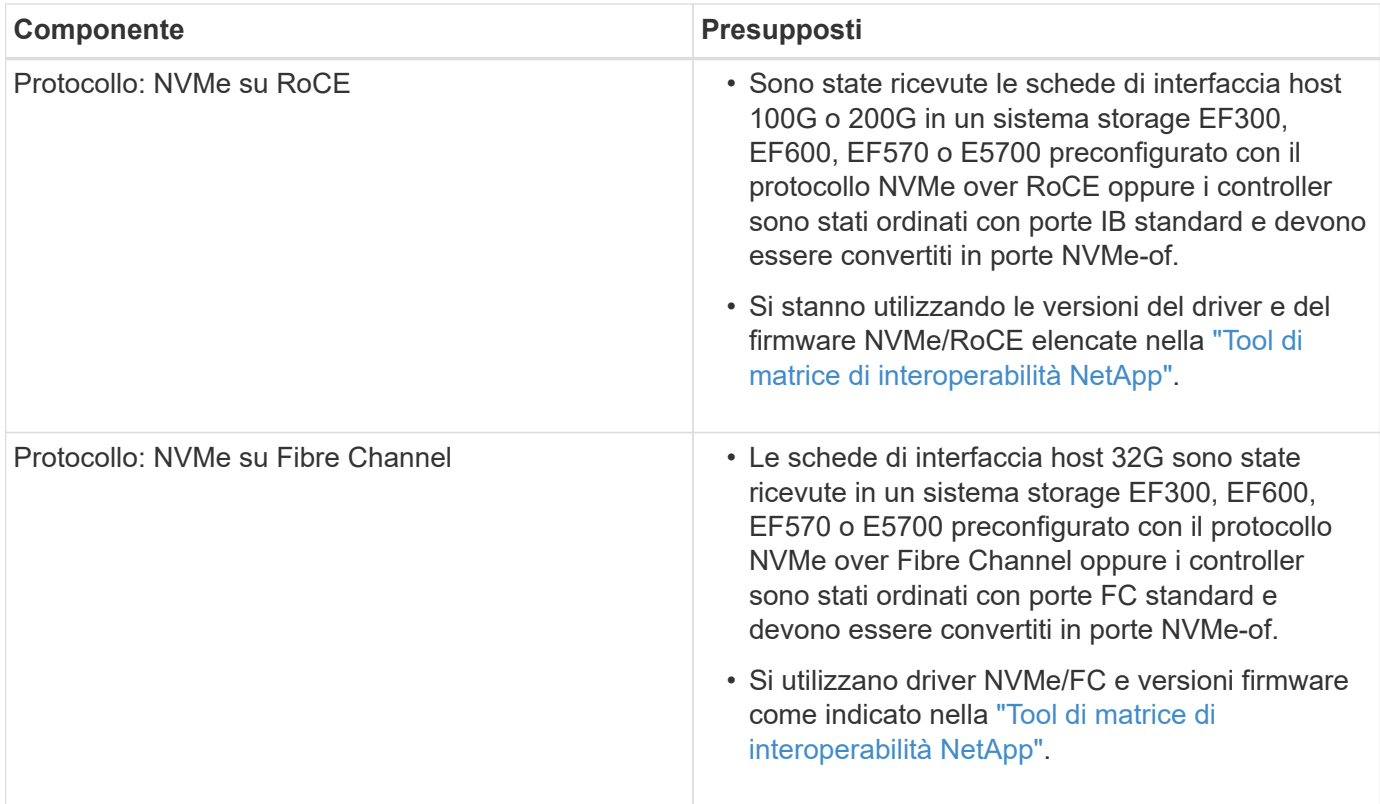

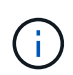

Queste istruzioni del metodo espresso includono esempi per SUSE Linux Enterprise Server (SLES) e per Red Hat Enterprise Linux (RHEL).

## **Configurazione Express Fibre Channel**

#### **Verificare che la configurazione Linux sia supportata**

Per garantire un funzionamento affidabile, è necessario creare un piano di implementazione e utilizzare lo strumento matrice di interoperabilità NetApp (IMT) per verificare che l'intera configurazione sia supportata.

#### **Fasi**

- 1. Accedere alla ["Tool di matrice di interoperabilità NetApp".](https://mysupport.netapp.com/matrix)
- 2. Fare clic sulla sezione **Ricerca soluzione**.
- 3. Nell'area **Protocols › SAN host**, fare clic sul pulsante **Add** (Aggiungi) accanto a **e-Series SAN host**.
- 4. Fare clic su **View Refine Search Criteria** (Visualizza criteri di ricerca raffinati).

Viene visualizzata la sezione Criteri di ricerca più precisi. In questa sezione è possibile selezionare il protocollo applicabile e altri criteri per la configurazione, ad esempio sistema operativo, sistema operativo NetApp e driver host multipath.

- 5. Selezionare i criteri desiderati per la configurazione, quindi visualizzare gli elementi di configurazione compatibili applicabili.
- 6. Se necessario, eseguire gli aggiornamenti per il sistema operativo e il protocollo prescritti nello strumento.

Per informazioni dettagliate sulla configurazione scelta, fare clic sulla freccia a destra della pagina Visualizza configurazioni supportate.

#### **Configurare gli indirizzi IP utilizzando DHCP**

Per configurare le comunicazioni tra la stazione di gestione e lo storage array, utilizzare il protocollo DHCP (Dynamic host Configuration Protocol) per fornire gli indirizzi IP.

#### **Prima di iniziare**

Assicurarsi di disporre di quanto segue:

• Un server DHCP installato e configurato sulla stessa subnet delle porte di gestione dello storage.

#### **A proposito di questa attività**

Ogni array di storage dispone di un controller (simplex) o due controller (duplex) e ciascun controller dispone di due porte per la gestione dello storage. A ciascuna porta di gestione viene assegnato un indirizzo IP.

Le seguenti istruzioni si riferiscono a uno storage array con due controller (configurazione duplex).

#### **Fasi**

1. In caso contrario, collegare un cavo Ethernet alla stazione di gestione e alla porta di gestione 1 di ciascun controller (A e B).

Il server DHCP assegna un indirizzo IP alla porta 1 di ciascun controller.

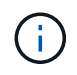

Non utilizzare la porta di gestione 2 su entrambi i controller. La porta 2 è riservata al personale tecnico di NetApp.

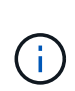

Se si scollega e si ricollega il cavo Ethernet o se lo storage array viene spento e riacceso, DHCP assegna nuovamente gli indirizzi IP. Questo processo si verifica fino a quando non vengono configurati gli indirizzi IP statici. Si consiglia di evitare di scollegare il cavo o di spegnere e riaccendere l'array.

Se lo storage array non riesce a ottenere gli indirizzi IP assegnati da DHCP entro 30 secondi, vengono impostati i seguenti indirizzi IP predefiniti:

- Controller A, porta 1: 169.254.128.101
- Controller B, porta 1: 169.254.128.102
- Subnet mask: 255.255.0.0
- 2. Individuare l'etichetta dell'indirizzo MAC sul retro di ciascun controller, quindi fornire all'amministratore di rete l'indirizzo MAC per la porta 1 di ciascun controller.

L'amministratore di rete ha bisogno degli indirizzi MAC per determinare l'indirizzo IP di ciascun controller. Per connettersi al sistema di storage tramite il browser, sono necessari gli indirizzi IP.

#### **Installare e configurare Linux Unified host Utilities**

Gli strumenti delle utility host unificate di Linux consentono di gestire lo storage NetApp, incluse policy di failover e percorsi fisici.

#### **Fasi**

1. Utilizzare ["Tool di matrice di interoperabilità NetApp"](https://mysupport.netapp.com/matrix) Per determinare la versione appropriata di Unified host Utilities da installare.

Le versioni sono elencate in una colonna all'interno di ciascuna configurazione supportata.

#### 2. Scaricare le Unified host Utilities da ["Supporto NetApp"](https://mysupport.netapp.com/site/).

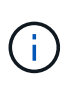

In alternativa, è possibile utilizzare l'utility SMdevices di SANtricity per eseguire le stesse funzioni dello strumento Unified host Utility. L'utility SMdevices è inclusa nel pacchetto SMutils. Il pacchetto SMutils è una raccolta di utility per verificare ciò che l'host vede dall'array di storage. È incluso nell'installazione del software SANtricity.

#### **Installazione di SANtricity Storage Manager per SMcli (software SANtricity versione 11.53 o precedente)**

Se si utilizza il software SANtricity versione 11.53 o precedente, è possibile installare il software Gestione archiviazione SANtricity sulla stazione di gestione per semplificare la gestione dell'array.

Gestione storage SANtricity include l'interfaccia a riga di comando (CLI) per ulteriori attività di gestione e l'agente di contesto host per l'invio delle informazioni di configurazione degli host ai controller degli array di storage attraverso il percorso i/O.

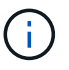

Se si utilizza il software SANtricity 11.60 e versioni successive, non è necessario seguire questa procedura. La CLI sicura di SANtricity (SMcli) è inclusa nel sistema operativo SANtricity e può essere scaricata tramite Gestore di sistema di SANtricity. Per ulteriori informazioni su come scaricare SMcli tramite Gestione sistema di SANtricity, fare riferimento all'argomento *Download command line interface (CLI)* nella Guida in linea di Gestione sistema di SANtricity.

#### **Prima di iniziare**

Assicurarsi di disporre di quanto segue:

- Software SANtricity 11.53 o precedente.
- Correggere i privilegi di amministratore o di superutente.
- Un sistema per il client di gestione dello storage SANtricity con i seguenti requisiti minimi:
	- **RAM**: 2 GB per Java Runtime Engine
	- **Spazio su disco**: 5 GB
	- **Sistema operativo/architettura**: Per informazioni su come determinare le versioni e le architetture dei sistemi operativi supportati, visitare il sito Web all'indirizzo ["Supporto NetApp".](http://mysupport.netapp.com) Dalla scheda **Download**, andare al **Download › Gestione storage e-Series SANtricity**.

#### **A proposito di questa attività**

Questa attività descrive come installare SANtricity Storage Manager su entrambe le piattaforme, poiché sia Windows che Linux sono piattaforme comuni per le stazioni di gestione quando Linux viene utilizzato per l'host dati.

#### **Fasi**

- 1. Scaricare la versione del software SANtricity all'indirizzo ["Supporto NetApp".](http://mysupport.netapp.com) Dalla scheda **Download**, andare al **Download › Gestione storage e-Series SANtricity**.
- 2. Eseguire il programma di installazione di SANtricity.

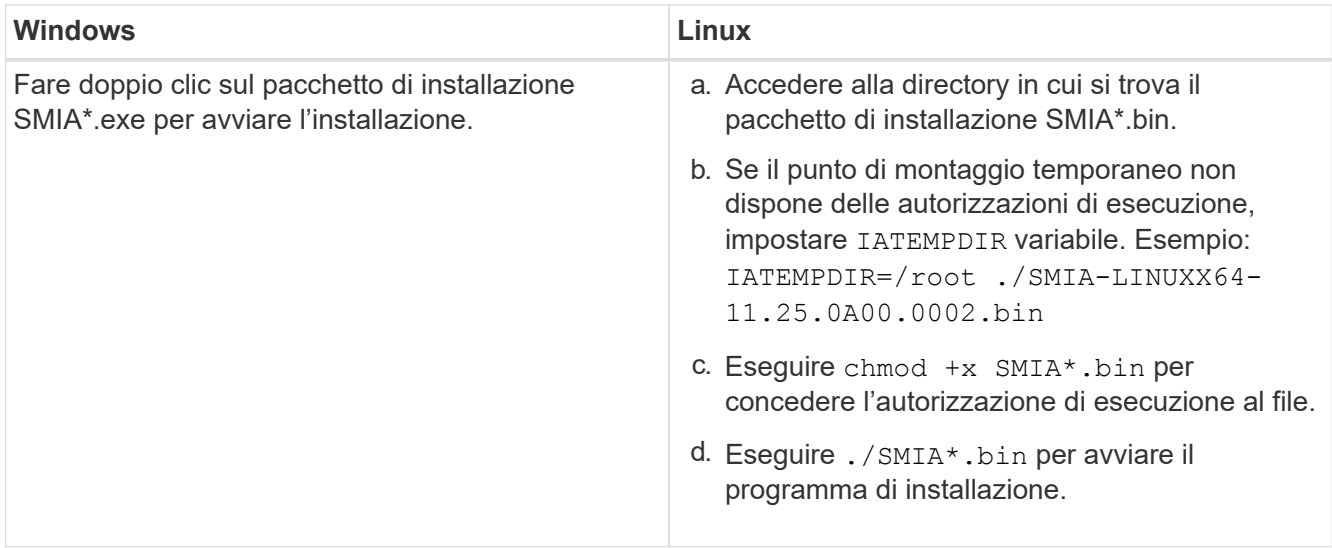

3. Utilizzare l'installazione guidata per installare il software sulla stazione di gestione.

#### **Accedere a Gestore di sistema di SANtricity e utilizzare l'installazione guidata**

Per configurare lo storage array, è possibile utilizzare la procedura di installazione guidata in Gestore di sistema di SANtricity.

Gestore di sistema di SANtricity è un'interfaccia basata su web integrata in ogni controller. Per accedere all'interfaccia utente, puntare un browser verso l'indirizzo IP del controller. L'installazione guidata consente di iniziare a configurare il sistema.

#### **Prima di iniziare**

Assicurarsi di disporre di quanto segue:

- Gestione fuori banda.
- Stazione di gestione per l'accesso a Gestore di sistema di SANtricity che include uno dei seguenti browser:

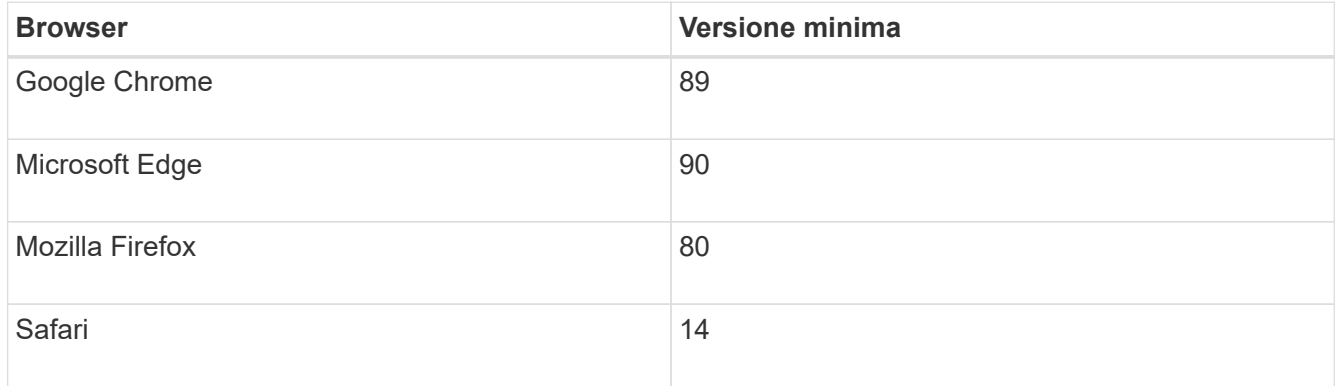

#### **A proposito di questa attività**

La procedura guidata viene riavviata automaticamente quando si apre System Manager o si aggiorna il browser e viene soddisfatta almeno una delle seguenti condizioni:

- Non vengono rilevati pool e gruppi di volumi.
- Nessun carico di lavoro rilevato.

• Nessuna notifica configurata.

#### **Fasi**

1. Dal browser, immettere il seguente URL: https://<DomainNameOrIPAddress>

IPAddress è l'indirizzo di uno dei controller degli array di storage.

La prima volta che si apre Gestore di sistema di SANtricity su un array non configurato, viene visualizzato il prompt Set Administrator Password (Imposta password amministratore). La gestione degli accessi basata sui ruoli configura quattro ruoli locali: amministrazione, supporto, sicurezza e monitoraggio. Gli ultimi tre ruoli hanno password casuali che non possono essere indovinate. Dopo aver impostato una password per il ruolo di amministratore, è possibile modificare tutte le password utilizzando le credenziali di amministratore. Per ulteriori informazioni sui quattro ruoli utente locali, consultare la guida in linea disponibile nell'interfaccia utente di Gestore di sistema di SANtricity.

2. Immettere la password di System Manager per il ruolo di amministratore nei campi Set Administrator Password (Imposta password amministratore) e Confirm Password (Conferma password), quindi fare clic su **Set Password** (Imposta password).

L'installazione guidata viene avviata se non sono configurati pool, gruppi di volumi, carichi di lavoro o notifiche.

- 3. Utilizzare l'installazione guidata per eseguire le seguenti operazioni:
	- **Verifica dell'hardware (controller e dischi)** verifica del numero di controller e dischi nell'array di storage. Assegnare un nome all'array.
	- **Verifica di host e sistemi operativi** verifica dei tipi di host e sistemi operativi a cui lo storage array può accedere.
	- **Accept Pools** accettare la configurazione del pool consigliata per il metodo di installazione rapida. Un pool è un gruppo logico di dischi.
	- **Configura avvisi** consente a System Manager di ricevere notifiche automatiche quando si verifica un problema con lo storage array.
	- **Enable AutoSupport** monitora automaticamente lo stato dello storage array e invia le spedizioni al supporto tecnico.
- 4. Se non hai ancora creato un volume, creane uno dal **Storage › Volumes › Create › Volume**.

Per ulteriori informazioni, consultare la guida in linea di Gestore di sistema di SANtricity.

#### **Configurare il software multipath**

Per fornire un percorso ridondante all'array di storage, è possibile configurare il software multipath.

#### **Prima di iniziare**

È necessario installare i pacchetti richiesti sul sistema.

- Per gli host Red Hat (RHEL), verificare che i pacchetti siano installati eseguendo rpm -q devicemapper-multipath.
- Per gli host SLES, verificare che i pacchetti siano installati esequendo rpm -q multipath-tools.

Se il sistema operativo non è già stato installato, utilizzare i supporti forniti dal produttore del sistema

operativo.

#### **A proposito di questa attività**

Il software multipath fornisce un percorso ridondante all'array di storage in caso di interruzione di uno dei percorsi fisici. Il software multipath presenta il sistema operativo con un singolo dispositivo virtuale che rappresenta i percorsi fisici attivi verso lo storage. Il software multipath gestisce anche il processo di failover che aggiorna il dispositivo virtuale.

Per le installazioni Linux si utilizza il tool DM-MP (Device mapper multipath). Per impostazione predefinita, DM-MP è disattivato in RHEL e SLES. Per abilitare i componenti DM-MP sull'host, attenersi alla seguente procedura.

**Fasi**

- 1. Se non è già stato creato un file multipath.conf, eseguire # touch /etc/multipath.conf comando.
- 2. Utilizzare le impostazioni di multipath predefinite lasciando vuoto il file multipath.conf.
- 3. Avviare il servizio multipath.

```
# systemctl start multipathd
```
4. Salvare la versione del kernel eseguendo uname -r comando.

```
# uname -r
3.10.0-327.el7.x86_64
```
Queste informazioni verranno utilizzate quando si assegnano volumi all'host.

5. Abilitare il daemon multipath all'avvio.

```
systemctl enable multipathd
```
6. Ricostruire il initramfs o il initrd immagine nella directory /boot:

```
dracut --force --add multipath
```
7. Assicurarsi che l'immagine /boot/initrams-\* o /boot/initrd-\* appena creata sia selezionata nel file di configurazione del boot.

```
Ad esempio, per GRUB è così /boot/grub/menu.lst e per grub2 lo è /boot/grub2/menu.cfg.
```
8. Utilizzare ["Creare l'host manualmente"](https://docs.netapp.com/us-en/e-series-santricity/sm-storage/create-host-manually.html) procedura nella guida in linea per verificare se gli host sono definiti. Verificare che ogni impostazione del tipo di host sia basata sulle informazioni del kernel raccolte in fase 4.

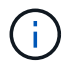

Il bilanciamento automatico del carico è disattivato per tutti i volumi mappati agli host che eseguono kernel 3.9 o versioni precedenti.

1. Riavviare l'host.

## **Impostare il file multipath.conf**

Il file multipath.conf è il file di configurazione per il daemon multipath, multipath.

Il file multipath.conf sovrascrive la tabella di configurazione integrata per multipath.

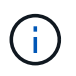

Per il sistema operativo SANtricity 8.30 e versioni successive, NetApp consiglia di utilizzare le impostazioni predefinite fornite.

Non sono richieste modifiche a /etc/multipath.conf.

#### **Configurare gli switch FC**

La configurazione (zoning) degli switch Fibre Channel (FC) consente agli host di connettersi allo storage array e limita il numero di percorsi. Gli switch vengono posizionati in zone utilizzando l'interfaccia di gestione degli switch.

#### **Prima di iniziare**

Assicurarsi di disporre di quanto segue:

- Credenziali di amministratore per gli switch.
- Il numero WWPN di ciascuna porta di iniziatore host e di ciascuna porta di destinazione del controller collegata allo switch. (Utilizzare l'utility HBA per il rilevamento).

#### **A proposito di questa attività**

Ciascuna porta dell'iniziatore deve trovarsi in una zona separata con tutte le porte di destinazione corrispondenti. Per ulteriori informazioni sulla suddivisione in zone degli switch, consultare la documentazione del vendor dello switch.

#### **Fasi**

- 1. Accedere al programma di amministrazione dello switch FC, quindi selezionare l'opzione di configurazione dello zoning.
- 2. Creare una nuova zona che includa la prima porta iniziatore host e che includa anche tutte le porte di destinazione che si connettono allo stesso switch FC dell'iniziatore.
- 3. Creare zone aggiuntive per ciascuna porta iniziatore host FC nello switch.
- 4. Salvare le zone, quindi attivare la nuova configurazione di zoning.

#### **Determinare le WWPN host ed effettuare le impostazioni consigliate**

Installare un'utility HBA FC in modo da visualizzare il nome della porta globale (WWPN) di ciascuna porta host.

Inoltre, è possibile utilizzare l'utility HBA per modificare le impostazioni consigliate nella colonna Note di ["Tool](https://mysupport.netapp.com/matrix) [di matrice di interoperabilità NetApp"](https://mysupport.netapp.com/matrix) per la configurazione supportata.

#### **A proposito di questa attività**

Consulta le seguenti linee guida per le utility HBA:

- La maggior parte dei vendor HBA offre un'utility HBA. È necessaria la versione corretta dell'HBA per il sistema operativo host e la CPU. Esempi di utility HBA FC includono:
	- Emulex OneCommand Manager per HBA Emulex
	- QLogic QConverge Console per HBA QLogic
- Le porte i/o host potrebbero essere registrate automaticamente se è installato l'agente di contesto host.

#### **Fasi**

- 1. Scaricare l'utility appropriata dal sito Web del vendor HBA.
- 2. Installare l'utility.
- 3. Selezionare le impostazioni appropriate nell'utility HBA.

Le impostazioni appropriate per la configurazione sono elencate nella colonna Note di ["Tool di matrice di](https://mysupport.netapp.com/matrix) [interoperabilità NetApp".](https://mysupport.netapp.com/matrix)

#### **Creare partizioni e filesystem**

Poiché un nuovo LUN non dispone di partizione o file system quando l'host Linux lo rileva per la prima volta, è necessario formattare il LUN prima di poterlo utilizzare. In alternativa, è possibile creare un file system sul LUN.

#### **Prima di iniziare**

Assicurarsi di disporre di quanto segue:

- Un LUN rilevato dall'host.
- Un elenco dei dischi disponibili. (Per visualizzare i dischi disponibili, eseguire ls nella cartella /dev/mapper.)

#### **A proposito di questa attività**

È possibile inizializzare il disco come disco di base con una tabella di partizione GUID (GPT) o un record di boot master (MBR).

Formattare il LUN con un file system come ext4. Alcune applicazioni non richiedono questo passaggio.

#### **Fasi**

1. Recuperare l'ID SCSI del disco mappato emettendo sanlun lun show -p comando.

L'ID SCSI è una stringa di 33 caratteri composta da cifre esadecimali, che iniziano con il numero 3. Se sono attivati nomi intuitivi, Device Mapper riporta i dischi come mpath invece che come ID SCSI.

```
# sanlun lun show -p
                 E-Series Array: ictm1619s01c01-
SRP(60080e50002908b40000000054efb9d2)
                   Volume Name:
                Preferred Owner: Controller in Slot B
                  Current Owner: Controller in Slot B
                          Mode: RDAC (Active/Active)
                       UTM LUN: None
                          LUN: 116
                      LUN Size:
                       Product: E-Series
                   Host Device:
mpathr(360080e50004300ac000007575568851d)
               Multipath Policy: round-robin 0
             Multipath Provider: Native
      --------- ---------- ------- ------------
----------------------------------------------
host controller controller controller
path path /dev/ host target
state type node adapter port
--------- ---------- ------- ------------
----------------------------------------------
up secondary sdcx host14 A1
up secondary sdat host10 A2
up secondary sdbv host13 B1
```
2. Creare una nuova partizione secondo il metodo appropriato per la release del sistema operativo Linux.

In genere, i caratteri che identificano la partizione di un disco vengono aggiunti all'ID SCSI (ad esempio, il numero 1 o p3).

```
# parted -a optimal -s -- /dev/mapper/360080e5000321bb8000092b1535f887a
mklabel
gpt mkpart primary ext4 0% 100%
```
3. Creare un file system sulla partizione.

Il metodo per creare un file system varia a seconda del file system scelto.

# mkfs.ext4 /dev/mapper/360080e5000321bb8000092b1535f887a1

4. Creare una cartella per montare la nuova partizione.

```
# mkdir /mnt/ext4
```
#### 5. Montare la partizione.

# mount /dev/mapper/360080e5000321bb8000092b1535f887a1 /mnt/ext4

#### **Verificare l'accesso allo storage sull'host**

Prima di utilizzare il volume, verificare che l'host sia in grado di scrivere i dati nel volume e di leggerli.

#### **Prima di iniziare**

Assicurarsi di disporre di quanto segue:

• Volume inizializzato formattato con un file system.

#### **Fasi**

- 1. Sull'host, copiare uno o più file nel punto di montaggio del disco.
- 2. Copiare di nuovo i file in un'altra cartella sul disco originale.
- 3. Eseguire diff per confrontare i file copiati con gli originali.

#### **Al termine**

Rimuovere il file e la cartella copiati.

#### **Registrare la configurazione FC**

È possibile generare e stampare un PDF di questa pagina, quindi utilizzare il seguente foglio di lavoro per registrare le informazioni di configurazione dello storage FC. Queste informazioni sono necessarie per eseguire le attività di provisioning.

La figura mostra un host collegato a un array di storage e-Series in due zone. Una zona è indicata dalla linea blu, mentre l'altra è indicata dalla linea rossa. Ogni singola porta ha due percorsi per lo storage (uno per ciascun controller).

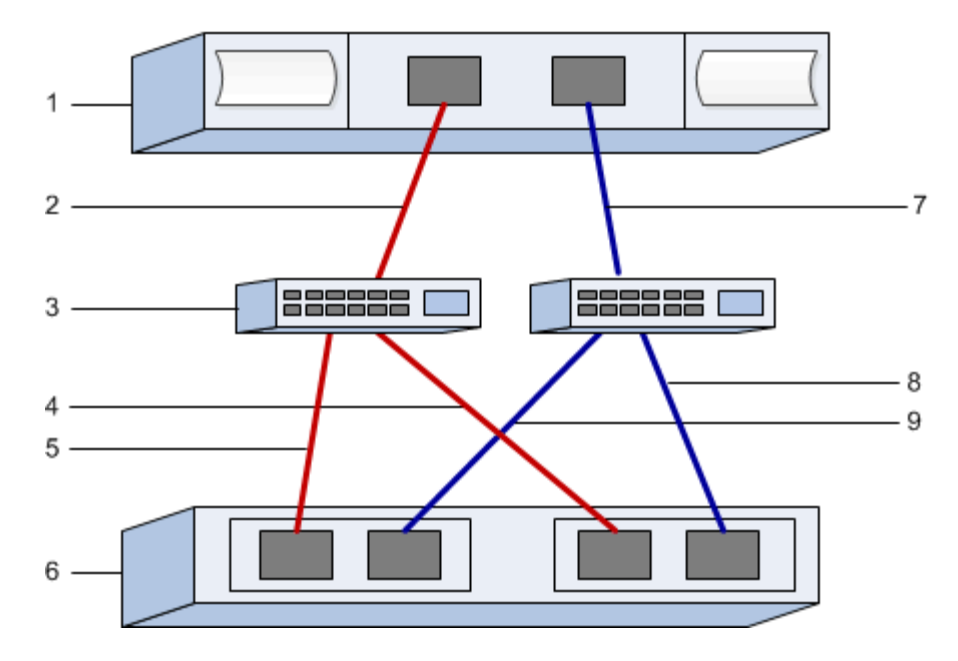

#### **Identificatori host**

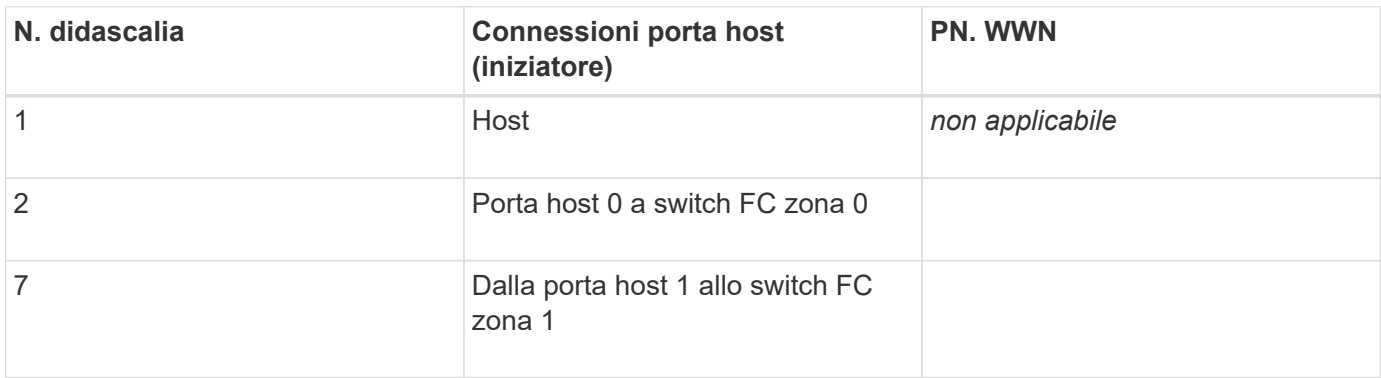

#### **Identificatori di destinazione**

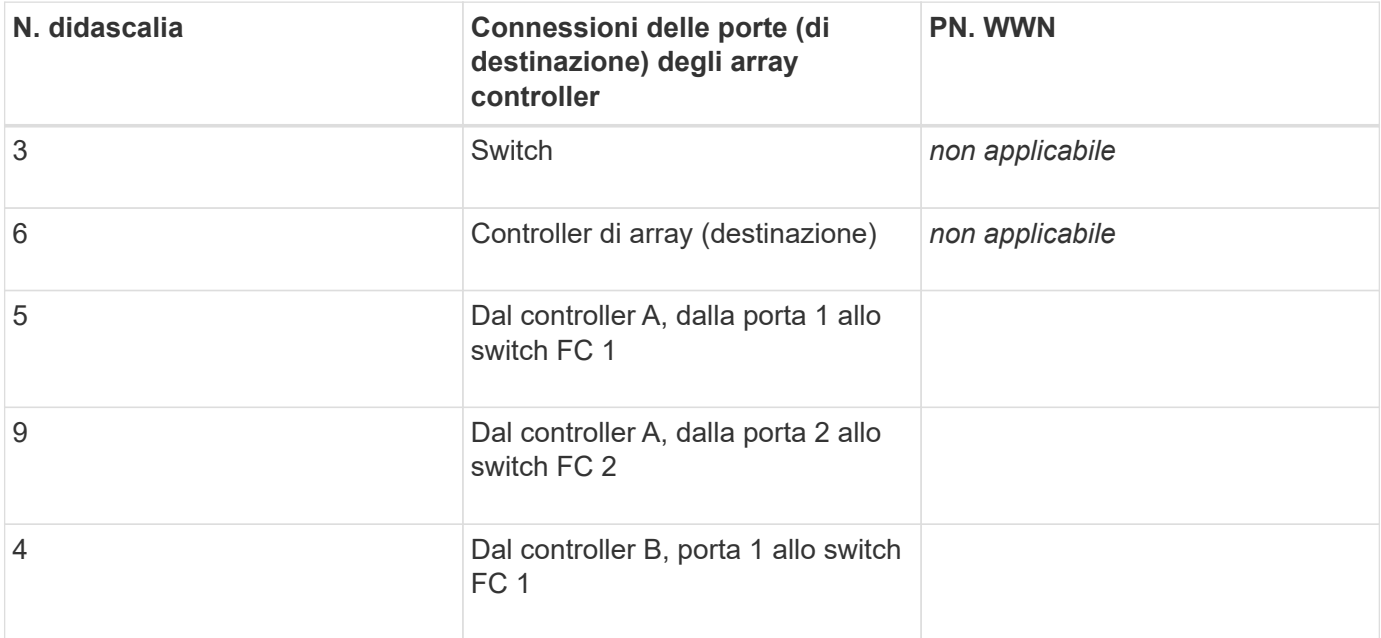

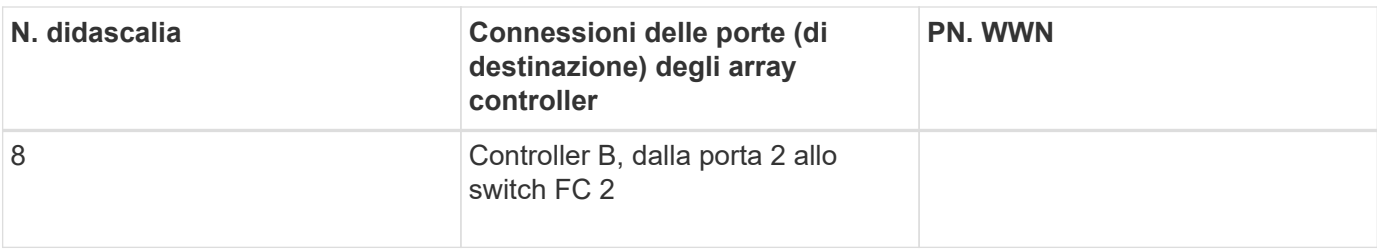

#### **Host di mappatura**

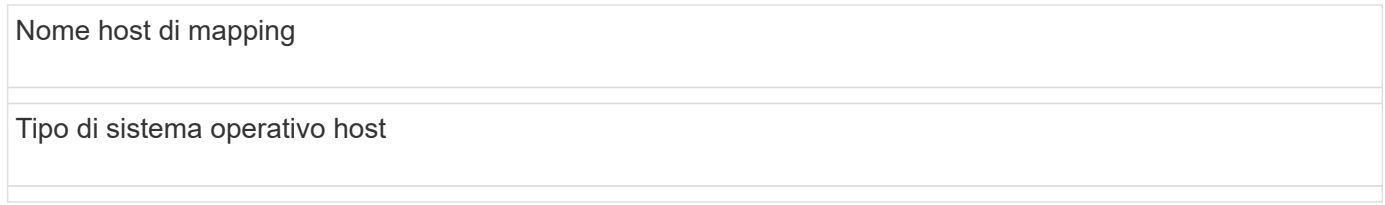

### **Installazione SAS**

#### **Verificare che la configurazione Linux sia supportata**

Per garantire un funzionamento affidabile, è necessario creare un piano di implementazione e utilizzare lo strumento matrice di interoperabilità NetApp (IMT) per verificare che l'intera configurazione sia supportata.

#### **Fasi**

- 1. Accedere alla ["Tool di matrice di interoperabilità NetApp".](https://mysupport.netapp.com/matrix)
- 2. Fare clic sulla sezione **Ricerca soluzione**.
- 3. Nell'area **Protocols › SAN host**, fare clic sul pulsante **Add** (Aggiungi) accanto a **e-Series SAN host**.
- 4. Fare clic su **View Refine Search Criteria** (Visualizza criteri di ricerca raffinati).

Viene visualizzata la sezione Criteri di ricerca più precisi. In questa sezione è possibile selezionare il protocollo applicabile e altri criteri per la configurazione, ad esempio sistema operativo, sistema operativo NetApp e driver host multipath. Selezionare i criteri desiderati per la configurazione, quindi visualizzare gli elementi di configurazione compatibili applicabili. Se necessario, eseguire gli aggiornamenti per il sistema operativo e il protocollo prescritti nello strumento. Per informazioni dettagliate sulla configurazione scelta, fare clic sulla freccia a destra della pagina Visualizza configurazioni supportate.

#### **Configurare gli indirizzi IP utilizzando DHCP**

Per configurare le comunicazioni tra la stazione di gestione e lo storage array, utilizzare il protocollo DHCP (Dynamic host Configuration Protocol) per fornire gli indirizzi IP.

#### **Prima di iniziare**

Assicurarsi di disporre di quanto segue:

• Un server DHCP installato e configurato sulla stessa subnet delle porte di gestione dello storage.

#### **A proposito di questa attività**

Ogni array di storage dispone di un controller (simplex) o due controller (duplex) e ciascun controller dispone di due porte per la gestione dello storage. A ciascuna porta di gestione viene assegnato un indirizzo IP.

Le seguenti istruzioni si riferiscono a uno storage array con due controller (configurazione duplex).

#### **Fasi**

1. In caso contrario, collegare un cavo Ethernet alla stazione di gestione e alla porta di gestione 1 di ciascun controller (A e B).

Il server DHCP assegna un indirizzo IP alla porta 1 di ciascun controller.

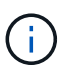

Non utilizzare la porta di gestione 2 su entrambi i controller. La porta 2 è riservata al personale tecnico di NetApp.

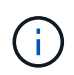

Se si scollega e si ricollega il cavo Ethernet o se lo storage array viene spento e riacceso, DHCP assegna nuovamente gli indirizzi IP. Questo processo si verifica fino a quando non vengono configurati gli indirizzi IP statici. Si consiglia di evitare di scollegare il cavo o di spegnere e riaccendere l'array.

Se lo storage array non riesce a ottenere gli indirizzi IP assegnati da DHCP entro 30 secondi, vengono impostati i seguenti indirizzi IP predefiniti:

- Controller A, porta 1: 169.254.128.101
- Controller B, porta 1: 169.254.128.102
- Subnet mask: 255.255.0.0
- 2. Individuare l'etichetta dell'indirizzo MAC sul retro di ciascun controller, quindi fornire all'amministratore di rete l'indirizzo MAC per la porta 1 di ciascun controller.

L'amministratore di rete ha bisogno degli indirizzi MAC per determinare l'indirizzo IP di ciascun controller. Per connettersi al sistema di storage tramite il browser, sono necessari gli indirizzi IP.

#### **Installare e configurare Linux Unified host Utilities**

Gli strumenti delle utility host unificate di Linux consentono di gestire lo storage NetApp, incluse policy di failover e percorsi fisici.

#### **Fasi**

1. Utilizzare ["Tool di matrice di interoperabilità NetApp"](https://mysupport.netapp.com/matrix) Per determinare la versione appropriata di Unified host Utilities da installare.

Le versioni sono elencate in una colonna all'interno di ciascuna configurazione supportata.

2. Scaricare le Unified host Utilities da ["Supporto NetApp"](https://mysupport.netapp.com/site/).

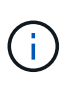

In alternativa, è possibile utilizzare l'utility SMdevices di SANtricity per eseguire le stesse funzioni dello strumento Unified host Utility. L'utility SMdevices è inclusa nel pacchetto SMutils. Il pacchetto SMutils è una raccolta di utility per verificare ciò che l'host vede dall'array di storage. È incluso nell'installazione del software SANtricity.

#### **Installazione di SANtricity Storage Manager per SMcli (software SANtricity versione 11.53 o precedente)**

Se si utilizza il software SANtricity versione 11.53 o precedente, è possibile installare il

### software Gestione archiviazione SANtricity sulla stazione di gestione per semplificare la gestione dell'array.

Gestione storage SANtricity include l'interfaccia a riga di comando (CLI) per ulteriori attività di gestione e l'agente di contesto host per l'invio delle informazioni di configurazione degli host ai controller degli array di storage attraverso il percorso i/O.

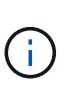

Se si utilizza il software SANtricity 11.60 e versioni successive, non è necessario seguire questa procedura. La CLI sicura di SANtricity (SMcli) è inclusa nel sistema operativo SANtricity e può essere scaricata tramite Gestore di sistema di SANtricity. Per ulteriori informazioni su come scaricare SMcli tramite Gestione sistema di SANtricity, fare riferimento all'argomento *Download command line interface (CLI)* nella Guida in linea di Gestione sistema di SANtricity.

#### **Prima di iniziare**

Assicurarsi di disporre di quanto segue:

- Software SANtricity 11.53 o precedente.
- Correggere i privilegi di amministratore o di superutente.
- Un sistema per il client di gestione dello storage SANtricity con i seguenti requisiti minimi:
	- **RAM**: 2 GB per Java Runtime Engine
	- **Spazio su disco**: 5 GB
	- **Sistema operativo/architettura**: Per informazioni su come determinare le versioni e le architetture dei sistemi operativi supportati, visitare il sito Web all'indirizzo ["Supporto NetApp".](http://mysupport.netapp.com) Dalla scheda **Download**, andare al **Download › Gestione storage e-Series SANtricity**.

#### **A proposito di questa attività**

Questa attività descrive come installare SANtricity Storage Manager su entrambe le piattaforme, poiché sia Windows che Linux sono piattaforme comuni per le stazioni di gestione quando Linux viene utilizzato per l'host dati.

#### **Fasi**

- 1. Scaricare la versione del software SANtricity all'indirizzo ["Supporto NetApp".](http://mysupport.netapp.com) Dalla scheda **Download**, andare al **Download › Gestione storage e-Series SANtricity**.
- 2. Eseguire il programma di installazione di SANtricity.

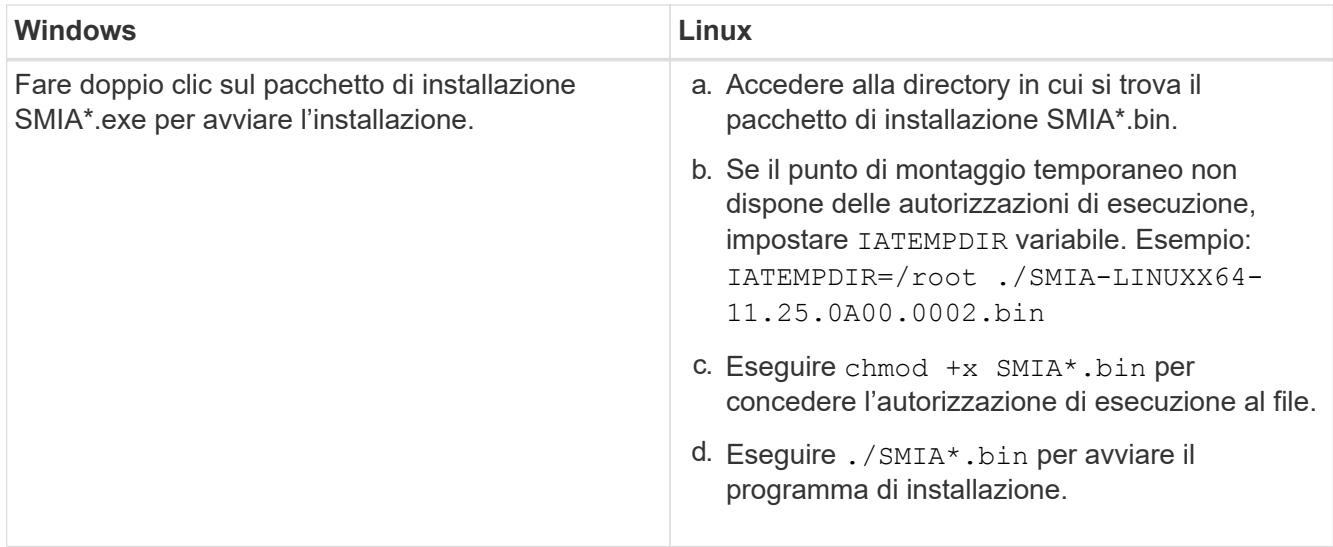

3. Utilizzare l'installazione guidata per installare il software sulla stazione di gestione.

#### **Accedere a Gestore di sistema di SANtricity e utilizzare l'installazione guidata**

Per configurare lo storage array, è possibile utilizzare la procedura di installazione guidata in Gestore di sistema di SANtricity.

Gestore di sistema di SANtricity è un'interfaccia basata su web integrata in ogni controller. Per accedere all'interfaccia utente, puntare un browser verso l'indirizzo IP del controller. L'installazione guidata consente di iniziare a configurare il sistema.

#### **Prima di iniziare**

Assicurarsi di disporre di quanto segue:

- Gestione fuori banda.
- Stazione di gestione per l'accesso a Gestore di sistema di SANtricity che include uno dei seguenti browser:

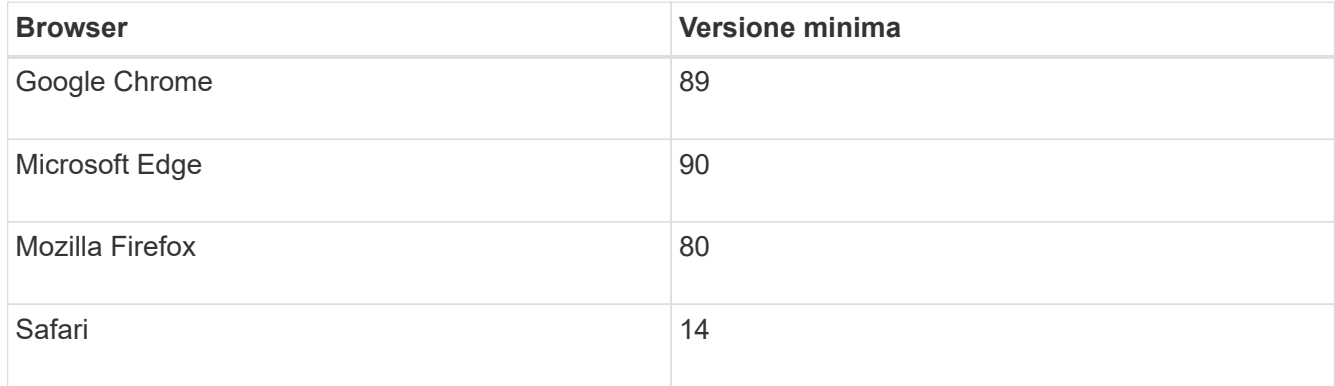

#### **A proposito di questa attività**

La procedura guidata viene riavviata automaticamente quando si apre System Manager o si aggiorna il browser e viene soddisfatta almeno una delle seguenti condizioni:

- Non vengono rilevati pool e gruppi di volumi.
- Nessun carico di lavoro rilevato.

• Nessuna notifica configurata.

#### **Fasi**

1. Dal browser, immettere il seguente URL: https://<DomainNameOrIPAddress>

IPAddress è l'indirizzo di uno dei controller degli array di storage.

La prima volta che si apre Gestore di sistema di SANtricity su un array non configurato, viene visualizzato il prompt Set Administrator Password (Imposta password amministratore). La gestione degli accessi basata sui ruoli configura quattro ruoli locali: amministrazione, supporto, sicurezza e monitoraggio. Gli ultimi tre ruoli hanno password casuali che non possono essere indovinate. Dopo aver impostato una password per il ruolo di amministratore, è possibile modificare tutte le password utilizzando le credenziali di amministratore. Per ulteriori informazioni sui quattro ruoli utente locali, consultare la guida in linea disponibile nell'interfaccia utente di Gestore di sistema di SANtricity.

2. Immettere la password di System Manager per il ruolo di amministratore nei campi Set Administrator Password (Imposta password amministratore) e Confirm Password (Conferma password), quindi fare clic su **Set Password** (Imposta password).

L'installazione guidata viene avviata se non sono configurati pool, gruppi di volumi, carichi di lavoro o notifiche.

- 3. Utilizzare l'installazione guidata per eseguire le seguenti operazioni:
	- **Verifica dell'hardware (controller e dischi)** verifica del numero di controller e dischi nell'array di storage. Assegnare un nome all'array.
	- **Verifica di host e sistemi operativi** verifica dei tipi di host e sistemi operativi a cui lo storage array può accedere.
	- **Accept Pools** accettare la configurazione del pool consigliata per il metodo di installazione rapida. Un pool è un gruppo logico di dischi.
	- **Configura avvisi** consente a System Manager di ricevere notifiche automatiche quando si verifica un problema con lo storage array.
	- **Enable AutoSupport** monitora automaticamente lo stato dello storage array e invia le spedizioni al supporto tecnico.
- 4. Se non hai ancora creato un volume, creane uno dal **Storage › Volumes › Create › Volume**.

Per ulteriori informazioni, consultare la guida in linea di Gestore di sistema di SANtricity.

#### **Configurare il software multipath**

Per fornire un percorso ridondante all'array di storage, è possibile configurare il software multipath.

#### **Prima di iniziare**

È necessario installare i pacchetti richiesti sul sistema.

- Per gli host Red Hat (RHEL), verificare che i pacchetti siano installati eseguendo rpm -q devicemapper-multipath.
- Per gli host SLES, verificare che i pacchetti siano installati esequendo rpm -q multipath-tools.

Se il sistema operativo non è già stato installato, utilizzare i supporti forniti dal produttore del sistema

operativo.

#### **A proposito di questa attività**

Il software multipath fornisce un percorso ridondante all'array di storage in caso di interruzione di uno dei percorsi fisici. Il software multipath presenta il sistema operativo con un singolo dispositivo virtuale che rappresenta i percorsi fisici attivi verso lo storage. Il software multipath gestisce anche il processo di failover che aggiorna il dispositivo virtuale.

Per le installazioni Linux si utilizza il tool DM-MP (Device mapper multipath). Per impostazione predefinita, DM-MP è disattivato in RHEL e SLES. Per abilitare i componenti DM-MP sull'host, attenersi alla seguente procedura.

**Fasi**

- 1. Se non è già stato creato un file multipath.conf, eseguire # touch /etc/multipath.conf comando.
- 2. Utilizzare le impostazioni di multipath predefinite lasciando vuoto il file multipath.conf.
- 3. Avviare il servizio multipath.

```
# systemctl start multipathd
```
4. Salvare la versione del kernel eseguendo uname -r comando.

```
# uname -r
3.10.0-327.el7.x86_64
```
Queste informazioni verranno utilizzate quando si assegnano volumi all'host.

5. Attivare il multipathd daemon all'avvio.

```
systemctl enable multipathd
```
6. Ricostruire il initramfs o il initrd immagine nella directory /boot:

```
dracut --force --add multipath
```
7. Assicurarsi che l'immagine /boot/initrams-\* o /boot/initrd-\* appena creata sia selezionata nel file di configurazione del boot.

```
Ad esempio, per GRUB è così /boot/grub/menu.lst e per grub2 lo è /boot/grub2/menu.cfg.
```
8. Utilizzare ["Creare l'host manualmente"](https://docs.netapp.com/us-en/e-series-santricity/sm-storage/create-host-manually.html) procedura nella guida in linea per verificare se gli host sono definiti. Verificare che ogni impostazione del tipo di host sia basata sulle informazioni del kernel raccolte in fase 4.

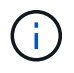

Il bilanciamento automatico del carico è disattivato per tutti i volumi mappati agli host che eseguono kernel 3.9 o versioni precedenti.

1. Riavviare l'host.

## **Impostare il file multipath.conf**

Il file multipath.conf è il file di configurazione per il daemon multipath, multipath.

Il file multipath.conf sovrascrive la tabella di configurazione integrata per multipath.

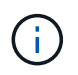

Per il sistema operativo SANtricity 8.30 e versioni successive, NetApp consiglia di utilizzare le impostazioni predefinite fornite.

Non sono richieste modifiche a /etc/multipath.conf.

#### **Determinare gli identificatori host SAS - Linux**

Per il protocollo SAS, individuare gli indirizzi SAS utilizzando l'utility HBA, quindi utilizzare il BIOS HBA per definire le impostazioni di configurazione appropriate.

Prima di iniziare questa procedura, consultare le seguenti linee guida per le utility HBA:

- La maggior parte dei vendor HBA offre un'utility HBA. A seconda del sistema operativo host e della CPU, utilizzare l'utility LSI-sas2flash(6G) o sas3flash(12G).
- Le porte i/o host potrebbero essere registrate automaticamente se è installato l'agente di contesto host.

#### **Fasi**

- 1. Scaricare l'utility HBA dal sito Web del vendor HBA.
- 2. Installare l'utility.
- 3. Utilizzare il BIOS HBA per selezionare le impostazioni appropriate per la configurazione.

Vedere la colonna Note di ["Tool di matrice di interoperabilità NetApp"](https://mysupport.netapp.com/matrix) per consigli.

#### **Creare partizioni e filesystem**

Un nuovo LUN non dispone di partizione o file system quando l'host Linux lo rileva per la prima volta. È necessario formattare il LUN prima di poterlo utilizzare. In alternativa, è possibile creare un file system sul LUN.

#### **Prima di iniziare**

Assicurarsi di disporre di quanto segue:

- Un LUN rilevato dall'host.
- Un elenco dei dischi disponibili. (Per visualizzare i dischi disponibili, eseguire 1s nella cartella /dev/mapper.)

#### **A proposito di questa attività**

È possibile inizializzare il disco come disco di base con una tabella di partizione GUID (GPT) o un record di boot master (MBR).

Formattare il LUN con un file system come ext4. Alcune applicazioni non richiedono questo passaggio.

#### **Fasi**

1. Recuperare l'ID SCSI del disco mappato emettendo sanlun lun show -p comando.

L'ID SCSI è una stringa di 33 caratteri composta da cifre esadecimali, che iniziano con il numero 3. Se sono attivati nomi intuitivi, Device Mapper riporta i dischi come mpath invece che come ID SCSI.

```
# sanlun lun show -p
                E-Series Array: ictm1619s01c01-
SRP(60080e50002908b40000000054efb9d2)
                   Volume Name:
               Preferred Owner: Controller in Slot B
                 Current Owner: Controller in Slot B
                         Mode: RDAC (Active/Active)
                       UTM LUN: None
                          LUN: 116
                      LUN Size:
                       Product: E-Series
                   Host Device:
mpathr(360080e50004300ac000007575568851d)
              Multipath Policy: round-robin 0
             Multipath Provider: Native
  --------- ---------- ------- ------------
  ----------------------------------------------
host controller controller
path path /dev/ host target
state type node adapter port
--------- ---------- ------- ------------
----------------------------------------------
up secondary sdcx host14 A1
up secondary sdat host10 A2
up secondary sdbv host13 B1
```
2. Creare una nuova partizione secondo il metodo appropriato per la release del sistema operativo Linux.

In genere, i caratteri che identificano la partizione di un disco vengono aggiunti all'ID SCSI (ad esempio, il numero 1 o p3).

```
# parted -a optimal -s -- /dev/mapper/360080e5000321bb8000092b1535f887a
mklabel
gpt mkpart primary ext4 0% 100%
```
3. Creare un file system sulla partizione.

Il metodo per creare un file system varia a seconda del file system scelto.

# mkfs.ext4 /dev/mapper/360080e5000321bb8000092b1535f887a1

4. Creare una cartella per montare la nuova partizione.

# mkdir /mnt/ext4

5. Montare la partizione.

# mount /dev/mapper/360080e5000321bb8000092b1535f887a1 /mnt/ext4

#### **Verificare l'accesso allo storage sull'host**

Prima di utilizzare il volume, verificare che l'host sia in grado di scrivere i dati nel volume e di leggerli nuovamente.

#### **Prima di iniziare**

Assicurarsi di disporre di quanto segue:

• Volume inizializzato formattato con un file system.

#### **Fasi**

- 1. Sull'host, copiare uno o più file nel punto di montaggio del disco.
- 2. Copiare di nuovo i file in un'altra cartella sul disco originale.
- 3. Eseguire diff per confrontare i file copiati con gli originali.

#### **Al termine**

Rimuovere il file e la cartella copiati.

#### **Registrare la configurazione SAS**

È possibile generare e stampare un PDF di questa pagina, quindi utilizzare il seguente foglio di lavoro per registrare le informazioni di configurazione dello storage SAS. Queste informazioni sono necessarie per eseguire le attività di provisioning.

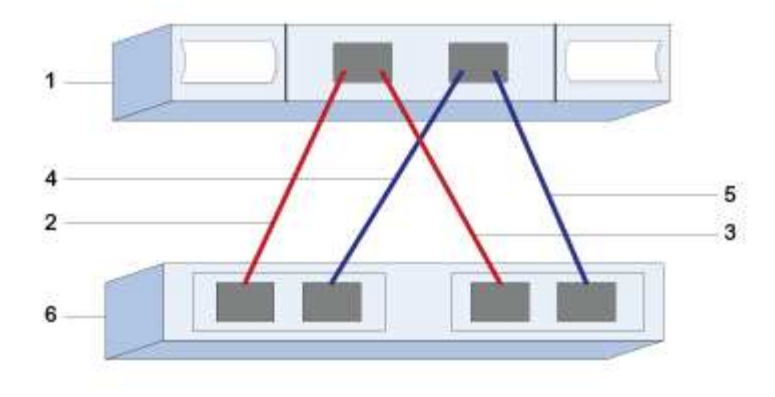

#### **Identificatori host**

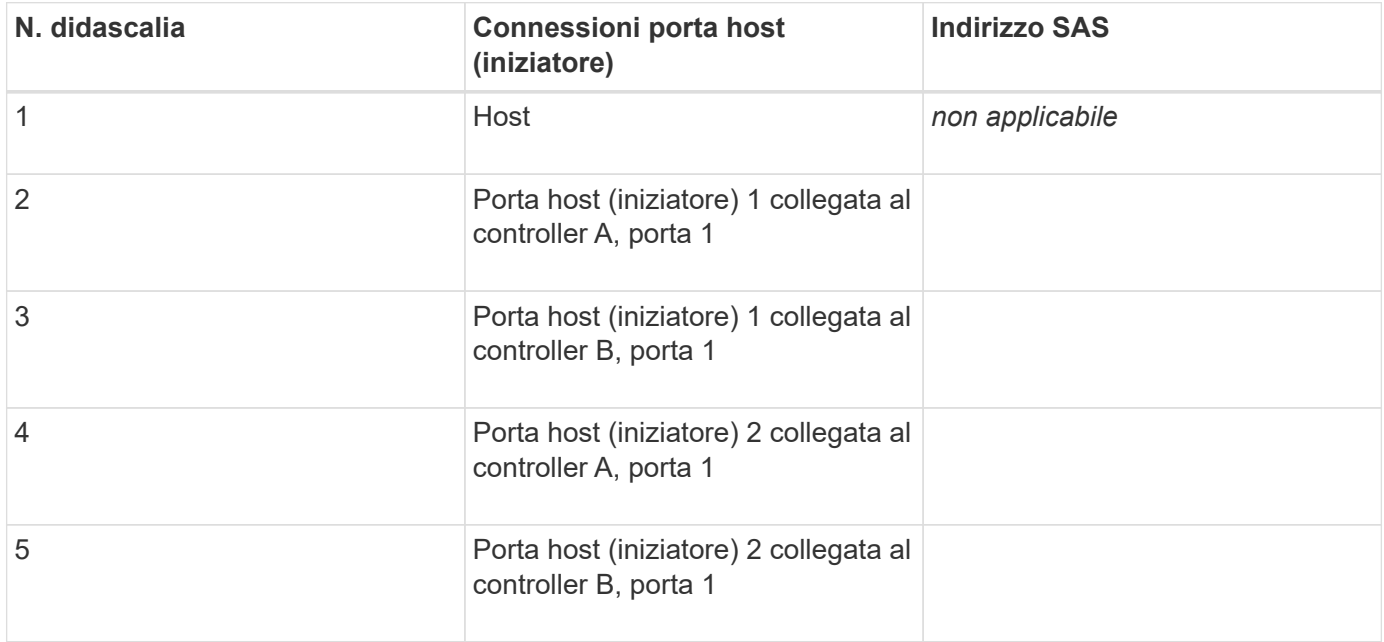

#### **Identificatori di destinazione**

Le configurazioni consigliate sono costituite da due porte di destinazione.

#### **Host di mappatura**

Mapping host Name (Nome host mapping)

Tipo di sistema operativo host

## **Configurazione di iSCSI**

#### **Verificare che la configurazione Linux sia supportata**

Per garantire un funzionamento affidabile, è necessario creare un piano di implementazione e utilizzare lo strumento matrice di interoperabilità NetApp (IMT) per verificare che l'intera configurazione sia supportata.

#### **Fasi**

- 1. Accedere alla ["Tool di matrice di interoperabilità NetApp".](https://mysupport.netapp.com/matrix)
- 2. Fare clic sulla sezione **Ricerca soluzione**.
- 3. Nell'area **Protocols › SAN host**, fare clic sul pulsante **Add** (Aggiungi) accanto a **e-Series SAN host**.
- 4. Fare clic su **View Refine Search Criteria** (Visualizza criteri di ricerca raffinati).

Viene visualizzata la sezione Criteri di ricerca più precisi. In questa sezione è possibile selezionare il protocollo applicabile e altri criteri per la configurazione, ad esempio sistema operativo, sistema operativo NetApp e driver host multipath.

- 5. Selezionare i criteri desiderati per la configurazione, quindi visualizzare gli elementi di configurazione compatibili applicabili.
- 6. Se necessario, eseguire gli aggiornamenti per il sistema operativo e il protocollo prescritti nello strumento.

Per informazioni dettagliate sulla configurazione scelta, fare clic sulla freccia a destra della pagina Visualizza configurazioni supportate.

#### **Configurare gli indirizzi IP utilizzando DHCP**

Per configurare le comunicazioni tra la stazione di gestione e lo storage array, utilizzare il protocollo DHCP (Dynamic host Configuration Protocol) per fornire gli indirizzi IP.

#### **Prima di iniziare**

Assicurarsi di disporre di quanto segue:

• Un server DHCP installato e configurato sulla stessa subnet delle porte di gestione dello storage.

#### **A proposito di questa attività**

Ogni array di storage dispone di un controller (simplex) o due controller (duplex) e ciascun controller dispone di due porte per la gestione dello storage. A ciascuna porta di gestione viene assegnato un indirizzo IP.

Le seguenti istruzioni si riferiscono a uno storage array con due controller (configurazione duplex).

#### **Fasi**

1. In caso contrario, collegare un cavo Ethernet alla stazione di gestione e alla porta di gestione 1 di ciascun controller (A e B).

Il server DHCP assegna un indirizzo IP alla porta 1 di ciascun controller.

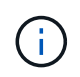

Non utilizzare la porta di gestione 2 su entrambi i controller. La porta 2 è riservata al personale tecnico di NetApp.

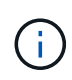

Se si scollega e si ricollega il cavo Ethernet o se lo storage array viene spento e riacceso, DHCP assegna nuovamente gli indirizzi IP. Questo processo si verifica fino a quando non vengono configurati gli indirizzi IP statici. Si consiglia di evitare di scollegare il cavo o di spegnere e riaccendere l'array.

Se lo storage array non riesce a ottenere gli indirizzi IP assegnati da DHCP entro 30 secondi, vengono

impostati i seguenti indirizzi IP predefiniti:

- Controller A, porta 1: 169.254.128.101
- Controller B, porta 1: 169.254.128.102
- Subnet mask: 255.255.0.0
- 2. Individuare l'etichetta dell'indirizzo MAC sul retro di ciascun controller, quindi fornire all'amministratore di rete l'indirizzo MAC per la porta 1 di ciascun controller.

L'amministratore di rete ha bisogno degli indirizzi MAC per determinare l'indirizzo IP di ciascun controller. Per connettersi al sistema di storage tramite il browser, sono necessari gli indirizzi IP.

#### **Installare e configurare Linux Unified host Utilities**

Gli strumenti delle utility host unificate di Linux consentono di gestire lo storage NetApp, incluse policy di failover e percorsi fisici.

#### **Fasi**

1. Utilizzare ["Tool di matrice di interoperabilità NetApp"](https://mysupport.netapp.com/matrix) Per determinare la versione appropriata di Unified host Utilities da installare.

Le versioni sono elencate in una colonna all'interno di ciascuna configurazione supportata.

2. Scaricare le Unified host Utilities da ["Supporto NetApp"](https://mysupport.netapp.com/site/).

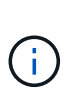

In alternativa, è possibile utilizzare l'utility SMdevices di SANtricity per eseguire le stesse funzioni dello strumento Unified host Utility. L'utility SMdevices è inclusa nel pacchetto SMutils. Il pacchetto SMutils è una raccolta di utility per verificare ciò che l'host vede dall'array di storage. È incluso nell'installazione del software SANtricity.

#### **Installazione di SANtricity Storage Manager per SMcli (software SANtricity versione 11.53 o precedente)**

Se si utilizza il software SANtricity versione 11.53 o precedente, è possibile installare il software Gestione archiviazione SANtricity sulla stazione di gestione per semplificare la gestione dell'array.

Gestione storage SANtricity include l'interfaccia a riga di comando (CLI) per ulteriori attività di gestione e l'agente di contesto host per l'invio delle informazioni di configurazione degli host ai controller degli array di storage attraverso il percorso i/O.

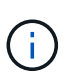

Se si utilizza il software SANtricity 11.60 e versioni successive, non è necessario seguire questa procedura. La CLI sicura di SANtricity (SMcli) è inclusa nel sistema operativo SANtricity e può essere scaricata tramite Gestore di sistema di SANtricity. Per ulteriori informazioni su come scaricare SMcli tramite Gestione sistema di SANtricity, fare riferimento all'argomento *Download command line interface (CLI)* nella Guida in linea di Gestione sistema di SANtricity.

#### **Prima di iniziare**

Assicurarsi di disporre di quanto segue:

• Software SANtricity 11.53 o precedente.

- Correggere i privilegi di amministratore o di superutente.
- Un sistema per il client di gestione dello storage SANtricity con i seguenti requisiti minimi:
	- **RAM**: 2 GB per Java Runtime Engine
	- **Spazio su disco**: 5 GB
	- **Sistema operativo/architettura**: Per informazioni su come determinare le versioni e le architetture dei sistemi operativi supportati, visitare il sito Web all'indirizzo ["Supporto NetApp".](http://mysupport.netapp.com) Dalla scheda **Download**, andare al **Download › Gestione storage e-Series SANtricity**.

#### **A proposito di questa attività**

Questa attività descrive come installare SANtricity Storage Manager su entrambe le piattaforme, poiché sia Windows che Linux sono piattaforme comuni per le stazioni di gestione quando Linux viene utilizzato per l'host dati.

#### **Fasi**

- 1. Scaricare la versione del software SANtricity all'indirizzo ["Supporto NetApp".](http://mysupport.netapp.com) Dalla scheda **Download**, andare al **Download › Gestione storage e-Series SANtricity**.
- 2. Eseguire il programma di installazione di SANtricity.

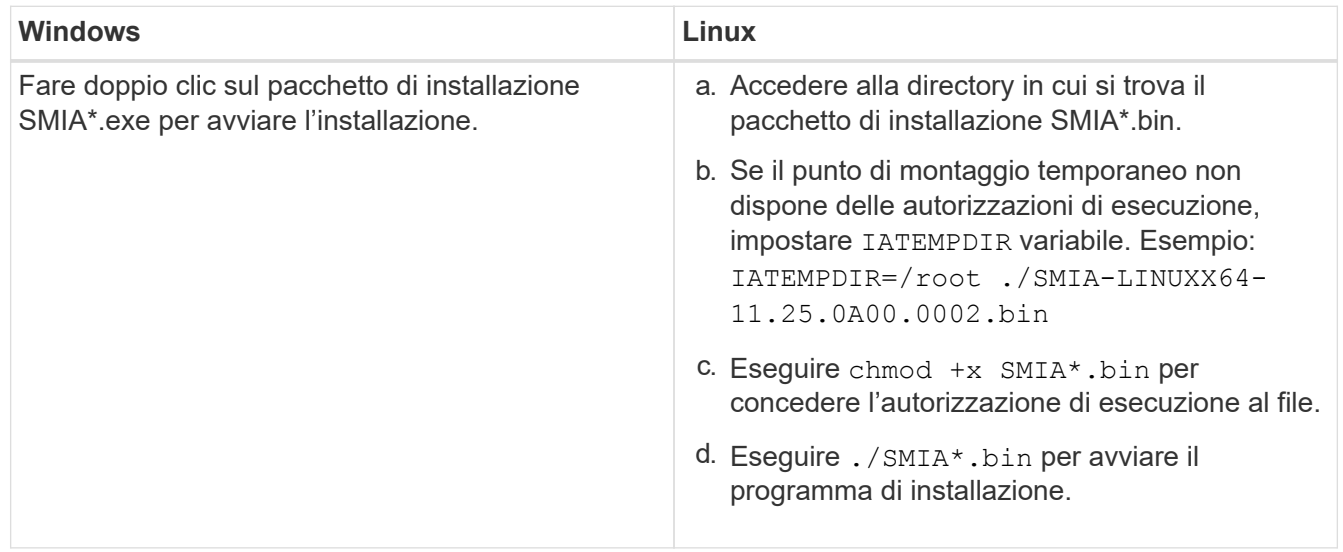

3. Utilizzare l'installazione guidata per installare il software sulla stazione di gestione.

#### **Accedere a Gestore di sistema di SANtricity e utilizzare l'installazione guidata**

Per configurare lo storage array, è possibile utilizzare la procedura di installazione guidata in Gestore di sistema di SANtricity.

Gestore di sistema di SANtricity è un'interfaccia basata su web integrata in ogni controller. Per accedere all'interfaccia utente, puntare un browser verso l'indirizzo IP del controller. L'installazione guidata consente di iniziare a configurare il sistema.

#### **Prima di iniziare**

Assicurarsi di disporre di quanto segue:

• Gestione fuori banda.

• Stazione di gestione per l'accesso a Gestore di sistema di SANtricity che include uno dei seguenti browser:

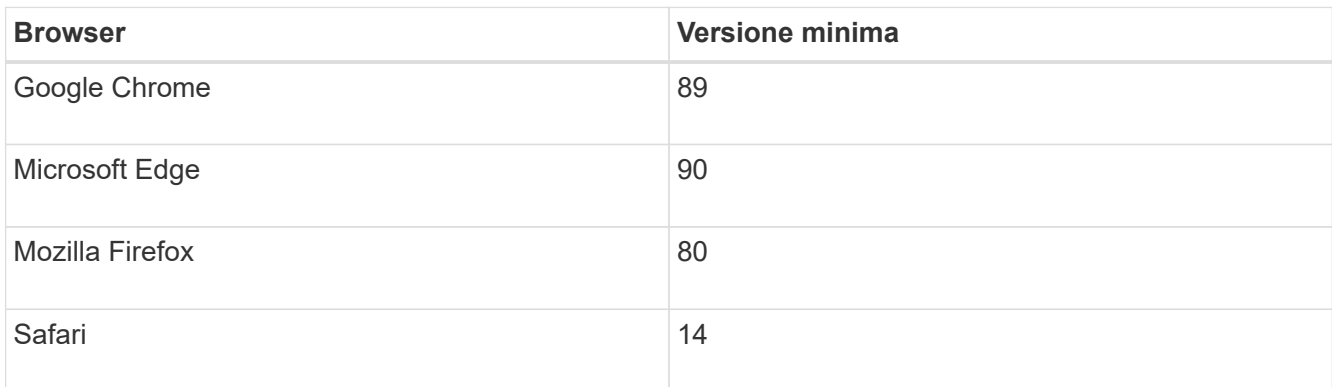

#### **A proposito di questa attività**

Gli utenti iSCSI hanno chiuso l'installazione guidata durante la configurazione di iSCSI.

La procedura guidata viene riavviata automaticamente quando si apre System Manager o si aggiorna il browser e viene soddisfatta almeno una delle seguenti condizioni:

- Non vengono rilevati pool e gruppi di volumi.
- Nessun carico di lavoro rilevato.
- Nessuna notifica configurata.

#### **Fasi**

1. Dal browser, immettere il seguente URL: https://<DomainNameOrIPAddress>

IPAddress è l'indirizzo di uno dei controller degli array di storage.

La prima volta che si apre Gestore di sistema di SANtricity su un array non configurato, viene visualizzato il prompt Set Administrator Password (Imposta password amministratore). La gestione degli accessi basata sui ruoli configura quattro ruoli locali: amministrazione, supporto, sicurezza e monitoraggio. Gli ultimi tre ruoli hanno password casuali che non possono essere indovinate. Dopo aver impostato una password per il ruolo di amministratore, è possibile modificare tutte le password utilizzando le credenziali di amministratore. Per ulteriori informazioni sui quattro ruoli utente locali, consultare la guida in linea disponibile nell'interfaccia utente di Gestore di sistema di SANtricity.

2. Immettere la password di System Manager per il ruolo di amministratore nei campi Set Administrator Password (Imposta password amministratore) e Confirm Password (Conferma password), quindi fare clic su **Set Password** (Imposta password).

L'installazione guidata viene avviata se non sono configurati pool, gruppi di volumi, carichi di lavoro o notifiche.

- 3. Utilizzare l'installazione guidata per eseguire le seguenti operazioni:
	- **Verifica dell'hardware (controller e dischi)** verifica del numero di controller e dischi nell'array di storage. Assegnare un nome all'array.
	- **Verifica di host e sistemi operativi** verifica dei tipi di host e sistemi operativi a cui lo storage array può accedere.
	- **Accept Pools** accettare la configurazione del pool consigliata per il metodo di installazione rapida. Un pool è un gruppo logico di dischi.
- **Configura avvisi** consente a System Manager di ricevere notifiche automatiche quando si verifica un problema con lo storage array.
- **Enable AutoSupport** monitora automaticamente lo stato dello storage array e invia le spedizioni al supporto tecnico.
- 4. Se non hai ancora creato un volume, creane uno dal **Storage › Volumes › Create › Volume**.

Per ulteriori informazioni, consultare la guida in linea di Gestore di sistema di SANtricity.

#### **Configurare il software multipath**

Per fornire un percorso ridondante all'array di storage, è possibile configurare il software multipath.

#### **Prima di iniziare**

È necessario installare i pacchetti richiesti sul sistema.

- Per gli host Red Hat (RHEL), verificare che i pacchetti siano installati eseguendo rpm  $-q$  devicemapper-multipath.
- Per gli host SLES, verificare che i pacchetti siano installati esequendo rpm -q multipath-tools.

Se il sistema operativo non è già stato installato, utilizzare i supporti forniti dal produttore del sistema operativo.

#### **A proposito di questa attività**

Il software multipath fornisce un percorso ridondante all'array di storage in caso di interruzione di uno dei percorsi fisici. Il software multipath presenta il sistema operativo con un singolo dispositivo virtuale che rappresenta i percorsi fisici attivi verso lo storage. Il software multipath gestisce anche il processo di failover che aggiorna il dispositivo virtuale.

Per le installazioni Linux si utilizza il tool DM-MP (Device mapper multipath). Per impostazione predefinita, DM-MP è disattivato in RHEL e SLES. Per abilitare i componenti DM-MP sull'host, attenersi alla seguente procedura.

#### **Fasi**

- 1. Se non è già stato creato un file multipath.conf, eseguire # touch /etc/multipath.conf comando.
- 2. Utilizzare le impostazioni di multipath predefinite lasciando vuoto il file multipath.conf.
- 3. Avviare il servizio multipath.

```
# systemctl start multipathd
```
4. Salvare la versione del kernel eseguendo uname  $-r$  comando.

```
# uname -r
3.10.0-327.el7.x86_64
```
Queste informazioni verranno utilizzate quando si assegnano volumi all'host.

5. Attivare il multipathd daemon all'avvio.

systemctl enable multipathd

6. Ricostruire il initramfs o il initrd immagine nella directory /boot:

dracut --force --add multipath

7. Utilizzare ["Creare l'host manualmente"](https://docs.netapp.com/us-en/e-series-santricity/sm-storage/create-host-manually.html) procedura nella guida in linea per verificare se gli host sono definiti. Verificare che ogni impostazione del tipo di host sia basata sulle informazioni del kernel raccolte in fase 4.

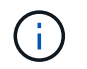

Il bilanciamento automatico del carico è disattivato per tutti i volumi mappati agli host che eseguono kernel 3.9 o versioni precedenti.

8. Riavviare l'host.

#### **Impostare il file multipath.conf**

Il file multipath.conf è il file di configurazione per il daemon multipath, multipath.

Il file multipath.conf sovrascrive la tabella di configurazione integrata per multipath.

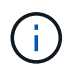

Per il sistema operativo SANtricity 8.30 e versioni successive, NetApp consiglia di utilizzare le impostazioni predefinite fornite.

Non sono richieste modifiche a /etc/multipath.conf.

#### **Configurare gli switch**

Gli switch vengono configurati in base alle raccomandazioni del vendor per iSCSI. Questi consigli possono includere sia direttive di configurazione che aggiornamenti del codice.

È necessario assicurarsi quanto segue:

- Sono disponibili due reti separate per l'alta disponibilità. Assicurarsi di isolare il traffico iSCSI per separare i segmenti di rete.
- È necessario attivare il controllo di flusso **da fine a fine**.
- Se appropriato, sono stati attivati i frame jumbo.

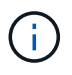

Port channels/LACP non è supportato sulle porte switch del controller. LACP lato host non è consigliato; il multipathing offre gli stessi vantaggi e, in alcuni casi, benefici migliori.

#### **Configurare il networking**

È possibile configurare la rete iSCSI in diversi modi, a seconda dei requisiti di storage dei dati.

Rivolgersi all'amministratore di rete per suggerimenti sulla scelta della configurazione migliore per l'ambiente in uso.

Per configurare una rete iSCSI con ridondanza di base, collegare ciascuna porta host e una porta da ciascun controller a switch separati e partizionare ciascun set di porte host e porte controller su segmenti di rete o VLAN separati.

È necessario attivare il controllo di flusso hardware di invio e ricezione **end-to-end**. È necessario disattivare il controllo del flusso di priorità.

Se si utilizzano frame jumbo all'interno della SAN IP per motivi di performance, assicurarsi di configurare l'array, gli switch e gli host in modo che utilizzino frame jumbo. Consultare la documentazione del sistema operativo e dello switch per informazioni su come abilitare i frame jumbo sugli host e sugli switch. Per abilitare i frame jumbo sull'array, completare la procedura descritta in ["Configurare il networking lato array"](#page-32-0).

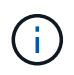

Molti switch di rete devono essere configurati con un numero superiore a 9,000 byte per l'overhead IP. Per ulteriori informazioni, consultare la documentazione dello switch.

#### <span id="page-32-0"></span>**Configurare il networking lato array**

La GUI di Gestione di sistema di SANtricity consente di configurare il collegamento in rete iSCSI sul lato array.

#### **Prima di iniziare**

Assicurarsi di disporre di quanto segue:

- L'indirizzo IP o il nome di dominio di uno dei controller degli array di storage.
- Una password per la GUI di System Manager, RBAC (Role-Based Access Control) o LDAP e un servizio di directory configurato per l'accesso di sicurezza appropriato allo storage array. Per ulteriori informazioni sulla gestione degli accessi, consultare la guida in linea di Gestione di sistema SANtricity.

#### **A proposito di questa attività**

Questa attività descrive come accedere alla configurazione della porta iSCSI dalla pagina hardware di System Manager. È inoltre possibile accedere alla configurazione dal **sistema › Impostazioni › Configura porte iSCSI**.

#### **Fasi**

1. Dal browser, immettere il seguente URL: https://<DomainNameOrIPAddress>

IPAddress è l'indirizzo di uno dei controller degli array di storage.

La prima volta che si apre Gestore di sistema di SANtricity su un array non configurato, viene visualizzato il prompt Set Administrator Password (Imposta password amministratore). La gestione degli accessi basata sui ruoli configura quattro ruoli locali: amministrazione, supporto, sicurezza e monitoraggio. Gli ultimi tre ruoli hanno password casuali che non possono essere indovinate. Dopo aver impostato una password per il ruolo di amministratore, è possibile modificare tutte le password utilizzando le credenziali di amministratore. Per ulteriori informazioni sui quattro ruoli utente locali, consultare la guida in linea disponibile nell'interfaccia utente di Gestore di sistema di SANtricity.

2. Immettere la password di System Manager per il ruolo di amministratore nei campi Set Administrator Password (Imposta password amministratore) e Confirm Password (Conferma password), quindi fare clic su **Set Password** (Imposta password).

L'installazione guidata viene avviata se non sono configurati pool, gruppi di volumi, carichi di lavoro o notifiche.

3. Chiudere l'installazione guidata.

La procedura guidata verrà utilizzata in seguito per completare ulteriori attività di installazione.

- 4. Selezionare **hardware**.
- 5. Se la figura mostra i dischi, fare clic su **Mostra retro dello shelf**.

Il grafico cambia per mostrare i controller invece dei dischi.

6. Fare clic sul controller con le porte iSCSI che si desidera configurare.

Viene visualizzato il menu di scelta rapida del controller.

7. Selezionare **Configure iSCSI ports** (Configura porte iSCSI).

Viene visualizzata la finestra di dialogo Configure iSCSI Ports (Configura porte iSCSI).

- 8. Nell'elenco a discesa, selezionare la porta che si desidera configurare, quindi fare clic su **Avanti**.
- 9. Selezionare le impostazioni della porta di configurazione, quindi fare clic su **Avanti**.

Per visualizzare tutte le impostazioni della porta, fare clic sul collegamento **Mostra altre impostazioni della porta** a destra della finestra di dialogo.

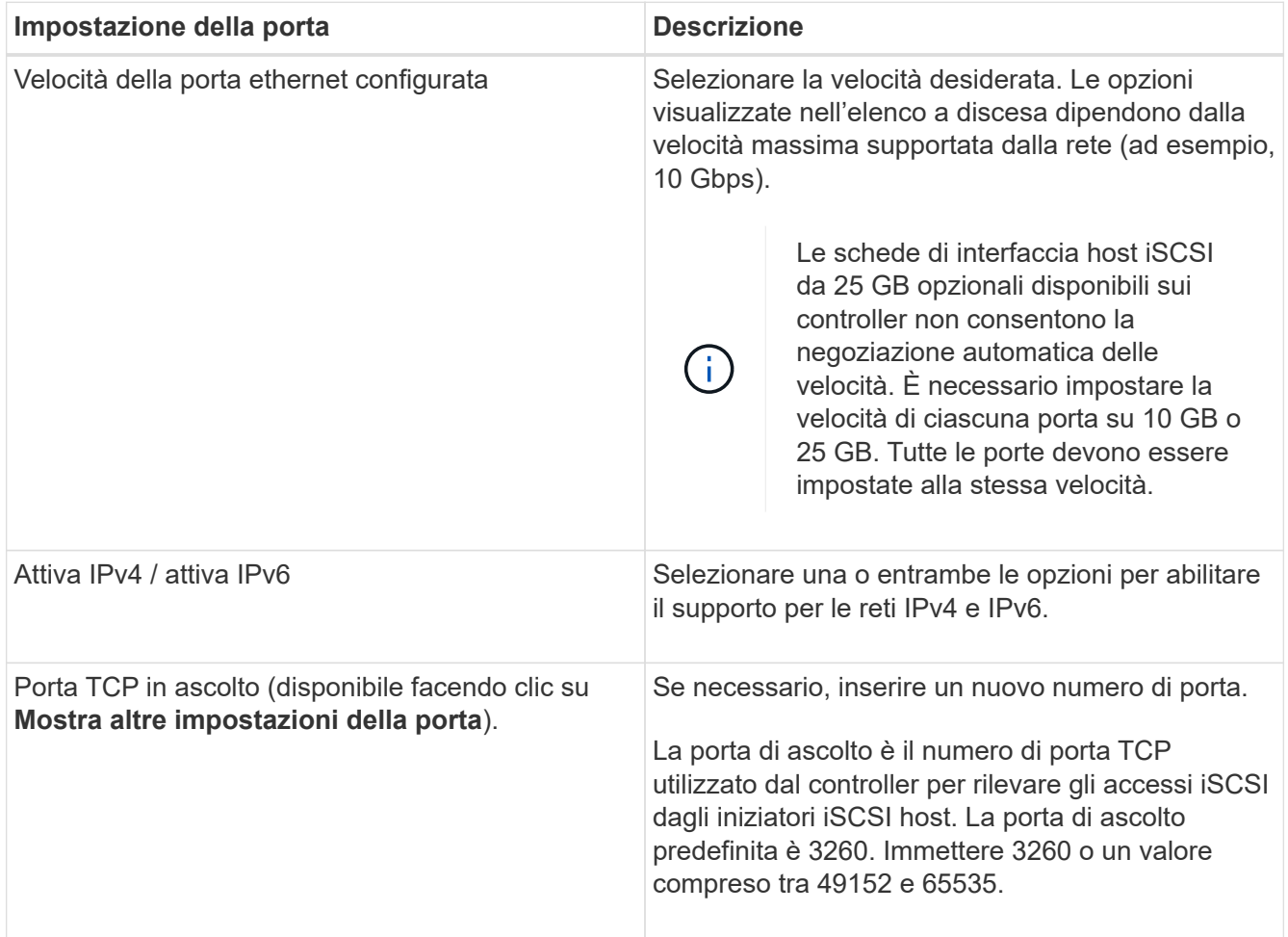

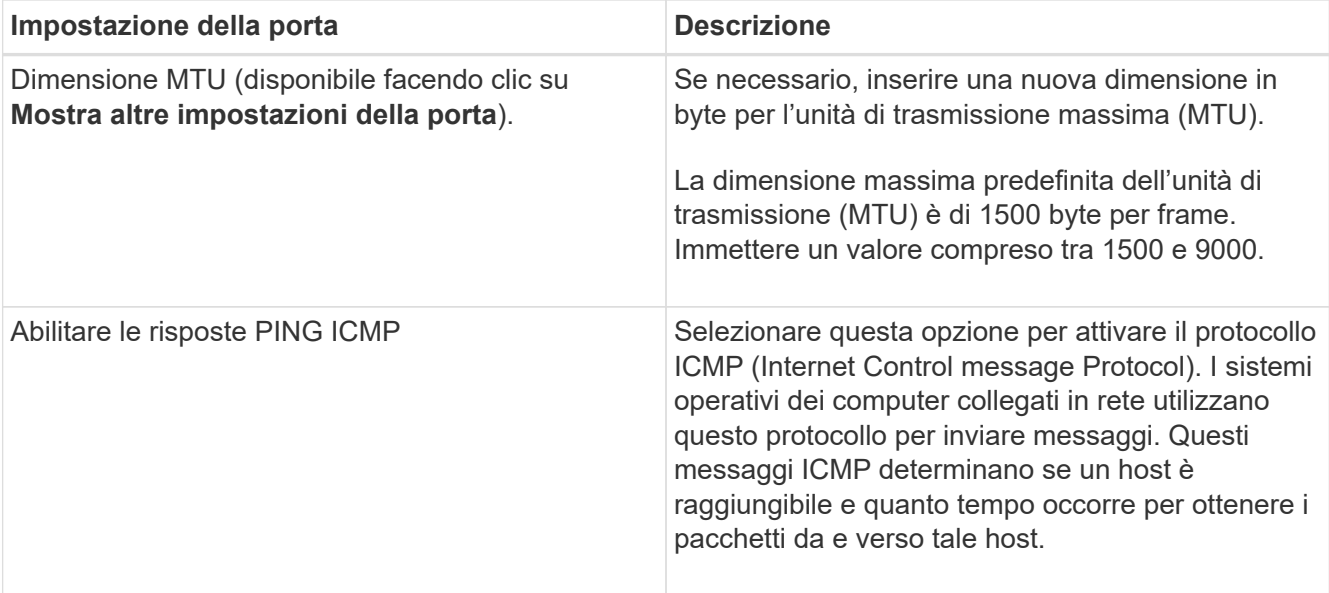

Se si seleziona **Enable IPv4** (attiva IPv4), dopo aver fatto clic su **Next** (Avanti) viene visualizzata una finestra di dialogo per la selezione delle impostazioni IPv4. Se si seleziona **Enable IPv6** (attiva IPv6\*), dopo aver fatto clic su **Next** (Avanti) viene visualizzata una finestra di dialogo per la selezione delle impostazioni IPv6. Se sono state selezionate entrambe le opzioni, viene visualizzata prima la finestra di dialogo per le impostazioni IPv4, quindi dopo aver fatto clic su **Avanti**, viene visualizzata la finestra di dialogo per le impostazioni IPv6.

10. Configurare le impostazioni IPv4 e/o IPv6, automaticamente o manualmente. Per visualizzare tutte le impostazioni delle porte, fare clic sul collegamento **Mostra altre impostazioni** a destra della finestra di dialogo.

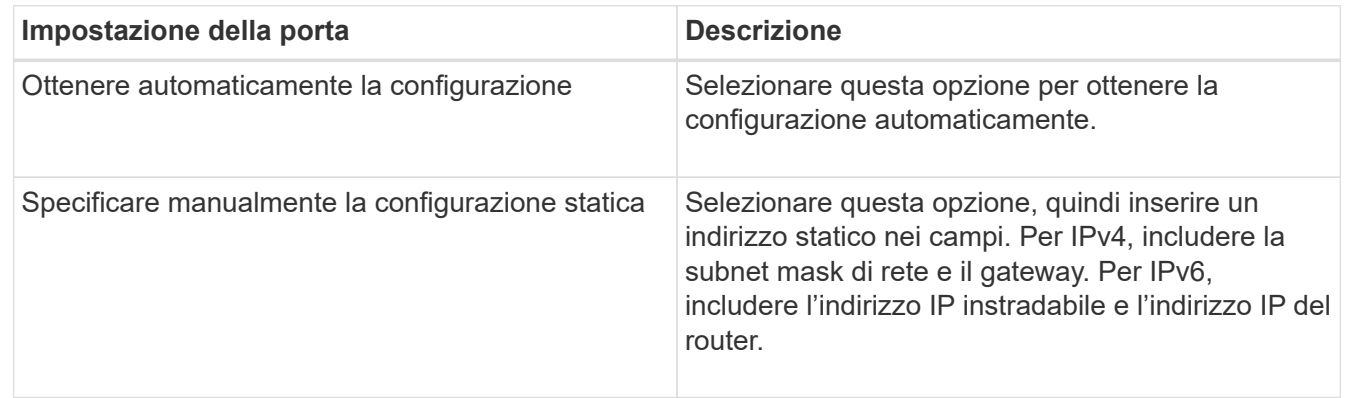

#### 11. Fare clic su **fine**.

12. Chiudere System Manager.

#### **Configurare la rete lato host**

Per configurare la rete lato host, è necessario eseguire diversi passaggi.

#### **A proposito di questa attività**

È possibile configurare la rete iSCSI sul lato host impostando il numero di sessioni del nodo per percorso fisico, attivando i servizi iSCSI appropriati, configurando la rete per le porte iSCSI, creando associazioni faccie iSCSI e stabilendo le sessioni iSCSI tra iniziatori e destinazioni.

Nella maggior parte dei casi, è possibile utilizzare l'inbox software-initiator per iSCSI CNA/NIC. Non è necessario scaricare il driver, il firmware e il BIOS più recenti. Fare riferimento a. ["Tool di matrice di](https://mysupport.netapp.com/matrix) [interoperabilità NetApp"](https://mysupport.netapp.com/matrix) per determinare i requisiti del codice.

#### **Fasi**

1. Controllare node.session.nr sessions variabile nel file /etc/iscsi/iscsid.conf per visualizzare il numero predefinito di sessioni per percorso fisico. Se necessario, modificare il numero predefinito di sessioni in una sessione.

```
node.session.nr_sessions = 1
```
2. Modificare il node.session.timeo.replacement timeout variabile nel file /etc/iscsi/iscsid.conf in 20, da un valore predefinito di 120.

```
node.session.timeo.replacement_timeout = 20
```
- 3. In alternativa, è possibile impostare node.startup = automatic in /etc/iscsi/iscsid.conf prima di eseguire qualsiasi iscsiadm comandi per mantenere le sessioni dopo il riavvio.
- 4. Assicurarsi che iscsid e. (open-)iscsi i servizi sono attivati e abilitati per l'avvio.

```
# systemctl start iscsi
# systemctl start iscsid
# systemctl enable iscsi
# systemctl enable iscsid
```
5. Ottenere il nome dell'iniziatore IQN host, che verrà utilizzato per configurare l'host in un array.

# cat /etc/iscsi/initiatorname.iscsi

6. Configurare la rete per le porte iSCSI. Queste sono istruzioni di esempio per RHEL e SLES:

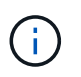

Oltre alla porta di rete pubblica, gli iniziatori iSCSI devono utilizzare due o più NIC su segmenti privati o VLAN separati.

- a. Determinare i nomi delle porte iSCSI utilizzando ifconfig -a comando.
- b. Impostare l'indirizzo IP per le porte iSCSI Initiator. Le porte dell'iniziatore devono essere presenti sulla stessa sottorete delle porte di destinazione iSCSI.

**Red Hat Enterprise Linux 7 e 8 (RHEL 7 e RHEL 8)**

Creare il file di esempio /etc/sysconfig/network-scripts/ifcfg-<NIC port> con i seguenti contenuti.
TYPE=Ethernet PROXY\_METHOD=none BROWSER\_ONLY=no BOOTPROTO=static DEFROUTE=yes IPV4\_FAILURE\_FATAL=no NAME=<NIC port> UUID=<unique UUID> DEVICE=<NIC port> ONBOOT=yes IPADDR=192.168.xxx.xxx PREFIX=24 NETMASK=255.255.255.0 NM\_CONTROLLED=no  $MTLJ =$ 

Aggiunte opzionali per IPv6:

```
IPV6INIT=yes
IPV6_AUTOCONF=no
IPV6ADDR=fdxx::192:168:xxxx:xxxx/32
IPV6_DEFROUTE=yes
IPV6_FAILURE_FATAL=no
IPV6_ADDR_GEN_MODE=eui64
```
### **Red Hat Enterprise Linux 9 (RHEL 9)**

Utilizzare nmtui per attivare e modificare una connessione. Lo strumento genera un <NIC port>.nmconnection file all'interno di /etc/NetworkManager/system-connections/.

#### **SUSE Linux Enterprise Server 12 e 15 (SLES 12 e SLES 15)**

Creare il file di esempio /etc/sysconfig/network/ifcfg-<NIC port> con i seguenti contenuti.

```
IPADDR='192.168.xxx.xxx/24'
BOOTPROTO='static'
STARTMODE='auto'
```
Aggiunta opzionale per IPv6:

IPADDR\_0='fdxx::192:168:xxxx:xxxx/32'

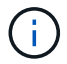

Assicurarsi di impostare l'indirizzo per entrambe le porte iSCSI Initiator.

a. Riavviare i servizi di rete.

```
# systemctl restart network
```
b. Assicurarsi che il server Linux sia in grado di eseguire il ping di tutte le porte di destinazione iSCSI.

- 7. Stabilire le sessioni iSCSI tra iniziatori e destinazioni (quattro in totale) in base a uno dei due metodi.
	- a. (Facoltativo) quando si utilizza l'interfaccia ifaces, configurare le interfacce iSCSI creando due associazioni iface iSCSI.

```
# iscsiadm -m iface -I iface0 -o new
# iscsiadm -m iface -I iface0 -o update -n iface.net ifacename -v
<NIC port1>
```

```
# iscsiadm -m iface -I iface1 -o new
# iscsiadm -m iface -I iface1 -o update -n iface.net_ifacename -v
<NIC port2>
```
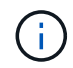

Per elencare le interfacce, utilizzare iscsiadm -m iface.

b. Individuare le destinazioni iSCSI. Salvare l'IQN (che sarà lo stesso per ogni rilevamento) nel foglio di lavoro per il passaggio successivo.

**Metodo 1 (con ifache)**

```
# iscsiadm -m discovery -t sendtargets -p
<target_ip_address>:<target_tcp_listening_port> -I iface0
# iscsiadm -m discovery -t sendtargets -p 192.168.0.1:3260 -I iface0
```
**Metodo 2 (senza ifache)**

```
# iscsiadm -m discovery -t sendtargets -p
<target_ip_address>:<target_tcp_listening_port>
# iscsiadm -m discovery -t sendtargets -p 192.168.0.1:3260
```
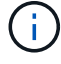

L'IQN è simile al seguente:

iqn.1992-01.com.netapp:2365.60080e50001bf1600000000531d7be3

c. Creare la connessione tra gli iniziatori iSCSI e le destinazioni iSCSI.

### **Metodo 1 (con ifache)**

```
# iscsiadm -m node -T <target_iqn> -p
<target_ip_address>:<target_tcp_listening_port> -I iface0 -l
# iscsiadm -m node -T iqn.1992-
01.com.netapp:2365.60080e50001bf16000000000531d7be3 -p
192.168.0.1:3260 -I iface0 -l
```
### **Metodo 2 (senza ifache)**

# iscsiadm -m node -L all

a. Elencare le sessioni iSCSI stabilite sull'host.

```
# iscsiadm -m session
```
### **Verificare le connessioni di rete IP**

Verificare le connessioni di rete IP (Internet Protocol) utilizzando i test ping per assicurarsi che host e array siano in grado di comunicare.

#### **Fasi**

- 1. Sull'host, eseguire uno dei seguenti comandi, a seconda che i frame jumbo siano abilitati:
	- Se i frame jumbo non sono abilitati, eseguire questo comando:

```
ping -I <hostIP\> <targetIP\>
```
◦ Se i frame jumbo sono abilitati, eseguire il comando ping con una dimensione del payload di 8,972 byte. Le intestazioni combinate IP e ICMP sono di 28 byte, che quando vengono aggiunte al payload equivale a 9,000 byte. L'interruttore -s imposta il packet size bit. Lo switch -d imposta l'opzione di debug. Queste opzioni consentono di trasmettere correttamente frame jumbo di 9,000 byte tra l'iniziatore iSCSI e la destinazione.

```
ping -I <hostIP\> -s 8972 -d <targetIP\>
```
In questo esempio, l'indirizzo IP di destinazione iSCSI è 192.0.2.8.

```
#ping -I 192.0.2.100 -s 8972 -d 192.0.2.8
Pinging 192.0.2.8 with 8972 bytes of data:
Reply from 192.0.2.8: bytes=8972 time=2ms TTL=64
Reply from 192.0.2.8: bytes=8972 time=2ms TTL=64
Reply from 192.0.2.8: bytes=8972 time=2ms TTL=64
Reply from 192.0.2.8: bytes=8972 time=2ms TTL=64
Ping statistics for 192.0.2.8:
  Packets: Sent = 4, Received = 4, Lost = 0 (0% loss),
Approximate round trip times in milli-seconds:
  Minimum = 2ms, Maximum = 2ms, Average = 2ms
```
2. Problema A. ping Comando da ciascun indirizzo di iniziatore dell'host (l'indirizzo IP della porta Ethernet dell'host utilizzata per iSCSI) a ciascuna porta iSCSI del controller. Eseguire questa azione da ciascun server host nella configurazione, modificando gli indirizzi IP in base alle necessità.

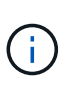

Se il comando non riesce (ad esempio, restituisce Packet needs to be fragmented but DF set), verificare le dimensioni MTU (supporto frame jumbo) per le interfacce Ethernet sul server host, sul controller storage e sulle porte dello switch.

# **Creare partizioni e filesystem**

Poiché un nuovo LUN non dispone di partizione o file system quando l'host Linux lo rileva per la prima volta, è necessario formattare il LUN prima di poterlo utilizzare. In alternativa, è possibile creare un file system sul LUN.

# **Prima di iniziare**

Assicurarsi di disporre di quanto segue:

- Un LUN rilevato dall'host.
- Un elenco dei dischi disponibili. (Per visualizzare i dischi disponibili, eseguire 1s nella cartella /dev/mapper.)

### **A proposito di questa attività**

È possibile inizializzare il disco come disco di base con una tabella di partizione GUID (GPT) o un record di boot master (MBR).

Formattare il LUN con un file system come ext4. Alcune applicazioni non richiedono questo passaggio.

### **Fasi**

1. Recuperare l'ID SCSI del disco mappato emettendo sanlun lun show -p comando.

L'ID SCSI è una stringa di 33 caratteri composta da cifre esadecimali, che iniziano con il numero 3. Se sono attivati nomi intuitivi, Device Mapper riporta i dischi come mpath invece che come ID SCSI.

```
# sanlun lun show -p
                E-Series Array: ictm1619s01c01-
SRP(60080e50002908b40000000054efb9d2)
                   Volume Name:
                Preferred Owner: Controller in Slot B
                  Current Owner: Controller in Slot B
                         Mode: RDAC (Active/Active)
                       UTM LUN: None
                          LUN: 116
                      LUN Size:
                       Product: E-Series
                   Host Device:
mpathr(360080e50004300ac000007575568851d)
              Multipath Policy: round-robin 0
             Multipath Provider: Native
      --------- ---------- ------- ------------
----------------------------------------------
host controller controller controller
path path /dev/ host target
state type node adapter port
--------- ---------- ------- ------------
----------------------------------------------
up secondary sdcx host14 a1
up secondary sdat host10 A2
up secondary sdbv host13 B1
```
2. Creare una nuova partizione secondo il metodo appropriato per la release del sistema operativo Linux.

In genere, i caratteri che identificano la partizione di un disco vengono aggiunti all'ID SCSI (ad esempio, il numero 1 o p3).

```
# parted -a optimal -s -- /dev/mapper/360080e5000321bb8000092b1535f887a
mklabel
gpt mkpart primary ext4 0% 100%
```
3. Creare un file system sulla partizione.

Il metodo per creare un file system varia a seconda del file system scelto.

# mkfs.ext4 /dev/mapper/360080e5000321bb8000092b1535f887a1

4. Creare una cartella per montare la nuova partizione.

```
# mkdir /mnt/ext4
```
# 5. Montare la partizione.

# mount /dev/mapper/360080e5000321bb8000092b1535f887a1 /mnt/ext4

# **Verificare l'accesso allo storage sull'host**

Prima di utilizzare il volume, verificare che l'host sia in grado di scrivere i dati nel volume e di leggerli nuovamente.

# **Prima di iniziare**

Assicurarsi di disporre di quanto segue:

• Volume inizializzato formattato con un file system.

# **Fasi**

- 1. Sull'host, copiare uno o più file nel punto di montaggio del disco.
- 2. Copiare di nuovo i file in un'altra cartella sul disco originale.
- 3. Eseguire diff per confrontare i file copiati con gli originali.

### **Al termine**

Rimuovere il file e la cartella copiati.

# **Registrare la configurazione iSCSI**

È possibile generare e stampare un PDF di questa pagina, quindi utilizzare il seguente foglio di lavoro per registrare le informazioni di configurazione dello storage iSCSI. Queste informazioni sono necessarie per eseguire le attività di provisioning.

# **Configurazione consigliata**

Le configurazioni consigliate sono costituite da due porte iniziatore e quattro porte di destinazione con una o più VLAN.

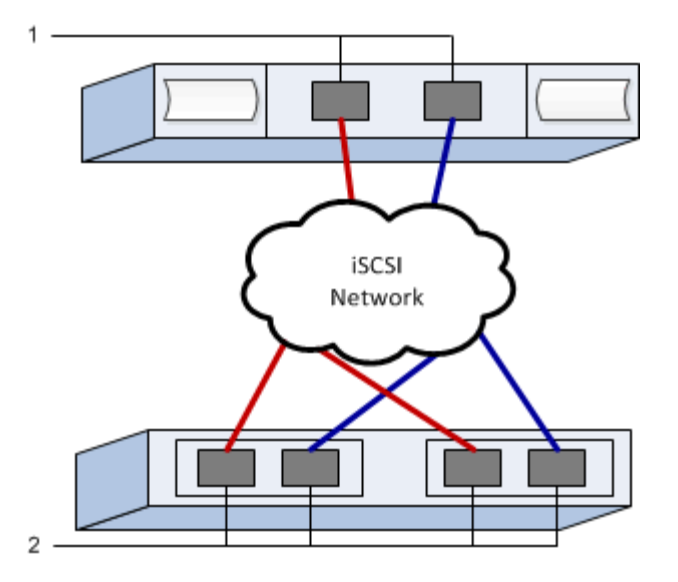

### **IQN di destinazione**

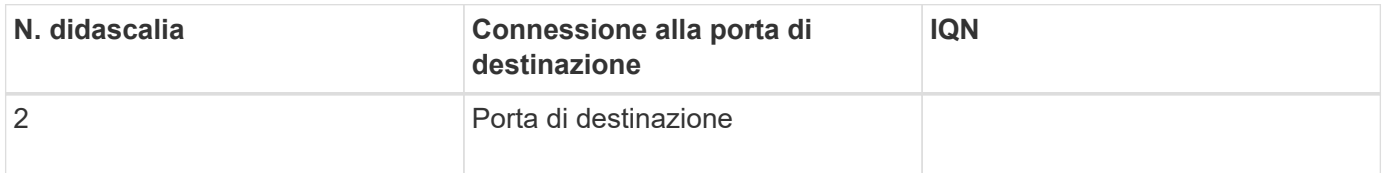

### **Nome host di mapping**

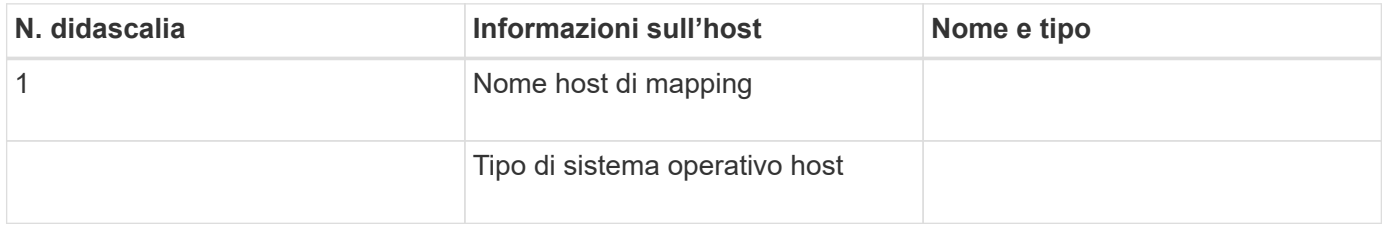

# **Setup di Iiser su InfiniBand**

# **Verificare che la configurazione Linux sia supportata**

Per garantire un funzionamento affidabile, è necessario creare un piano di implementazione e utilizzare lo strumento matrice di interoperabilità NetApp (IMT) per verificare che l'intera configurazione sia supportata.

### **Fasi**

- 1. Accedere alla ["Tool di matrice di interoperabilità NetApp".](https://mysupport.netapp.com/matrix)
- 2. Fare clic sulla sezione **Ricerca soluzione**.
- 3. Nell'area **Protocols › SAN host**, fare clic sul pulsante **Add** (Aggiungi) accanto a **e-Series SAN host**.
- 4. Fare clic su **View Refine Search Criteria** (Visualizza criteri di ricerca raffinati).

Viene visualizzata la sezione Criteri di ricerca più precisi. In questa sezione è possibile selezionare il protocollo applicabile e altri criteri per la configurazione, ad esempio sistema operativo, sistema operativo NetApp e driver host multipath.

- 5. Selezionare i criteri desiderati per la configurazione, quindi visualizzare gli elementi di configurazione compatibili applicabili.
- 6. Se necessario, eseguire gli aggiornamenti per il sistema operativo e il protocollo prescritti nello strumento.

Per informazioni dettagliate sulla configurazione scelta, fare clic sulla freccia a destra della pagina Visualizza configurazioni supportate.

# **Configurare gli indirizzi IP utilizzando DHCP**

Per configurare le comunicazioni tra la stazione di gestione e lo storage array, utilizzare il protocollo DHCP (Dynamic host Configuration Protocol) per fornire gli indirizzi IP.

# **Prima di iniziare**

Assicurarsi di disporre di quanto segue: \* Un server DHCP installato e configurato sulla stessa subnet delle porte di gestione dello storage.

# **A proposito di questa attività**

Ogni array di storage dispone di un controller (simplex) o due controller (duplex) e ciascun controller dispone di due porte per la gestione dello storage. A ciascuna porta di gestione viene assegnato un indirizzo IP.

Le seguenti istruzioni si riferiscono a uno storage array con due controller (configurazione duplex).

### **Fasi**

1. In caso contrario, collegare un cavo Ethernet alla stazione di gestione e alla porta di gestione 1 di ciascun controller (A e B).

Il server DHCP assegna un indirizzo IP alla porta 1 di ciascun controller.

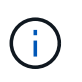

Non utilizzare la porta di gestione 2 su entrambi i controller. La porta 2 è riservata al personale tecnico di NetApp.

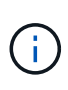

Se si scollega e si ricollega il cavo Ethernet o se lo storage array viene spento e riacceso, DHCP assegna nuovamente gli indirizzi IP. Questo processo si verifica fino a quando non vengono configurati gli indirizzi IP statici. Si consiglia di evitare di scollegare il cavo o di spegnere e riaccendere l'array.

Se lo storage array non riesce a ottenere gli indirizzi IP assegnati da DHCP entro 30 secondi, vengono impostati i seguenti indirizzi IP predefiniti:

- Controller A, porta 1: 169.254.128.101
- Controller B, porta 1: 169.254.128.102
- Subnet mask: 255.255.0.0
- 2. Individuare l'etichetta dell'indirizzo MAC sul retro di ciascun controller, quindi fornire all'amministratore di rete l'indirizzo MAC per la porta 1 di ciascun controller.

L'amministratore di rete ha bisogno degli indirizzi MAC per determinare l'indirizzo IP di ciascun controller. Per connettersi al sistema di storage tramite il browser, sono necessari gli indirizzi IP.

# <span id="page-44-0"></span>**Determinare i GUID della porta host ed effettuare le impostazioni consigliate**

Il pacchetto infiniband-DIAGS include comandi per visualizzare il GUID (Globally Unique ID) di ciascuna porta InfiniBand (IB). La maggior parte delle distribuzioni Linux con OFED/RDMA supportato attraverso i pacchetti inclusi dispone anche del pacchetto infiniband-diags, che include comandi per visualizzare informazioni su HCA.

# **Fasi**

- 1. Installare infiniband-diags che utilizza i comandi di gestione dei pacchetti del sistema operativo.
- 2. Eseguire ibstat per visualizzare le informazioni sulla porta.
- 3. Registrare i GUID dell'iniziatore su [Foglio di lavoro di Iiser over InfiniBand](#page-55-0).
- 4. Selezionare le impostazioni appropriate nell'utility HBA.

Le impostazioni appropriate per la configurazione sono elencate nella colonna Note di ["Tool di matrice di](https://mysupport.netapp.com/matrix) [interoperabilità NetApp".](https://mysupport.netapp.com/matrix)

# **Configurare il gestore di subnet**

Nell'ambiente in uso sullo switch o sugli host deve essere in esecuzione un gestore di subnet. Se si utilizza il lato host, attenersi alla procedura riportata di seguito per configurarlo.

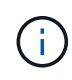

Prima di configurare il gestore di subnet, è necessario installare il pacchetto infiniband-DIAGS per ottenere il GUID (Globally Unique ID) tramite ibstat -p comando. Vedere [Determinare i](#page-44-0) [GUID della porta host ed effettuare le impostazioni consigliate](#page-44-0) per informazioni su come installare il pacchetto infiniband-diags.

# **Fasi**

- 1. Installare opensm pacchetto su tutti gli host che eseguiranno il gestore di subnet.
- 2. Utilizzare ibstat -p comando per trovare GUID0 e. GUID1 Delle porte HBA. Ad esempio:

```
# ibstat -p
0x248a070300a80a80
0x248a070300a80a81
```
3. Creare uno script di gestione delle subnet che venga eseguito una volta come parte del processo di avvio.

```
# vim /usr/sbin/subnet-manager.sh
```
4. Aggiungere le seguenti righe. Sostituire i valori trovati al punto 2 GUID0 e. GUID1. Per P0 e. P1, utilizzare le priorità del gestore di subnet, con 1 come minimo e 15 come massimo.

```
#!/bin/bash
opensm -B -g <GUID0> -p <P0> -f /var/log/opensm-ib0.log
opensm -B -g <GUID1> -p <P1> -f /var/log/opensm-ib1.log
```
Un esempio del comando con sostituzioni di valori:

```
#!/bin/bash
opensm -B -g 0x248a070300a80a80 -p 15 -f /var/log/opensm-ib0.log
opensm -B -g 0x248a070300a80a81 -p 1 -f /var/log/opensm-ib1.log
```
5. Creare un file system service unit denominato subnet-manager.service.

# vim /etc/systemd/system/subnet-manager.service

6. Aggiungere le seguenti righe.

```
[Unit]
Description=systemd service unit file for subnet manager
[Service]
Type=forking
ExecStart=/bin/bash /usr/sbin/subnet-manager.sh
[Install]
WantedBy=multi-user.target
```
7. Notificare al sistema il nuovo servizio.

# systemctl daemon-reload

8. Attivare e avviare subnet-manager servizio.

# systemctl enable subnet-manager.service # systemctl start subnet-manager.service

### **Installare e configurare Linux Unified host Utilities**

Gli strumenti delle utility host unificate di Linux consentono di gestire lo storage NetApp,

incluse policy di failover e percorsi fisici.

# **Fasi**

1. Utilizzare ["Tool di matrice di interoperabilità NetApp"](https://mysupport.netapp.com/matrix) Per determinare la versione appropriata di Unified host Utilities da installare.

Le versioni sono elencate in una colonna all'interno di ciascuna configurazione supportata.

2. Scaricare le Unified host Utilities da ["Supporto NetApp"](https://mysupport.netapp.com/site/).

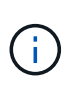

In alternativa, è possibile utilizzare l'utility SMdevices di SANtricity per eseguire le stesse funzioni dello strumento Unified host Utility. L'utility SMdevices è inclusa nel pacchetto SMutils. Il pacchetto SMutils è una raccolta di utility per verificare ciò che l'host vede dall'array di storage. È incluso nell'installazione del software SANtricity.

# **Installazione di SANtricity Storage Manager per SMcli (software SANtricity versione 11.53 o precedente)**

Se si utilizza il software SANtricity versione 11.53 o precedente, è possibile installare il software Gestione archiviazione SANtricity sulla stazione di gestione per semplificare la gestione dell'array.

Gestione storage SANtricity include l'interfaccia a riga di comando (CLI) per ulteriori attività di gestione e l'agente di contesto host per l'invio delle informazioni di configurazione degli host ai controller degli array di storage attraverso il percorso i/O.

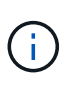

Se si utilizza il software SANtricity 11.60 e versioni successive, non è necessario seguire questa procedura. La CLI sicura di SANtricity (SMcli) è inclusa nel sistema operativo SANtricity e può essere scaricata tramite Gestore di sistema di SANtricity. Per ulteriori informazioni su come scaricare SMcli tramite Gestione sistema di SANtricity, fare riferimento all'argomento *Download command line interface (CLI)* nella Guida in linea di Gestione sistema di SANtricity.

# **Prima di iniziare**

Assicurarsi di disporre di quanto segue:

- Software SANtricity 11.53 o precedente.
- Correggere i privilegi di amministratore o di superutente.
- Un sistema per il client di gestione dello storage SANtricity con i seguenti requisiti minimi:
	- **RAM**: 2 GB per Java Runtime Engine
	- **Spazio su disco**: 5 GB
	- **Sistema operativo/architettura**: Per informazioni su come determinare le versioni e le architetture dei sistemi operativi supportati, visitare il sito Web all'indirizzo ["Supporto NetApp".](http://mysupport.netapp.com) Dalla scheda **Download**, andare al **Download › Gestione storage e-Series SANtricity**.

# **A proposito di questa attività**

Questa attività descrive come installare SANtricity Storage Manager su entrambe le piattaforme, poiché sia Windows che Linux sono piattaforme comuni per le stazioni di gestione quando Linux viene utilizzato per l'host dati.

- 1. Scaricare la versione del software SANtricity all'indirizzo ["Supporto NetApp".](http://mysupport.netapp.com) Dalla scheda **Download**, andare al **Download › Gestione storage e-Series SANtricity**.
- 2. Eseguire il programma di installazione di SANtricity.

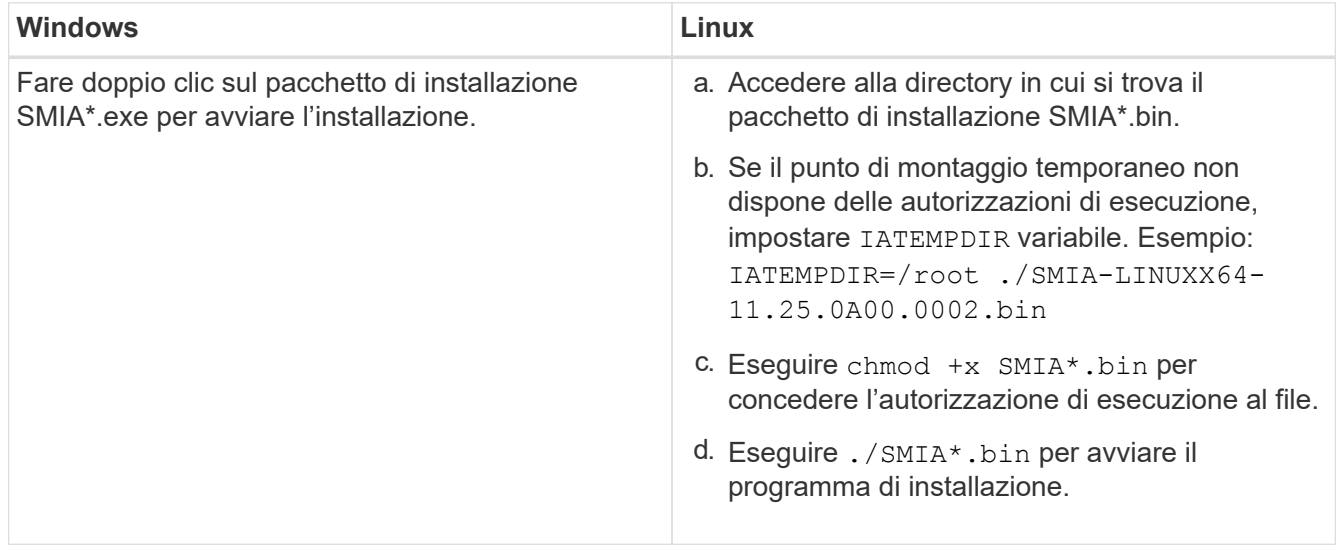

3. Utilizzare l'installazione guidata per installare il software sulla stazione di gestione.

# **Accedere a Gestore di sistema di SANtricity e utilizzare l'installazione guidata**

Per configurare lo storage array, è possibile utilizzare la procedura di installazione guidata in Gestore di sistema di SANtricity.

Gestore di sistema di SANtricity è un'interfaccia basata su web integrata in ogni controller. Per accedere all'interfaccia utente, puntare un browser verso l'indirizzo IP del controller. L'installazione guidata consente di iniziare a configurare il sistema.

# **Prima di iniziare**

Assicurarsi di disporre di quanto segue:

- Gestione fuori banda.
- Stazione di gestione per l'accesso a Gestore di sistema di SANtricity che include uno dei seguenti browser:

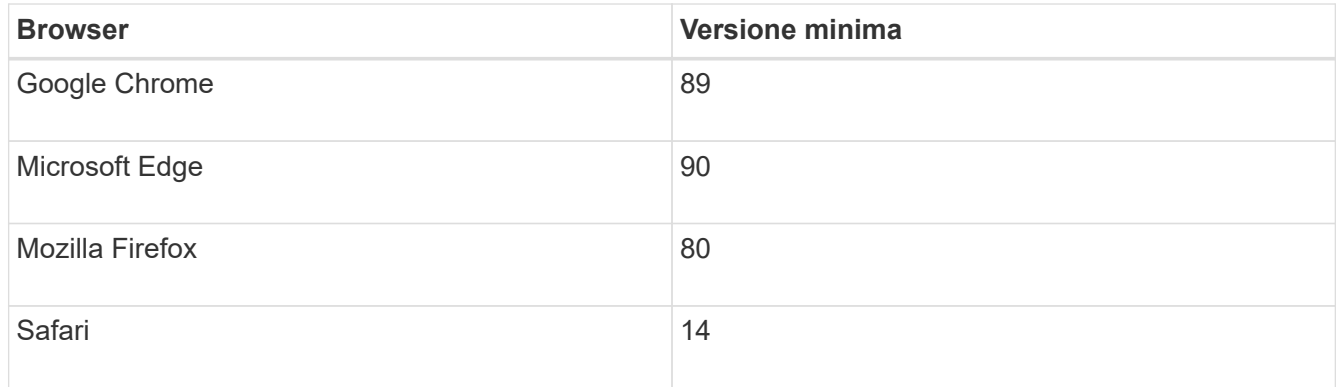

# **A proposito di questa attività**

La procedura guidata viene riavviata automaticamente quando si apre System Manager o si aggiorna il

browser e viene soddisfatta almeno una delle seguenti condizioni:

- Non vengono rilevati pool e gruppi di volumi.
- Nessun carico di lavoro rilevato.
- Nessuna notifica configurata.

### **Fasi**

1. Dal browser, immettere il seguente URL: https://<DomainNameOrIPAddress>

IPAddress è l'indirizzo di uno dei controller degli array di storage.

La prima volta che si apre Gestore di sistema di SANtricity su un array non configurato, viene visualizzato il prompt Set Administrator Password (Imposta password amministratore). La gestione degli accessi basata sui ruoli configura quattro ruoli locali: amministrazione, supporto, sicurezza e monitoraggio. Gli ultimi tre ruoli hanno password casuali che non possono essere indovinate. Dopo aver impostato una password per il ruolo di amministratore, è possibile modificare tutte le password utilizzando le credenziali di amministratore. Per ulteriori informazioni sui quattro ruoli utente locali, consultare la guida in linea disponibile nell'interfaccia utente di Gestore di sistema di SANtricity.

2. Immettere la password di System Manager per il ruolo di amministratore nei campi Set Administrator Password (Imposta password amministratore) e Confirm Password (Conferma password), quindi fare clic su **Set Password** (Imposta password).

L'installazione guidata viene avviata se non sono configurati pool, gruppi di volumi, carichi di lavoro o notifiche.

- 3. Utilizzare l'installazione guidata per eseguire le seguenti operazioni:
	- **Verifica dell'hardware (controller e dischi)** verifica del numero di controller e dischi nell'array di storage. Assegnare un nome all'array.
	- **Verifica di host e sistemi operativi** verifica dei tipi di host e sistemi operativi a cui lo storage array può accedere.
	- **Accept Pools** accettare la configurazione del pool consigliata per il metodo di installazione rapida. Un pool è un gruppo logico di dischi.
	- **Configura avvisi** consente a System Manager di ricevere notifiche automatiche quando si verifica un problema con lo storage array.
	- **Enable AutoSupport** monitora automaticamente lo stato dello storage array e invia le spedizioni al supporto tecnico.
- 4. Se non hai ancora creato un volume, creane uno dal **Storage › Volumes › Create › Volume**.

Per ulteriori informazioni, consultare la guida in linea di Gestore di sistema di SANtricity.

# **Configurare il software multipath**

Per fornire un percorso ridondante all'array di storage, è possibile configurare il software multipath.

### **Prima di iniziare**

È necessario installare i pacchetti richiesti sul sistema.

- Per gli host Red Hat (RHEL), verificare che i pacchetti siano installati eseguendo rpm -q devicemapper-multipath.
- Per gli host SLES, verificare che i pacchetti siano installati eseguendo rpm -q multipath-tools.

Se il sistema operativo non è già stato installato, utilizzare i supporti forniti dal produttore del sistema operativo.

#### **A proposito di questa attività**

Il software multipath fornisce un percorso ridondante all'array di storage in caso di interruzione di uno dei percorsi fisici. Il software multipath presenta il sistema operativo con un singolo dispositivo virtuale che rappresenta i percorsi fisici attivi verso lo storage. Il software multipath gestisce anche il processo di failover che aggiorna il dispositivo virtuale.

Per le installazioni Linux si utilizza il tool DM-MP (Device mapper multipath). Per impostazione predefinita, DM-MP è disattivato in RHEL e SLES. Per abilitare i componenti DM-MP sull'host, attenersi alla seguente procedura.

#### **Fasi**

- 1. Se non è già stato creato un file multipath.conf, eseguire # touch /etc/multipath.conf comando.
- 2. Utilizzare le impostazioni di multipath predefinite lasciando vuoto il file multipath.conf.
- 3. Avviare il servizio multipath.

# systemctl start multipathd

4. Salvare la versione del kernel eseguendo uname  $-r$  comando.

```
# uname -r
3.10.0-327.el7.x86_64
```
Queste informazioni verranno utilizzate quando si assegnano volumi all'host.

5. Abilitare il daemon multipath all'avvio.

```
systemctl enable multipathd
```
6. Ricostruire il initramfs o il initrd immagine nella directory /boot:

```
dracut --force --add multipath
```
7. Assicurarsi che l'immagine /boot/initrams-\* o /boot/initrd-\* appena creata sia selezionata nel file di configurazione del boot.

Ad esempio, per GRUB è così /boot/grub/menu.lst e per grub2 lo è /boot/grub2/menu.cfg.

8. Utilizzare ["Creare l'host manualmente"](https://docs.netapp.com/us-en/e-series-santricity/sm-storage/create-host-manually.html) procedura nella guida in linea per verificare se gli host sono definiti.

Verificare che ogni impostazione del tipo di host sia basata sulle informazioni del kernel raccolte in fase 4.

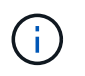

Il bilanciamento automatico del carico è disattivato per tutti i volumi mappati agli host che eseguono kernel 3.9 o versioni precedenti.

1. Riavviare l'host.

# **Impostare il file multipath.conf**

Il file multipath.conf è il file di configurazione per il daemon multipath, multipath.

Il file multipath.conf sovrascrive la tabella di configurazione integrata per multipath.

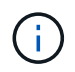

Per il sistema operativo SANtricity 8.30 e versioni successive, NetApp consiglia di utilizzare le impostazioni predefinite fornite.

Non sono richieste modifiche a /etc/multipath.conf.

# **Configurare le connessioni di rete**

Se la configurazione utilizza il protocollo iSER su InfiniBand, eseguire la procedura descritta in questa sezione per configurare le connessioni di rete.

### **Fasi**

1. Da System Manager, andare a **Impostazioni › sistema › Configura iSER su porte Infiniband**. Per ulteriori informazioni, consultare la guida in linea di System Manager.

Inserire gli indirizzi iSCSI dell'array nella stessa subnet delle porte host che verranno utilizzate per creare sessioni iSCSI. Per gli indirizzi, consultare il [Foglio di lavoro di iser](#page-55-0).

2. Registrare l'IQN.

Queste informazioni potrebbero essere necessarie quando si creano sessioni iSER da sistemi operativi che non supportano il rilevamento delle destinazioni di invio. Inserire queste informazioni nel campo [Foglio](#page-55-0) [di lavoro di iser.](#page-55-0)

# <span id="page-50-0"></span>**Configurare il networking per gli host collegati allo storage**

Se la configurazione utilizza il protocollo iSER su InfiniBand, eseguire la procedura descritta in questa sezione.

Lo stack di driver InfiniBand OFED supporta l'esecuzione simultanea di iSER e SRP sulle stesse porte, pertanto non è necessario alcun hardware aggiuntivo.

# **Prima di iniziare**

Assicurarsi di disporre di quanto segue:

• Un OFED consigliato da NetApp installato sul sistema. Per ulteriori informazioni, consultare ["Tool di](https://mysupport.netapp.com/matrix) [matrice di interoperabilità NetApp"](https://mysupport.netapp.com/matrix).

1. Abilitare e avviare i servizi iSCSI sugli host:

**Red Hat Enterprise Linux 7, 8 e 9 (RHEL 7, RHEL 8 e RHEL 9)**

```
# systemctl start iscsi
# systemctl start iscsid
# systemctl enable iscsi
# systemctl enable iscsid
```
**SUSE Linux Enterprise Server 12 e 15 (SLES 12 e SLES 15)**

```
# systemctl start iscsid.service
# systemctl enable iscsid.service
```
- 2. Configurare le interfacce di rete della scheda InfiniBand:
	- a. Identificare le porte InfiniBand che verranno utilizzate. Documentare l'indirizzo HW (indirizzo MAC) di ciascuna porta.
	- b. Configurare i nomi persistenti per i dispositivi di interfaccia di rete InfiniBand.
	- c. Configurare l'indirizzo IP e le informazioni di rete per le interfacce InfiniBand identificate.

La configurazione specifica dell'interfaccia richiesta potrebbe variare a seconda del sistema operativo utilizzato. Consultare la documentazione del sistema operativo del vendor per informazioni specifiche sull'implementazione.

d. Avviare le interfacce di rete IB riavviando il servizio di rete o riavviando manualmente ciascuna interfaccia. Ad esempio:

```
systemctl restart network
```
- e. Verificare la connettività alle porte di destinazione. Dall'host, eseguire il ping degli indirizzi IP configurati durante la configurazione delle connessioni di rete.
- 3. Riavviare i servizi per caricare il modulo iSER.
- 4. Modificare le impostazioni iSCSI in /etc/iscsi/iscsid.conf

```
node.startup = automatic
replacement timeout = 20
```
- 5. Creare configurazioni di sessione iSCSI:
	- a. Creare file di configurazione iface per ogni interfaccia InfiniBand.

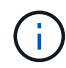

La posizione della directory per i file iface iSCSI dipende dal sistema operativo. Questo esempio è per l'utilizzo di Red Hat Enterprise Linux:

```
iscsiadm -m iface -I iser > /var/lib/iscsi/ifaces/iface-ib0
iscsiadm -m iface -I iser > /var/lib/iscsi/ifaces/iface-ib1
```
b. Modificare ciascun file iface per impostare il nome dell'interfaccia e l'IQN dell'iniziatore. Impostare i seguenti parametri in modo appropriato per ogni file iface:

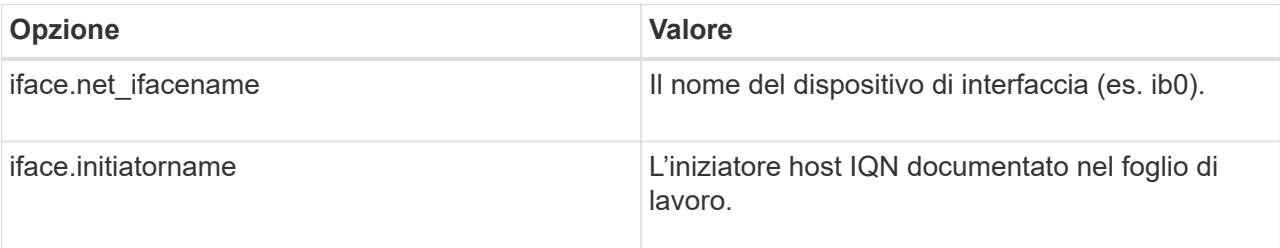

c. Creare sessioni iSCSI per la destinazione.

Il metodo preferito per creare le sessioni consiste nell'utilizzare il metodo di ricerca SendTargets. Tuttavia, questo metodo non funziona su alcune versioni del sistema operativo.

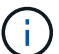

Utilizzare **Method 2** per RHEL 6.x o SLES 11.3 o versione successiva.

▪ **Metodo 1 - rilevamento SendTargets:** utilizzare il meccanismo di rilevamento SendTargets per uno degli indirizzi IP del portale di destinazione. In questo modo verranno create sessioni per ciascuno dei portali di destinazione.

iscsiadm -m discovery -t st -p 192.168.130.101 -I iser

- **Metodo 2 creazione manuale:** per ogni indirizzo IP del portale di destinazione, creare una sessione utilizzando la configurazione appropriata dell'interfaccia host iface. In questo esempio, l'interfaccia ib0 si trova sulla subnet A e l'interfaccia ib1 sulla subnet B. Per queste variabili, sostituire il valore appropriato dal foglio di lavoro:
	- <Target IQN> = IQN di destinazione dello storage array
	- <Target Port IP> = indirizzo IP configurato sulla porta di destinazione specificata

```
# Controller A Port 1
iscsiadm -m node --target <Target IQN> -I iface-ib0 -p <Target Port IP\>
-1 -0 new
# Controller B Port 1
iscsiadm -m node --target <Target IQN> -I iface-ib0 -p <Target Port IP\>
-l -o new
# Controller A Port 2
iscsiadm -m node --target <Target IQN> -I iface-ib1 -p <Target Port IP\>
-l -o new
# Controller B Port 2
iscsiadm -m node --target <Target IQN> -I iface-ib1 -p <Target Port IP\>
-l -o new
```
6. Accedere alle sessioni iSCSI.

Per ogni sessione, eseguire il comando iscsiadm per accedere alla sessione.

```
# Controller A Port 1
iscsiadm -m node --target <Target IQN> -I iface-ib0 -p <Target Port IP\>
-l
# Controller B Port 1
iscsiadm -m node --target <Target IQN> -I iface-ib0 -p <Target Port IP\>
-l
# Controller A Port 2
iscsiadm -m node --target <Target IQN> -I iface-ib1 -p <Target Port IP\>
-l
# Controller B Port 2
iscsiadm -m node --target <Target IQN> -I iface-ib1 -p <Target Port IP\>
-l
```
- 7. Verificare le sessioni iSER/iSCSI.
	- a. Controllare lo stato della sessione iscsi dall'host:

iscsiadm -m session

b. Controllare lo stato della sessione iscsi dall'array. Da Gestore di sistema SANtricity, selezionare **array di storage** > **iSER** > **Visualizza/termina sessioni**.

All'avvio del servizio OFED/RDMA, i moduli kernel iSER vengono caricati per impostazione predefinita quando i servizi iSCSI sono in esecuzione. Per completare la configurazione della connessione iSER, è necessario caricare i moduli iSER. Attualmente richiede un riavvio dell'host.

### **Creare partizioni e filesystem**

Poiché un nuovo LUN non dispone di partizione o file system quando l'host Linux lo rileva per la prima volta, è necessario formattare il LUN prima di poterlo utilizzare. In alternativa, è possibile creare un file system sul LUN.

### **Prima di iniziare**

Assicurarsi di disporre di quanto segue:

- Un LUN rilevato dall'host.
- Un elenco dei dischi disponibili. (Per visualizzare i dischi disponibili, eseguire ls nella cartella /dev/mapper.)

### **A proposito di questa attività**

È possibile inizializzare il disco come disco di base con una tabella di partizione GUID (GPT) o un record di boot master (MBR).

Formattare il LUN con un file system come ext4. Alcune applicazioni non richiedono questo passaggio.

### **Fasi**

1. Recuperare l'ID SCSI del disco mappato emettendo sanlun lun show -p comando.

L'ID SCSI è una stringa di 33 caratteri composta da cifre esadecimali, che iniziano con il numero 3. Se sono attivati nomi intuitivi, Device Mapper riporta i dischi come mpath invece che come ID SCSI.

```
# sanlun lun show -p
                E-Series Array: ictm1619s01c01-
SRP(60080e50002908b40000000054efb9d2)
                   Volume Name:
               Preferred Owner: Controller in Slot B
                 Current Owner: Controller in Slot B
                         Mode: RDAC (Active/Active)
                       UTM LUN: None
                          LUN: 116
                      LUN Size:
                       Product: E-Series
                   Host Device:
mpathr(360080e50004300ac000007575568851d)
              Multipath Policy: round-robin 0
             Multipath Provider: Native
    --------- ---------- ------- ------------
----------------------------------------------
host controller controller
path path /dev/ host target
state type node adapter port
--------- ---------- ------- ------------
----------------------------------------------
up secondary sdcx host14 A1
up secondary sdat host10 A2
up secondary sdbv host13 B1
```
2. Creare una nuova partizione secondo il metodo appropriato per la release del sistema operativo Linux.

In genere, i caratteri che identificano la partizione di un disco vengono aggiunti all'ID SCSI (ad esempio, il numero 1 o p3).

```
# parted -a optimal -s -- /dev/mapper/360080e5000321bb8000092b1535f887a
mklabel
gpt mkpart primary ext4 0% 100%
```
3. Creare un file system sulla partizione.

Il metodo per creare un file system varia a seconda del file system scelto.

# mkfs.ext4 /dev/mapper/360080e5000321bb8000092b1535f887a1

4. Creare una cartella per montare la nuova partizione.

# mkdir /mnt/ext4

5. Montare la partizione.

# mount /dev/mapper/360080e5000321bb8000092b1535f887a1 /mnt/ext4

# **Verificare l'accesso allo storage sull'host**

Prima di utilizzare il volume, verificare che l'host sia in grado di scrivere i dati nel volume e di leggerli nuovamente.

# **Prima di iniziare**

Assicurarsi di disporre di quanto segue:

• Volume inizializzato formattato con un file system.

### **Fasi**

- 1. Sull'host, copiare uno o più file nel punto di montaggio del disco.
- 2. Copiare di nuovo i file in un'altra cartella sul disco originale.
- 3. Eseguire diff per confrontare i file copiati con gli originali.

### **Al termine**

Rimuovere il file e la cartella copiati.

# <span id="page-55-0"></span>**Registra la tua configurazione iSER su IB**

È possibile generare e stampare un PDF di questa pagina, quindi utilizzare il seguente foglio di lavoro per registrare le informazioni di configurazione dello storage iSER su Infiniband. Queste informazioni sono necessarie per eseguire le attività di provisioning.

### **Identificatori host**

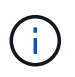

Il software Initiator IQN viene determinato durante l'attività, [Configurare il networking per gli host](#page-50-0) [collegati allo storage.](#page-50-0)

Individuare e documentare l'IQN iniziatore da ciascun host. Per gli iniziatori software, l'IQN si trova in genere nel file /etc/iscsi/initatorname.iscsi.

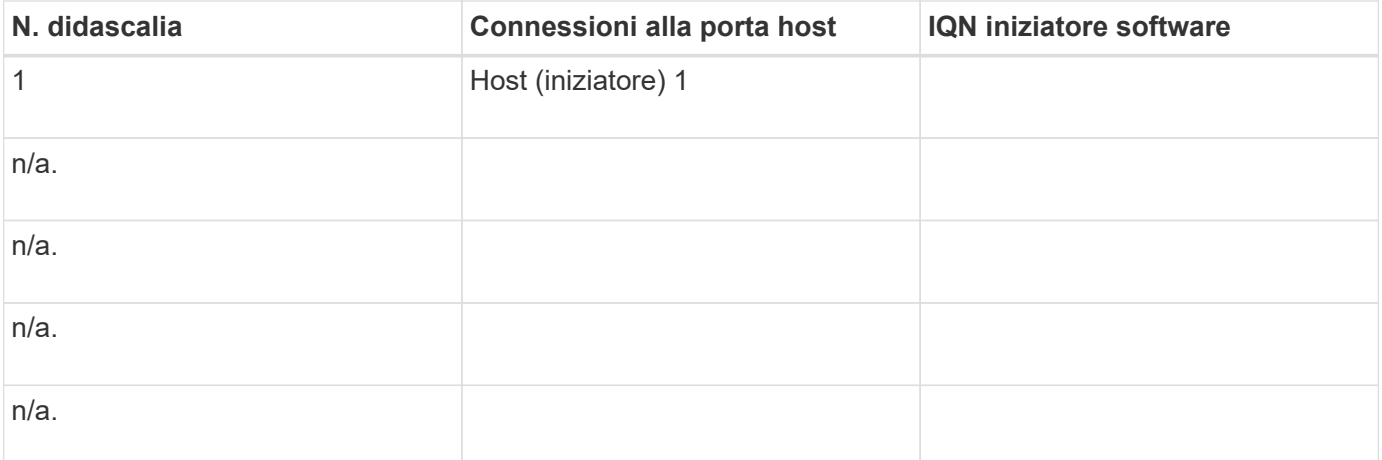

### **Configurazione consigliata**

Le configurazioni consigliate sono costituite da due porte host (iniziatore) e quattro porte di destinazione.

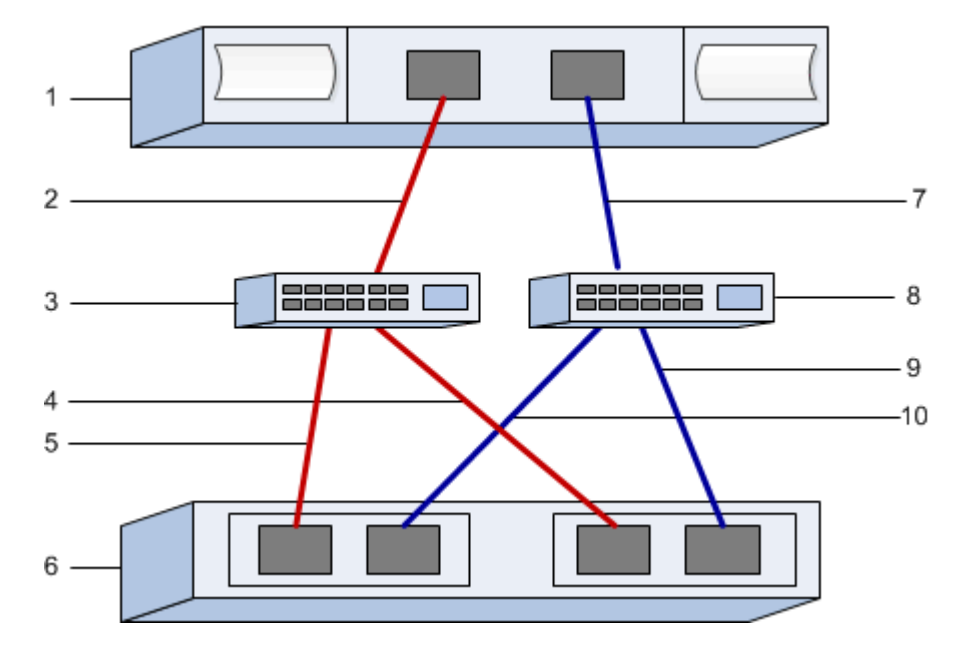

#### **IQN di destinazione**

Documentare l'IQN di destinazione per lo storage array. Queste informazioni verranno utilizzate in [Configurare](#page-50-0) [il networking per gli host collegati allo storage](#page-50-0).

Individuare il nome IQN dell'array di storage utilizzando SANtricity: **Array di storage** > **iSER** > **Gestisci impostazioni**. Queste informazioni potrebbero essere necessarie quando si creano sessioni iSER da sistemi operativi che non supportano il rilevamento delle destinazioni di invio.

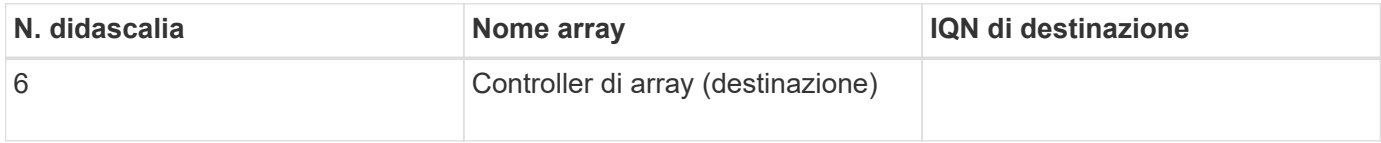

#### **Configurazione di rete**

Documentare la configurazione di rete che verrà utilizzata per gli host e lo storage sul fabric InfiniBand. Queste istruzioni presuppongono che vengano utilizzate due subnet per la ridondanza completa.

L'amministratore di rete può fornire le seguenti informazioni. Queste informazioni vengono utilizzate nell'argomento, [Configurare il networking per gli host collegati allo storage.](#page-50-0)

# **Subnet A**

Definire la subnet da utilizzare.

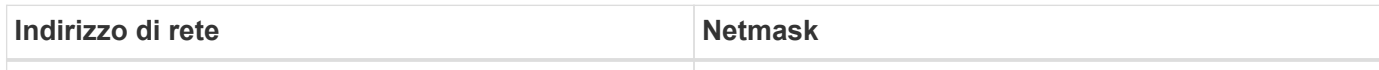

Documentare gli IQN che devono essere utilizzati dalle porte dell'array e da ciascuna porta host.

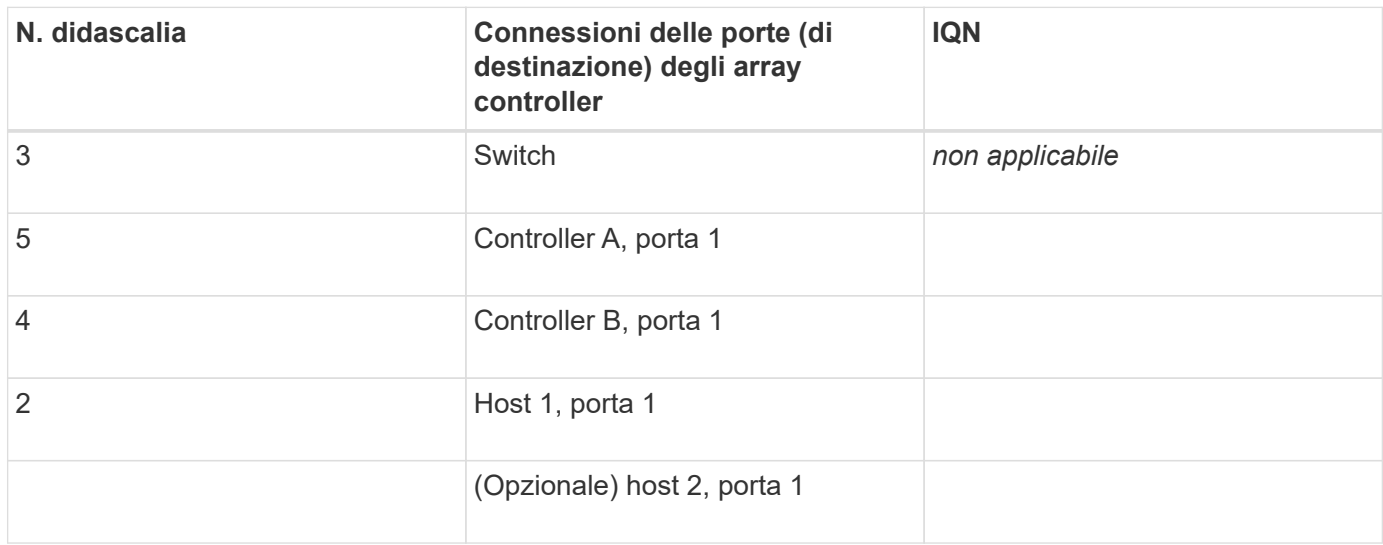

# **Subnet B**

Definire la subnet da utilizzare.

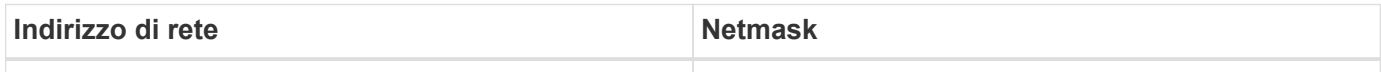

Documentare gli IQN che devono essere utilizzati dalle porte dell'array e da ciascuna porta host.

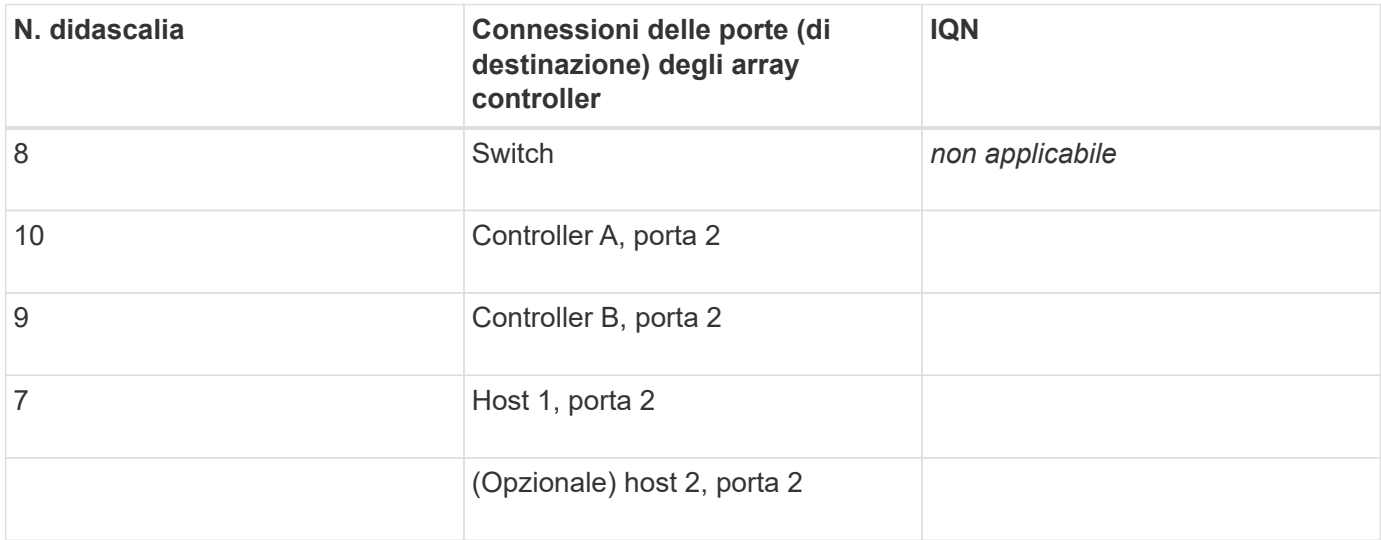

#### **Nome host di mapping**

Il nome host del mapping viene creato durante il flusso di lavoro.

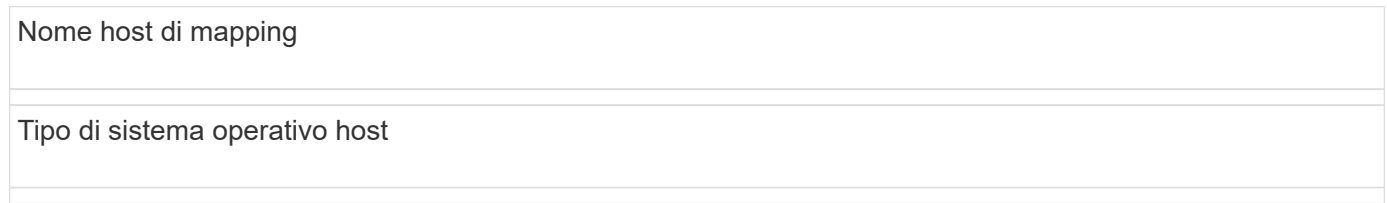

# **Configurazione SRP su InfiniBand**

# **Verificare che la configurazione Linux sia supportata**

Per garantire un funzionamento affidabile, è necessario creare un piano di implementazione e utilizzare lo strumento matrice di interoperabilità NetApp (IMT) per verificare che l'intera configurazione sia supportata.

# **Fasi**

- 1. Accedere alla ["Tool di matrice di interoperabilità NetApp".](https://mysupport.netapp.com/matrix)
- 2. Fare clic sulla sezione **Ricerca soluzione**.
- 3. Nell'area **Protocols › SAN host**, fare clic sul pulsante **Add** (Aggiungi) accanto a **e-Series SAN host**.
- 4. Fare clic su **View Refine Search Criteria** (Visualizza criteri di ricerca raffinati).

Viene visualizzata la sezione Criteri di ricerca più precisi. In questa sezione è possibile selezionare il protocollo applicabile e altri criteri per la configurazione, ad esempio sistema operativo, sistema operativo NetApp e driver host multipath.

- 5. Selezionare i criteri desiderati per la configurazione, quindi visualizzare gli elementi di configurazione compatibili applicabili.
- 6. Se necessario, eseguire gli aggiornamenti per il sistema operativo e il protocollo prescritti nello strumento.

Per informazioni dettagliate sulla configurazione scelta, fare clic sulla freccia a destra della pagina Visualizza configurazioni supportate.

# **Configurare gli indirizzi IP utilizzando DHCP**

Per configurare le comunicazioni tra la stazione di gestione e lo storage array, utilizzare il protocollo DHCP (Dynamic host Configuration Protocol) per fornire gli indirizzi IP.

# **Prima di iniziare**

Assicurarsi di disporre di quanto segue:

• Un server DHCP installato e configurato sulla stessa subnet delle porte di gestione dello storage.

# **A proposito di questa attività**

Ogni array di storage dispone di un controller (simplex) o due controller (duplex) e ciascun controller dispone di due porte per la gestione dello storage. A ciascuna porta di gestione viene assegnato un indirizzo IP.

Le seguenti istruzioni si riferiscono a uno storage array con due controller (configurazione duplex).

# **Fasi**

1. In caso contrario, collegare un cavo Ethernet alla stazione di gestione e alla porta di gestione 1 di ciascun controller (A e B).

Il server DHCP assegna un indirizzo IP alla porta 1 di ciascun controller.

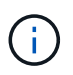

Non utilizzare la porta di gestione 2 su entrambi i controller. La porta 2 è riservata al personale tecnico di NetApp.

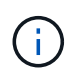

Se si scollega e si ricollega il cavo Ethernet o se lo storage array viene spento e riacceso, DHCP assegna nuovamente gli indirizzi IP. Questo processo si verifica fino a quando non vengono configurati gli indirizzi IP statici. Si consiglia di evitare di scollegare il cavo o di spegnere e riaccendere l'array.

Se lo storage array non riesce a ottenere gli indirizzi IP assegnati da DHCP entro 30 secondi, vengono impostati i seguenti indirizzi IP predefiniti:

- Controller A, porta 1: 169.254.128.101
- Controller B, porta 1: 169.254.128.102
- Subnet mask: 255.255.0.0
- 2. Individuare l'etichetta dell'indirizzo MAC sul retro di ciascun controller, quindi fornire all'amministratore di rete l'indirizzo MAC per la porta 1 di ciascun controller.

L'amministratore di rete ha bisogno degli indirizzi MAC per determinare l'indirizzo IP di ciascun controller. Per connettersi al sistema di storage tramite il browser, sono necessari gli indirizzi IP.

### <span id="page-59-0"></span>**Determinare i GUID della porta host ed effettuare le impostazioni consigliate**

Il pacchetto infiniband-DIAGS include comandi per visualizzare il GUID (Globally Unique ID) di ciascuna porta InfiniBand (IB). La maggior parte delle distribuzioni Linux con OFED/RDMA supportato attraverso i pacchetti inclusi dispone anche del pacchetto infiniband-diags, che include comandi per visualizzare informazioni su HCA.

### **Fasi**

- 1. Installare infiniband-diags che utilizza i comandi di gestione dei pacchetti del sistema operativo.
- 2. Eseguire ibstat per visualizzare le informazioni sulla porta.
- 3. Registrare i GUID dell'iniziatore su [Foglio di lavoro SRP](#page-69-0).
- 4. Selezionare le impostazioni appropriate nell'utility HBA.

Le impostazioni appropriate per la configurazione sono elencate nella colonna Note di ["Tool di matrice di](https://mysupport.netapp.com/matrix) [interoperabilità NetApp".](https://mysupport.netapp.com/matrix)

# **Configurare il gestore di subnet**

Nell'ambiente in uso sullo switch o sugli host deve essere in esecuzione un gestore di subnet. Se si utilizza il lato host, attenersi alla procedura riportata di seguito per

# configurarlo.

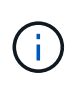

Prima di configurare il gestore di subnet, è necessario installare il pacchetto infiniband-DIAGS per ottenere il GUID (Globally Unique ID) tramite ibstat -p comando. Vedere [Determinare i](#page-59-0) [GUID della porta host ed effettuare le impostazioni consigliate](#page-59-0) per informazioni su come installare il pacchetto infiniband-diags.

### **Fasi**

- 1. Installare opensm pacchetto su tutti gli host che eseguiranno il gestore di subnet.
- 2. Utilizzare ibstat -p comando per trovare GUID0 e. GUID1 Delle porte HBA. Ad esempio:

```
# ibstat -p
0x248a070300a80a80
0x248a070300a80a81
```
3. Creare uno script di gestione delle subnet che venga eseguito una volta come parte del processo di avvio.

```
# vim /usr/sbin/subnet-manager.sh
```
4. Aggiungere le seguenti righe. Sostituire i valori trovati al punto 2 GUID0 e. GUID1. Per P0 e. P1, utilizzare le priorità del gestore di subnet, con 1 come minimo e 15 come massimo.

```
#!/bin/bash
opensm -B -g <GUID0> -p <P0> -f /var/log/opensm-ib0.log
opensm -B -g <GUID1> -p <P1> -f /var/log/opensm-ib1.log
```
Un esempio del comando con sostituzioni di valori:

```
#!/bin/bash
opensm -B -g 0x248a070300a80a80 -p 15 -f /var/log/opensm-ib0.log
opensm -B -g 0x248a070300a80a81 -p 1 -f /var/log/opensm-ib1.log
```
5. Creare un file system service unit denominato subnet-manager.service.

# vim /etc/systemd/system/subnet-manager.service

6. Aggiungere le seguenti righe.

```
[Unit]
Description=systemd service unit file for subnet manager
[Service]
Type=forking
ExecStart=/bin/bash /usr/sbin/subnet-manager.sh
[Install]
WantedBy=multi-user.target
```
7. Notificare al sistema il nuovo servizio.

# systemctl daemon-reload

8. Attivare e avviare subnet-manager servizio.

# systemctl enable subnet-manager.service # systemctl start subnet-manager.service

### **Installare e configurare le utility host Linux**

Il pacchetto Linux Unified host Utilities include strumenti per la gestione dello storage NetApp, tra cui policy di failover e percorsi fisici.

### **Fasi**

1. Utilizzare ["Tool di matrice di interoperabilità NetApp"](https://mysupport.netapp.com/matrix) Per determinare la versione appropriata di Unified host Utilities da installare.

Le versioni sono elencate in una colonna all'interno di ciascuna configurazione supportata.

2. Scaricare le Unified host Utilities da ["Supporto NetApp"](https://mysupport.netapp.com/site/).

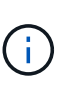

In alternativa, è possibile utilizzare l'utility SMdevices di SANtricity per eseguire le stesse funzioni dello strumento Unified host Utility. L'utility SMdevices è inclusa nel pacchetto SMutils. Il pacchetto SMutils è una raccolta di utility per verificare ciò che l'host vede dall'array di storage. È incluso nell'installazione del software SANtricity.

### **Installazione di SANtricity Storage Manager per SMcli (software SANtricity versione 11.53 o precedente)**

Se si utilizza il software SANtricity versione 11.53 o precedente, è possibile installare il software Gestione archiviazione SANtricity sulla stazione di gestione per semplificare la gestione dell'array.

Gestione storage SANtricity include l'interfaccia a riga di comando (CLI) per ulteriori attività di gestione e

l'agente di contesto host per l'invio delle informazioni di configurazione degli host ai controller degli array di storage attraverso il percorso i/O.

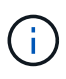

Se si utilizza il software SANtricity 11.60 e versioni successive, non è necessario seguire questa procedura. La CLI sicura di SANtricity (SMcli) è inclusa nel sistema operativo SANtricity e può essere scaricata tramite Gestore di sistema di SANtricity. Per ulteriori informazioni su come scaricare SMcli tramite Gestione sistema di SANtricity, fare riferimento all'argomento *Download command line interface (CLI)* nella Guida in linea di Gestione sistema di SANtricity.

# **Prima di iniziare**

Assicurarsi di disporre di quanto segue:

- Software SANtricity 11.53 o precedente.
- Correggere i privilegi di amministratore o di superutente.
- Un sistema per il client di gestione dello storage SANtricity con i seguenti requisiti minimi:
	- **RAM**: 2 GB per Java Runtime Engine
	- **Spazio su disco**: 5 GB
	- **Sistema operativo/architettura**: Per informazioni su come determinare le versioni e le architetture dei sistemi operativi supportati, visitare il sito Web all'indirizzo ["Supporto NetApp".](http://mysupport.netapp.com) Dalla scheda **Download**, andare al **Download › Gestione storage e-Series SANtricity**.

### **A proposito di questa attività**

Questa attività descrive come installare SANtricity Storage Manager su entrambe le piattaforme, poiché sia Windows che Linux sono piattaforme comuni per le stazioni di gestione quando Linux viene utilizzato per l'host dati.

### **Fasi**

- 1. Scaricare la versione del software SANtricity all'indirizzo ["Supporto NetApp".](http://mysupport.netapp.com) Dalla scheda **Download**, andare al **Download › Gestione storage e-Series SANtricity**.
- 2. Eseguire il programma di installazione di SANtricity.

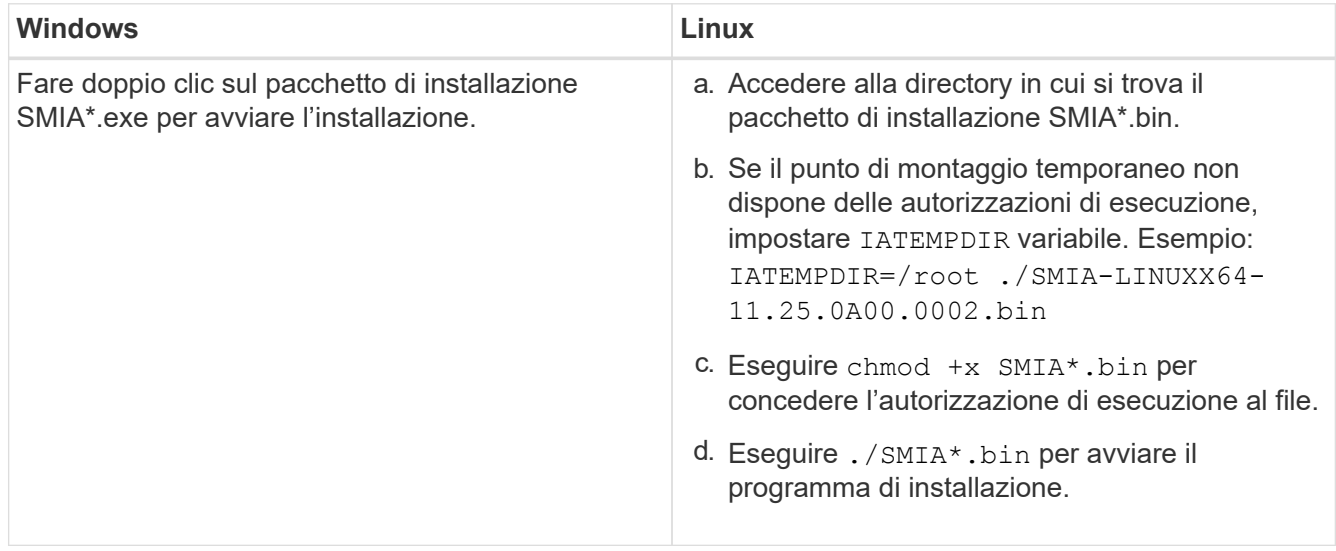

3. Utilizzare l'installazione guidata per installare il software sulla stazione di gestione.

# **Accedere a Gestore di sistema di SANtricity e utilizzare l'installazione guidata**

Per configurare lo storage array, è possibile utilizzare la procedura di installazione guidata in Gestore di sistema di SANtricity.

Gestore di sistema di SANtricity è un'interfaccia basata su web integrata in ogni controller. Per accedere all'interfaccia utente, puntare un browser verso l'indirizzo IP del controller. L'installazione guidata consente di iniziare a configurare il sistema.

### **Prima di iniziare**

Assicurarsi di disporre di quanto segue:

- Gestione fuori banda.
- Stazione di gestione per l'accesso a Gestore di sistema di SANtricity che include uno dei seguenti browser:

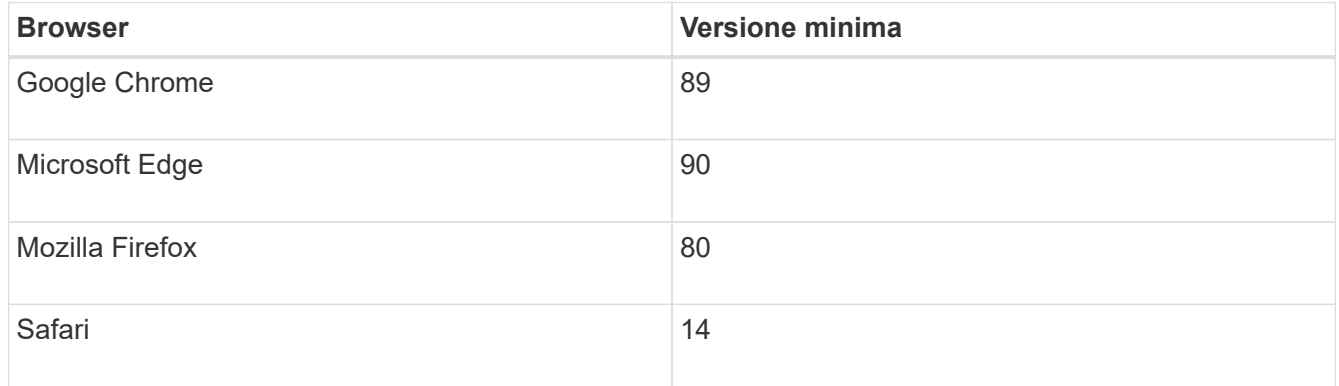

### **A proposito di questa attività**

La procedura guidata viene riavviata automaticamente quando si apre System Manager o si aggiorna il browser e viene soddisfatta almeno una delle seguenti condizioni:

- Non vengono rilevati pool e gruppi di volumi.
- Nessun carico di lavoro rilevato.
- Nessuna notifica configurata.

### **Fasi**

1. Dal browser, immettere il seguente URL: https://<DomainNameOrIPAddress>

IPAddress è l'indirizzo di uno dei controller degli array di storage.

La prima volta che si apre Gestore di sistema di SANtricity su un array non configurato, viene visualizzato il prompt Set Administrator Password (Imposta password amministratore). La gestione degli accessi basata sui ruoli configura quattro ruoli locali: amministrazione, supporto, sicurezza e monitoraggio. Gli ultimi tre ruoli hanno password casuali che non possono essere indovinate. Dopo aver impostato una password per il ruolo di amministratore, è possibile modificare tutte le password utilizzando le credenziali di amministratore. Per ulteriori informazioni sui quattro ruoli utente locali, consultare la guida in linea disponibile nell'interfaccia utente di Gestore di sistema di SANtricity.

2. Immettere la password di System Manager per il ruolo di amministratore nei campi Set Administrator Password (Imposta password amministratore) e Confirm Password (Conferma password), quindi fare clic su **Set Password** (Imposta password).

L'installazione guidata viene avviata se non sono configurati pool, gruppi di volumi, carichi di lavoro o notifiche.

- 3. Utilizzare l'installazione guidata per eseguire le seguenti operazioni:
	- **Verifica dell'hardware (controller e dischi)** verifica del numero di controller e dischi nell'array di storage. Assegnare un nome all'array.
	- **Verifica di host e sistemi operativi** verifica dei tipi di host e sistemi operativi a cui lo storage array può accedere.
	- **Accept Pools** accettare la configurazione del pool consigliata per il metodo di installazione rapida. Un pool è un gruppo logico di dischi.
	- **Configura avvisi** consente a System Manager di ricevere notifiche automatiche quando si verifica un problema con lo storage array.
	- **Enable AutoSupport** monitora automaticamente lo stato dello storage array e invia le spedizioni al supporto tecnico.
- 4. Se non hai ancora creato un volume, creane uno dal **Storage › Volumes › Create › Volume**.

Per ulteriori informazioni, consultare la guida in linea di Gestore di sistema di SANtricity.

# **Configurare il software multipath**

Per fornire un percorso ridondante all'array di storage, è possibile configurare il software multipath.

# **Prima di iniziare**

È necessario installare i pacchetti richiesti sul sistema.

- Per gli host Red Hat (RHEL), verificare che i pacchetti siano installati esequendo  $\text{rpm}$  -q devicemapper-multipath.
- Per gli host SLES, verificare che i pacchetti siano installati eseguendo rpm -q multipath-tools.

Se il sistema operativo non è già stato installato, utilizzare i supporti forniti dal produttore del sistema operativo.

# **A proposito di questa attività**

Il software multipath fornisce un percorso ridondante all'array di storage in caso di interruzione di uno dei percorsi fisici. Il software multipath presenta il sistema operativo con un singolo dispositivo virtuale che rappresenta i percorsi fisici attivi verso lo storage. Il software multipath gestisce anche il processo di failover che aggiorna il dispositivo virtuale.

Per le installazioni Linux si utilizza il tool DM-MP (Device mapper multipath). Per impostazione predefinita, DM-MP è disattivato in RHEL e SLES. Per abilitare i componenti DM-MP sull'host, attenersi alla seguente procedura.

# **Fasi**

- 1. Se non è già stato creato un file multipath.conf, eseguire # touch /etc/multipath.conf comando.
- 2. Utilizzare le impostazioni di multipath predefinite lasciando vuoto il file multipath.conf.
- 3. Avviare il servizio multipath.

# systemctl start multipathd

4. Salvare la versione del kernel esequendo uname  $-r$  comando.

```
# uname -r
3.10.0-327.el7.x86_64
```
Queste informazioni verranno utilizzate quando si assegnano volumi all'host.

5. Attivare il multipathd daemon all'avvio.

systemctl enable multipathd

6. Ricostruire il initramfs o il initrd immagine nella directory /boot:

```
dracut --force --add multipath
```
7. Assicurarsi che l'immagine /boot/initrams-\* o /boot/initrd-\* appena creata sia selezionata nel file di configurazione del boot.

Ad esempio, per GRUB è così /boot/grub/menu.lst e per grub2 lo è /boot/grub2/menu.cfg.

8. Utilizzare ["Creare l'host manualmente"](https://docs.netapp.com/us-en/e-series-santricity/sm-storage/create-host-manually.html) procedura nella guida in linea per verificare se gli host sono definiti. Verificare che ogni impostazione del tipo di host sia basata sulle informazioni del kernel raccolte in fase 4.

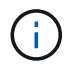

Il bilanciamento automatico del carico è disattivato per tutti i volumi mappati agli host che eseguono kernel 3.9 o versioni precedenti.

1. Riavviare l'host.

### **Impostare il file multipath.conf**

Il file multipath.conf è il file di configurazione per il daemon multipath, multipath.

Il file multipath.conf sovrascrive la tabella di configurazione integrata per multipath.

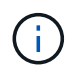

Per il sistema operativo SANtricity 8.30 e versioni successive, NetApp consiglia di utilizzare le impostazioni predefinite fornite.

Non sono richieste modifiche a /etc/multipath.conf.

### **Configurazione delle connessioni di rete: SRP su Infiniband**

Se la configurazione utilizza il protocollo SRP su Infiniband, attenersi alla procedura descritta in questa sezione.

### **Prima di iniziare**

Per collegare l'host Linux allo storage array, è necessario attivare lo stack di driver InfiniBand con le opzioni appropriate. Impostazioni specifiche possono variare a seconda delle distribuzioni Linux. Controllare ["Tool di](https://mysupport.netapp.com/matrix) [matrice di interoperabilità NetApp"](https://mysupport.netapp.com/matrix) per istruzioni specifiche e impostazioni aggiuntive consigliate specifiche per la soluzione.

### **Fasi**

1. Installare lo stack di driver OFED/RDMA per il sistema operativo in uso.

### **SLES**

zypper install rdma-core

### **RHEL**

yum install rdma-core

2. Configurare OFED/RDMA per caricare il modulo SRP.

### **SLES**

zypper install srp\_daemon

**RHEL**

yum install srp\_daemon

3. Nel file di configurazione OFED/RDMA, impostare SRP\_LOAD=yes e. SRP\_DAEMON\_ENABLE=yes.

Il file di configurazione RDMA si trova nella seguente posizione:

/etc/rdma/rdma.conf

4. Attivare e avviare il servizio OFED/RDMA.

### **RHEL 7.x e SLES 12.x o superiore**

◦ Per abilitare il caricamento dei moduli InfiniBand all'avvio:

systemctl enable rdma

◦ Per caricare immediatamente i moduli InfiniBand:

systemctl start rdma

5. Attivare il daemon SRP.

### **RHEL 7.x e SLES 12 o superiore**

◦ Per abilitare il daemon SRP all'avvio:

systemctl enable srp\_daemon

◦ Per avviare immediatamente il daemon SRP:

systemctl start srp\_daemon

6. Se si desidera modificare la configurazione SRP, immettere il seguente comando per creare /etc/modprobe.d/ib\_srp.conf .

```
options ib_srp cmd_sg_entries=255 allow_ext_sg=y
indirect_sg_entries=2048
```
a. Sotto il /etc/srp\_daemon.conf, aggiungere la seguente riga.

```
a max_sect=4096
```
### **Creare partizioni e filesystem**

Poiché un nuovo LUN non dispone di partizione o file system quando l'host Linux lo rileva per la prima volta, è necessario formattare il LUN prima di poterlo utilizzare. In alternativa, è possibile creare un file system sul LUN.

### **Prima di iniziare**

Assicurarsi di disporre di quanto segue:

- Un LUN rilevato dall'host.
- Un elenco dei dischi disponibili. (Per visualizzare i dischi disponibili, eseguire 1s nella cartella /dev/mapper.)

### **A proposito di questa attività**

È possibile inizializzare il disco come disco di base con una tabella di partizione GUID (GPT) o un record di boot master (MBR).

Formattare il LUN con un file system come ext4. Alcune applicazioni non richiedono questo passaggio.

### **Fasi**

1. Recuperare l'ID SCSI del disco mappato emettendo sanlun lun show -p comando.

L'ID SCSI è una stringa di 33 caratteri composta da cifre esadecimali, che iniziano con il numero 3. Se sono attivati nomi intuitivi, Device Mapper riporta i dischi come mpath invece che come ID SCSI.

```
# sanlun lun show -p
                E-Series Array: ictm1619s01c01-
SRP(60080e50002908b40000000054efb9d2)
                   Volume Name:
               Preferred Owner: Controller in Slot B
                 Current Owner: Controller in Slot B
                         Mode: RDAC (Active/Active)
                       UTM LUN: None
                          LUN: 116
                      LUN Size:
                       Product: E-Series
                   Host Device:
mpathr(360080e50004300ac000007575568851d)
              Multipath Policy: round-robin 0
             Multipath Provider: Native
  --------- ---------- ------- ------------
  ----------------------------------------------
host controller controller
path path /dev/ host target
state type node adapter port
--------- ---------- ------- ------------
----------------------------------------------
up secondary sdcx host14 A1
up secondary sdat host10 A2
up secondary sdbv host13 B1
```
2. Creare una nuova partizione secondo il metodo appropriato per la release del sistema operativo Linux.

In genere, i caratteri che identificano la partizione di un disco vengono aggiunti all'ID SCSI (ad esempio, il numero 1 o p3).

```
# parted -a optimal -s -- /dev/mapper/360080e5000321bb8000092b1535f887a
mklabel
gpt mkpart primary ext4 0% 100%
```
3. Creare un file system sulla partizione.

Il metodo per creare un file system varia a seconda del file system scelto.

# mkfs.ext4 /dev/mapper/360080e5000321bb8000092b1535f887a1

4. Creare una cartella per montare la nuova partizione.

# mkdir /mnt/ext4

5. Montare la partizione.

# mount /dev/mapper/360080e5000321bb8000092b1535f887a1 /mnt/ext4

# **Verificare l'accesso allo storage sull'host**

Prima di utilizzare il volume, verificare che l'host sia in grado di scrivere i dati nel volume e di leggerli nuovamente.

# **Prima di iniziare**

Assicurarsi di disporre di quanto segue:

• Volume inizializzato formattato con un file system.

### **Fasi**

- 1. Sull'host, copiare uno o più file nel punto di montaggio del disco.
- 2. Copiare di nuovo i file in un'altra cartella sul disco originale.
- 3. Eseguire diff per confrontare i file copiati con gli originali.

### **Al termine**

Rimuovere il file e la cartella copiati.

# <span id="page-69-0"></span>**Registrare la configurazione SRP su IB**

È possibile generare e stampare un PDF di questa pagina, quindi utilizzare il seguente foglio di lavoro per registrare le informazioni di configurazione dello storage SRP su InfiniBand. Queste informazioni sono necessarie per eseguire le attività di provisioning.

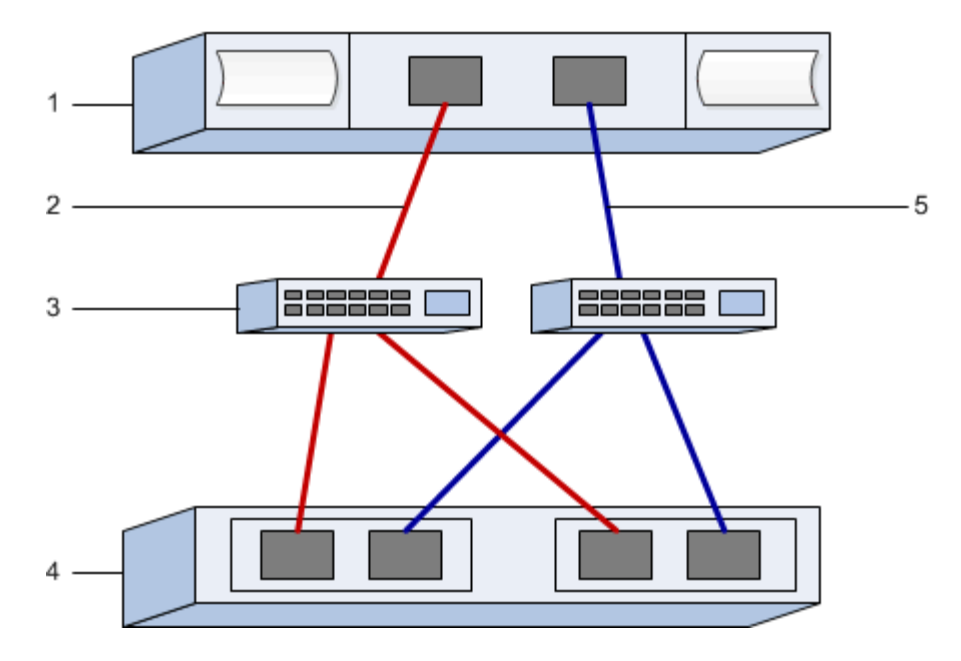

#### **Identificatori host**

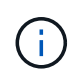

I GUID iniziatori vengono determinati nell'attività, [Determinare i GUID della porta host ed](#page-59-0) [effettuare le impostazioni consigliate](#page-59-0).

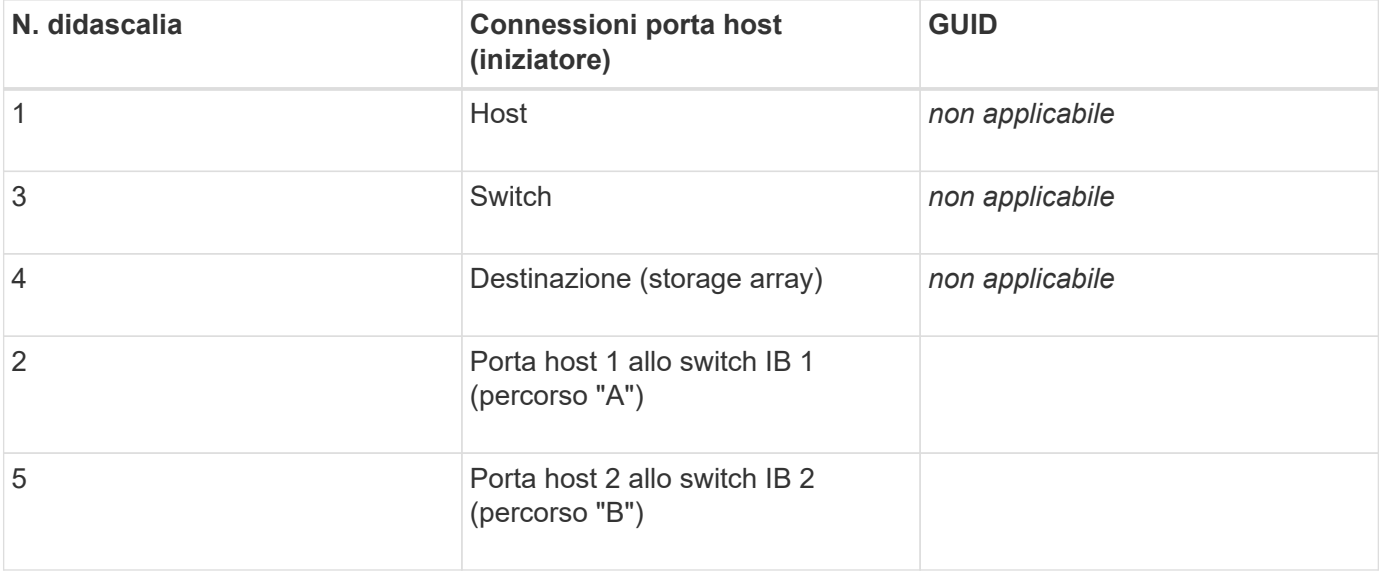

### **Configurazione consigliata**

Le configurazioni consigliate sono costituite da due porte initiator e quattro porte di destinazione.

### **Nome host di mapping**

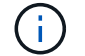

Il nome host del mapping viene creato durante il flusso di lavoro.

Nome host di mapping

# **NVMe over InfiniBand Setup**

### **Verificare il supporto di Linux ed esaminare le restrizioni**

Come prima fase, è necessario verificare che la configurazione Linux sia supportata ed esaminare anche le restrizioni relative a controller, host e ripristino.

### **Verificare che la configurazione Linux sia supportata**

Per garantire un funzionamento affidabile, è necessario creare un piano di implementazione e utilizzare lo strumento matrice di interoperabilità NetApp (IMT) per verificare che l'intera configurazione sia supportata.

### **Fasi**

- 1. Accedere alla ["Tool di matrice di interoperabilità NetApp".](https://mysupport.netapp.com/matrix)
- 2. Fare clic sulla sezione **Ricerca soluzione**.
- 3. Nell'area **Protocols › SAN host**, fare clic sul pulsante **Add** (Aggiungi) accanto a **e-Series SAN host**.
- 4. Fare clic su **View Refine Search Criteria** (Visualizza criteri di ricerca raffinati).

Viene visualizzata la sezione Criteri di ricerca più precisi. In questa sezione è possibile selezionare il protocollo applicabile e altri criteri per la configurazione, ad esempio sistema operativo, sistema operativo NetApp e driver host multipath.

- 5. Selezionare i criteri desiderati per la configurazione, quindi visualizzare gli elementi di configurazione compatibili applicabili.
- 6. Se necessario, eseguire gli aggiornamenti per il sistema operativo e il protocollo prescritti nello strumento.

Per informazioni dettagliate sulla configurazione scelta, fare clic sulla freccia a destra della pagina Visualizza configurazioni supportate.

### **Esaminare le restrizioni NVMe su InfiniBand**

Prima di utilizzare NVMe su InfiniBand, consultare ["Tool di matrice di interoperabilità NetApp"](https://mysupport.netapp.com/matrix) per esaminare le restrizioni più recenti relative a controller, host e recovery.

### **Limitazioni di storage e disaster recovery**

- Il mirroring asincrono e sincrono non è supportato.
- Il thin provisioning (creazione di thin volumi) non è supportato.

# **Configurare gli indirizzi IP utilizzando DHCP**

Per configurare le comunicazioni tra la stazione di gestione e lo storage array, utilizzare il protocollo DHCP (Dynamic host Configuration Protocol) per fornire gli indirizzi IP.

### **Prima di iniziare**

Assicurarsi di disporre di quanto segue:
• Un server DHCP installato e configurato sulla stessa subnet delle porte di gestione dello storage.

### **A proposito di questa attività**

Ogni array di storage dispone di un controller (simplex) o due controller (duplex) e ciascun controller dispone di due porte per la gestione dello storage. A ciascuna porta di gestione viene assegnato un indirizzo IP.

Le seguenti istruzioni si riferiscono a uno storage array con due controller (configurazione duplex).

### **Fasi**

1. In caso contrario, collegare un cavo Ethernet alla stazione di gestione e alla porta di gestione 1 di ciascun controller (A e B).

Il server DHCP assegna un indirizzo IP alla porta 1 di ciascun controller.

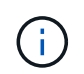

Non utilizzare la porta di gestione 2 su entrambi i controller. La porta 2 è riservata al personale tecnico di NetApp.

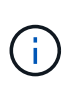

Se si scollega e si ricollega il cavo Ethernet o se lo storage array viene spento e riacceso, DHCP assegna nuovamente gli indirizzi IP. Questo processo si verifica fino a quando non vengono configurati gli indirizzi IP statici. Si consiglia di evitare di scollegare il cavo o di spegnere e riaccendere l'array.

Se lo storage array non riesce a ottenere gli indirizzi IP assegnati da DHCP entro 30 secondi, vengono impostati i seguenti indirizzi IP predefiniti:

- Controller A, porta 1: 169.254.128.101
- Controller B, porta 1: 169.254.128.102
- Subnet mask: 255.255.0.0
- 2. Individuare l'etichetta dell'indirizzo MAC sul retro di ciascun controller, quindi fornire all'amministratore di rete l'indirizzo MAC per la porta 1 di ciascun controller.

L'amministratore di rete ha bisogno degli indirizzi MAC per determinare l'indirizzo IP di ciascun controller. Per connettersi al sistema di storage tramite il browser, sono necessari gli indirizzi IP.

## **Installazione di SANtricity Storage Manager per SMcli (software SANtricity versione 11.53 o precedente)**

Se si utilizza il software SANtricity versione 11.53 o precedente, è possibile installare il software Gestione archiviazione SANtricity sulla stazione di gestione per semplificare la gestione dell'array.

Gestione storage SANtricity include l'interfaccia a riga di comando (CLI) per ulteriori attività di gestione e l'agente di contesto host per l'invio delle informazioni di configurazione degli host ai controller degli array di storage attraverso il percorso i/O.

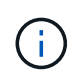

Se si utilizza il software SANtricity 11.60 e versioni successive, non è necessario seguire questa procedura. La CLI sicura di SANtricity (SMcli) è inclusa nel sistema operativo SANtricity e può essere scaricata tramite Gestore di sistema di SANtricity. Per ulteriori informazioni su come scaricare SMcli tramite Gestione sistema di SANtricity, fare riferimento all'argomento *Download command line interface (CLI)* nella Guida in linea di Gestione sistema di SANtricity.

## **Prima di iniziare**

Assicurarsi di disporre di quanto segue:

- Software SANtricity 11.53 o precedente.
- Correggere i privilegi di amministratore o di superutente.
- Un sistema per il client di gestione dello storage SANtricity con i seguenti requisiti minimi:
	- **RAM**: 2 GB per Java Runtime Engine
	- **Spazio su disco**: 5 GB
	- **Sistema operativo/architettura**: Per informazioni su come determinare le versioni e le architetture dei sistemi operativi supportati, visitare il sito Web all'indirizzo ["Supporto NetApp".](http://mysupport.netapp.com) Dalla scheda **Download**, andare al **Download › Gestione storage e-Series SANtricity**.

### **A proposito di questa attività**

Questa attività descrive come installare SANtricity Storage Manager su entrambe le piattaforme, poiché sia Windows che Linux sono piattaforme comuni per le stazioni di gestione quando Linux viene utilizzato per l'host dati.

### **Fasi**

- 1. Scaricare la versione del software SANtricity all'indirizzo ["Supporto NetApp".](http://mysupport.netapp.com) Dalla scheda **Download**, andare al **Download › Gestione storage e-Series SANtricity**.
- 2. Eseguire il programma di installazione di SANtricity.

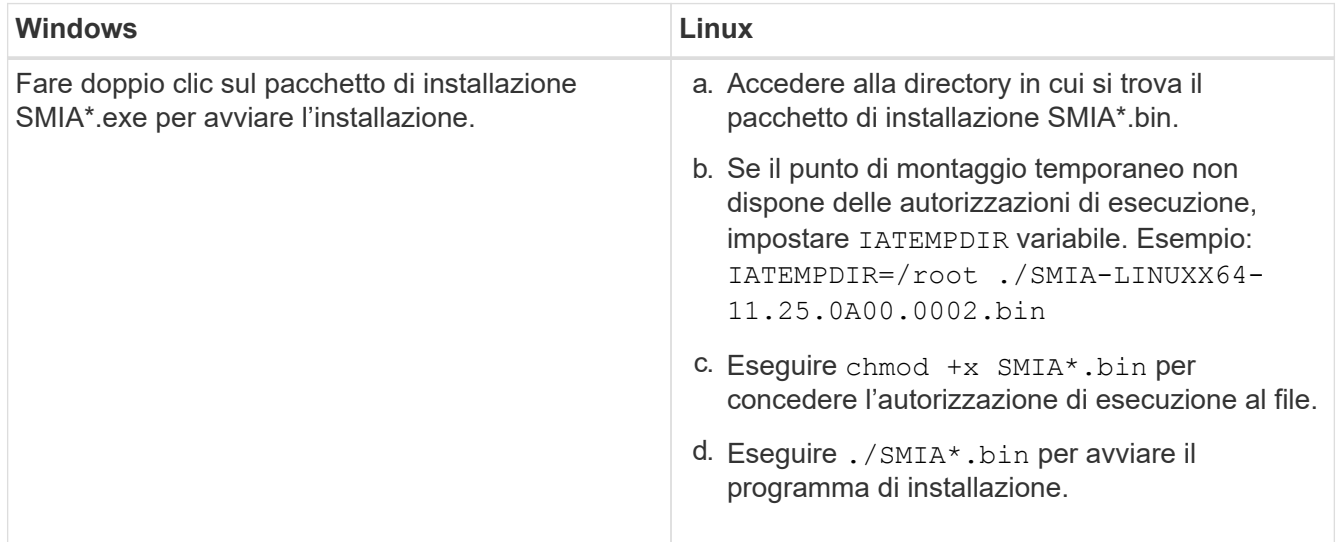

3. Utilizzare l'installazione guidata per installare il software sulla stazione di gestione.

## **Accedere a Gestore di sistema di SANtricity e utilizzare l'installazione guidata**

Per configurare lo storage array, è possibile utilizzare la procedura di installazione guidata in Gestore di sistema di SANtricity.

Gestore di sistema di SANtricity è un'interfaccia basata su web integrata in ogni controller. Per accedere all'interfaccia utente, puntare un browser verso l'indirizzo IP del controller. L'installazione guidata consente di iniziare a configurare il sistema.

### **Prima di iniziare**

Assicurarsi di disporre di quanto segue:

- Gestione fuori banda.
- Stazione di gestione per l'accesso a Gestore di sistema di SANtricity che include uno dei seguenti browser:

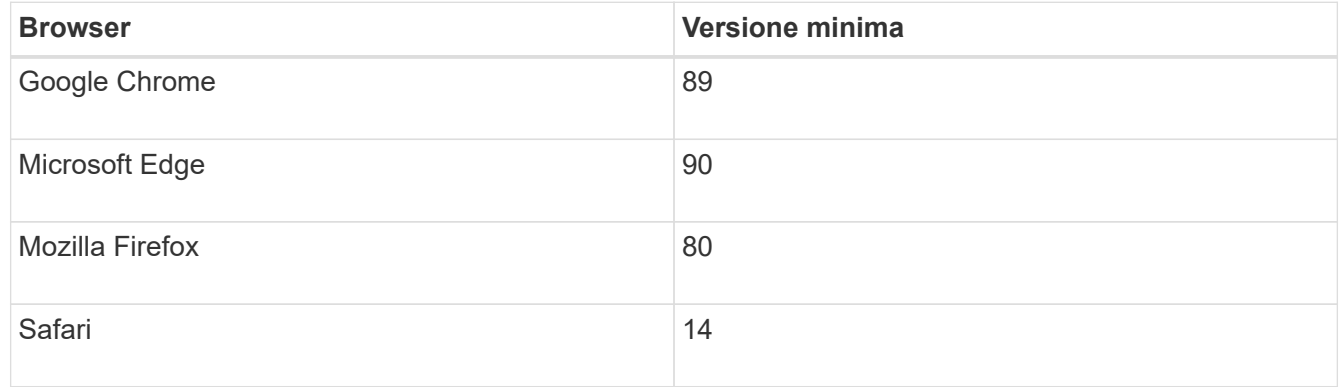

## **A proposito di questa attività**

La procedura guidata viene riavviata automaticamente quando si apre System Manager o si aggiorna il browser e viene soddisfatta almeno una delle seguenti condizioni:

- Non vengono rilevati pool e gruppi di volumi.
- Nessun carico di lavoro rilevato.
- Nessuna notifica configurata.

#### **Fasi**

1. Dal browser, immettere il seguente URL: https://<DomainNameOrIPAddress>

IPAddress è l'indirizzo di uno dei controller degli array di storage.

La prima volta che si apre Gestore di sistema di SANtricity su un array non configurato, viene visualizzato il prompt Set Administrator Password (Imposta password amministratore). La gestione degli accessi basata sui ruoli configura quattro ruoli locali: amministrazione, supporto, sicurezza e monitoraggio. Gli ultimi tre ruoli hanno password casuali che non possono essere indovinate. Dopo aver impostato una password per il ruolo di amministratore, è possibile modificare tutte le password utilizzando le credenziali di amministratore. Per ulteriori informazioni sui quattro ruoli utente locali, consultare la guida in linea disponibile nell'interfaccia utente di Gestore di sistema di SANtricity.

2. Immettere la password di System Manager per il ruolo di amministratore nei campi Set Administrator Password (Imposta password amministratore) e Confirm Password (Conferma password), quindi fare clic su **Set Password** (Imposta password).

L'installazione guidata viene avviata se non sono configurati pool, gruppi di volumi, carichi di lavoro o notifiche.

- 3. Utilizzare l'installazione guidata per eseguire le seguenti operazioni:
	- **Verifica dell'hardware (controller e dischi)** verifica del numero di controller e dischi nell'array di storage. Assegnare un nome all'array.
	- **Verifica di host e sistemi operativi** verifica dei tipi di host e sistemi operativi a cui lo storage array può accedere.
	- **Accept Pools** accettare la configurazione del pool consigliata per il metodo di installazione rapida.

Un pool è un gruppo logico di dischi.

- **Configura avvisi** consente a System Manager di ricevere notifiche automatiche quando si verifica un problema con lo storage array.
- **Enable AutoSupport** monitora automaticamente lo stato dello storage array e invia le spedizioni al supporto tecnico.
- 4. Se non hai ancora creato un volume, creane uno dal **Storage › Volumes › Create › Volume**.

Per ulteriori informazioni, consultare la guida in linea di Gestore di sistema di SANtricity.

## <span id="page-75-0"></span>**Determinare i GUID della porta host ed effettuare le impostazioni consigliate**

Il pacchetto infiniband-DIAGS include comandi per visualizzare il GUID (Globally Unique ID) di ciascuna porta InfiniBand (IB). La maggior parte delle distribuzioni Linux con OFED/RDMA supportato attraverso i pacchetti inclusi dispone anche del pacchetto infiniband-diags, che include comandi per visualizzare informazioni su HCA.

## **Fasi**

- 1. Installare infiniband-diags che utilizza i comandi di gestione dei pacchetti del sistema operativo.
- 2. Eseguire ibstat per visualizzare le informazioni sulla porta.
- 3. Registrare i GUID dell'iniziatore su [Foglio di lavoro SRP](#page-98-0).
- 4. Selezionare le impostazioni appropriate nell'utility HBA.

Le impostazioni appropriate per la configurazione sono elencate nella colonna Note di ["Tool di matrice di](https://mysupport.netapp.com/matrix) [interoperabilità NetApp".](https://mysupport.netapp.com/matrix)

## **Configurare il gestore di subnet**

Nell'ambiente in uso sullo switch o sugli host deve essere in esecuzione un gestore di subnet. Se si utilizza il lato host, attenersi alla procedura riportata di seguito per configurarlo.

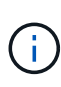

Prima di configurare il gestore di subnet, è necessario installare il pacchetto infiniband-DIAGS per ottenere il GUID (Globally Unique ID) tramite ibstat -p comando. Vedere [Determinare i](#page-75-0) [GUID della porta host ed effettuare le impostazioni consigliate](#page-75-0) per informazioni su come installare il pacchetto infiniband-diags.

## **Fasi**

- 1. Installare opensm pacchetto su tutti gli host che eseguiranno il gestore di subnet.
- 2. Utilizzare ibstat -p comando per trovare GUID0 e. GUID1 Delle porte HCA. Ad esempio:

```
# ibstat -p
0x248a070300a80a80
0x248a070300a80a81
```
3. Creare uno script di gestione delle subnet che venga eseguito una volta come parte del processo di avvio.

# vim /usr/sbin/subnet-manager.sh

4. Aggiungere le seguenti righe. Sostituire i valori trovati al punto 2 GUID0 e. GUID1. Per P0 e. P1, utilizzare le priorità del gestore di subnet, con 1 come minimo e 15 come massimo.

```
#!/bin/bash
opensm -B -g <GUID0> -p <P0> -f /var/log/opensm-ib0.log
opensm -B -g <GUID1> -p <P1> -f /var/log/opensm-ib1.log
```
Un esempio del comando con sostituzioni di valori:

```
#!/bin/bash
opensm -B -g 0x248a070300a80a80 -p 15 -f /var/log/opensm-ib0.log
opensm -B -g 0x248a070300a80a81 -p 1 -f /var/log/opensm-ib1.log
```
5. Creare un file system service unit denominato subnet-manager.service.

# vim /etc/systemd/system/subnet-manager.service

6. Aggiungere le seguenti righe.

```
[Unit]
Description=systemd service unit file for subnet manager
[Service]
Type=forking
ExecStart=/bin/bash /usr/sbin/subnet-manager.sh
[Install]
WantedBy=multi-user.target
```
7. Notificare al sistema il nuovo servizio.

# systemctl daemon-reload

8. Attivare e avviare subnet-manager servizio.

```
# systemctl enable subnet-manager.service
# systemctl start subnet-manager.service
```
### **Impostare NVMe su InfiniBand sul lato host**

La configurazione di un iniziatore NVMe in un ambiente InfiniBand include l'installazione e la configurazione dei pacchetti infiniband, nvme-cli e rdma, la configurazione degli indirizzi IP dell'iniziatore e l'impostazione del layer NVMe-of sull'host.

### **Prima di iniziare**

È necessario utilizzare il sistema operativo RHEL 7, RHEL 8, RHEL 9, SUSE Linux Enterprise Server 12 o 15 Service Pack più recente. Vedere ["Tool di matrice di interoperabilità NetApp"](https://mysupport.netapp.com/matrix) per un elenco completo dei requisiti più recenti.

#### **Fasi**

1. Installare i pacchetti rdma, nvme-cli e infiniband:

## **SLES 12 o SLES 15**

# zypper install infiniband-diags # zypper install rdma-core # zypper install nvme-cli

### **RHEL 7, RHEL 8 O RHEL 9**

```
# yum install infiniband-diags
# yum install rdma-core
# yum install nvme-cli
```
2. Per RHEL 8 o RHEL 9, installare gli script di rete:

#### **RHEL 8**

# yum install network-scripts

### **RHEL 9**

# yum install NetworkManager-initscripts-updown

3. Per RHEL 7, attivare ipoib. Modificare il file /etc/rdma/rdma.conf e modificare la voce per il caricamento ipoib:

```
IPOIB_LOAD=yes
```
4. Ottenere l'NQN host, che verrà utilizzato per configurare l'host in un array.

```
# cat /etc/nvme/hostnqn
```
5. Verificare che entrambi i collegamenti delle porte IB siano attivi e che lo stato sia attivo:

```
# ibstat
```

```
CA 'mlx4_0'
           CA type: MT4099
           Number of ports: 2
           Firmware version: 2.40.7000
           Hardware version: 1
           Node GUID: 0x0002c90300317850
           System image GUID: 0x0002c90300317853
           Port 1:
                    State: Active
                    Physical state: LinkUp
                    Rate: 40
                    Base lid: 4
                    LMC: 0
                    SM lid: 4
                    Capability mask: 0x0259486a
                    Port GUID: 0x0002c90300317851
                    Link layer: InfiniBand
           Port 2:
                    State: Active
                    Physical state: LinkUp
                    Rate: 56
                    Base lid: 5
                    LMC: 0
                    SM lid: 4
                    Capability mask: 0x0259486a
                    Port GUID: 0x0002c90300317852
                    Link layer: InfiniBand
```
6. Impostare gli indirizzi IP IPv4 sulle porte ib.

### **SLES 12 o SLES 15**

Creare il file /etc/sysconfig/network/ifcfg-ib0 con il seguente contenuto.

```
BOOTPROTO='static'
BROADCAST=
ETHTOOL_OPTIONS=
IPADDR='10.10.10.100/24'
IPOIB_MODE='connected'
MTU='65520'
NAME=
NETWORK=
REMOTE_IPADDR=
STARTMODE='auto'
```
Quindi, creare il file /etc/sysconfig/network/ifcfg-ib1:

```
BOOTPROTO='static'
BROADCAST=
ETHTOOL_OPTIONS=
IPADDR='11.11.11.100/24'
IPOIB_MODE='connected'
MTU='65520'
NAME=
NETWORK=
REMOTE_IPADDR=
STARTMODE='auto'
```
## **RHEL 7 o RHEL 8**

Creare il file /etc/sysconfig/network-scripts/ifcfg-ib0 con il seguente contenuto.

```
CONNECTED_MODE=no
TYPE=InfiniBand
PROXY METHOD=none
BROWSER_ONLY=no
BOOTPROTO=static
IPADDR='10.10.10.100/24'
DEFROUTE=no
IPV4=FAILURE_FATAL=yes
IPV6INIT=no
NAME=ib0
ONBOOT=yes
```
Quindi, creare il file /etc/sysconfig/network-scripts/ifcfg-ib1:

```
CONNECTED_MODE=no
TYPE=InfiniBand
PROXY METHOD=none
BROWSER_ONLY=no
BOOTPROTO=static
IPADDR='11.11.11.100/24'
DEFROUTE=no
IPV4=FAILURE_FATAL=yes
IPV6INIT=no
NAME=ib1
ONBOOT=yes
```
## **RHEL 9**

Utilizzare nmtui per attivare e modificare una connessione. Di seguito è riportato un file di esempio /etc/NetworkManager/system-connections/ib0.nmconnection il tool genera:

```
[connection]
id=ib0
uuid=<unique uuid>
type=infiniband
interface-name=ib0
[infiniband]
mtu=4200
[ipv4]
address1=10.10.10.100/24
method=manual
[ipv6]
addr-gen-mode=default
method=auto
[proxy]
```
Di seguito è riportato un file di esempio /etc/NetworkManager/systemconnections/ib1.nmconnection il tool genera:

```
[connection]
id=ih1uuid=<unique uuid>
type=infiniband
interface-name=ib1
[infiniband]
mtu=4200
[ipv4]
address1=11.11.11.100/24'
method=manual
[ipv6]
addr-gen-mode=default
method=auto
[proxy]
```
- 7. Attivare il ib interfaccia:
	- # ifup ib0 # ifup ib1
- 8. Verificare gli indirizzi IP utilizzati per la connessione all'array. Eseguire questo comando per entrambi ib0 e. ib1:
	- # ip addr show ib0 # ip addr show ib1

Come illustrato nell'esempio riportato di seguito, l'indirizzo IP di ib0 è 10.10.10.255.

```
10: ib0: <BROADCAST,MULTICAST,UP,LOWER_UP> mtu 65520 qdisc pfifo_fast
state UP group default qlen 256
      link/infiniband
80:00:02:08:fe:80:00:00:00:00:00:00:00:02:c9:03:00:31:78:51 brd
00:ff:ff:ff:ff:12:40:1b:ff:ff:00:00:00:00:00:00:ff:ff:ff:ff
      inet 10.10.10.255 brd 10.10.10.255 scope global ib0
         valid_lft forever preferred_lft forever
      inet6 fe80::202:c903:31:7851/64 scope link
         valid_lft forever preferred_lft forever
```
Come illustrato nell'esempio riportato di seguito, l'indirizzo IP di ib1 è 11.11.11.255.

```
10: ib1: <BROADCAST,MULTICAST,UP,LOWER_UP> mtu 65520 qdisc pfifo_fast
state UP group default qlen 256
      link/infiniband
80:00:02:08:fe:80:00:00:00:00:00:00:00:02:c9:03:00:31:78:51 brd
00:ff:ff:ff:ff:12:40:1b:ff:ff:00:00:00:00:00:00:ff:ff:ff:ff
      inet 11.11.11.255 brd 11.11.11.255 scope global ib0
         valid_lft forever preferred_lft forever
      inet6 fe80::202:c903:31:7851/64 scope link
         valid_lft forever preferred_lft forever
```
9. Impostare il livello NVMe-of sull'host. Creare i sequenti file in /etc/modules-load.d/ per caricare nyme\_rdma kernel e assicurarsi che il modulo kernel sia sempre attivo, anche dopo un riavvio:

```
# cat /etc/modules-load.d/nvme_rdma.conf
   nvme_rdma
```
10. Riavviare l'host.

Per verificare nvme rdma kernel module è stato caricato, eseguire questo comando:

```
# lsmod | grep nvme
nvme_rdma 36864 0
nvme fabrics 24576 1 nvme rdma
nvme_core 114688 5 nvme_rdma,nvme_fabrics
rdma_cm 114688 7
rpcrdma,ib_srpt,ib_srp,nvme_rdma,ib_iser,ib_isert,rdma_ucm
ib_core 393216 15
rdma cm, ib ipoib, rpcrdma, ib srpt, ib srp, nvme rdma, iw cm, ib iser, ib umad,
ib_isert,rdma_ucm,ib_uverbs,mlx5_ib,qedr,ib_cm
t10 pi 16384 2 sd mod, nvme core
```
### <span id="page-82-0"></span>**Configurare le connessioni NVMe dell'array di storage su InfiniBand**

Se il controller include una porta NVMe su InfiniBand, è possibile configurare l'indirizzo IP di ciascuna porta utilizzando Gestione di sistema di SANtricity.

**Fasi**

- 1. Dall'interfaccia di System Manager, selezionare **hardware**.
- 2. Se la figura mostra i dischi, fare clic su **Mostra retro dello shelf**.

Il grafico cambia per mostrare i controller invece dei dischi.

3. Fare clic sul controller con le porte NVMe over InfiniBand che si desidera configurare.

Viene visualizzato il menu di scelta rapida del controller.

### 4. Selezionare **Configura NVMe su porte InfiniBand**.

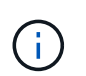

L'opzione Configure NVMe over InfiniBand ports (Configura porte NVMe su InfiniBand) viene visualizzata solo se System Manager rileva NVMe sulle porte InfiniBand del controller.

Viene visualizzata la finestra di dialogo **Configure NVMe over InfiniBand Ports** (Configura porte NVMe su InfiniBand).

- 5. Nell'elenco a discesa, selezionare la porta HIC che si desidera configurare, quindi immettere l'indirizzo IP della porta.
- 6. Fare clic su **Configura**.
- 7. Ripetere i passaggi 5 e 6 per le altre porte HIC che verranno utilizzate.

### **Rilevare e connettersi allo storage dall'host**

Prima di definire ciascun host in Gestore di sistema di SANtricity, è necessario individuare le porte del controller di destinazione dall'host, quindi stabilire connessioni NVMe.

## **Fasi**

1. Individuare i sottosistemi disponibili sulla destinazione NVMe-of per tutti i percorsi utilizzando il seguente comando:

```
nvme discover -t rdma -a target ip address
```
In questo comando, target ip address È l'indirizzo IP della porta di destinazione.

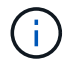

Il nvme discover il comando rileva tutte le porte del controller nel sottosistema, indipendentemente dall'accesso all'host.

```
# nvme discover -t rdma -a 10.10.10.200
  Discovery Log Number of Records 2, Generation counter 0
  =====Discovery Log Entry 0======
  trtype: rdma
  adrfam: ipv4
  subtype: nvme subsystem
  treq: not specified
  portid: 0
  trsvcid: 4420
  subnqn: nqn.1992-08.com.netapp:5700.600a098000af41580000000058ed54be
  traddr: 10.10.10.200
  rdma_prtype: infiniband
  rdma_qptype: connected
  rdma_cms: rdma-cm
  rdma_pkey: 0x0000
=====Discovery Log Entry 1======
  trtype: rdma
  adrfam: ipv4
  subtype: nvme subsystem
  treq: not specified
  portid: 1
  trsvcid: 4420
  subnqn: nqn.1992-08.com.netapp:5700.600a098000af41580000000058ed54be
  traddr: 11.11.11.100
  rdma_prtype: infiniband
  rdma_qptype: connected
  rdma_cms: rdma-cm
  rdma_pkey: 0x0000
```
- 2. Ripetere il passaggio 1 per qualsiasi altra connessione.
- 3. Connettersi al sottosistema rilevato sul primo percorso utilizzando il comando: nvme connect -t rdma -n discovered sub nqn -a target ip address -Q queue depth setting -l controller loss timeout period

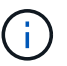

Il comando precedente non persiste durante il riavvio. Il nvme connect Il comando deve essere eseguito dopo ogni riavvio per ristabilire le connessioni NVMe.

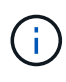

Le connessioni NVMe non persistono durante il riavvio del sistema o per periodi prolungati di indisponibilità del controller.

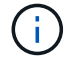

Ĥ.

Le connessioni non vengono stabilite per nessuna porta rilevata inaccessibile dall'host.

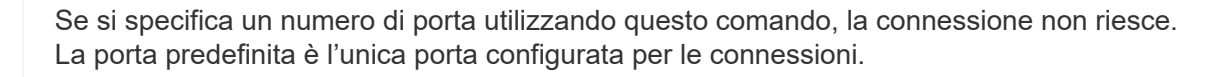

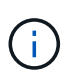

L'impostazione consigliata per la profondità della coda è 1024. Eseguire il override dell'impostazione predefinita di 128 con 1024 utilizzando -Q 1024opzione della riga di comando, come illustrato nell'esempio seguente.

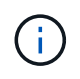

Il periodo di timeout consigliato per la perdita del controller in secondi è di 60 minuti (3600 secondi). Ignorare l'impostazione predefinita di 600 secondi con 3600 secondi utilizzando -l 3600 opzione della riga di comando, come mostrato nell'esempio seguente:

```
# nvme connect -t rdma -a 10.10.10.200 -n nqn.1992-
08.com.netapp:5700.600a098000af41580000000058ed54be -Q 1024 -l 3600
```
- 4. Utilizzare nvme list-subsys Per visualizzare un elenco dei dispositivi NVMe attualmente connessi.
- 5. Connettersi al sottosistema rilevato sul secondo percorso:

```
  # nvme connect -t rdma -a 11.11.11.100 -n nqn.1992-
08.com.netapp:5700.600a098000af41580000000058ed54be -Q 1024 -l 3600
```
6. Utilizzare Linux lsblk e. grep comandi per visualizzare informazioni aggiuntive su ciascun dispositivo a blocchi:

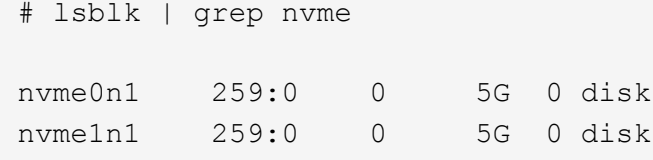

7. Utilizzare nvme list Per visualizzare un nuovo elenco dei dispositivi NVMe attualmente connessi. Nell'esempio riportato di seguito, è così nvme0n1 e. nvme0n1.

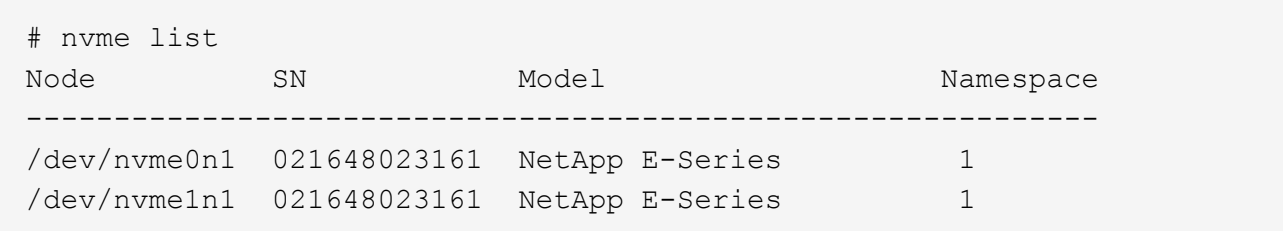

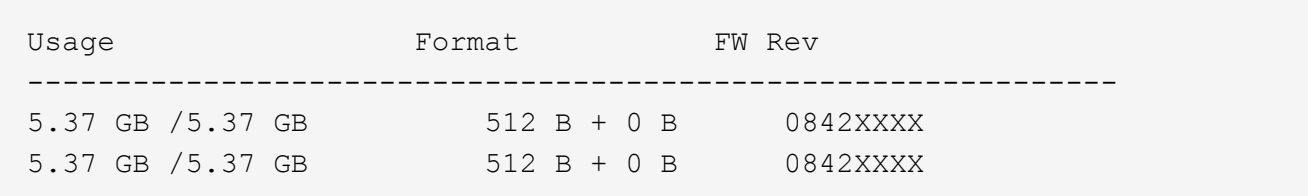

# **Definire un host**

Utilizzando Gestore di sistema di SANtricity, è possibile definire gli host che inviano i dati allo storage array. La definizione di un host è una delle operazioni necessarie per consentire all'array di storage di sapere quali host sono collegati e di consentire l'accesso i/o ai volumi.

# **A proposito di questa attività**

Tenere presenti queste linee guida quando si definisce un host:

- È necessario definire le porte di identificazione host associate all'host.
- Assicurarsi di fornire lo stesso nome del nome di sistema assegnato all'host.
- Questa operazione non riesce se il nome scelto è già in uso.
- La lunghezza del nome non può superare i 30 caratteri.

## **Fasi**

- 1. Selezionare **Storage › Hosts** (Storage[host]).
- 2. Fare clic sul **Create › host** (Crea[host]).

Viene visualizzata la finestra di dialogo Create host (Crea host).

3. Selezionare le impostazioni per l'host in base alle esigenze.

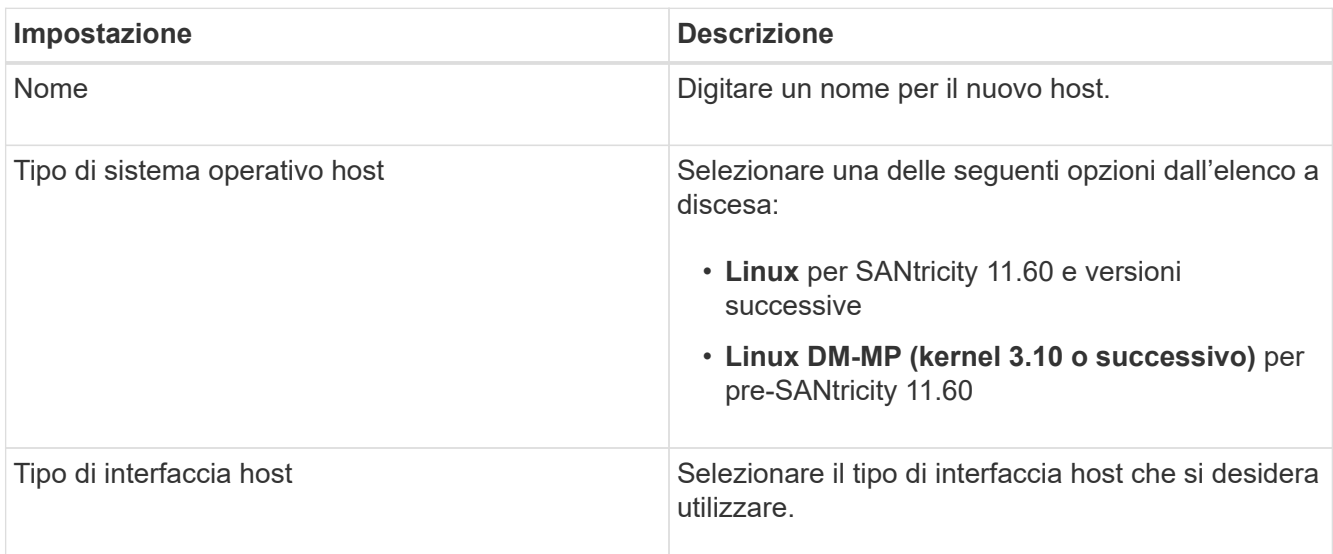

| Impostazione | <b>Descrizione</b>                                                                                                    |
|--------------|----------------------------------------------------------------------------------------------------|
| Porte host   | Effettuare una delle seguenti operazioni:                                                                                                    |
|              | · Selezionare interfaccia i/o                                                                                                    |
|              | Se le porte host hanno effettuato l'accesso, è<br>possibile selezionare gli identificatori delle porte<br>host dall'elenco. Questo è il metodo consigliato.                                                                                                    |
|              | · Aggiunta manuale                                                                                                    |
|              | Se le porte host non hanno effettuato l'accesso,<br>controllare /etc/nvme/hostnqn sull'host per<br>trovare gli identificatori hostnqn e associarli alla<br>definizione dell'host.                                                                                                    |
|              | È possibile inserire manualmente gli<br>identificatori della porta host o copiarli/incollarli<br>dal file /etc/nvme/hostnqn (uno alla volta) nel<br>campo host ports (Porte host).                                                                                                    |
|              | È necessario aggiungere un identificatore di<br>porta host alla volta per associarlo all'host, ma è<br>possibile continuare a selezionare tutti gli<br>identificatori associati all'host. Ciascun<br>identificatore viene visualizzato nel campo host<br>ports (Porte host). Se necessario, è anche<br>possibile rimuovere un identificatore<br>selezionando la X accanto. |

4. Fare clic su **Create** (Crea).

## **Risultato**

Una volta creato correttamente l'host, Gestore di sistema di SANtricity crea un nome predefinito per ogni porta host configurata per l'host.

L'alias predefinito è <Hostname Port Number>. Ad esempio, l'alias predefinito per la prima porta creata per host IPT is IPT\_1.

## **Assegnare un volume**

È necessario assegnare un volume (spazio dei nomi) a un host o a un cluster di host in modo che possa essere utilizzato per le operazioni di i/O. Questa assegnazione consente a un host o a un cluster host di accedere a uno o più spazi dei nomi in un array di storage.

## **A proposito di questa attività**

Tenere presenti queste linee guida quando si assegnano i volumi:

• È possibile assegnare un volume a un solo host o cluster di host alla volta.

- I volumi assegnati vengono condivisi tra i controller dell'array di storage.
- Lo stesso ID dello spazio dei nomi (NSID) non può essere utilizzato due volte da un host o da un cluster host per accedere a un volume. È necessario utilizzare un NSID univoco.

L'assegnazione di un volume non riesce nelle seguenti condizioni:

- Vengono assegnati tutti i volumi.
- Il volume è già assegnato a un altro host o cluster di host.

La possibilità di assegnare un volume non è disponibile nelle seguenti condizioni:

- Non esistono host o cluster di host validi.
- Sono state definite tutte le assegnazioni dei volumi.

Vengono visualizzati tutti i volumi non assegnati, ma le funzioni per gli host con o senza Data Assurance (da) si applicano come segue:

- Per un host da-capable, è possibile selezionare i volumi che sono da-enabled o non da-enabled.
- Per un host che non supporta da, se si seleziona un volume abilitato da, viene visualizzato un avviso che indica che il sistema deve disattivare automaticamente da sul volume prima di assegnarlo all'host.

## **Fasi**

- 1. Selezionare **Storage › Hosts** (Storage[host]).
- 2. Selezionare l'host o il cluster host a cui si desidera assegnare i volumi, quindi fare clic su **Assign Volumes** (Assegna volumi).

Viene visualizzata una finestra di dialogo che elenca tutti i volumi che è possibile assegnare. È possibile ordinare qualsiasi colonna o digitare qualcosa nella casella **Filter** per semplificare la ricerca di volumi specifici.

- 3. Selezionare la casella di controllo accanto a ciascun volume che si desidera assegnare oppure selezionare la casella di controllo nell'intestazione della tabella per selezionare tutti i volumi.
- 4. Fare clic su **Assegna** per completare l'operazione.

## **Risultato**

Dopo aver assegnato correttamente uno o più volumi a un host o a un cluster di host, il sistema esegue le seguenti operazioni:

- Il volume assegnato riceve il successivo NSID disponibile. L'host utilizza l'NSID per accedere al volume.
- Il nome del volume fornito dall'utente viene visualizzato negli elenchi dei volumi associati all'host.

## **Visualizzare i volumi visibili all'host**

È possibile utilizzare lo strumento SMdevices per visualizzare i volumi attualmente visibili sull'host. Questo tool fa parte del pacchetto nvme-cli e può essere utilizzato in alternativa a nvme list comando.

Per visualizzare informazioni su ciascun percorso NVMe a un volume e-Series, utilizzare nvme netapp smdevices [-o <format>] comando. L'output <format> può essere normale (il valore predefinito se -o non viene utilizzato), column o json.

# nvme netapp smdevices /dev/nvme1n1, Array Name ICTM0706SYS04, Volume Name NVMe2, NSID 1, Volume ID 000015bd5903df4a00a0980000af4462, Controller A, Access State unknown, 2.15GB /dev/nvme1n2, Array Name ICTM0706SYS04, Volume Name NVMe3, NSID 2, Volume ID 000015c05903e24000a0980000af4462, Controller A, Access State unknown, 2.15GB /dev/nvme1n3, Array Name ICTM0706SYS04, Volume Name NVMe4, NSID 4, Volume ID 00001bb0593a46f400a0980000af4462, Controller A, Access State unknown, 2.15GB /dev/nvme1n4, Array Name ICTM0706SYS04, Volume Name NVMe6, NSID 6, Volume ID 00001696593b424b00a0980000af4112, Controller A, Access State unknown, 2.15GB /dev/nvme2n1, Array Name ICTM0706SYS04, Volume Name NVMe2, NSID 1, Volume ID 000015bd5903df4a00a0980000af4462, Controller B, Access State unknown, 2.15GB /dev/nvme2n2, Array Name ICTM0706SYS04, Volume Name NVMe3, NSID 2, Volume ID 000015c05903e24000a0980000af4462, Controller B, Access State unknown, 2.15GB /dev/nvme2n3, Array Name ICTM0706SYS04, Volume Name NVMe4, NSID 4, Volume ID 00001bb0593a46f400a0980000af4462, Controller B, Access State unknown, 2.15GB /dev/nvme2n4, Array Name ICTM0706SYS04, Volume Name NVMe6, NSID 6, Volume ID 00001696593b424b00a0980000af4112, Controller B, Access State unknown, 2.15GB

### **Impostare il failover**

Per fornire un percorso ridondante all'array di storage, è possibile configurare l'host per eseguire il failover.

### **Prima di iniziare**

È necessario installare i pacchetti richiesti sul sistema.

- Per gli host Red Hat (RHEL), verificare che i pacchetti siano installati eseguendo  $r$  $p$ m  $-q$  devicemapper-multipath
- Per gli host SLES, verificare che i pacchetti siano installati eseguendo rpm -q multipath-tools

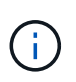

Fare riferimento a. ["Tool di matrice di interoperabilità NetApp"](https://mysupport.netapp.com/matrix) Per garantire l'installazione degli aggiornamenti necessari, il multipathing potrebbe non funzionare correttamente con le versioni GA di SLES o RHEL.

### **A proposito di questa attività**

RHEL 7 e SLES 12 utilizzano il multipath DMMP (Device Mapper Multipath) per il multipathing quando si utilizza NVMe su Infiniband. RHEL 8, RHEL9 e SLES 15 utilizzano un failover NVMe nativo integrato. A seconda del sistema operativo in esecuzione, è necessaria una configurazione aggiuntiva di multipath per il corretto funzionamento.

#### **Attiva DMMP (Device Mapper Multipath) per RHEL 7 o SLES 12**

Per impostazione predefinita, DM-MP è disattivato in RHEL e SLES. Per abilitare i componenti DM-MP sull'host, attenersi alla seguente procedura.

#### **Fasi**

1. Aggiungere la voce NVMe e-Series Device alla sezione devices del file /etc/multipath.conf, come mostrato nell'esempio seguente:

```
devices {
          device {
                  vendor "NVME"
                  product "NetApp E-Series*"
                path grouping policy group by prio
                   failback immediate
                no path retry 30
  }
}
```
2. Configurare multipathd per iniziare all'avvio del sistema.

```
# systemctl enable multipathd
```
3. Inizio multipathd se non è in esecuzione.

```
# systemctl start multipathd
```
4. Verificare lo stato di multipathd per assicurarsi che sia attivo e in esecuzione:

```
# systemctl status multipathd
```
### **Configurazione di RHEL 8 con NVMe Multipathing nativo**

NVMe Multipathing nativo è disattivato per impostazione predefinita in RHEL 8 e deve essere attivato seguendo la procedura riportata di seguito.

1. Setup (Configurazione) modprobe Regola per attivare NVMe Multipathing nativo.

```
# echo "options nvme_core multipath=y" >> /etc/modprobe.d/50-
nvme_core.conf
```
2. Remake initramfs con il nuovo modprobe parametro.

# dracut -f

3. Riavviare il server per attivarlo con NVMe Multipathing nativo attivato.

```
# reboot
```
4. Verificare che il multipathing NVMe nativo sia stato attivato dopo l'avvio del backup dell'host.

# cat /sys/module/nvme\_core/parameters/multipath

- a. Se l'output del comando è N, Quindi NVMe Multipathing nativo è ancora disattivato.
- b. Se l'output del comando è Y, Quindi viene attivato NVMe Multipathing nativo e tutti i dispositivi NVMe rilevati lo utilizzeranno.

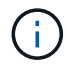

Per SLES 15 e RHEL 9, il multipathing NVMe nativo è attivato per impostazione predefinita e non è richiesta alcuna configurazione aggiuntiva.

### **Accedere ai volumi NVMe per le destinazioni dei dispositivi virtuali**

È possibile configurare l'i/o diretto alla destinazione del dispositivo in base al sistema operativo in uso (e al metodo multipathing interno).

Per RHEL 7 e SLES 12, l'i/o viene indirizzato alle destinazioni dei dispositivi virtuali dall'host Linux. DM-MP gestisce i percorsi fisici sottostanti queste destinazioni virtuali.

### **I dispositivi virtuali sono destinazioni di i/O.**

Assicurarsi di eseguire l'i/o solo sui dispositivi virtuali creati da DM-MP e non sui percorsi fisici dei dispositivi. Se si esegue l'i/o sui percorsi fisici, DM-MP non può gestire un evento di failover e l'i/o non riesce.

 $\dot{\bm{\epsilon}}$  possibile accedere a questi dispositivi a blocchi tramite dm o a. symlink in /dev/mapper. Ad esempio:

```
/dev/dm-1
/dev/mapper/eui.00001bc7593b7f5f00a0980000af4462
```
#### **Output di esempio**

Il seguente esempio di output da nvme list Il comando mostra il nome del nodo host e la sua correlazione con l'ID dello spazio dei nomi.

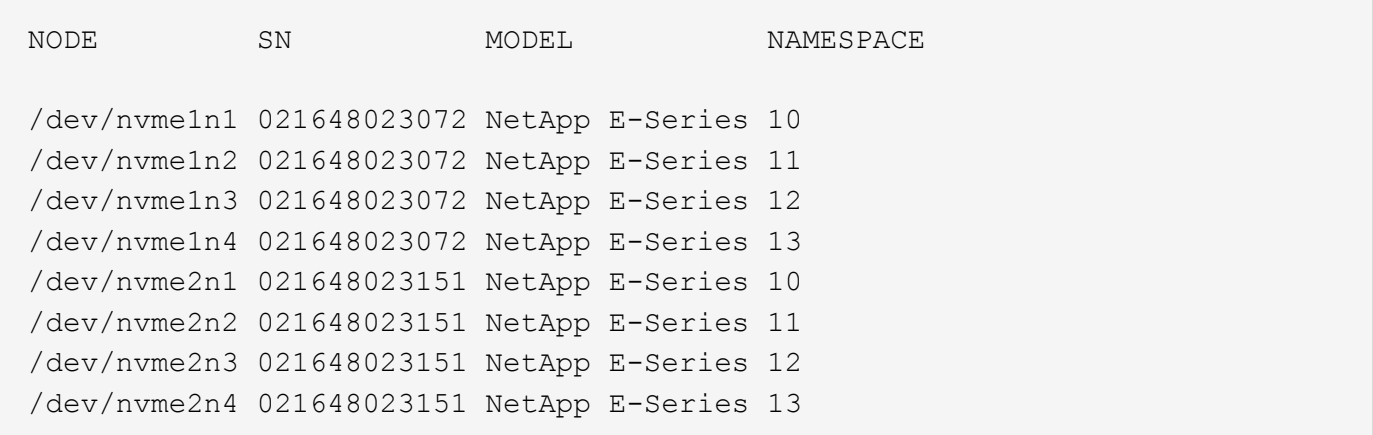

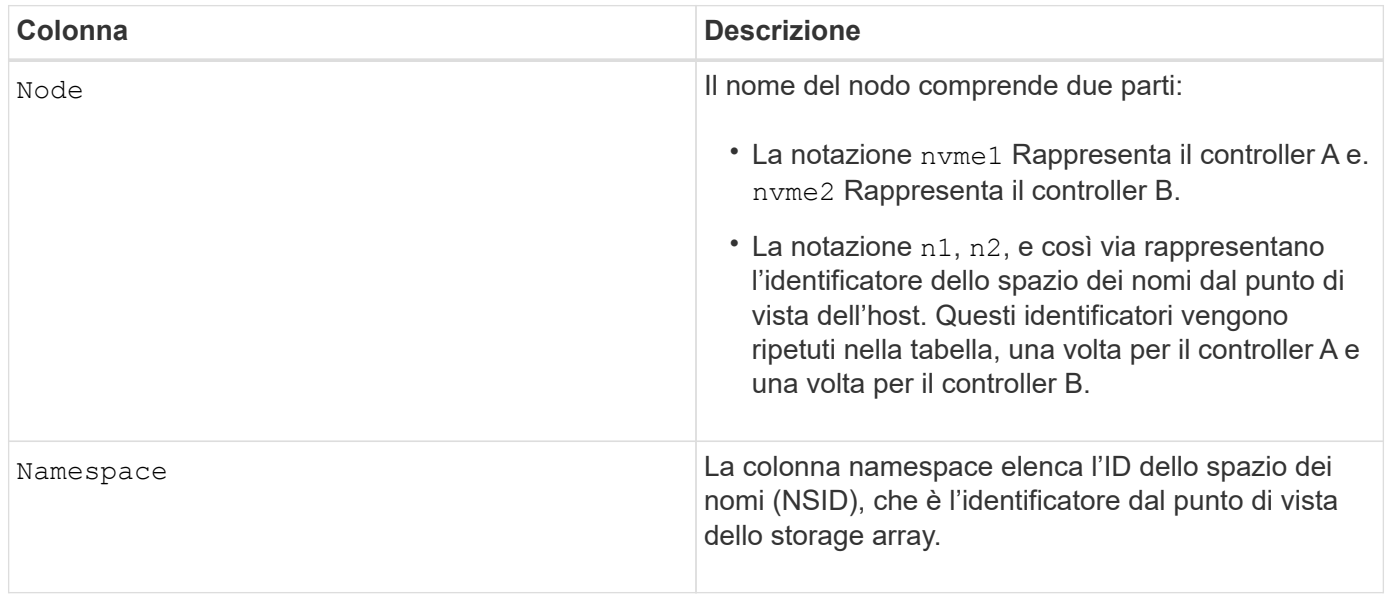

Di seguito multipath -ll output, i percorsi ottimizzati vengono visualizzati con una prio valore di 50, mentre i percorsi non ottimizzati vengono visualizzati con un prio valore di 10.

Il sistema operativo Linux indirizza i/o al gruppo di percorsi indicato come status=active, mentre i gruppi di percorsi sono elencati come status=enabled sono disponibili per il failover.

```
eui.00001bc7593b7f500a0980000af4462 dm-0 NVME, NetApp E-Series
size=15G features='1 queue if no path' hwhandler='0' wp=rw
|-+- policy='service-time 0' prio=50 status=active
| `- #:#:#:# nvme1n1 259:5 active ready running
`-+- policy='service-time 0' prio=10 status=enabled
    `- #:#:#:# nvme2n1 259:9 active ready running
eui.00001bc7593b7f5f00a0980000af4462 dm-0 NVME, NetApp E-Series
size=15G features='1 queue if no path' hwhandler='0' wp=rw
|-+- policy='service-time 0' prio=0 status=enabled
| `- #:#:#:# nvme1n1 259:5 failed faulty running
`-+- policy='service-time 0' prio=10 status=active
    `- #:#:#:# nvme2n1 259:9 active ready running
```
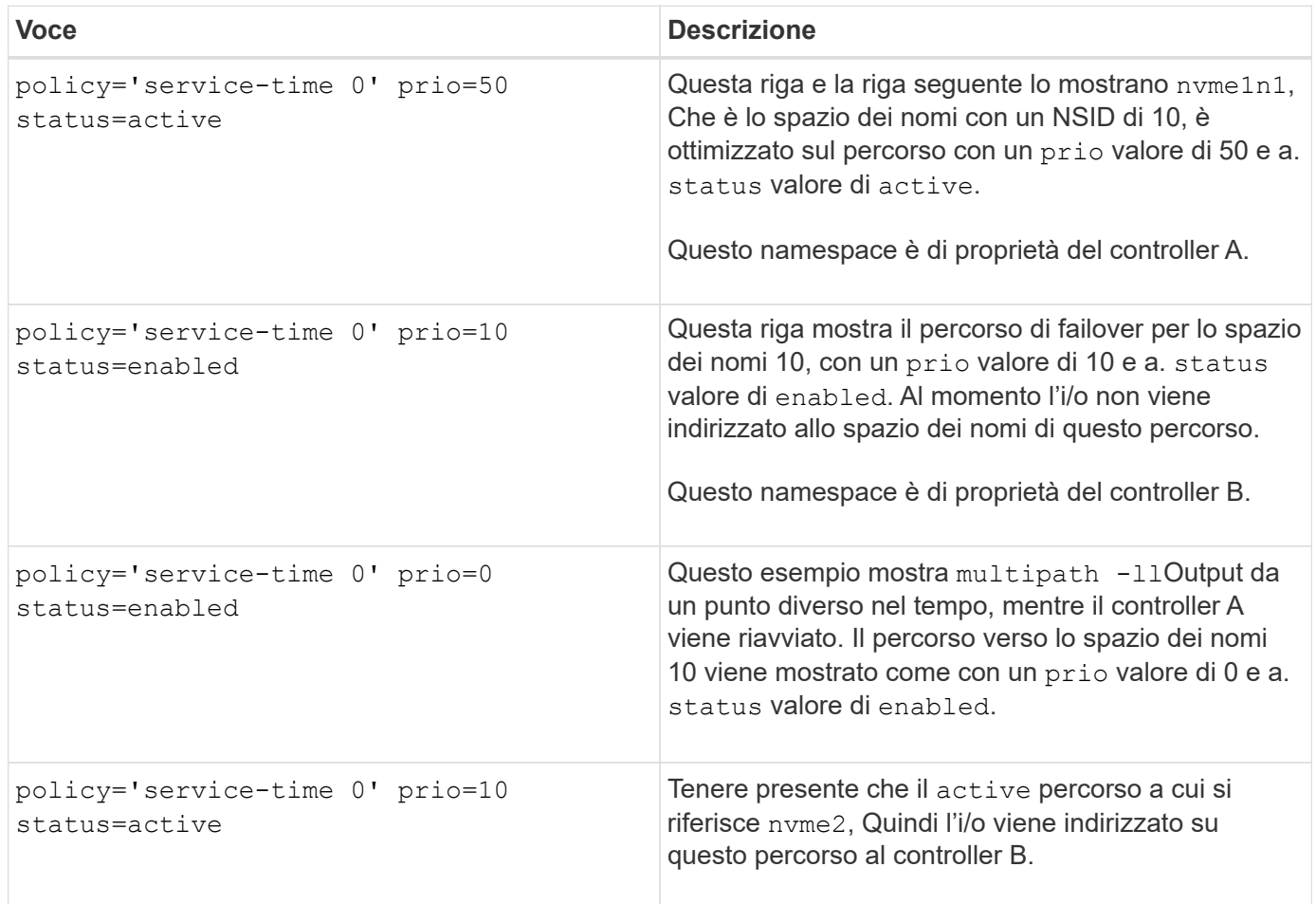

## **Accedere ai volumi NVMe per le destinazioni fisiche dei dispositivi NVMe**

È possibile configurare l'i/o diretto alla destinazione del dispositivo in base al sistema operativo in uso (e al metodo multipathing interno).

Per RHEL 8, RHEL 9 e SLES 15, l'i/o viene indirizzato alle destinazioni fisiche del dispositivo NVMe dall'host Linux. Una soluzione NVMe multipathing nativa gestisce i percorsi fisici sottostanti il singolo dispositivo fisico

apparente visualizzato dall'host.

**I dispositivi NVMe fisici sono destinazioni di i/O.**

È consigliabile eseguire i/o ai collegamenti in /dev/disk/by-id/nvme-eui.[uuid#] piuttosto che direttamente al percorso fisico del dispositivo nvme /dev/nvme [subsys#]n[id#]. Il collegamento tra queste due posizioni può essere trovato usando il seguente comando:

```
# ls /dev/disk/by-id/ -l
lrwxrwxrwx 1 root root 13 Oct 18 15:14 nvme-
eui.0000320f5cad32cf00a0980000af4112 -> ../../nvme0n1
```
I/o eseguito a. /dev/disk/by-id/nvme-eui.[uuid#] verrà passata direttamente /dev/nvme[subsys#]n[id#] Che ha tutti i percorsi virtualizzati sotto l'IT utilizzando la soluzione di multipathing NVMe nativa.

Puoi visualizzare i tuoi percorsi eseguendo:

```
# nvme list-subsys
```
Output di esempio:

```
nvme-subsys0 - NQN=nqn.1992-
08.com.netapp:5700.600a098000a522500000000589aa8a6
\setminus+- nvme0 rdma traddr=192.4.21.131 trsvcid=4420 live
+- nvme1 rdma traddr=192.4.22.141 trsvcid=4420 live
```
Se si specifica un dispositivo nvme fisico quando si utilizza il comando 'nvme list-subsys', vengono fornite ulteriori informazioni sui percorsi per lo spazio dei nomi:

```
# nvme list-subsys /dev/nvme0n1
nvme-subsys0 - NQN=nqn.1992-
08.com.netapp:5700.600a098000af44620000000058d5dd96
\setminus +- nvme0 rdma traddr=192.168.130.101 trsvcid=4420 live non-optimized
 +- nvme1 rdma traddr=192.168.131.101 trsvcid=4420 live non-optimized
 +- nvme2 rdma traddr=192.168.130.102 trsvcid=4420 live optimized
  +- nvme3 rdma traddr=192.168.131.102 trsvcid=4420 live optimized
```
Sono inoltre presenti collegamenti ai comandi multipath per consentire di visualizzare le informazioni sul percorso per il failover nativo attraverso di essi:

```
#multipath -ll
```
 $\binom{1}{1}$ 

Per visualizzare le informazioni sul percorso, impostare quanto segue in /etc/multipath.conf:

```
defaults {
           enable_foreign nvme
}
```
Output di esempio:

```
eui.0000a0335c05d57a00a0980000a5229d [nvme]:nvme0n9 NVMe,Netapp E-
Series,08520001
size=4194304 features='n/a' hwhandler='ANA' wp=rw
|-+- policy='n/a' prio=50 status=optimized
| `- 0:0:1 nvme0c0n1 0:0 n/a optimized live
`-+- policy='n/a' prio-10 status=non-optimized
`- 0:1:1 nvme0c1n1 0:0 n/a non-optimized live
```
**Creazione di filesystem (RHEL 7 e SLES 12)**

Per RHEL 7 e SLES 12, si crea un file system sullo spazio dei nomi e si monta il file system.

## **Fasi**

1. Eseguire multipath -ll per ottenere un elenco di /dev/mapper/dm dispositivi.

```
# multipath -ll
```
Il risultato di questo comando mostra due dispositivi, dm-19 e. dm-16:

eui.00001ffe5a94ff8500a0980000af4444 dm-19 NVME, NetApp E-Series size=10G features='1 queue if no path' hwhandler='0' wp=rw |-+- policy='service-time 0' prio=50 status=active | |- #:#:#:# nvme0n19 259:19 active ready running | `- #:#:#:# nvme1n19 259:115 active ready running `-+- policy='service-time 0' prio=10 status=enabled |- #:#:#:# nvme2n19 259:51 active ready running  $\dot{+}$  #:#:#:# nvme3n19 259:83 active ready running eui.00001fd25a94fef000a0980000af4444 dm-16 NVME, NetApp E-Series size=16G features='1 queue if no path' hwhandler='0' wp=rw |-+- policy='service-time 0' prio=50 status=active | |- #:#:#:# nvme0n16 259:16 active ready running | `- #:#:#:# nvme1n16 259:112 active ready running `-+- policy='service-time 0' prio=10 status=enabled |- #:#:#:# nvme2n16 259:48 active ready running `- #:#:#:# nvme3n16 259:80 active ready running

2. Creare un file system sulla partizione per ciascuno di essi /dev/mapper/eui- dispositivo.

Il metodo per creare un file system varia a seconda del file system scelto. Questo esempio mostra la creazione di un ext4 file system.

```
# mkfs.ext4 /dev/mapper/dm-19
mke2fs 1.42.11 (09-Jul-2014)
Creating filesystem with 2620928 4k blocks and 655360 inodes
Filesystem UUID: 97f987e9-47b8-47f7-b434-bf3ebbe826d0
Superblock backups stored on blocks:
          32768, 98304, 163840, 229376, 294912, 819200, 884736, 1605632
Allocating group tables: done
Writing inode tables: done
Creating journal (32768 blocks): done
Writing superblocks and filesystem accounting information: done
```
3. Creare una cartella per montare il nuovo dispositivo.

```
# mkdir /mnt/ext4
```
4. Montare il dispositivo.

# mount /dev/mapper/eui.00001ffe5a94ff8500a0980000af4444 /mnt/ext4

Per RHEL 8, RHEL 9, SLES 15, si crea un file system sul dispositivo nvme nativo e si monta il file system.

### **Fasi**

1. Eseguire multipath -ll per ottenere un elenco di dispositivi nvme.

```
# multipath -ll
```
Il risultato di questo comando può essere utilizzato per trovare i dispositivi associati a /dev/disk/byid/nvme-eui.[uuid#] posizione. Per l'esempio riportato di seguito, questo sarebbe /dev/disc/byid/nvme-eui.000082dd5c05d39300a0980000a52225.

```
eui.000082dd5c05d39300a0980000a52225 [nvme]:nvme0n6 NVMe,NetApp E-
Series,08520000
size=4194304 features='n/a' hwhandler='ANA' wp=rw
|-+- policy='n/a' prio=50 status=optimized
| `- 0:0:1 nvme0c0n1 0:0 n/a optimized live
|-+- policy='n/a' prio=50 status=optimized
| `- 0:1:1 nvme0c1n1 0:0 n/a optimized live
|-+- policy='n/a' prio=10 status=non-optimized
| `- 0:2:1 nvme0c2n1 0:0 n/a non-optimized live
`-+- policy='n/a' prio=10 status=non-optimized
    `- 0:3:1 nvme0c3n1 0:0 n/a non-optimized live
```
2. Creare un file system sulla partizione per il dispositivo nvme desiderato utilizzando la posizione /dev/disk/by-id/nvme-eui.[id#].

Il metodo per creare un file system varia a seconda del file system scelto. Questo esempio mostra la creazione di un ext4 file system.

```
# mkfs.ext4 /dev/disk/by-id/nvme-eui.000082dd5c05d39300a0980000a52225
mke2fs 1.42.11 (22-Oct-2019)
Creating filesystem with 2620928 4k blocks and 655360 inodes
Filesystem UUID: 97f987e9-47b8-47f7-b434-bf3ebbe826d0
Superblock backups stored on blocks:
          32768, 98304, 163840, 229376, 294912, 819200, 884736, 1605632
Allocating group tables: done
Writing inode tables: done
Creating journal (32768 blocks): done
Writing superblocks and filesystem accounting information: done
```
3. Creare una cartella per montare il nuovo dispositivo.

```
# mkdir /mnt/ext4
```
4. Montare il dispositivo.

```
# mount /dev/disk/by-id/nvme-eui.000082dd5c05d39300a0980000a52225
/mnt/ext4
```
# **Verificare l'accesso allo storage sull'host**

Prima di utilizzare lo spazio dei nomi, verificare che l'host possa scrivere i dati nello spazio dei nomi e leggerli.

# **Prima di iniziare**

Assicurarsi di disporre di quanto segue:

• Namespace inizializzato formattato con un file system.

## **Fasi**

- 1. Sull'host, copiare uno o più file nel punto di montaggio del disco.
- 2. Copiare di nuovo i file in un'altra cartella sul disco originale.
- 3. Eseguire diff per confrontare i file copiati con gli originali.

# **Al termine**

Rimuovere il file e la cartella copiati.

# <span id="page-98-0"></span>**Registra la tua configurazione NVMe over IB**

È possibile generare e stampare un PDF di questa pagina, quindi utilizzare il seguente foglio di lavoro per registrare le informazioni di configurazione dello storage NVMe su InfiniBand. Queste informazioni sono necessarie per eseguire le attività di provisioning.

# **Identificatori host**

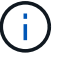

L'iniziatore software NQN viene determinato durante l'attività.

Individuare e documentare l'NQN iniziatore da ciascun host. L'NQN si trova generalmente nel file /etc/nvme/hostnqn.

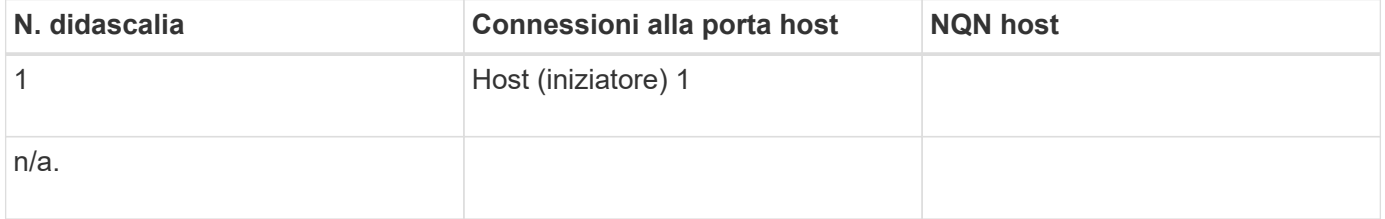

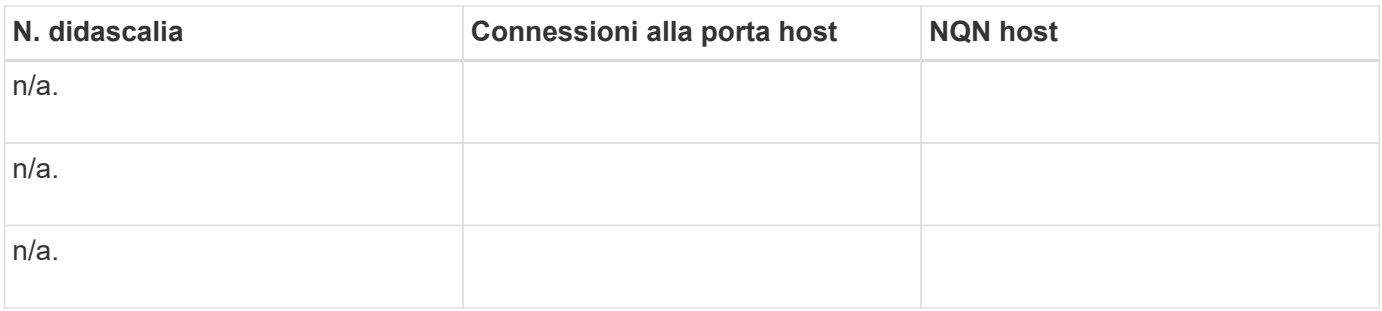

### **Configurazione consigliata**

In una topologia a connessione diretta, uno o più host sono collegati direttamente al sottosistema. Nella versione SANtricity OS 11.50, supportiamo una singola connessione da ciascun host a un controller del sottosistema, come mostrato di seguito. In questa configurazione, una porta HCA (host Channel Adapter) di ciascun host deve trovarsi sulla stessa subnet della porta del controller e-Series a cui è collegato, ma su una subnet diversa dall'altra porta HCA.

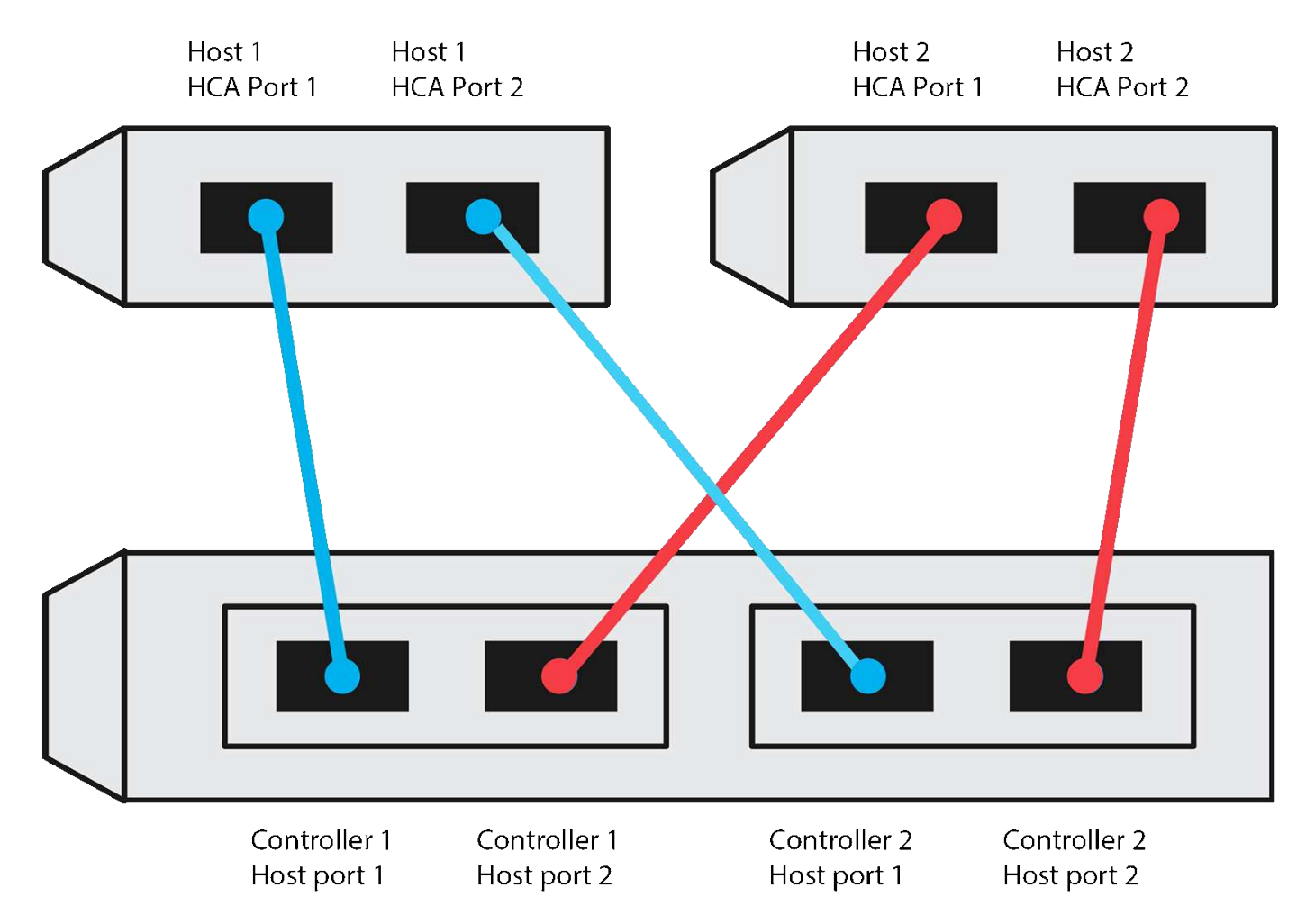

#### **NQN di destinazione**

Documentare l'NQN di destinazione per lo storage array. Queste informazioni verranno utilizzate in [Configurare le connessioni NVMe dell'array di storage su InfiniBand.](#page-82-0)

Individuare il nome NQN dell'array di storage utilizzando SANtricity: **Array di storage** > **NVMe su Infiniband** > **Gestisci impostazioni**. Queste informazioni potrebbero essere necessarie quando si creano sessioni NVMe su InfiniBand da sistemi operativi che non supportano il rilevamento delle destinazioni di invio.

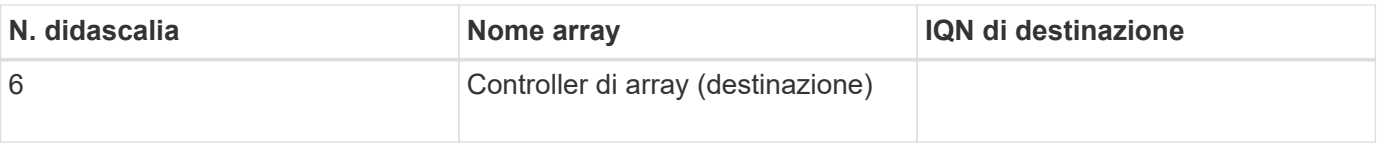

### **Configurazione di rete**

Documentare la configurazione di rete che verrà utilizzata per gli host e lo storage sul fabric InfiniBand. Queste istruzioni presuppongono che vengano utilizzate due subnet per la ridondanza completa.

L'amministratore di rete può fornire le seguenti informazioni. Queste informazioni vengono utilizzate nell'argomento, [Configurare le connessioni NVMe dell'array di storage su InfiniBand](#page-82-0).

## **Subnet A**

Definire la subnet da utilizzare.

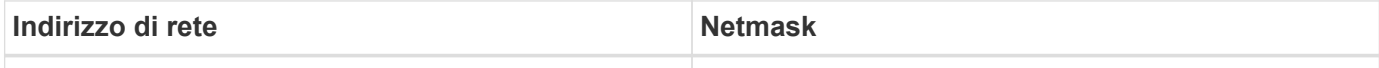

Documentare gli NQN che devono essere utilizzati dalle porte dell'array e da ciascuna porta host.

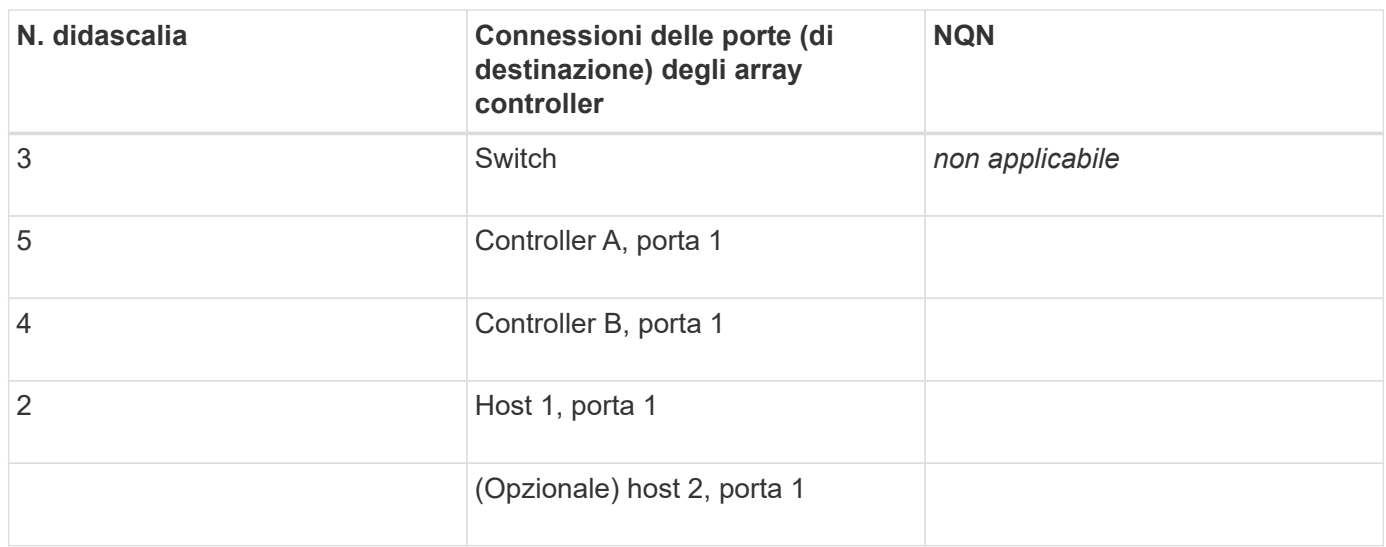

### **Subnet B**

Definire la subnet da utilizzare.

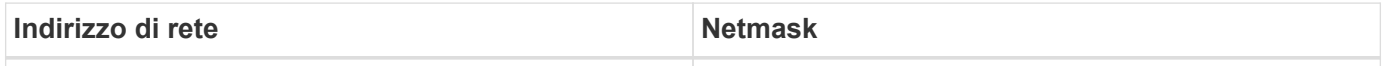

Documentare gli IQN che devono essere utilizzati dalle porte dell'array e da ciascuna porta host.

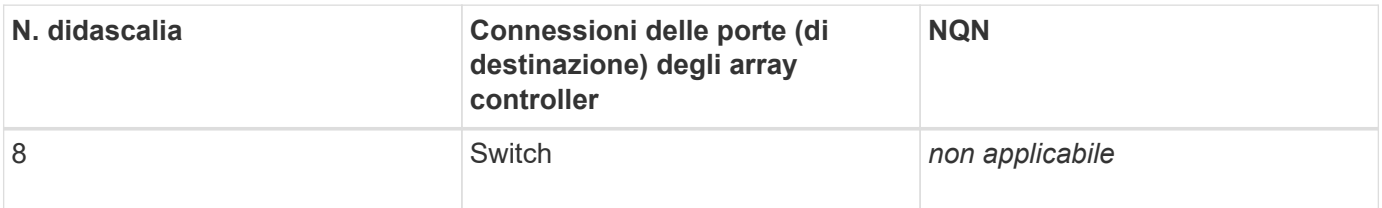

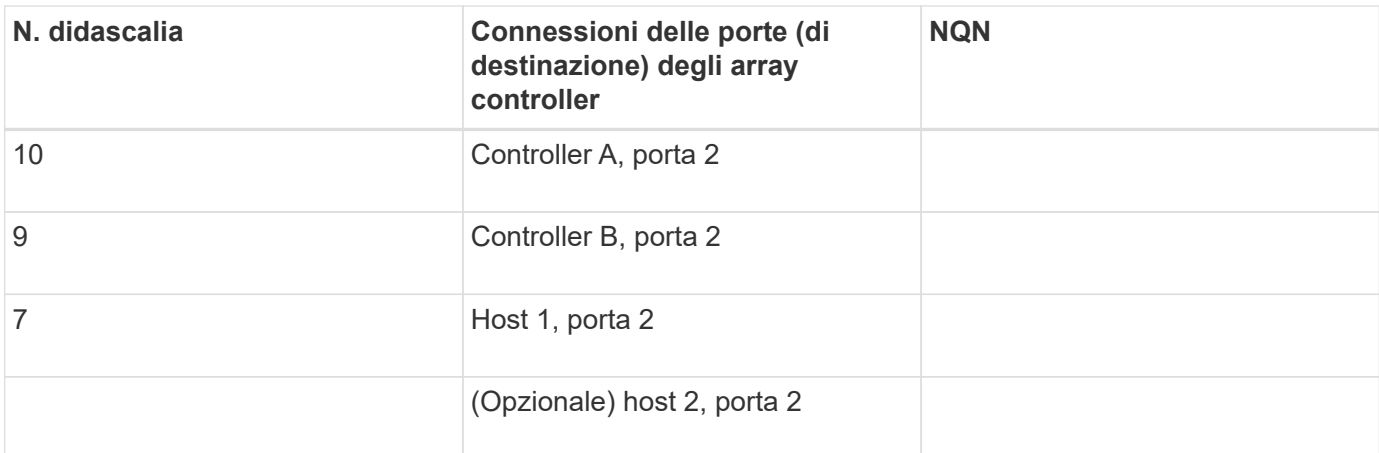

### **Nome host di mapping**

f.

Il nome host del mapping viene creato durante il flusso di lavoro.

Nome host di mapping

Tipo di sistema operativo host

# **NVMe over RoCE Setup (Configurazione NVMe su RoCE)**

## **Verificare il supporto di Linux ed esaminare le restrizioni**

Come prima fase, è necessario verificare che la configurazione Linux sia supportata ed esaminare anche le restrizioni relative a controller, switch, host e ripristino.

### **Verificare che la configurazione Linux sia supportata**

Per garantire un funzionamento affidabile, è necessario creare un piano di implementazione e utilizzare lo strumento matrice di interoperabilità NetApp (IMT) per verificare che l'intera configurazione sia supportata.

### **Fasi**

- 1. Accedere alla ["Tool di matrice di interoperabilità NetApp".](https://mysupport.netapp.com/matrix)
- 2. Fare clic sulla sezione **Ricerca soluzione**.
- 3. Nell'area **Protocols › SAN host**, fare clic sul pulsante **Add** (Aggiungi) accanto a **e-Series SAN host**.
- 4. Fare clic su **View Refine Search Criteria** (Visualizza criteri di ricerca raffinati).

Viene visualizzata la sezione Criteri di ricerca più precisi. In questa sezione è possibile selezionare il protocollo applicabile e altri criteri per la configurazione, ad esempio sistema operativo, sistema operativo NetApp e driver host multipath.

- 5. Selezionare i criteri desiderati per la configurazione, quindi visualizzare gli elementi di configurazione compatibili applicabili.
- 6. Se necessario, eseguire gli aggiornamenti per il sistema operativo e il protocollo prescritti nello strumento.

Per informazioni dettagliate sulla configurazione scelta, fare clic sulla freccia a destra della pagina Visualizza configurazioni supportate.

### **Verificare le restrizioni NVMe su RoCE**

Prima di utilizzare NVMe su RoCE, consultare la ["Tool di matrice di interoperabilità NetApp"](https://mysupport.netapp.com/matrix) per esaminare le restrizioni più recenti relative a controller, host e recovery.

## **Limitazioni dello switch**

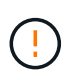

**RISCHIO DI PERDITA DI DATI.** è necessario attivare il controllo di flusso per l'utilizzo con Global Pause Control sullo switch per eliminare il rischio di perdita di dati in un ambiente NVMe over RoCE.

## **Limitazioni di storage e disaster recovery**

- Il mirroring asincrono e sincrono non è supportato.
- Il thin provisioning (creazione di thin volumi) non è supportato.

## **Configurare gli indirizzi IP utilizzando DHCP**

Per configurare le comunicazioni tra la stazione di gestione e lo storage array, utilizzare il protocollo DHCP (Dynamic host Configuration Protocol) per fornire gli indirizzi IP.

## **Prima di iniziare**

Assicurarsi di disporre di quanto segue:

• Un server DHCP installato e configurato sulla stessa subnet delle porte di gestione dello storage.

## **A proposito di questa attività**

Ogni array di storage dispone di un controller (simplex) o due controller (duplex) e ciascun controller dispone di due porte per la gestione dello storage. A ciascuna porta di gestione viene assegnato un indirizzo IP.

Le seguenti istruzioni si riferiscono a uno storage array con due controller (configurazione duplex).

### **Fasi**

1. In caso contrario, collegare un cavo Ethernet alla stazione di gestione e alla porta di gestione 1 di ciascun controller (A e B).

Il server DHCP assegna un indirizzo IP alla porta 1 di ciascun controller.

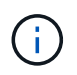

Non utilizzare la porta di gestione 2 su entrambi i controller. La porta 2 è riservata al personale tecnico di NetApp.

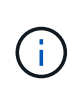

Se si scollega e si ricollega il cavo Ethernet o se lo storage array viene spento e riacceso, DHCP assegna nuovamente gli indirizzi IP. Questo processo si verifica fino a quando non vengono configurati gli indirizzi IP statici. Si consiglia di evitare di scollegare il cavo o di spegnere e riaccendere l'array.

Se lo storage array non riesce a ottenere gli indirizzi IP assegnati da DHCP entro 30 secondi, vengono impostati i seguenti indirizzi IP predefiniti:

- Controller A, porta 1: 169.254.128.101
- Controller B, porta 1: 169.254.128.102
- Subnet mask: 255.255.0.0
- 2. Individuare l'etichetta dell'indirizzo MAC sul retro di ciascun controller, quindi fornire all'amministratore di rete l'indirizzo MAC per la porta 1 di ciascun controller.

L'amministratore di rete ha bisogno degli indirizzi MAC per determinare l'indirizzo IP di ciascun controller. Per connettersi al sistema di storage tramite il browser, sono necessari gli indirizzi IP.

## **Installazione di SANtricity Storage Manager per SMcli (software SANtricity versione 11.53 o precedente)**

Se si utilizza il software SANtricity versione 11.53 o precedente, è possibile installare il software Gestione archiviazione SANtricity sulla stazione di gestione per semplificare la gestione dell'array.

Gestione storage SANtricity include l'interfaccia a riga di comando (CLI) per ulteriori attività di gestione e l'agente di contesto host per l'invio delle informazioni di configurazione degli host ai controller degli array di storage attraverso il percorso i/O.

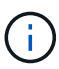

Se si utilizza il software SANtricity 11.60 e versioni successive, non è necessario seguire questa procedura. La CLI sicura di SANtricity (SMcli) è inclusa nel sistema operativo SANtricity e può essere scaricata tramite Gestore di sistema di SANtricity. Per ulteriori informazioni su come scaricare SMcli tramite Gestione sistema di SANtricity, fare riferimento all'argomento *Download command line interface (CLI)* nella Guida in linea di Gestione sistema di SANtricity.

## **Prima di iniziare**

Assicurarsi di disporre di quanto segue:

- Software SANtricity 11.53 o precedente.
- Correggere i privilegi di amministratore o di superutente.
- Un sistema per il client di gestione dello storage SANtricity con i seguenti requisiti minimi:
	- **RAM**: 2 GB per Java Runtime Engine
	- **Spazio su disco**: 5 GB
	- **Sistema operativo/architettura**: Per informazioni su come determinare le versioni e le architetture dei sistemi operativi supportati, visitare il sito Web all'indirizzo ["Supporto NetApp".](http://mysupport.netapp.com) Dalla scheda **Download**, andare al **Download › Gestione storage e-Series SANtricity**.

### **A proposito di questa attività**

Questa attività descrive come installare SANtricity Storage Manager su entrambe le piattaforme, poiché sia Windows che Linux sono piattaforme comuni per le stazioni di gestione quando Linux viene utilizzato per l'host dati.

### **Fasi**

- 1. Scaricare la versione del software SANtricity all'indirizzo ["Supporto NetApp".](http://mysupport.netapp.com) Dalla scheda **Download**, andare al **Download › Gestione storage e-Series SANtricity**.
- 2. Eseguire il programma di installazione di SANtricity.

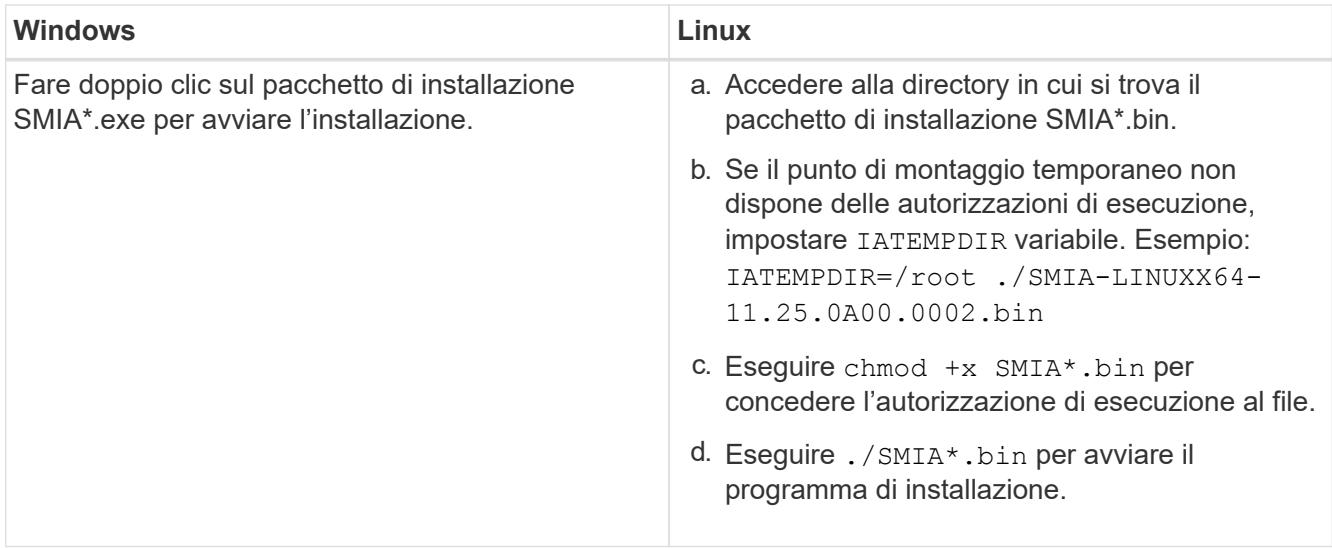

3. Utilizzare l'installazione guidata per installare il software sulla stazione di gestione.

## **Accedere a Gestore di sistema di SANtricity e utilizzare l'installazione guidata**

Per configurare lo storage array, è possibile utilizzare la procedura di installazione guidata in Gestore di sistema di SANtricity.

Gestore di sistema di SANtricity è un'interfaccia basata su web integrata in ogni controller. Per accedere all'interfaccia utente, puntare un browser verso l'indirizzo IP del controller. L'installazione guidata consente di iniziare a configurare il sistema.

## **Prima di iniziare**

Assicurarsi di disporre di quanto segue:

- Gestione fuori banda.
- Stazione di gestione per l'accesso a Gestore di sistema di SANtricity che include uno dei seguenti browser:

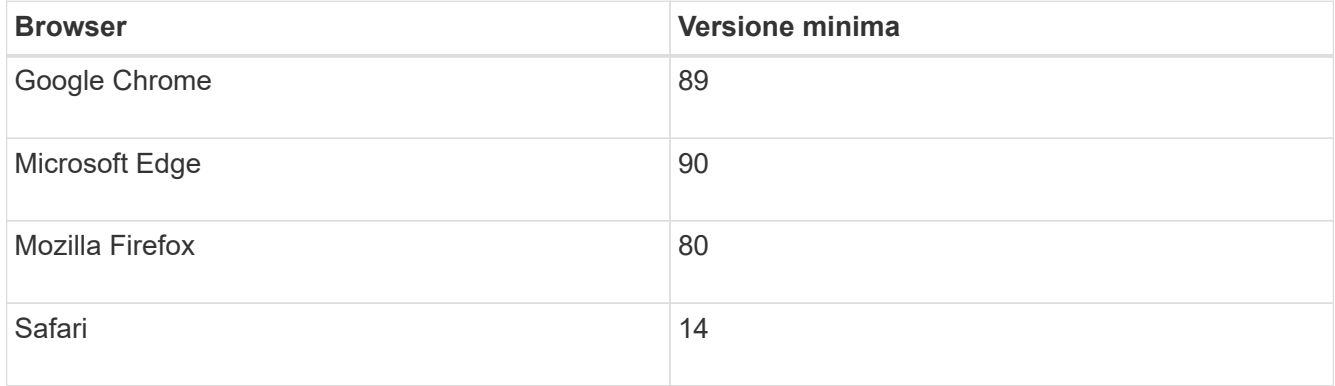

### **A proposito di questa attività**

La procedura guidata viene riavviata automaticamente quando si apre System Manager o si aggiorna il browser e viene soddisfatta almeno una delle seguenti condizioni:

- Non vengono rilevati pool e gruppi di volumi.
- Nessun carico di lavoro rilevato.

• Nessuna notifica configurata.

## **Fasi**

1. Dal browser, immettere il seguente URL: https://<DomainNameOrIPAddress>

IPAddress è l'indirizzo di uno dei controller degli array di storage.

La prima volta che si apre Gestore di sistema di SANtricity su un array non configurato, viene visualizzato il prompt Set Administrator Password (Imposta password amministratore). La gestione degli accessi basata sui ruoli configura quattro ruoli locali: amministrazione, supporto, sicurezza e monitoraggio. Gli ultimi tre ruoli hanno password casuali che non possono essere indovinate. Dopo aver impostato una password per il ruolo di amministratore, è possibile modificare tutte le password utilizzando le credenziali di amministratore. Per ulteriori informazioni sui quattro ruoli utente locali, consultare la guida in linea disponibile nell'interfaccia utente di Gestore di sistema di SANtricity.

2. Immettere la password di System Manager per il ruolo di amministratore nei campi Set Administrator Password (Imposta password amministratore) e Confirm Password (Conferma password), quindi fare clic su **Set Password** (Imposta password).

L'installazione guidata viene avviata se non sono configurati pool, gruppi di volumi, carichi di lavoro o notifiche.

- 3. Utilizzare l'installazione guidata per eseguire le seguenti operazioni:
	- **Verifica dell'hardware (controller e dischi)** verifica del numero di controller e dischi nell'array di storage. Assegnare un nome all'array.
	- **Verifica di host e sistemi operativi** verifica dei tipi di host e sistemi operativi a cui lo storage array può accedere.
	- **Accept Pools** accettare la configurazione del pool consigliata per il metodo di installazione rapida. Un pool è un gruppo logico di dischi.
	- **Configura avvisi** consente a System Manager di ricevere notifiche automatiche quando si verifica un problema con lo storage array.
	- **Enable AutoSupport** monitora automaticamente lo stato dello storage array e invia le spedizioni al supporto tecnico.
- 4. Se non hai ancora creato un volume, creane uno dal **Storage › Volumes › Create › Volume**.

Per ulteriori informazioni, consultare la guida in linea di Gestore di sistema di SANtricity.

# **Configurare lo switch**

Gli switch vengono configurati in base alle raccomandazioni del vendor per NVMe su RoCE. Questi consigli possono includere sia direttive di configurazione che aggiornamenti del codice.

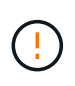

**RISCHIO DI PERDITA DI DATI.** è necessario attivare il controllo di flusso per l'utilizzo con Global Pause Control sullo switch per eliminare il rischio di perdita di dati in un ambiente NVMe over RoCE.

## **Fasi**

1. Attiva il controllo del flusso di frame di pausa Ethernet **end-to-end** come configurazione Best practice.

2. Rivolgersi all'amministratore di rete per suggerimenti sulla scelta della configurazione migliore per l'ambiente in uso.

## **Impostare NVMe su RoCE sul lato host**

La configurazione di NVMe Initiator in un ambiente RoCE include l'installazione e la configurazione dei pacchetti rdma-core e nvme-cli, la configurazione degli indirizzi IP dell'iniziatore e l'impostazione del layer NVMe-of sull'host.

## **Prima di iniziare**

È necessario utilizzare il sistema operativo RHEL 7, RHEL 8, RHEL 9, SUSE Linux Enterprise Server 12 o 15 Service Pack più recente. Vedere ["Tool di matrice di interoperabilità NetApp"](https://mysupport.netapp.com/matrix) per un elenco completo dei requisiti più recenti.

## **Fasi**

1. Installare i pacchetti rdma e nvme-cli:

## **SLES 12 o SLES 15**

```
# zypper install rdma-core
# zypper install nvme-cli
```
## **RHEL 7, RHEL 8 E RHEL 9**

```
# yum install rdma-core
# yum install nvme-cli
```
2. Per RHEL 8 e RHEL 9, installare gli script di rete:

## **RHEL 8**

```
# yum install network-scripts
```
## **RHEL 9**

# yum install NetworkManager-initscripts-updown

3. Ottenere l'NQN host, che verrà utilizzato per configurare l'host in un array.

# cat /etc/nvme/hostnqn

4. Impostare gli indirizzi IP IPv4 sulle porte ethernet utilizzate per collegare NVMe su RoCE. Per ciascuna interfaccia di rete, creare uno script di configurazione che contenga le diverse variabili per tale interfaccia. Le variabili utilizzate in questa fase si basano sull'hardware del server e sull'ambiente di rete. Le variabili includono IPADDR e. GATEWAY. Queste sono istruzioni di esempio per SLES e RHEL:

## **SLES 12 e SLES 15**

Creare il file di esempio /etc/sysconfig/network/ifcfg-eth4 con i seguenti contenuti.

```
BOOTPROTO='static'
BROADCAST=
ETHTOOL_OPTIONS=
IPADDR='192.168.1.87/24'
GATEWAY='192.168.1.1'
MTU=
NAME='MT27800 Family [ConnectX-5]'
NETWORK=
REMOTE_IPADDR=
STARTMODE='auto'
```
Quindi, creare il file di esempio /etc/sysconfig/network/ifcfg-eth5:

```
BOOTPROTO='static'
BROADCAST=
ETHTOOL_OPTIONS=
IPADDR='192.168.2.87/24'
GATEWAY='192.168.2.1'
MTU=NAME='MT27800 Family [ConnectX-5]'
NETWORK=
REMOTE_IPADDR=
STARTMODE='auto'
```
## **RHEL 7 o RHEL 8**

Creare il file di esempio /etc/sysconfig/network-scripts/ifcfg-eth4 con i seguenti contenuti.
```
BOOTPROTO='static'
BROADCAST=
ETHTOOL_OPTIONS=
IPADDR='192.168.1.87/24'
GATEWAY='192.168.1.1'
MTU=NAME='MT27800 Family [ConnectX-5]'
NETWORK=
REMOTE_IPADDR=
STARTMODE='auto'
```
Quindi, creare il file di esempio /etc/sysconfig/network-scripts/ifcfg-eth5:

```
BOOTPROTO='static'
BROADCAST=
ETHTOOL_OPTIONS=
IPADDR='192.168.2.87/24'
GATEWAY='192.168.2.1'
MTU=NAME='MT27800 Family [ConnectX-5]'
NETWORK=
REMOTE_IPADDR=
STARTMODE='auto'
```
## **RHEL 9**

Utilizzare nmtui per attivare e modificare una connessione. Di seguito è riportato un file di esempio /etc/NetworkManager/system-connections/eth4.nmconnection il tool genera:

```
[connection]
id=eth4
uuid=<unique uuid>
type=ethernet
interface-name=eth4
[ethernet]
mtu=4200
[ipv4]
address1=192.168.1.87/24
method=manual
[ipv6]
addr-gen-mode=default
method=auto
[proxy]
```
Di seguito è riportato un file di esempio /etc/NetworkManager/systemconnections/eth5.nmconnection il tool genera:

```
[connection]
id=eth5
uuid=<unique uuid>
type=ethernet
interface-name=eth5
[ethernet]
mtu=4200
[ipv4]
address1=192.168.2.87/24
method=manual
[ipv6]
addr-gen-mode=default
method=auto
[proxy]
```
5. Abilitare le interfacce di rete:

```
# ifup eth4
# ifup eth5
```
6. Impostare il livello NVMe-of sull'host. Creare il seguente file in /etc/modules-load.d/ per caricare nvme\_rdma kernel e assicurarsi che il modulo kernel sia sempre attivo, anche dopo un riavvio:

```
# cat /etc/modules-load.d/nvme_rdma.conf
   nvme_rdma
```
7. Riavviare l'host.

Per verificare nyme rdma kernel module è stato caricato, eseguire questo comando:

```
# lsmod | grep nvme
nvme_rdma 36864 0
nvme fabrics 24576 1 nvme_rdma
nvme_core 114688 5 nvme_rdma,nvme_fabrics
rdma_cm 114688 7
rpcrdma,ib_srpt,ib_srp,nvme_rdma,ib_iser,ib_isert,rdma_ucm
ib_core 393216 15
rdma cm, ib ipoib, rpcrdma, ib srpt, ib srp, nvme rdma, iw cm, ib iser, ib umad,
ib isert, rdma ucm, ib uverbs, mlx5 ib, qedr, ib cm
t10 pi 16384 2 sd mod, nvme core
```
## **Configurare NVMe array di storage su connessioni RoCE**

Se il controller include una connessione per NVMe su RoCE (RDMA su Ethernet convergente), è possibile configurare le impostazioni della porta NVMe dalla pagina hardware o dalla pagina sistema in Gestore di sistema di SANtricity.

## **Prima di iniziare**

Assicurarsi di disporre di quanto segue:

- Una porta host NVMe over RoCE sul controller; in caso contrario, le impostazioni NVMe over RoCE non sono disponibili in System Manager.
- L'indirizzo IP della connessione host.

## **A proposito di questa attività**

È possibile accedere alla configurazione NVMe over RoCE dalla pagina **hardware** o dal **Impostazioni › sistema**. Questa attività descrive come configurare le porte dalla pagina hardware.

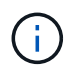

Le impostazioni e le funzioni NVMe over RoCE vengono visualizzate solo se il controller dello storage array include una porta NVMe over RoCE.

## **Fasi**

- 1. Dall'interfaccia di System Manager, selezionare **hardware**.
- 2. Fare clic sul controller con la porta NVMe over RoCE che si desidera configurare.

Viene visualizzato il menu di scelta rapida del controller.

3. Selezionare **Configure NVMe over RoCE ports** (Configura NVMe su porte RoCE).

Viene visualizzata la finestra di dialogo **Configure NVMe over RoCE ports** (Configura NVMe su porte RoCE).

- 4. Nell'elenco a discesa, selezionare la porta che si desidera configurare, quindi fare clic su **Avanti**.
- 5. Selezionare le impostazioni di configurazione della porta che si desidera utilizzare, quindi fare clic su **Avanti**.

Per visualizzare tutte le impostazioni della porta, fare clic sul collegamento **Mostra altre impostazioni della porta** a destra della finestra di dialogo.

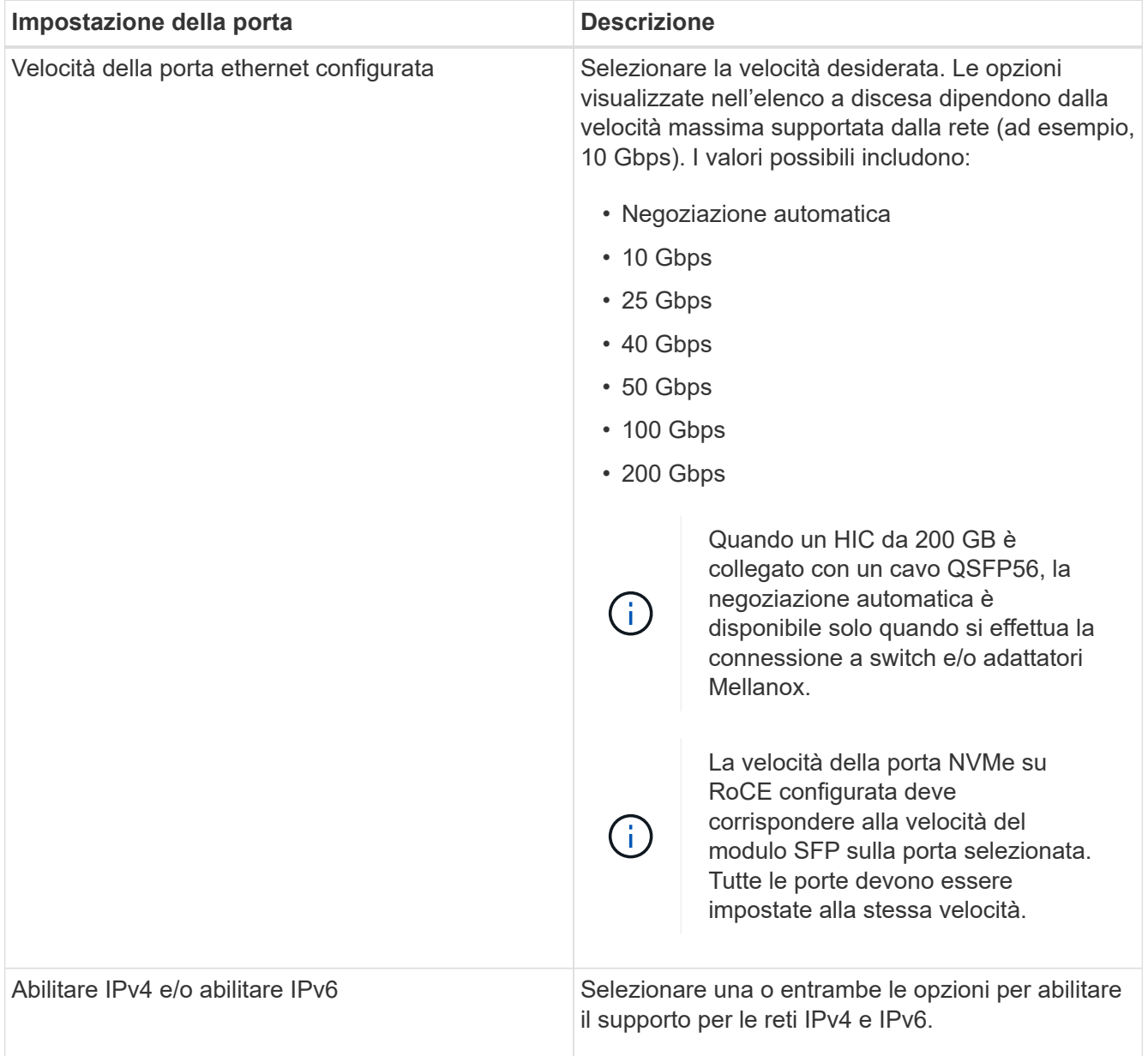

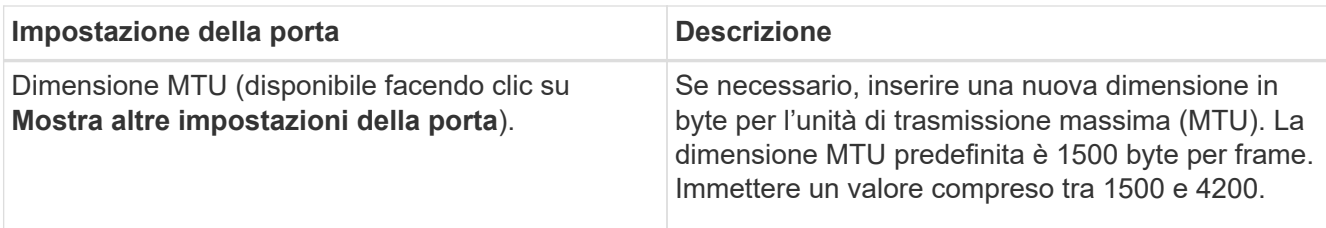

Se si seleziona **Enable IPv4** (attiva IPv4), dopo aver fatto clic su **Next** (Avanti) viene visualizzata una finestra di dialogo per la selezione delle impostazioni IPv4. Se si seleziona **Enable IPv6** (attiva IPv6\*), dopo aver fatto clic su **Next** (Avanti) viene visualizzata una finestra di dialogo per la selezione delle impostazioni IPv6. Se sono state selezionate entrambe le opzioni, viene visualizzata prima la finestra di dialogo per le impostazioni IPv4, quindi dopo aver fatto clic su **Avanti**, viene visualizzata la finestra di dialogo per le impostazioni IPv6.

6. Configurare le impostazioni IPv4 e/o IPv6, automaticamente o manualmente. Per visualizzare tutte le impostazioni delle porte, fare clic sul collegamento **Mostra altre impostazioni** a destra della finestra di dialogo.

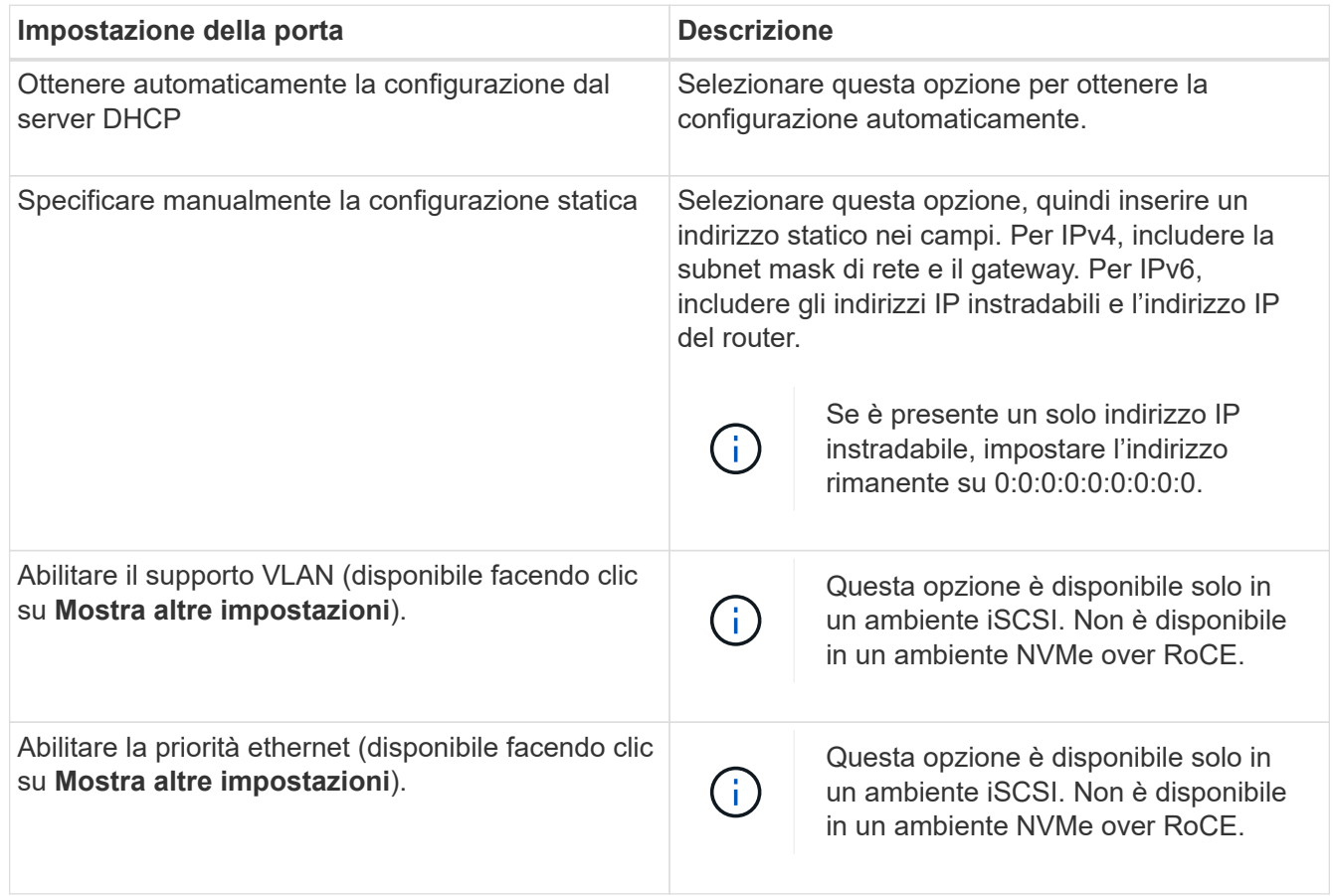

# 7. Fare clic su **fine**.

# **Rilevare e connettersi allo storage dall'host**

Prima di definire ciascun host in Gestore di sistema di SANtricity, è necessario individuare le porte del controller di destinazione dall'host, quindi stabilire connessioni NVMe.

#### **Fasi**

1. Individuare i sottosistemi disponibili sulla destinazione NVMe-of per tutti i percorsi utilizzando il seguente comando:

```
nvme discover -t rdma -a target ip address
```
In questo comando, target ip address È l'indirizzo IP della porta di destinazione.

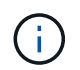

Il nvme discover il comando rileva tutte le porte del controller nel sottosistema, indipendentemente dall'accesso all'host.

```
# nvme discover -t rdma -a 192.168.1.77
Discovery Log Number of Records 2, Generation counter 0
=====Discovery Log Entry 0======
trtype: rdma
adrfam: ipv4
subtype: nvme subsystem
treq: not specified
portid: 0
trsvcid: 4420
subnqn: nqn.1992-08.com.netapp:5700.600a098000a527a7000000005ab3af94
traddr: 192.168.1.77
rdma_prtype: roce
rdma_qptype: connected
rdma_cms: rdma-cm
rdma_pkey: 0x0000
=====Discovery Log Entry 1======
trtype: rdma
adrfam: ipv4
subtype: nvme subsystem
treq: not specified
portid: 1
trsvcid: 4420
subnqn: nqn.1992-08.com.netapp:5700.600a098000a527a7000000005ab3af94
traddr: 192.168.2.77
rdma_prtype: roce
rdma_qptype: connected
rdma_cms: rdma-cm
rdma_pkey: 0x0000
```
- 2. Ripetere il passaggio 1 per qualsiasi altra connessione.
- 3. Connettersi al sottosistema rilevato sul primo percorso utilizzando il comando: nvme connect -t rdma -n discovered sub ngn -a target ip address -Q queue depth setting -l controller loss timeout period

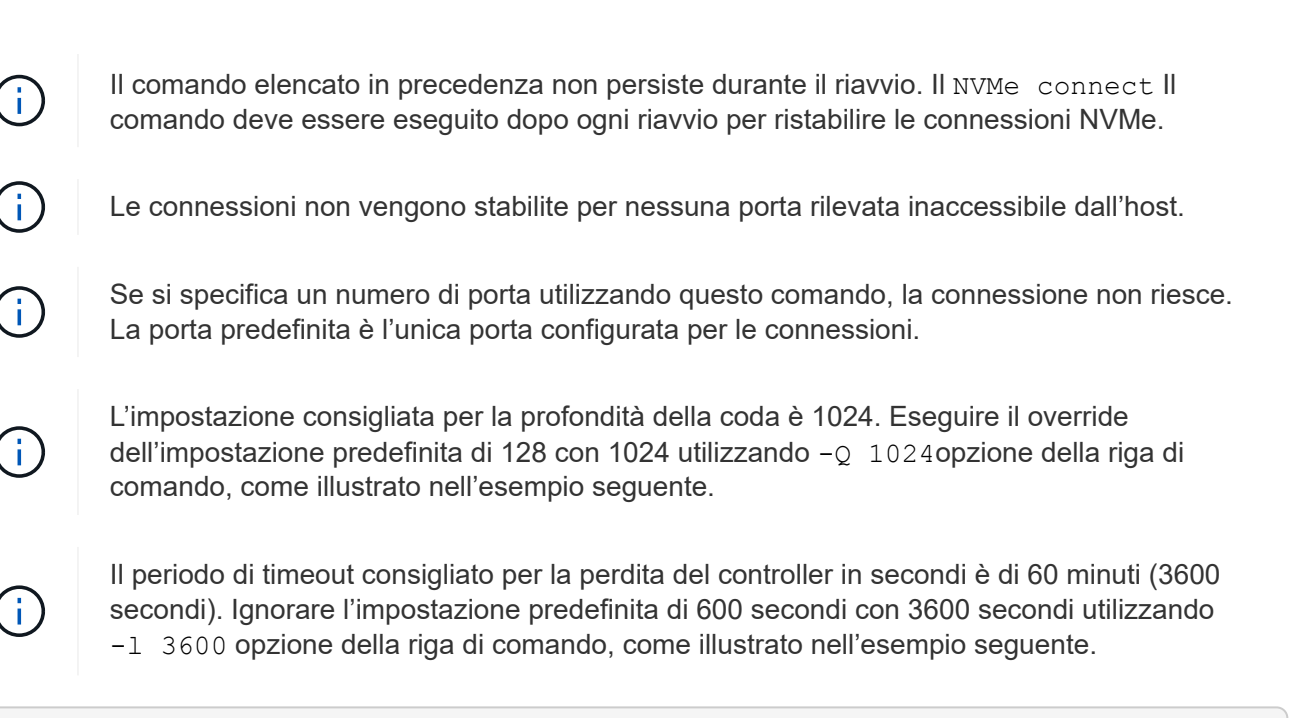

```
# nvme connect -t rdma -a 192.168.1.77 -n nqn.1992-
08.com.netapp:5700.600a098000a527a7000000005ab3af94 -Q 1024 -l 3600
# nvme connect -t rdma -a 192.168.2.77 -n nqn.1992-
08.com.netapp:5700.600a098000a527a7000000005ab3af94 -Q 1024 -l 3600
```
4. Ripetere il passaggio 3 per collegare il sottosistema rilevato al secondo percorso.

# **Definire un host**

Utilizzando Gestore di sistema di SANtricity, è possibile definire gli host che inviano i dati allo storage array. La definizione di un host è una delle operazioni necessarie per consentire all'array di storage di sapere quali host sono collegati e di consentire l'accesso i/o ai volumi.

## **A proposito di questa attività**

Tenere presenti queste linee guida quando si definisce un host:

- È necessario definire le porte di identificazione host associate all'host.
- Assicurarsi di fornire lo stesso nome del nome di sistema assegnato all'host.
- Questa operazione non riesce se il nome scelto è già in uso.
- La lunghezza del nome non può superare i 30 caratteri.

#### **Fasi**

- 1. Selezionare **Storage › Hosts** (Storage[host]).
- 2. Fare clic sul **Create › host** (Crea[host]).

Viene visualizzata la finestra di dialogo Create host (Crea host).

3. Selezionare le impostazioni per l'host in base alle esigenze.

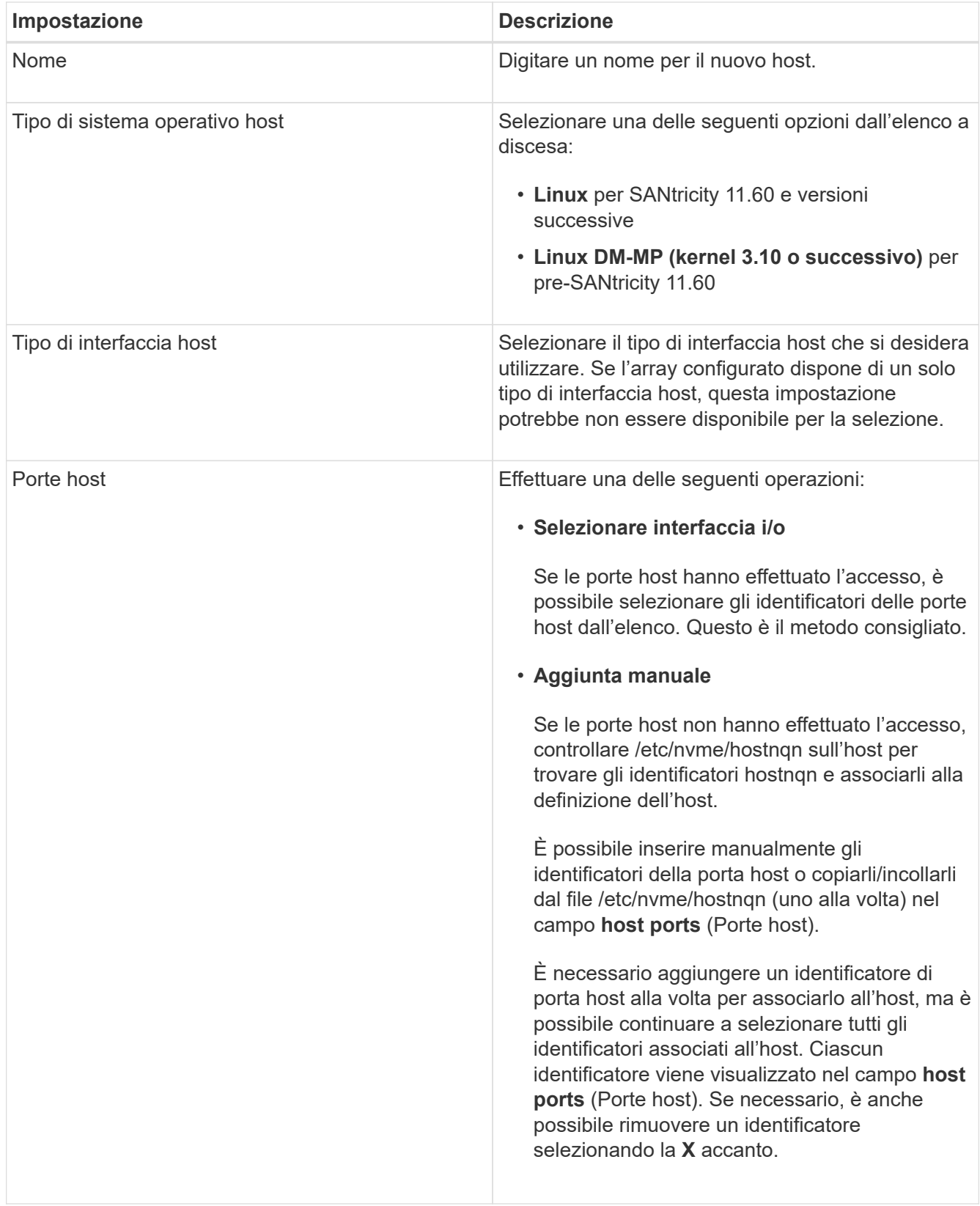

# 4. Fare clic su **Create** (Crea).

## **Risultato**

Una volta creato correttamente l'host, Gestore di sistema di SANtricity crea un nome predefinito per ogni porta host configurata per l'host.

L'alias predefinito è <Hostname Port Number>. Ad esempio, l'alias predefinito per la prima porta creata per host IPT is IPT\_1.

# **Assegnare un volume**

È necessario assegnare un volume (spazio dei nomi) a un host o a un cluster di host in modo che possa essere utilizzato per le operazioni di i/O. Questa assegnazione consente a un host o a un cluster host di accedere a uno o più spazi dei nomi in un array di storage.

# **A proposito di questa attività**

Tenere presenti queste linee guida quando si assegnano i volumi:

- È possibile assegnare un volume a un solo host o cluster di host alla volta.
- I volumi assegnati vengono condivisi tra i controller dell'array di storage.
- Lo stesso ID dello spazio dei nomi (NSID) non può essere utilizzato due volte da un host o da un cluster host per accedere a un volume. È necessario utilizzare un NSID univoco.

L'assegnazione di un volume non riesce nelle seguenti condizioni:

- Vengono assegnati tutti i volumi.
- Il volume è già assegnato a un altro host o cluster di host.

La possibilità di assegnare un volume non è disponibile nelle seguenti condizioni:

- Non esistono host o cluster di host validi.
- Sono state definite tutte le assegnazioni dei volumi.

Vengono visualizzati tutti i volumi non assegnati, ma le funzioni per gli host con o senza Data Assurance (da) si applicano come segue:

- Per un host da-capable, è possibile selezionare i volumi che sono da-enabled o non da-enabled.
- Per un host che non supporta da, se si seleziona un volume abilitato da, viene visualizzato un avviso che indica che il sistema deve disattivare automaticamente da sul volume prima di assegnarlo all'host.

#### **Fasi**

- 1. Selezionare **Storage › Hosts** (Storage[host]).
- 2. Selezionare l'host o il cluster host a cui si desidera assegnare i volumi, quindi fare clic su **Assign Volumes** (Assegna volumi).

Viene visualizzata una finestra di dialogo che elenca tutti i volumi che è possibile assegnare. È possibile ordinare qualsiasi colonna o digitare qualcosa nella casella **Filter** per semplificare la ricerca di volumi specifici.

- 3. Selezionare la casella di controllo accanto a ciascun volume che si desidera assegnare oppure selezionare la casella di controllo nell'intestazione della tabella per selezionare tutti i volumi.
- 4. Fare clic su **Assegna** per completare l'operazione.

## **Risultato**

Dopo aver assegnato correttamente uno o più volumi a un host o a un cluster di host, il sistema esegue le

seguenti operazioni:

- Il volume assegnato riceve il successivo NSID disponibile. L'host utilizza l'NSID per accedere al volume.
- Il nome del volume fornito dall'utente viene visualizzato negli elenchi dei volumi associati all'host.

## **Visualizzare i volumi visibili all'host**

È possibile utilizzare lo strumento SMdevices per visualizzare i volumi attualmente visibili sull'host. Questo tool fa parte del pacchetto nvme-cli e può essere utilizzato in alternativa a nvme list comando.

Per visualizzare informazioni su ciascun percorso NVMe a un volume e-Series, utilizzare nvme netapp smdevices [-o <format>] comando. L'<format> di output può essere normale (l'impostazione predefinita se -o non viene utilizzato), column o json.

# nvme netapp smdevices /dev/nvme1n1, Array Name ICTM0706SYS04, Volume Name NVMe2, NSID 1, Volume ID 000015bd5903df4a00a0980000af4462, Controller A, Access State unknown, 2.15GB /dev/nvme1n2, Array Name ICTM0706SYS04, Volume Name NVMe3, NSID 2, Volume ID 000015c05903e24000a0980000af4462, Controller A, Access State unknown, 2.15GB /dev/nvme1n3, Array Name ICTM0706SYS04, Volume Name NVMe4, NSID 4, Volume ID 00001bb0593a46f400a0980000af4462, Controller A, Access State unknown, 2.15GB /dev/nvme1n4, Array Name ICTM0706SYS04, Volume Name NVMe6, NSID 6, Volume ID 00001696593b424b00a0980000af4112, Controller A, Access State unknown, 2.15GB /dev/nvme2n1, Array Name ICTM0706SYS04, Volume Name NVMe2, NSID 1, Volume ID 000015bd5903df4a00a0980000af4462, Controller B, Access State unknown, 2.15GB /dev/nvme2n2, Array Name ICTM0706SYS04, Volume Name NVMe3, NSID 2, Volume ID 000015c05903e24000a0980000af4462, Controller B, Access State unknown, 2.15GB /dev/nvme2n3, Array Name ICTM0706SYS04, Volume Name NVMe4, NSID 4, Volume ID 00001bb0593a46f400a0980000af4462, Controller B, Access State unknown, 2.15GB /dev/nvme2n4, Array Name ICTM0706SYS04, Volume Name NVMe6, NSID 6, Volume ID 00001696593b424b00a0980000af4112, Controller B, Access State unknown, 2.15GB

## **Impostare il failover sull'host**

Per fornire un percorso ridondante all'array di storage, è possibile configurare l'host per eseguire il failover.

#### **Prima di iniziare**

È necessario installare i pacchetti richiesti sul sistema.

- Per gli host Red Hat (RHEL), verificare che i pacchetti siano installati eseguendo  $r$ pm  $-q$  devicemapper-multipath
- Per gli host SLES, verificare che i pacchetti siano installati eseguendo rpm -q multipath-tools

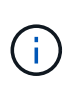

Fare riferimento a. ["Tool di matrice di interoperabilità NetApp"](https://mysupport.netapp.com/matrix) Per garantire l'installazione degli aggiornamenti necessari, poiché il multipathing potrebbe non funzionare correttamente con le versioni GA di SLES o RHEL.

#### **A proposito di questa attività**

RHEL 7 e SLES 12 utilizzano il multipath DMMP (Device Mapper Multipath) per il multipathing per NVMe su RoCE. RHEL 8, RHEL 9 e SLES 15 utilizzano un failover NVMe nativo integrato. A seconda del sistema operativo in esecuzione, è necessaria una configurazione aggiuntiva di multipath per il corretto funzionamento.

#### **Attiva DMMP (Device Mapper Multipath) per RHEL 7 o SLES 12**

Per impostazione predefinita, DM-MP è disattivato in RHEL e SLES. Per abilitare i componenti DM-MP sull'host, attenersi alla seguente procedura.

#### **Fasi**

1. Aggiungere la voce NVMe e-Series Device (dispositivo NVMe e-Series) alla sezione Devices (dispositivi) di /etc/multipath.conf come mostrato nell'esempio seguente:

```
devices {
          device {
                   vendor "NVME"
                   product "NetApp E-Series*"
                 path grouping policy group by prio
                   failback immediate
                   no_path_retry 30
  }
}
```
2. Configurare multipathd per iniziare all'avvio del sistema.

# systemctl enable multipathd

3. Inizio multipathd se non è in esecuzione.

# systemctl start multipathd

4. Verificare lo stato di multipathd per assicurarsi che sia attivo e in esecuzione:

# systemctl status multipathd

#### **Configurare RHEL 8 con NVMe Multipathing nativo**

Il multipathing NVMe nativo è disattivato per impostazione predefinita in RHEL 8 e deve essere attivato utilizzando la procedura seguente.

1. Configurare modprobe Regola per attivare NVMe Multipathing nativo.

```
# echo "options nvme_core multipath=y" >> /etc/modprobe.d/50-
nvme_core.conf
```
2. Remake initramfs con il nuovo modprobe parametro.

# dracut -f

3. Riavviare il server per attivarlo con NVMe Multipathing nativo attivato.

```
# reboot
```
4. Verificare che NVMe Multipathing nativo sia attivato dopo l'avvio del backup dell'host.

# cat /sys/module/nvme\_core/parameters/multipath

- a. Se l'output del comando è N, Quindi NVMe Multipathing nativo è ancora disattivato.
- b. Se l'output del comando è Y, Quindi viene attivato NVMe Multipathing nativo e tutti i dispositivi NVMe rilevati lo utilizzeranno.

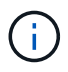

Per RHEL 9 e SLES 15, il multipathing NVMe nativo è attivato per impostazione predefinita e non è richiesta alcuna configurazione aggiuntiva.

#### **Accedere ai volumi NVMe per le destinazioni dei dispositivi virtuali**

È possibile configurare l'i/o diretto alla destinazione del dispositivo in base al sistema operativo in uso (e al metodo multipathing interno).

Per RHEL 7 e SLES 12, l'i/o viene indirizzato alle destinazioni dei dispositivi virtuali dall'host Linux. DM-MP gestisce i percorsi fisici sottostanti queste destinazioni virtuali.

#### **I dispositivi virtuali sono destinazioni di i/O.**

Assicurarsi di eseguire l'i/o solo sui dispositivi virtuali creati da DM-MP e non sui percorsi fisici dei dispositivi. Se si esegue l'i/o sui percorsi fisici, DM-MP non può gestire un evento di failover e l'i/o non riesce.

È possibile accedere a questi dispositivi a blocchi tramite dm o a. symlink in /dev/mapper. Ad esempio:

```
/dev/dm-1
/dev/mapper/eui.00001bc7593b7f5f00a0980000af4462
```
#### **Esempio**

Il seguente esempio di output da nvme list Il comando mostra il nome del nodo host e la sua correlazione con l'ID dello spazio dei nomi.

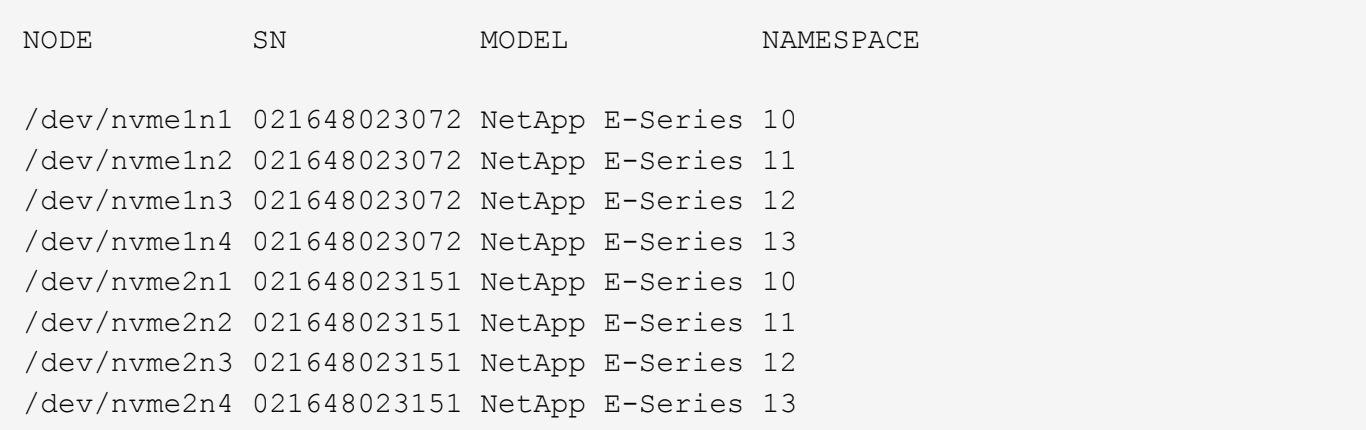

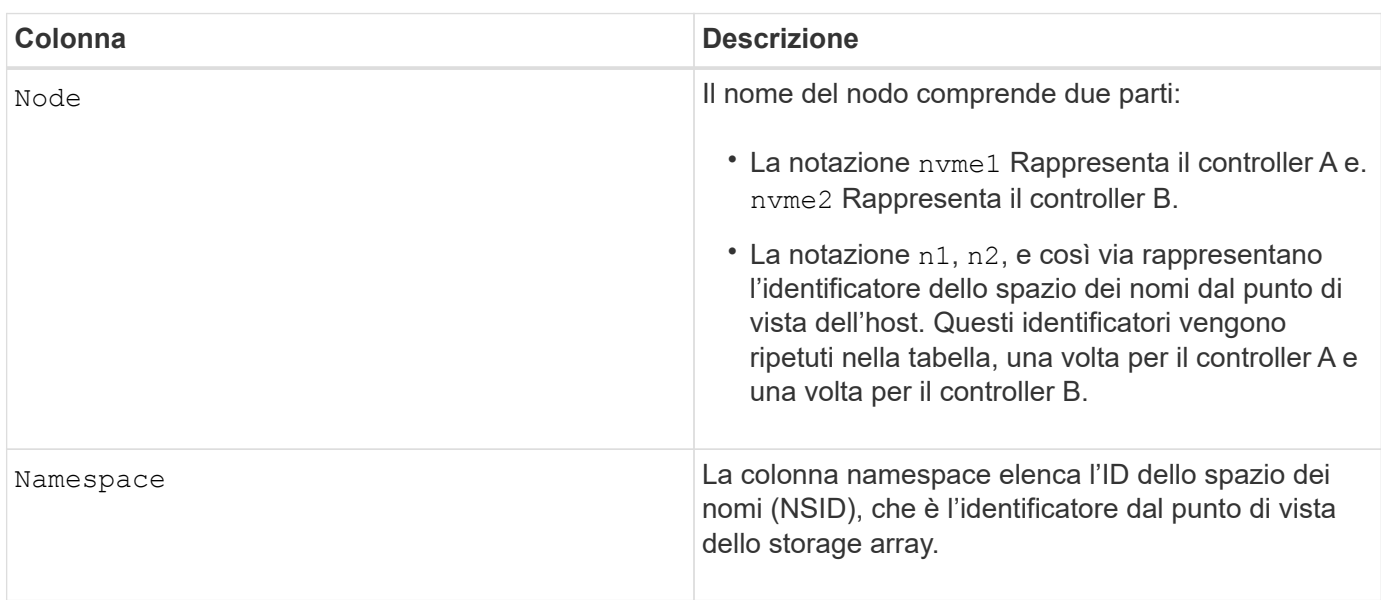

Di seguito multipath -ll output, i percorsi ottimizzati vengono visualizzati con una prio valore di 50, mentre i percorsi non ottimizzati vengono visualizzati con un prio valore di 10.

Il sistema operativo Linux indirizza i/o al gruppo di percorsi indicato come status=active, mentre i gruppi di percorsi sono elencati come status=enabled sono disponibili per il failover.

```
eui.00001bc7593b7f500a0980000af4462 dm-0 NVME, NetApp E-Series
size=15G features='1 queue if no path' hwhandler='0' wp=rw
|-+- policy='service-time 0' prio=50 status=active
| `- #:#:#:# nvme1n1 259:5 active ready running
`-+- policy='service-time 0' prio=10 status=enabled
    `- #:#:#:# nvme2n1 259:9 active ready running
eui.00001bc7593b7f5f00a0980000af4462 dm-0 NVME, NetApp E-Series
size=15G features='1 queue if no path' hwhandler='0' wp=rw
|-+- policy='service-time 0' prio=0 status=enabled
| `- #:#:#:# nvme1n1 259:5 failed faulty running
`-+- policy='service-time 0' prio=10 status=active
    `- #:#:#:# nvme2n1 259:9 active ready running
```
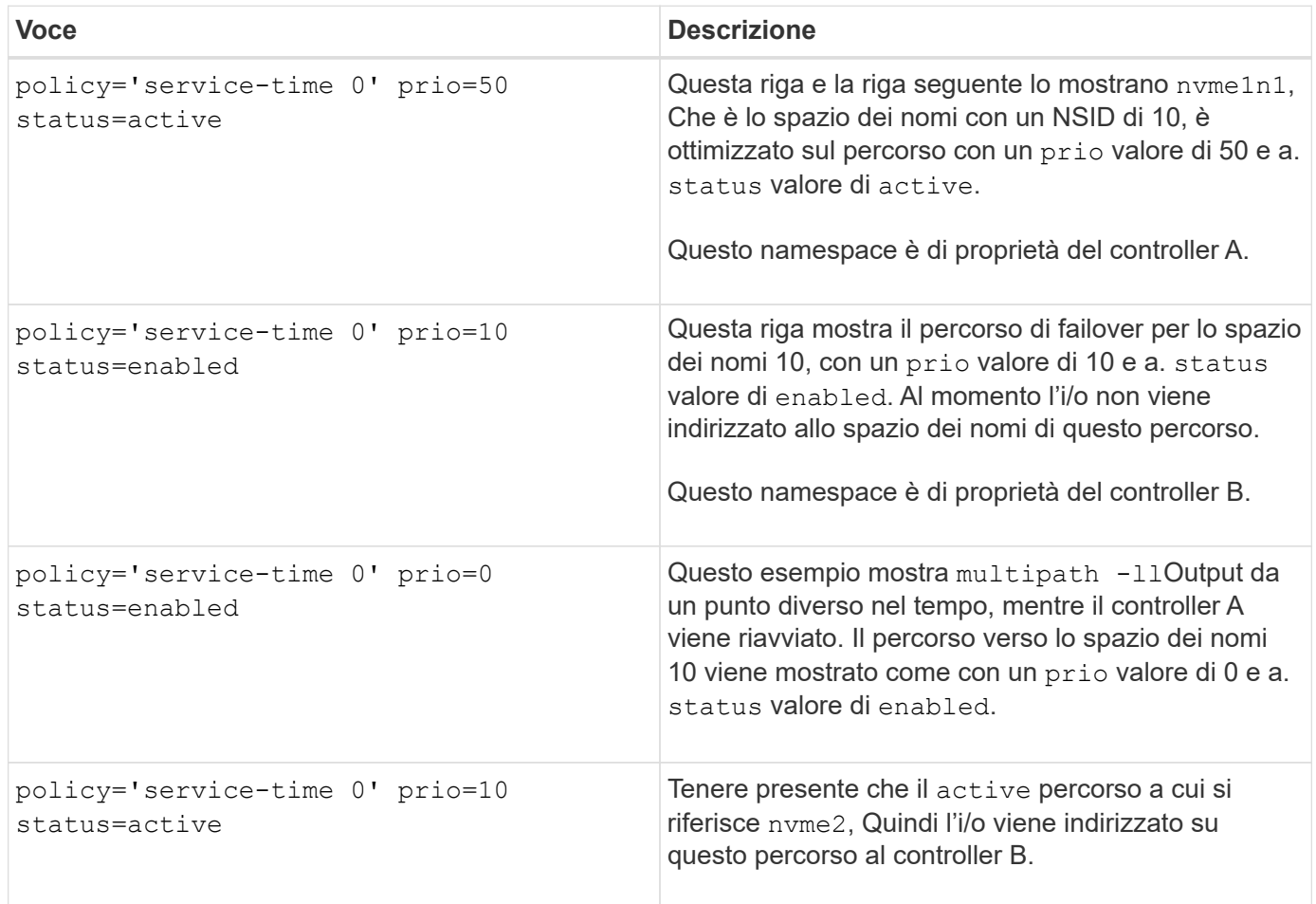

## **Accesso ai volumi NVMe per le destinazioni fisiche dei dispositivi NVMe**

È possibile configurare l'i/o diretto alla destinazione del dispositivo in base al sistema operativo in uso (e al metodo multipathing interno).

Per RHEL 8, RHEL 9 e SLES 15, l'i/o viene indirizzato alle destinazioni fisiche del dispositivo NVMe dall'host Linux. Una soluzione NVMe multipathing nativa gestisce i percorsi fisici sottostanti il singolo dispositivo fisico

apparente visualizzato dall'host.

**I dispositivi NVMe fisici sono destinazioni di i/O.**

È consigliabile eseguire i/o ai collegamenti in /dev/disk/by-id/nvme-eui.[uuid#] piuttosto che direttamente al percorso fisico del dispositivo nvme /dev/nvme [subsys#]n[id#]. Il collegamento tra queste due posizioni può essere trovato usando il seguente comando:

```
# ls /dev/disk/by-id/ -l
lrwxrwxrwx 1 root root 13 Oct 18 15:14 nvme-
eui.0000320f5cad32cf00a0980000af4112 -> ../../nvme0n1
```
I/o eseguito a. /dev/disk/by-id/nvme-eui.[uuid#] verrà passata direttamente /dev/nvme[subsys#]n[id#] Che ha tutti i percorsi virtualizzati sotto l'IT utilizzando la soluzione di multipathing NVMe nativa.

Puoi visualizzare i tuoi percorsi eseguendo:

```
# nvme list-subsys
```
Output di esempio:

```
nvme-subsys0 - NQN=nqn.1992-
08.com.netapp:5700.600a098000a522500000000589aa8a6
\setminus+- nvme0 rdma traddr=192.4.21.131 trsvcid=4420 live
+- nvme1 rdma traddr=192.4.22.141 trsvcid=4420 live
```
Se si specifica un dispositivo namespace quando si utilizza nyme list-subsys fornisce informazioni aggiuntive sui percorsi per lo spazio dei nomi:

```
# nvme list-subsys /dev/nvme0n1
nvme-subsys0 - NQN=nqn.1992-
08.com.netapp:5700.600a098000af44620000000058d5dd96
\setminus +- nvme0 rdma traddr=192.168.130.101 trsvcid=4420 live non-optimized
 +- nvme1 rdma traddr=192.168.131.101 trsvcid=4420 live non-optimized
 +- nvme2 rdma traddr=192.168.130.102 trsvcid=4420 live optimized
  +- nvme3 rdma traddr=192.168.131.102 trsvcid=4420 live optimized
```
Sono inoltre presenti collegamenti ai comandi multipath per consentire di visualizzare le informazioni sul percorso per il failover nativo attraverso di essi:

```
#multipath -ll
```
 $\binom{1}{1}$ 

Per visualizzare le informazioni sul percorso, impostare quanto segue in /etc/multipath.conf:

```
defaults {
           enable_foreign nvme
}
```
Output di esempio:

```
eui.0000a0335c05d57a00a0980000a5229d [nvme]:nvme0n9 NVMe,Netapp E-
Series,08520001
size=4194304 features='n/a' hwhandler='ANA' wp=rw
|-+- policy='n/a' prio=50 status=optimized
| `- 0:0:1 nvme0c0n1 0:0 n/a optimized live
`-+- policy='n/a' prio-10 status=non-optimized
`- 0:1:1 nvme0c1n1 0:0 n/a non-optimized live
```
**Creazione di filesystem (RHEL 7 e SLES 12)**

Per RHEL 7 e SLES 12, si crea un file system sullo spazio dei nomi e si monta il file system.

## **Fasi**

1. Eseguire multipath -ll per ottenere un elenco di /dev/mapper/dm dispositivi.

```
# multipath -ll
```
Il risultato di questo comando mostra due dispositivi, dm-19 e. dm-16:

eui.00001ffe5a94ff8500a0980000af4444 dm-19 NVME, NetApp E-Series size=10G features='1 queue if no path' hwhandler='0' wp=rw |-+- policy='service-time 0' prio=50 status=active | |- #:#:#:# nvme0n19 259:19 active ready running | `- #:#:#:# nvme1n19 259:115 active ready running `-+- policy='service-time 0' prio=10 status=enabled |- #:#:#:# nvme2n19 259:51 active ready running  $\dot{+}$  #:#:#:# nvme3n19 259:83 active ready running eui.00001fd25a94fef000a0980000af4444 dm-16 NVME, NetApp E-Series size=16G features='1 queue if no path' hwhandler='0' wp=rw |-+- policy='service-time 0' prio=50 status=active | |- #:#:#:# nvme0n16 259:16 active ready running | `- #:#:#:# nvme1n16 259:112 active ready running `-+- policy='service-time 0' prio=10 status=enabled |- #:#:#:# nvme2n16 259:48 active ready running `- #:#:#:# nvme3n16 259:80 active ready running

2. Creare un file system sulla partizione per ciascuno di essi /dev/mapper/eui- dispositivo.

Il metodo per creare un file system varia a seconda del file system scelto. Questo esempio mostra la creazione di un ext4 file system.

```
# mkfs.ext4 /dev/mapper/dm-19
mke2fs 1.42.11 (09-Jul-2014)
Creating filesystem with 2620928 4k blocks and 655360 inodes
Filesystem UUID: 97f987e9-47b8-47f7-b434-bf3ebbe826d0
Superblock backups stored on blocks:
          32768, 98304, 163840, 229376, 294912, 819200, 884736, 1605632
Allocating group tables: done
Writing inode tables: done
Creating journal (32768 blocks): done
Writing superblocks and filesystem accounting information: done
```
3. Creare una cartella per montare il nuovo dispositivo.

```
# mkdir /mnt/ext4
```
4. Montare il dispositivo.

# mount /dev/mapper/eui.00001ffe5a94ff8500a0980000af4444 /mnt/ext4

Per RHEL 8, RHEL 9 e SLES 15, si crea un file system sul dispositivo nvme nativo e si monta il file system.

#### **Fasi**

1. Eseguire multipath -ll per ottenere un elenco di dispositivi nvme.

```
# multipath -ll
```
Il risultato di questo comando può essere utilizzato per trovare i dispositivi associati /dev/disk/byid/nvme-eui.[uuid#] posizione. Per l'esempio riportato di seguito, questo potrebbe essere /dev/disc/by-id/nvme-eui.000082dd5c05d39300a0980000a52225.

```
eui.000082dd5c05d39300a0980000a52225 [nvme]:nvme0n6 NVMe,NetApp E-
Series,08520000
size=4194304 features='n/a' hwhandler='ANA' wp=rw
|-+- policy='n/a' prio=50 status=optimized
| `- 0:0:1 nvme0c0n1 0:0 n/a optimized live
|-+- policy='n/a' prio=50 status=optimized
| `- 0:1:1 nvme0c1n1 0:0 n/a optimized live
|-+- policy='n/a' prio=10 status=non-optimized
| `- 0:2:1 nvme0c2n1 0:0 n/a non-optimized live
`-+- policy='n/a' prio=10 status=non-optimized
    `- 0:3:1 nvme0c3n1 0:0 n/a non-optimized live
```
2. Creare un file system sulla partizione per il dispositivo nvme desiderato utilizzando la posizione /dev/disk/by-id/nvme-eui.[id#].

Il metodo per creare un file system varia a seconda del file system scelto. Questo esempio mostra la creazione di un ext4 file system.

```
# mkfs.ext4 /dev/disk/by-id/nvme-eui.000082dd5c05d39300a0980000a52225
mke2fs 1.42.11 (22-Oct-2019)
Creating filesystem with 2620928 4k blocks and 655360 inodes
Filesystem UUID: 97f987e9-47b8-47f7-b434-bf3ebbe826d0
Superblock backups stored on blocks:
          32768, 98304, 163840, 229376, 294912, 819200, 884736, 1605632
Allocating group tables: done
Writing inode tables: done
Creating journal (32768 blocks): done
Writing superblocks and filesystem accounting information: done
```
3. Creare una cartella per montare il nuovo dispositivo.

```
# mkdir /mnt/ext4
```
4. Montare il dispositivo.

```
# mount /dev/disk/by-id/nvme-eui.000082dd5c05d39300a0980000a52225
/mnt/ext4
```
## **Verificare l'accesso allo storage sull'host**

Prima di utilizzare lo spazio dei nomi, verificare che l'host possa scrivere i dati nello spazio dei nomi e leggerli.

# **Prima di iniziare**

Assicurarsi di disporre di quanto segue:

• Namespace inizializzato formattato con un file system.

## **Fasi**

- 1. Sull'host, copiare uno o più file nel punto di montaggio del disco.
- 2. Copiare di nuovo i file in un'altra cartella sul disco originale.
- 3. Eseguire diff per confrontare i file copiati con gli originali.

## **Al termine**

Rimuovere il file e la cartella copiati.

# **Registrare la configurazione NVMe over RoCE**

È possibile generare e stampare un PDF di questa pagina, quindi utilizzare il seguente foglio di lavoro per registrare le informazioni di configurazione dello storage NVMe su RoCE. Queste informazioni sono necessarie per eseguire le attività di provisioning.

## **Topologia a connessione diretta**

In una topologia a connessione diretta, uno o più host sono collegati direttamente al sottosistema. Nella versione SANtricity OS 11.50, supportiamo una singola connessione da ciascun host a un controller del sottosistema, come mostrato di seguito. In questa configurazione, una porta HCA (host Channel Adapter) di ciascun host deve trovarsi sulla stessa subnet della porta del controller e-Series a cui è collegato, ma su una subnet diversa dall'altra porta HCA.

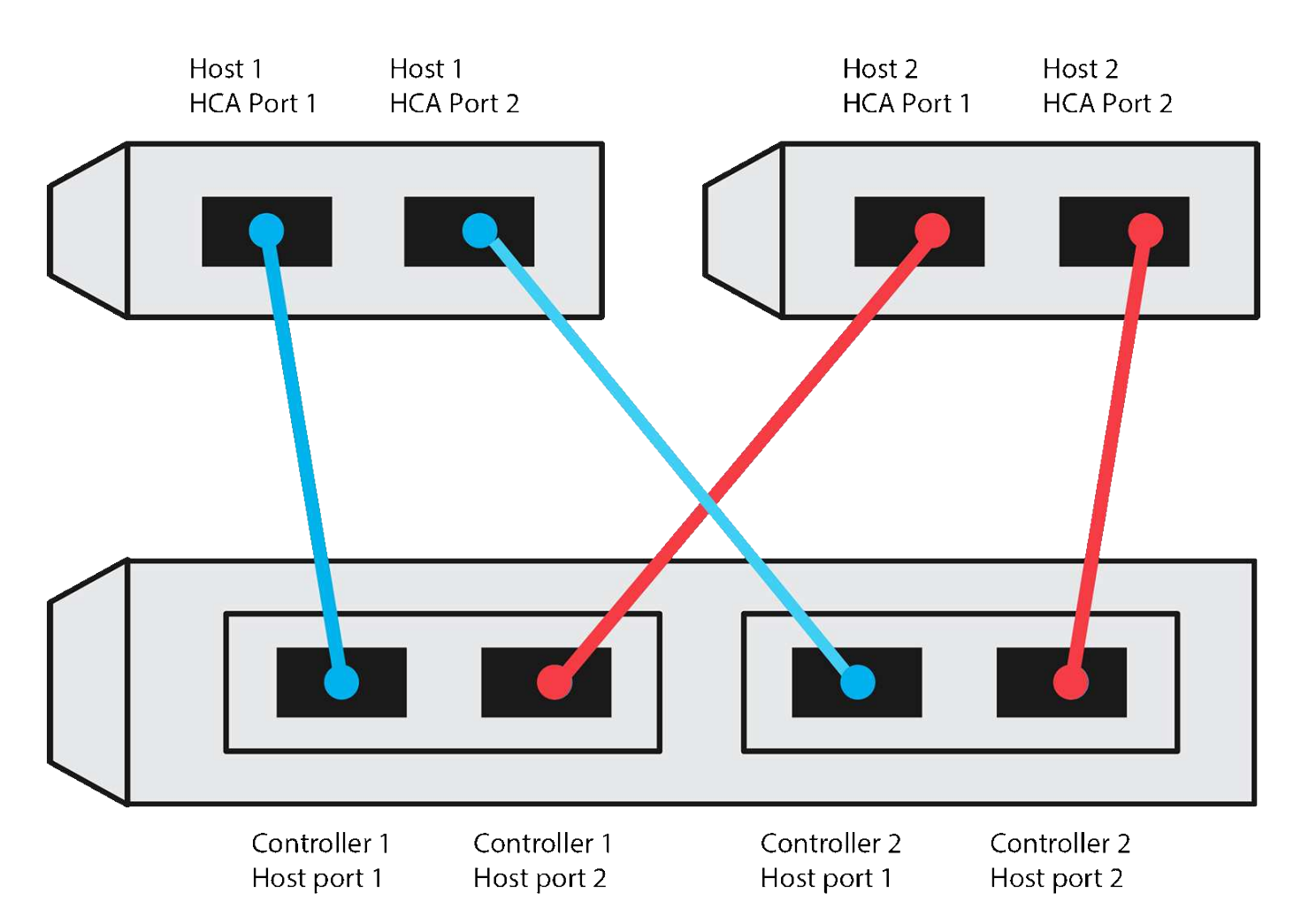

Una configurazione di esempio che soddisfa i requisiti è costituita da quattro subnet di rete come segue:

- Subnet 1: Host 1 porta HCA 1 e Controller 1 porta host 1
- Subnet 2: Host 1 porta HCA 2 e Controller 2 porta host 1
- Subnet 3: Host 2 porta HCA 1 e Controller 1 porta host 2
- Subnet 4: Host 2 HCA Port 2 e Controller 2 host Port 2

#### **Topologia di connessione dello switch**

In una topologia fabric, vengono utilizzati uno o più switch. Fare riferimento a. ["Tool di matrice di](https://mysupport.netapp.com/matrix) [interoperabilità NetApp"](https://mysupport.netapp.com/matrix) per un elenco degli switch supportati.

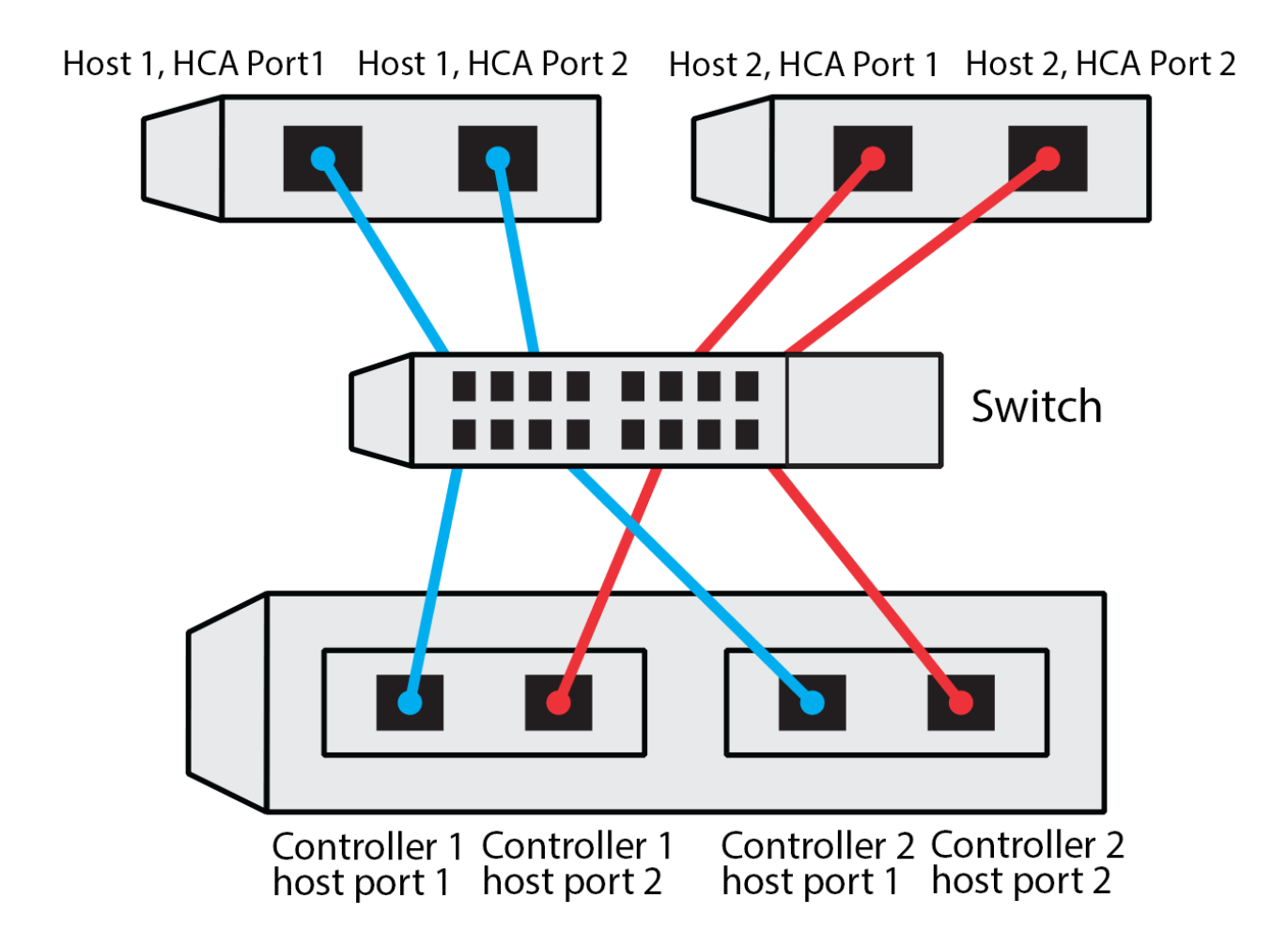

#### **Identificatori host**

Individuare e documentare l'NQN iniziatore da ciascun host.

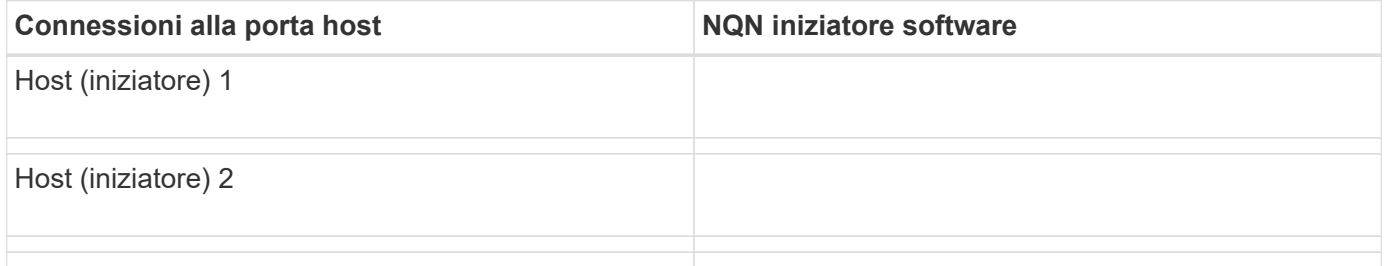

#### **NQN di destinazione**

Documentare l'NQN di destinazione per lo storage array.

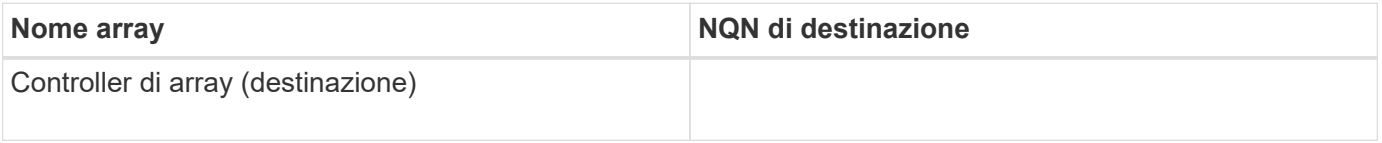

#### **NQN di destinazione**

Documentare gli NQN che devono essere utilizzati dalle porte dell'array.

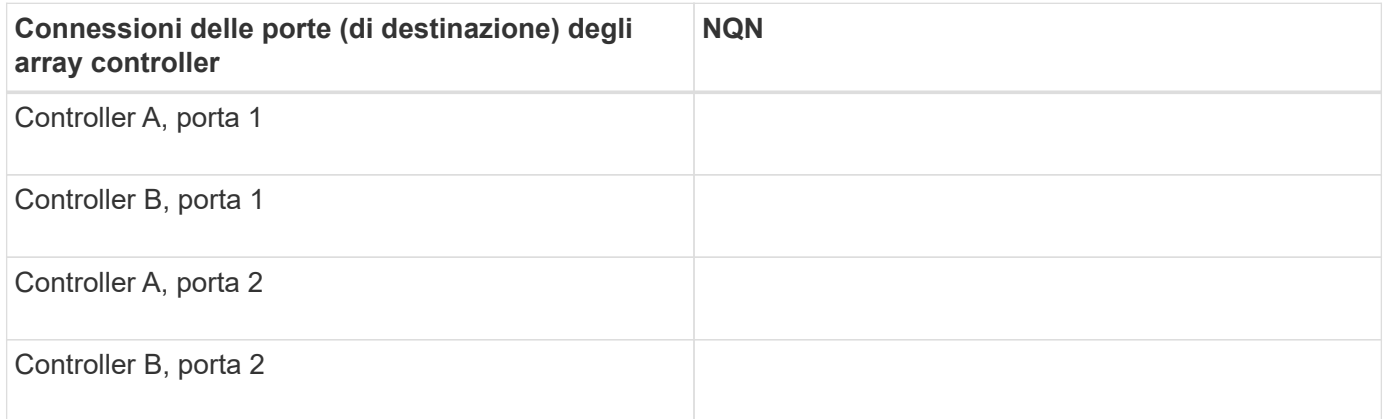

#### **Nome host di mapping**

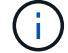

Il nome host del mapping viene creato durante il flusso di lavoro.

#### Nome host di mapping

Tipo di sistema operativo host

# **Configurazione NVMe su Fibre Channel**

## **Verificare il supporto di Linux ed esaminare le restrizioni**

Come prima fase, è necessario verificare che la configurazione Linux sia supportata ed esaminare anche le restrizioni relative a controller, host e ripristino.

#### **Verificare che la configurazione Linux sia supportata**

Per garantire un funzionamento affidabile, è necessario creare un piano di implementazione e utilizzare lo strumento matrice di interoperabilità NetApp (IMT) per verificare che l'intera configurazione sia supportata.

#### **Fasi**

- 1. Accedere alla ["Tool di matrice di interoperabilità NetApp".](https://mysupport.netapp.com/matrix)
- 2. Fare clic sulla sezione **Ricerca soluzione**.
- 3. Nell'area **Protocols › SAN host**, fare clic sul pulsante **Add** (Aggiungi) accanto a **e-Series SAN host**.
- 4. Fare clic su **View Refine Search Criteria** (Visualizza criteri di ricerca raffinati).

Viene visualizzata la sezione Criteri di ricerca più precisi. In questa sezione è possibile selezionare il protocollo applicabile e altri criteri per la configurazione, ad esempio sistema operativo, sistema operativo NetApp e driver host multipath.

5. Selezionare i criteri desiderati per la configurazione, quindi visualizzare gli elementi di configurazione compatibili applicabili.

6. Se necessario, eseguire gli aggiornamenti per il sistema operativo e il protocollo prescritti nello strumento.

Per informazioni dettagliate sulla configurazione scelta, fare clic sulla freccia a destra della pagina Visualizza configurazioni supportate.

#### **Esaminare le restrizioni per NVMe su FC**

Prima di utilizzare NVMe su Fibre Channel, consultare ["Tool di matrice di interoperabilità NetApp"](https://mysupport.netapp.com/matrix) per esaminare le restrizioni più recenti relative a controller, host e recovery.

#### **Limitazioni di storage e disaster recovery**

- Il mirroring asincrono e sincrono non è supportato.
- Il thin provisioning (creazione di thin volumi) non è supportato.

#### **Configurare gli indirizzi IP utilizzando DHCP**

Per configurare le comunicazioni tra la stazione di gestione e lo storage array, utilizzare il protocollo DHCP (Dynamic host Configuration Protocol) per fornire gli indirizzi IP.

## **Prima di iniziare**

Assicurarsi di disporre di quanto segue:

• Un server DHCP installato e configurato sulla stessa subnet delle porte di gestione dello storage.

#### **A proposito di questa attività**

Ogni array di storage dispone di un controller (simplex) o due controller (duplex) e ciascun controller dispone di due porte per la gestione dello storage. A ciascuna porta di gestione viene assegnato un indirizzo IP.

Le seguenti istruzioni si riferiscono a uno storage array con due controller (configurazione duplex).

#### **Fasi**

1. In caso contrario, collegare un cavo Ethernet alla stazione di gestione e alla porta di gestione 1 di ciascun controller (A e B).

Il server DHCP assegna un indirizzo IP alla porta 1 di ciascun controller.

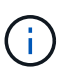

Non utilizzare la porta di gestione 2 su entrambi i controller. La porta 2 è riservata al personale tecnico di NetApp.

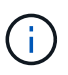

Se si scollega e si ricollega il cavo Ethernet o se lo storage array viene spento e riacceso, DHCP assegna nuovamente gli indirizzi IP. Questo processo si verifica fino a quando non vengono configurati gli indirizzi IP statici. Si consiglia di evitare di scollegare il cavo o di spegnere e riaccendere l'array.

Se lo storage array non riesce a ottenere gli indirizzi IP assegnati da DHCP entro 30 secondi, vengono impostati i seguenti indirizzi IP predefiniti:

- Controller A, porta 1: 169.254.128.101
- Controller B, porta 1: 169.254.128.102
- Subnet mask: 255.255.0.0

2. Individuare l'etichetta dell'indirizzo MAC sul retro di ciascun controller, quindi fornire all'amministratore di rete l'indirizzo MAC per la porta 1 di ciascun controller.

L'amministratore di rete ha bisogno degli indirizzi MAC per determinare l'indirizzo IP di ciascun controller. Per connettersi al sistema di storage tramite il browser, sono necessari gli indirizzi IP.

## **Installazione di SANtricity Storage Manager per SMcli (software SANtricity versione 11.53 o precedente)**

Se si utilizza il software SANtricity versione 11.53 o precedente, è possibile installare il software Gestione archiviazione SANtricity sulla stazione di gestione per semplificare la gestione dell'array.

Gestione storage SANtricity include l'interfaccia a riga di comando (CLI) per ulteriori attività di gestione e l'agente di contesto host per l'invio delle informazioni di configurazione degli host ai controller degli array di storage attraverso il percorso i/O.

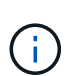

Se si utilizza il software SANtricity 11.60 e versioni successive, non è necessario seguire questa procedura. La CLI sicura di SANtricity (SMcli) è inclusa nel sistema operativo SANtricity e può essere scaricata tramite Gestore di sistema di SANtricity. Per ulteriori informazioni su come scaricare SMcli tramite Gestione sistema di SANtricity, fare riferimento all'argomento *Download command line interface (CLI)* nella Guida in linea di Gestione sistema di SANtricity.

## **Prima di iniziare**

Assicurarsi di disporre di quanto segue:

- Software SANtricity 11.53 o precedente.
- Correggere i privilegi di amministratore o di superutente.
- Un sistema per il client di gestione dello storage SANtricity con i seguenti requisiti minimi:
	- **RAM**: 2 GB per Java Runtime Engine
	- **Spazio su disco**: 5 GB
	- **Sistema operativo/architettura**: Per informazioni su come determinare le versioni e le architetture dei sistemi operativi supportati, visitare il sito Web all'indirizzo ["Supporto NetApp".](http://mysupport.netapp.com) Dalla scheda **Download**, andare al **Download › Gestione storage e-Series SANtricity**.

#### **A proposito di questa attività**

Questa attività descrive come installare SANtricity Storage Manager su entrambe le piattaforme, poiché sia Windows che Linux sono piattaforme comuni per le stazioni di gestione quando Linux viene utilizzato per l'host dati.

#### **Fasi**

- 1. Scaricare la versione del software SANtricity all'indirizzo ["Supporto NetApp".](http://mysupport.netapp.com) Dalla scheda **Download**, andare al **Download › Gestione storage e-Series SANtricity**.
- 2. Eseguire il programma di installazione di SANtricity.

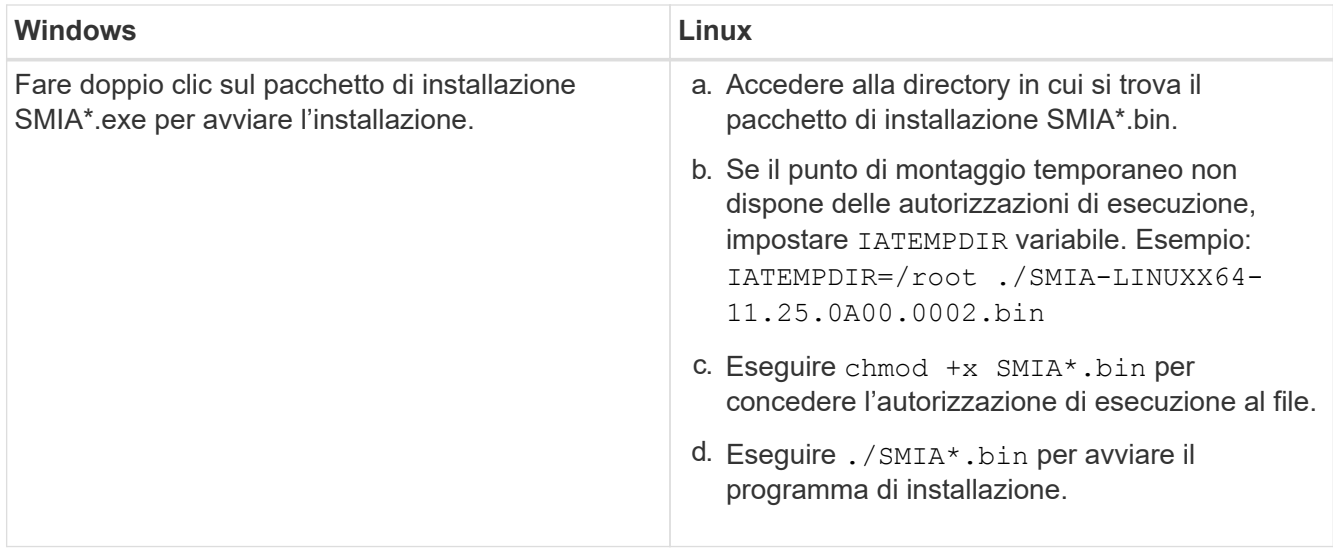

3. Utilizzare l'installazione guidata per installare il software sulla stazione di gestione.

## **Accedere a Gestore di sistema di SANtricity e utilizzare l'installazione guidata**

Per configurare lo storage array, è possibile utilizzare la procedura di installazione guidata in Gestore di sistema di SANtricity.

Gestore di sistema di SANtricity è un'interfaccia basata su web integrata in ogni controller. Per accedere all'interfaccia utente, puntare un browser verso l'indirizzo IP del controller. L'installazione guidata consente di iniziare a configurare il sistema.

## **Prima di iniziare**

Assicurarsi di disporre di quanto segue:

- Gestione fuori banda.
- Stazione di gestione per l'accesso a Gestore di sistema di SANtricity che include uno dei seguenti browser:

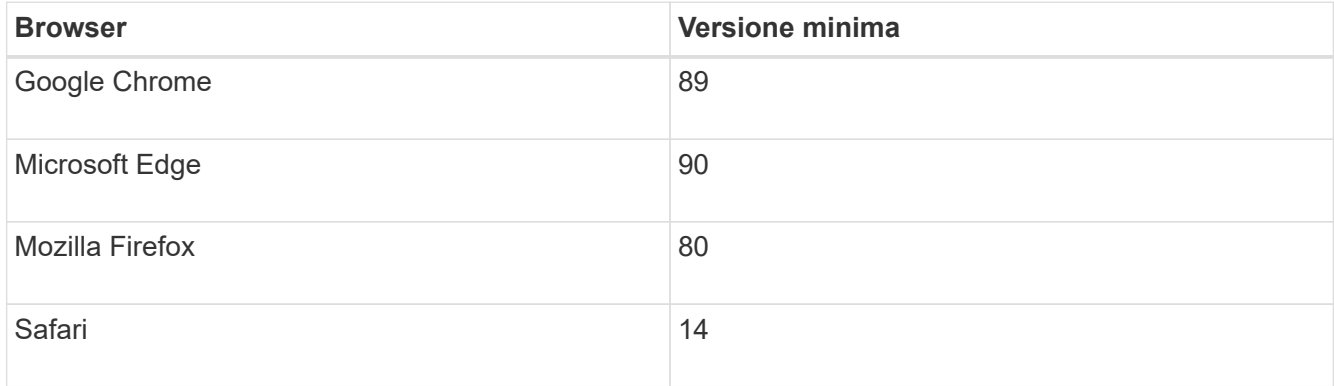

#### **A proposito di questa attività**

La procedura guidata viene riavviata automaticamente quando si apre System Manager o si aggiorna il browser e viene soddisfatta almeno una delle seguenti condizioni:

- Non vengono rilevati pool e gruppi di volumi.
- Nessun carico di lavoro rilevato.

• Nessuna notifica configurata.

#### **Fasi**

1. Dal browser, immettere il seguente URL: https://<DomainNameOrIPAddress>

IPAddress è l'indirizzo di uno dei controller degli array di storage.

La prima volta che si apre Gestore di sistema di SANtricity su un array non configurato, viene visualizzato il prompt Set Administrator Password (Imposta password amministratore). La gestione degli accessi basata sui ruoli configura quattro ruoli locali: amministrazione, supporto, sicurezza e monitoraggio. Gli ultimi tre ruoli hanno password casuali che non possono essere indovinate. Dopo aver impostato una password per il ruolo di amministratore, è possibile modificare tutte le password utilizzando le credenziali di amministratore. Per ulteriori informazioni sui quattro ruoli utente locali, consultare la guida in linea disponibile nell'interfaccia utente di Gestore di sistema di SANtricity.

2. Immettere la password di System Manager per il ruolo di amministratore nei campi Set Administrator Password (Imposta password amministratore) e Confirm Password (Conferma password), quindi fare clic su **Set Password** (Imposta password).

L'installazione guidata viene avviata se non sono configurati pool, gruppi di volumi, carichi di lavoro o notifiche.

- 3. Utilizzare l'installazione guidata per eseguire le seguenti operazioni:
	- **Verifica dell'hardware (controller e dischi)** verifica del numero di controller e dischi nell'array di storage. Assegnare un nome all'array.
	- **Verifica di host e sistemi operativi** verifica dei tipi di host e sistemi operativi a cui lo storage array può accedere.
	- **Accept Pools** accettare la configurazione del pool consigliata per il metodo di installazione rapida. Un pool è un gruppo logico di dischi.
	- **Configura avvisi** consente a System Manager di ricevere notifiche automatiche quando si verifica un problema con lo storage array.
	- **Enable AutoSupport** monitora automaticamente lo stato dello storage array e invia le spedizioni al supporto tecnico.
- 4. Se non hai ancora creato un volume, creane uno dal **Storage › Volumes › Create › Volume**.

Per ulteriori informazioni, consultare la guida in linea di Gestore di sistema di SANtricity.

## **Configurare gli switch FC**

La configurazione (zoning) degli switch Fibre Channel (FC) consente agli host di connettersi allo storage array e limita il numero di percorsi. Gli switch vengono posizionati in zone utilizzando l'interfaccia di gestione degli switch.

#### **Prima di iniziare**

Assicurarsi di disporre di quanto segue:

- Credenziali di amministratore per gli switch.
- Il numero WWPN di ciascuna porta di iniziatore host e di ciascuna porta di destinazione del controller collegata allo switch. (Utilizzare l'utility HBA per il rilevamento).

## **A proposito di questa attività**

Per ulteriori informazioni sulla suddivisione in zone degli switch, consultare la documentazione del vendor dello switch.

Ciascuna porta dell'iniziatore deve trovarsi in una zona separata con tutte le porte di destinazione corrispondenti.

#### **Fasi**

- 1. Accedere al programma di amministrazione dello switch FC, quindi selezionare l'opzione di configurazione dello zoning.
- 2. Creare una nuova zona che includa la prima porta iniziatore host e che includa anche tutte le porte di destinazione che si connettono allo stesso switch FC dell'iniziatore.
- 3. Creare zone aggiuntive per ciascuna porta iniziatore host FC nello switch.
- 4. Salvare le zone, quindi attivare la nuova configurazione di zoning.

## **Impostare NVMe su Fibre Channel sul lato host**

La configurazione di NVMe Initiator in un ambiente Fibre Channel include l'installazione e la configurazione del pacchetto nvme-cli e l'abilitazione di NVMe/FC Initiator sull'host.

## **A proposito di questa attività**

La procedura seguente riguarda RHEL 7, RHEL 8, RHEL 9, SLES 12 e SLES 15 utilizzando HBA FC Broadcom Emulex o QLogic compatibili con NVMe/FC. Per ulteriori informazioni sulle versioni supportate di questi sistemi operativi o HBA, consultare ["Tool di matrice di interoperabilità NetApp".](https://mysupport.netapp.com/matrix)

#### **Fasi**

1. Installare nvme-cli pacchetto:

#### **SLES 12 o SLES 15**

# zypper install nvme-cli

## **RHEL 7, RHEL 8 O RHEL 9**

# yum install nvme-cli

- a. Solo per RHEL 7, scaricare e installare uno script Broadcom AutoConnect esterno per le connessioni NVMe/FC tramite ["Sito Web Broadcom".](https://www.broadcom.com/support/download-search) Immettere la parola chiave **Autoconnect script file for Inbox NVMe over FC Drivers** e scegliere la versione più recente specifica per il sistema operativo in uso.
- b. Per Qlogic, modificare /lib/systemd/system/nvmefc-boot-connections.service Dopo aver installato lo script di connessione automatica Broadcom NVMe/FC in modo che contenga quanto segue:

```
[Unit]
Description=Auto-connect to subsystems on FC-NVME devices found
during boot
[Service]
Type=oneshot
ExecStart=/bin/sh -c "echo add >
/sys/class/fc/fc_udev_device/nvme_discovery"
[Install]
WantedBy=default.target
```
2. Attivare e avviare nvmefc-boot-connections servizio.

```
systemctl enable nvmefc-boot-connections.service
```
systemctl start nvmefc-boot-connections.service

#### **Configurazione lato host per HBA Emulex:**

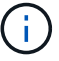

La procedura seguente riguarda solo gli HBA Emulex.

1. Impostare lpfc\_enable\_fc4\_type a. 3 Per attivare SLES12 SP4 come iniziatore NVMe/FC.

```
# cat /etc/modprobe.d/lpfc.conf
options lpfc lpfc_enable_fc4_type=3
```
2. Ricostruire il initrd Per ottenere la modifica Emulex e la modifica del parametro di boot.

# dracut --force

3. Riavviare l'host per caricare le modifiche in Ipfc driver.

# reboot

L'host viene riavviato e l'iniziatore NVMe/FC viene attivato sull'host.

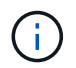

Una volta completata la configurazione lato host, la connessione NVMe tramite le porte Fibre Channel avviene automaticamente.

# **Definire un host**

Utilizzando Gestore di sistema di SANtricity, è possibile definire gli host che inviano i dati allo storage array. La definizione di un host è una delle operazioni necessarie per consentire all'array di storage di sapere quali host sono collegati e di consentire l'accesso i/o ai volumi.

# **A proposito di questa attività**

Tenere presenti queste linee guida quando si definisce un host:

- È necessario definire le porte di identificazione host associate all'host.
- Assicurarsi di fornire lo stesso nome del nome di sistema assegnato all'host.
- Questa operazione non riesce se il nome scelto è già in uso.
- La lunghezza del nome non può superare i 30 caratteri.

## **Fasi**

- 1. Selezionare **Storage › Hosts** (Storage[host]).
- 2. Fare clic sul **Create › host** (Crea[host]).

Viene visualizzata la finestra di dialogo Create host (Crea host).

3. Selezionare le impostazioni per l'host in base alle esigenze.

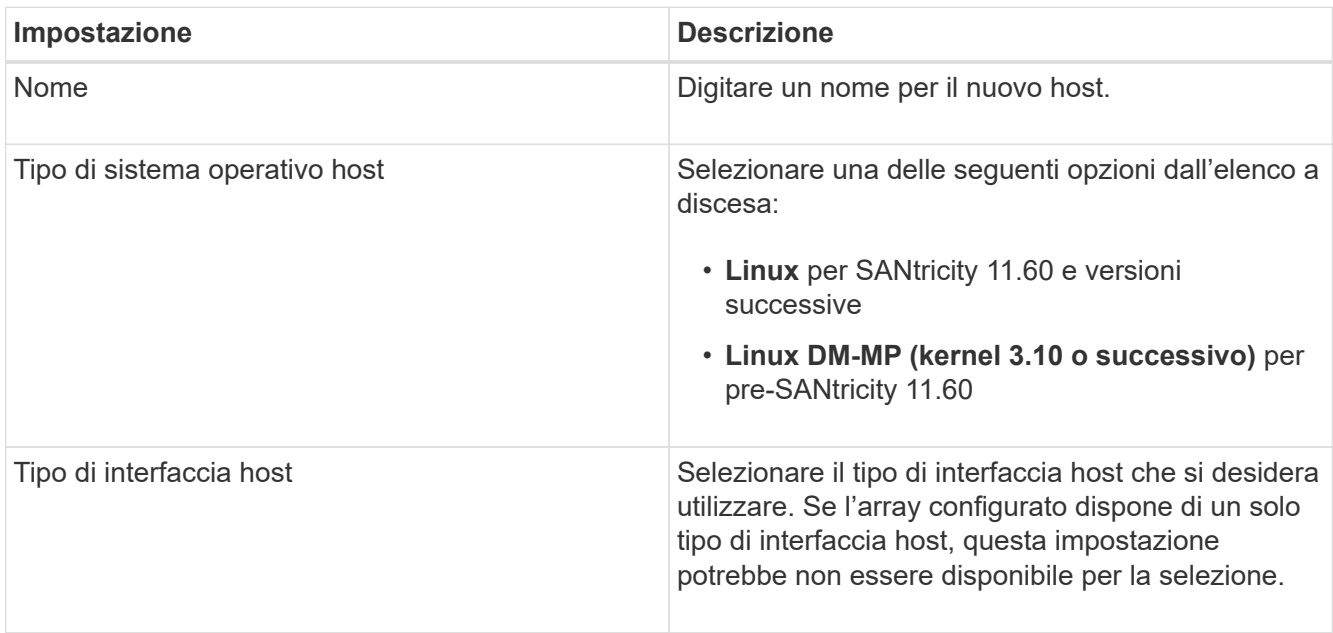

| Impostazione | <b>Descrizione</b>                                                                                                    |
|--------------|----------------------------------------------------------------------------------------------------|
| Porte host   | Effettuare una delle seguenti operazioni:                                                                                                    |
|              | · Selezionare interfaccia i/o                                                                                                    |
|              | Se le porte host hanno effettuato l'accesso, è<br>possibile selezionare gli identificatori delle porte<br>host dall'elenco. Questo è il metodo consigliato.                                                                                                    |
|              | · Aggiunta manuale                                                                                                    |
|              | Se le porte host non hanno effettuato l'accesso,<br>controllare /etc/nvme/hostnqn sull'host per<br>trovare gli identificatori hostnqn e associarli alla<br>definizione dell'host.                                                                                                    |
|              | È possibile inserire manualmente gli<br>identificatori della porta host o copiarli/incollarli<br>dal file /etc/nvme/hostnqn (uno alla volta) nel<br>campo host ports (Porte host).                                                                                                    |
|              | È necessario aggiungere un identificatore di<br>porta host alla volta per associarlo all'host, ma è<br>possibile continuare a selezionare tutti gli<br>identificatori associati all'host. Ciascun<br>identificatore viene visualizzato nel campo host<br>ports (Porte host). Se necessario, è anche<br>possibile rimuovere un identificatore<br>selezionando la X accanto. |

4. Fare clic su **Create** (Crea).

## **Risultato**

Una volta creato correttamente l'host, Gestore di sistema di SANtricity crea un nome predefinito per ogni porta host configurata per l'host.

L'alias predefinito è <Hostname Port Number>. Ad esempio, l'alias predefinito per la prima porta creata per host IPT is IPT\_1.

## **Assegnare un volume**

È necessario assegnare un volume (spazio dei nomi) a un host o a un cluster di host in modo che possa essere utilizzato per le operazioni di i/O. Questa assegnazione consente a un host o a un cluster host di accedere a uno o più spazi dei nomi in un array di storage.

## **A proposito di questa attività**

Tenere presenti queste linee guida quando si assegnano i volumi:

• È possibile assegnare un volume a un solo host o cluster di host alla volta.

- I volumi assegnati vengono condivisi tra i controller dell'array di storage.
- Lo stesso ID dello spazio dei nomi (NSID) non può essere utilizzato due volte da un host o da un cluster host per accedere a un volume. È necessario utilizzare un NSID univoco.

L'assegnazione di un volume non riesce nelle seguenti condizioni:

- Vengono assegnati tutti i volumi.
- Il volume è già assegnato a un altro host o cluster di host.

La possibilità di assegnare un volume non è disponibile nelle seguenti condizioni:

- Non esistono host o cluster di host validi.
- Sono state definite tutte le assegnazioni dei volumi.

Vengono visualizzati tutti i volumi non assegnati, ma le funzioni per gli host con o senza Data Assurance (da) si applicano come segue:

- Per un host da-capable, è possibile selezionare i volumi che sono da-enabled o non da-enabled.
- Per un host che non supporta da, se si seleziona un volume abilitato da, viene visualizzato un avviso che indica che il sistema deve disattivare automaticamente da sul volume prima di assegnarlo all'host.

## **Fasi**

- 1. Selezionare **Storage › Hosts** (Storage[host]).
- 2. Selezionare l'host o il cluster host a cui si desidera assegnare i volumi, quindi fare clic su **Assign Volumes** (Assegna volumi).

Viene visualizzata una finestra di dialogo che elenca tutti i volumi che è possibile assegnare. È possibile ordinare qualsiasi colonna o digitare qualcosa nella casella **Filter** per semplificare la ricerca di volumi specifici.

- 3. Selezionare la casella di controllo accanto a ciascun volume che si desidera assegnare oppure selezionare la casella di controllo nell'intestazione della tabella per selezionare tutti i volumi.
- 4. Fare clic su **Assegna** per completare l'operazione.

## **Risultato**

Dopo aver assegnato correttamente uno o più volumi a un host o a un cluster di host, il sistema esegue le seguenti operazioni:

- Il volume assegnato riceve il successivo NSID disponibile. L'host utilizza l'NSID per accedere al volume.
- Il nome del volume fornito dall'utente viene visualizzato negli elenchi dei volumi associati all'host.

# **Visualizzare i volumi visibili all'host**

È possibile utilizzare lo strumento SMdevices per visualizzare i volumi attualmente visibili sull'host. Questo tool fa parte del pacchetto nvme-cli e può essere utilizzato in alternativa a nvme list comando.

Per visualizzare informazioni su ciascun percorso NVMe a un volume e-Series, utilizzare nvme netapp smdevices [-o <format>] comando.

L'output <format> può essere normale (il valore predefinito se -o non viene utilizzato), column o json.

# nvme netapp smdevices /dev/nvme1n1, Array Name ICTM0706SYS04, Volume Name NVMe2, NSID 1, Volume ID 000015bd5903df4a00a0980000af4462, Controller A, Access State unknown, 2.15GB /dev/nvme1n2, Array Name ICTM0706SYS04, Volume Name NVMe3, NSID 2, Volume ID 000015c05903e24000a0980000af4462, Controller A, Access State unknown, 2.15GB /dev/nvme1n3, Array Name ICTM0706SYS04, Volume Name NVMe4, NSID 4, Volume ID 00001bb0593a46f400a0980000af4462, Controller A, Access State unknown, 2.15GB /dev/nvme1n4, Array Name ICTM0706SYS04, Volume Name NVMe6, NSID 6, Volume ID 00001696593b424b00a0980000af4112, Controller A, Access State unknown, 2.15GB /dev/nvme2n1, Array Name ICTM0706SYS04, Volume Name NVMe2, NSID 1, Volume ID 000015bd5903df4a00a0980000af4462, Controller B, Access State unknown, 2.15GB /dev/nvme2n2, Array Name ICTM0706SYS04, Volume Name NVMe3, NSID 2, Volume ID 000015c05903e24000a0980000af4462, Controller B, Access State unknown, 2.15GB /dev/nvme2n3, Array Name ICTM0706SYS04, Volume Name NVMe4, NSID 4, Volume ID 00001bb0593a46f400a0980000af4462, Controller B, Access State unknown, 2.15GB /dev/nvme2n4, Array Name ICTM0706SYS04, Volume Name NVMe6, NSID 6, Volume ID 00001696593b424b00a0980000af4112, Controller B, Access State unknown, 2.15GB

#### **Impostare il failover sull'host**

Per fornire un percorso ridondante all'array di storage, è possibile configurare l'host per eseguire il failover.

#### **Prima di iniziare**

È necessario installare i pacchetti richiesti sul sistema.

- Per gli host Red Hat (RHEL), verificare che i pacchetti siano installati eseguendo rpm -q devicemapper-multipath
- Per gli host SLES, verificare che i pacchetti siano installati esequendo  $rm -q$  multipath-tools

#### **A proposito di questa attività**

RHEL 7 e SLES 12 utilizzano il multipath DMMP (Device Mapper Multipath) per il multipathing quando si utilizza NVMe su Fibre Channel. RHEL 8, RHEL 9 e SLES 15 utilizzano un failover NVMe nativo integrato. A seconda del sistema operativo in esecuzione, è necessaria una configurazione aggiuntiva di multipath per il corretto funzionamento.

#### **Attiva DMMP (Device Mapper Multipath) per RHEL 7 o SLES 12**

Per impostazione predefinita, DM-MP è disattivato in RHEL e SLES. Per abilitare i componenti DM-MP sull'host, attenersi alla seguente procedura.

#### **Fasi**

1. Aggiungere la voce NVMe e-Series Device alla sezione devices del file /etc/multipath.conf, come mostrato nell'esempio seguente:

```
devices {
          device {
                  vendor "NVME"
                   product "NetApp E-Series*"
                 path grouping policy group by prio
                   failback immediate
                   no_path_retry 30
  }
}
```
2. Configurare multipathd per iniziare all'avvio del sistema.

# systemctl enable multipathd

3. Inizio multipathd se non è in esecuzione.

```
# systemctl start multipathd
```
4. Verificare lo stato di multipathd per assicurarsi che sia attivo e in esecuzione:

# systemctl status multipathd

#### **Impostare NVMe Multipathing nativo per RHEL 8**

#### **A proposito di questa attività**

NVMe Multipathing nativo è disattivato per impostazione predefinita in RHEL 8 e deve essere attivato seguendo la procedura riportata di seguito.

#### **Fasi**

1. Setup (Configurazione) modprobe Regola per attivare NVMe Multipathing nativo.

```
# echo "options nvme_core multipath=y" >> /etc/modprobe.d/50-
nvme_core.conf
```
2. Remake initramfs con il nuovo parametro modprobe.

# dracut -f

3. Riavviare il server per attivarlo con NVMe Multipathing nativo attivato

```
# reboot
```
4. Verificare che il multipathing NVMe nativo sia stato attivato dopo l'avvio del backup dell'host.

# cat /sys/module/nvme\_core/parameters/multipath

- a. Se l'output del comando è N, Quindi NVMe Multipathing nativo è ancora disattivato.
- b. Se l'output del comando è Y, Quindi viene attivato NVMe Multipathing nativo e tutti i dispositivi NVMe rilevati lo utilizzeranno.

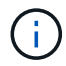

Per RHEL 9 e SLES 15, il multipathing NVMe nativo è attivato per impostazione predefinita e non è richiesta alcuna configurazione aggiuntiva.

#### **Accedere ai volumi NVMe per le destinazioni dei dispositivi virtuali**

È possibile configurare l'i/o diretto alla destinazione del dispositivo in base al sistema operativo in uso (e al metodo multipathing interno).

Per RHEL 7 e SLES 12, l'i/o viene indirizzato alle destinazioni dei dispositivi virtuali dall'host Linux. DM-MP gestisce i percorsi fisici sottostanti queste destinazioni virtuali.

#### **I dispositivi virtuali sono destinazioni di i/O.**

Assicurarsi di eseguire l'i/o solo sui dispositivi virtuali creati da DM-MP e non sui percorsi fisici dei dispositivi. Se si esegue l'i/o sui percorsi fisici, DM-MP non può gestire un evento di failover e l'i/o non riesce.

È possibile accedere a questi dispositivi a blocchi tramite dm o a. symlink poll /dev/mapper; ad esempio:

```
/dev/dm-1
/dev/mapper/eui.00001bc7593b7f5f00a0980000af4462
```
#### **Esempio**

Il seguente esempio di output da nvme list Il comando mostra il nome del nodo host e la sua correlazione con l'ID dello spazio dei nomi.

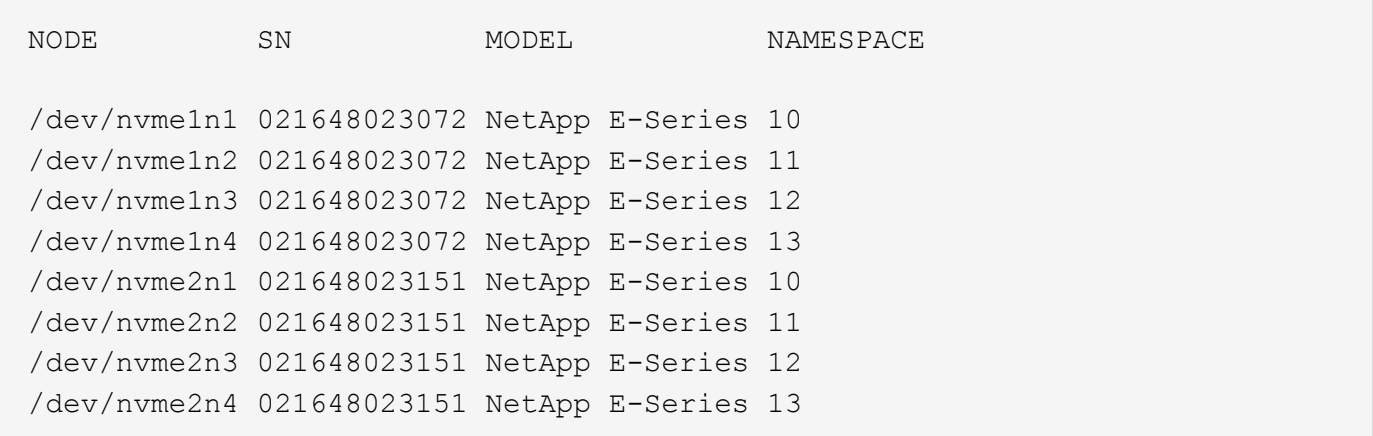

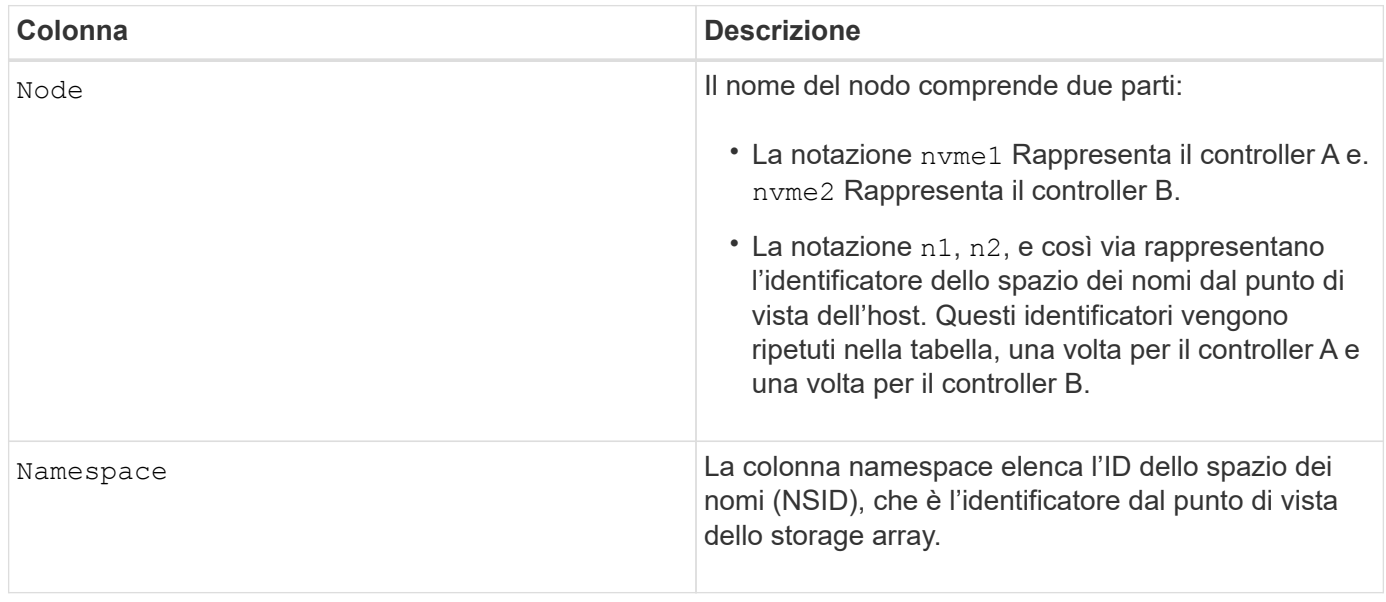

Di seguito multipath -ll output, i percorsi ottimizzati vengono visualizzati con una prio valore di 50, mentre i percorsi non ottimizzati vengono visualizzati con un prio valore di 10.

Il sistema operativo Linux indirizza i/o al gruppo di percorsi indicato come status=active, mentre i gruppi di percorsi sono elencati come status=enabled sono disponibili per il failover.

```
eui.00001bc7593b7f500a0980000af4462 dm-0 NVME, NetApp E-Series
size=15G features='1 queue if no path' hwhandler='0' wp=rw
|-+- policy='service-time 0' prio=50 status=active
| `- #:#:#:# nvme1n1 259:5 active ready running
`-+- policy='service-time 0' prio=10 status=enabled
    `- #:#:#:# nvme2n1 259:9 active ready running
eui.00001bc7593b7f5f00a0980000af4462 dm-0 NVME, NetApp E-Series
size=15G features='1 queue if no path' hwhandler='0' wp=rw
|-+- policy='service-time 0' prio=0 status=enabled
| `- #:#:#:# nvme1n1 259:5 failed faulty running
`-+- policy='service-time 0' prio=10 status=active
    `- #:#:#:# nvme2n1 259:9 active ready running
```
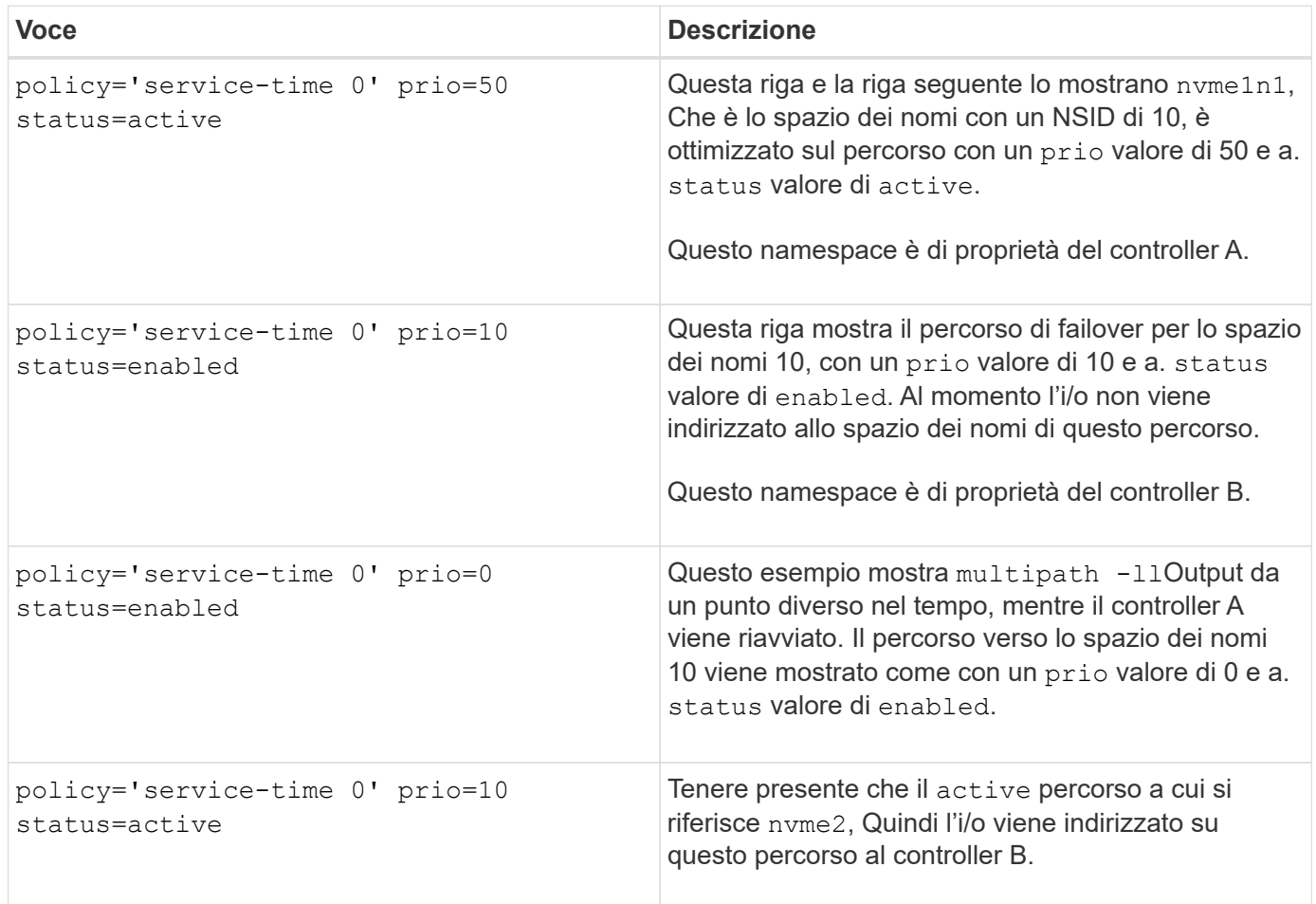

## **Accedere ai volumi NVMe per le destinazioni fisiche dei dispositivi NVMe**

È possibile configurare l'i/o diretto alla destinazione del dispositivo in base al sistema operativo in uso (e al metodo multipathing interno).

Per RHEL 8, RHEL 9 e SLES 15, l'i/o viene indirizzato alle destinazioni fisiche del dispositivo NVMe dall'host Linux. Una soluzione NVMe multipathing nativa gestisce i percorsi fisici sottostanti il singolo dispositivo fisico
apparente visualizzato dall'host.

**I dispositivi NVMe fisici sono destinazioni di i/O.**

È consigliabile eseguire i/o ai collegamenti in /dev/disk/by-id/nvme-eui.[uuid#] piuttosto che direttamente al percorso fisico del dispositivo nvme /dev/nvme [subsys#]n[id#]. Il collegamento tra queste due posizioni può essere trovato usando il seguente comando:

```
# ls /dev/disk/by-id/ -l
lrwxrwxrwx 1 root root 13 Oct 18 15:14 nvme-
eui.0000320f5cad32cf00a0980000af4112 -> ../../nvme0n1
```
I/o eseguito a. /dev/disk/by-id/nvme-eui.[uuid#] verrà passata direttamente /dev/nvme[subsys#]n[id#] Che ha tutti i percorsi virtualizzati sotto l'IT utilizzando la soluzione di multipathing NVMe nativa.

Puoi visualizzare i tuoi percorsi eseguendo:

```
# nvme list-subsys
```
Output di esempio:

```
nvme-subsys0 - NQN=nqn.1992-
08.com.netapp:5700.600a098000a522500000000589aa8a6
\setminus+- nvme0 rdma traddr=192.4.21.131 trsvcid=4420 live
+- nvme1 rdma traddr=192.4.22.141 trsvcid=4420 live
```
Se si specifica un dispositivo namespace quando si utilizza nyme list-subsys fornisce informazioni aggiuntive sui percorsi per lo spazio dei nomi:

```
# nvme list-subsys /dev/nvme0n1
nvme-subsys0 - NQN=nqn.1992-
08.com.netapp:5700.600a098000af44620000000058d5dd96
\setminus +- nvme0 rdma traddr=192.168.130.101 trsvcid=4420 live non-optimized
 +- nvme1 rdma traddr=192.168.131.101 trsvcid=4420 live non-optimized
 +- nvme2 rdma traddr=192.168.130.102 trsvcid=4420 live optimized
  +- nvme3 rdma traddr=192.168.131.102 trsvcid=4420 live optimized
```
Sono inoltre presenti collegamenti ai comandi multipath per consentire di visualizzare le informazioni sul percorso per il failover nativo attraverso di essi:

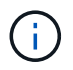

Per visualizzare le informazioni sul percorso, è necessario impostare le seguenti opzioni in /etc/multipath.conf:

```
defaults {
           enable_foreign nvme
}
```
Output di esempio:

```
eui.0000a0335c05d57a00a0980000a5229d [nvme]:nvme0n9 NVMe,Netapp E-
Series,08520001
size=4194304 features='n/a' hwhandler='ANA' wp=rw
|-+- policy='n/a' prio=50 status=optimized
| `- 0:0:1 nvme0c0n1 0:0 n/a optimized live
`-+- policy='n/a' prio-10 status=non-optimized
`- 0:1:1 nvme0c1n1 0:0 n/a non-optimized live
```
#### **Creazione di filesystem (RHEL 7 e SLES 12)**

Per RHEL 7 e SLES 12, si crea un file system sul dispositivo dm desiderato e si monta il filesystem.

#### **Fasi**

1. Eseguire multipath -ll per ottenere un elenco di /dev/mapper/dm dispositivi.

```
# multipath -ll
```
Il risultato di questo comando mostra due dispositivi, dm-19 e. dm-16:

eui.00001ffe5a94ff8500a0980000af4444 dm-19 NVME, NetApp E-Series size=10G features='1 queue if no path' hwhandler='0' wp=rw |-+- policy='service-time 0' prio=50 status=active | |- #:#:#:# nvme0n19 259:19 active ready running | `- #:#:#:# nvme1n19 259:115 active ready running `-+- policy='service-time 0' prio=10 status=enabled |- #:#:#:# nvme2n19 259:51 active ready running  $\dot{+}$  #:#:#:# nvme3n19 259:83 active ready running eui.00001fd25a94fef000a0980000af4444 dm-16 NVME, NetApp E-Series size=16G features='1 queue if no path' hwhandler='0' wp=rw |-+- policy='service-time 0' prio=50 status=active | |- #:#:#:# nvme0n16 259:16 active ready running | `- #:#:#:# nvme1n16 259:112 active ready running `-+- policy='service-time 0' prio=10 status=enabled |- #:#:#:# nvme2n16 259:48 active ready running `- #:#:#:# nvme3n16 259:80 active ready running

2. Creare un file system sulla partizione per ciascuno di essi /dev/mapper/eui- dispositivo.

Il metodo per creare un file system varia a seconda del file system scelto. Questo esempio mostra la creazione di un ext4 file system.

```
# mkfs.ext4 /dev/mapper/dm-19
mke2fs 1.42.11 (09-Jul-2014)
Creating filesystem with 2620928 4k blocks and 655360 inodes
Filesystem UUID: 97f987e9-47b8-47f7-b434-bf3ebbe826d0
Superblock backups stored on blocks:
          32768, 98304, 163840, 229376, 294912, 819200, 884736, 1605632
Allocating group tables: done
Writing inode tables: done
Creating journal (32768 blocks): done
Writing superblocks and filesystem accounting information: done
```
3. Creare una cartella per montare il nuovo dispositivo.

```
# mkdir /mnt/ext4
```
4. Montare il dispositivo.

# mount /dev/mapper/eui.00001ffe5a94ff8500a0980000af4444 /mnt/ext4

Per RHEL 8, RHEL 9 e SLES 15, si crea un file system sul dispositivo nvme nativo e si monta il file system.

#### **Fasi**

1. Eseguire il comando multipath -ll per ottenere un elenco di dispositivi nvme.

```
# multipath -ll
```
Il risultato di questo comando può essere utilizzato per trovare i dispositivi associati /dev/disk/byid/nvme-eui.[uuid#] posizione. Per l'esempio riportato di seguito, questo potrebbe essere /dev/disc/by-id/nvme-eui.000082dd5c05d39300a0980000a52225.

```
eui.000082dd5c05d39300a0980000a52225 [nvme]:nvme0n6 NVMe,NetApp E-
Series,08520000
size=4194304 features='n/a' hwhandler='ANA' wp=rw
|-+- policy='n/a' prio=50 status=optimized
| `- 0:0:1 nvme0c0n1 0:0 n/a optimized live
|-+- policy='n/a' prio=50 status=optimized
| `- 0:1:1 nvme0c1n1 0:0 n/a optimized live
|-+- policy='n/a' prio=10 status=non-optimized
| `- 0:2:1 nvme0c2n1 0:0 n/a non-optimized live
`-+- policy='n/a' prio=10 status=non-optimized
    `- 0:3:1 nvme0c3n1 0:0 n/a non-optimized live
```
2. Creare un file system sulla partizione per il dispositivo nvme desiderato utilizzando la posizione /dev/disk/by-id/nvme-eui.[id#].

Il metodo per creare un file system varia a seconda del file system scelto. Questo esempio mostra la creazione di un file system ext4.

```
# mkfs.ext4 /dev/disk/by-id/nvme-eui.000082dd5c05d39300a0980000a52225
mke2fs 1.42.11 (22-Oct-2019)
Creating filesystem with 2620928 4k blocks and 655360 inodes
Filesystem UUID: 97f987e9-47b8-47f7-b434-bf3ebbe826d0
Superblock backups stored on blocks:
          32768, 98304, 163840, 229376, 294912, 819200, 884736, 1605632
Allocating group tables: done
Writing inode tables: done
Creating journal (32768 blocks): done
Writing superblocks and filesystem accounting information: done
```
3. Creare una cartella per montare il nuovo dispositivo.

```
# mkdir /mnt/ext4
```
4. Montare il dispositivo.

```
# mount /dev/disk/by-id/nvme-eui.000082dd5c05d39300a0980000a52225
/mnt/ext4
```
# **Verificare l'accesso allo storage sull'host**

Prima di utilizzare lo spazio dei nomi, verificare che l'host possa scrivere i dati nello spazio dei nomi e leggerli.

# **Prima di iniziare**

Assicurarsi di disporre di quanto segue:

• Namespace inizializzato formattato con un file system.

### **Fasi**

- 1. Sull'host, copiare uno o più file nel punto di montaggio del disco.
- 2. Copiare di nuovo i file in un'altra cartella sul disco originale.
- 3. Eseguire il comando diff per confrontare i file copiati con gli originali.

### **Al termine**

Rimuovere il file e la cartella copiati.

# **Registrare la configurazione NVMe over FC**

È possibile generare e stampare un PDF di questa pagina, quindi utilizzare il seguente foglio di lavoro per registrare le informazioni di configurazione dello storage NVMe su Fibre Channel. Queste informazioni sono necessarie per eseguire le attività di provisioning.

# **Topologia a connessione diretta**

In una topologia a connessione diretta, uno o più host sono collegati direttamente al controller.

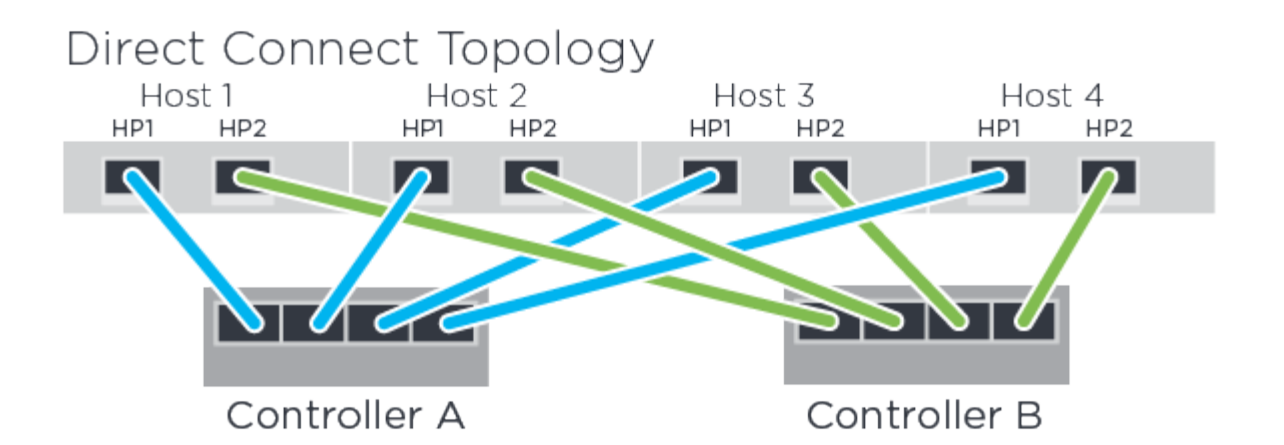

- Host 1 HBA Port 1 e Controller A host Port 1
- Host 1 HBA Port 2 e Controller B host Port 1
- Host 2 HBA Port 1 e Controller A host Port 2
- Host 2 HBA Port 2 e Controller B host Port 2
- Host 3 HBA Port 1 e Controller A host Port 3
- Host 3 HBA Port 2 e Controller B host Port 3
- Host 4 HBA Port 1 e Controller A host Port 4
- Host 4 HBA Port 2 e Controller B host Port 4

#### **Topologia di connessione dello switch**

In una topologia fabric, vengono utilizzati uno o più switch. Vedere ["Tool di matrice di interoperabilità NetApp"](https://mysupport.netapp.com/matrix) per un elenco degli switch supportati.

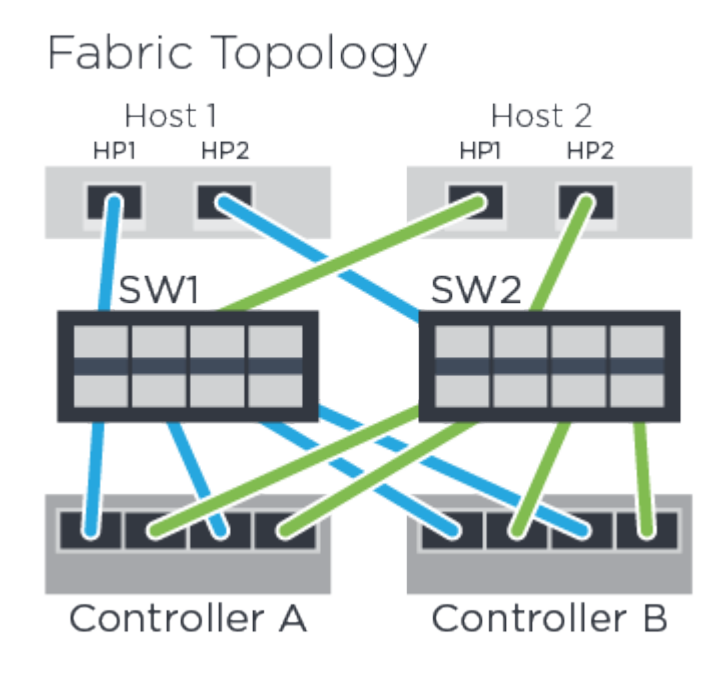

#### **Identificatori host**

Individuare e documentare l'NQN iniziatore da ciascun host.

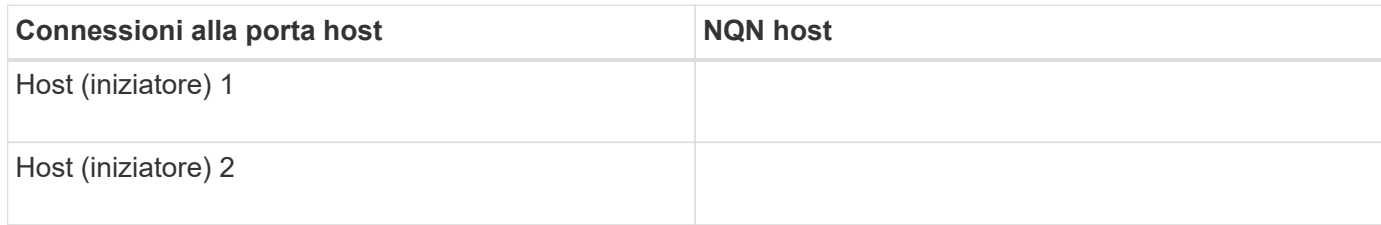

#### **NQN di destinazione**

Documentare l'NQN di destinazione per lo storage array.

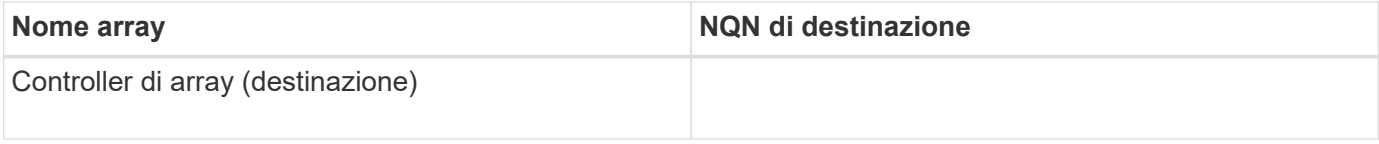

#### **NQN di destinazione**

Documentare gli NQN che devono essere utilizzati dalle porte dell'array.

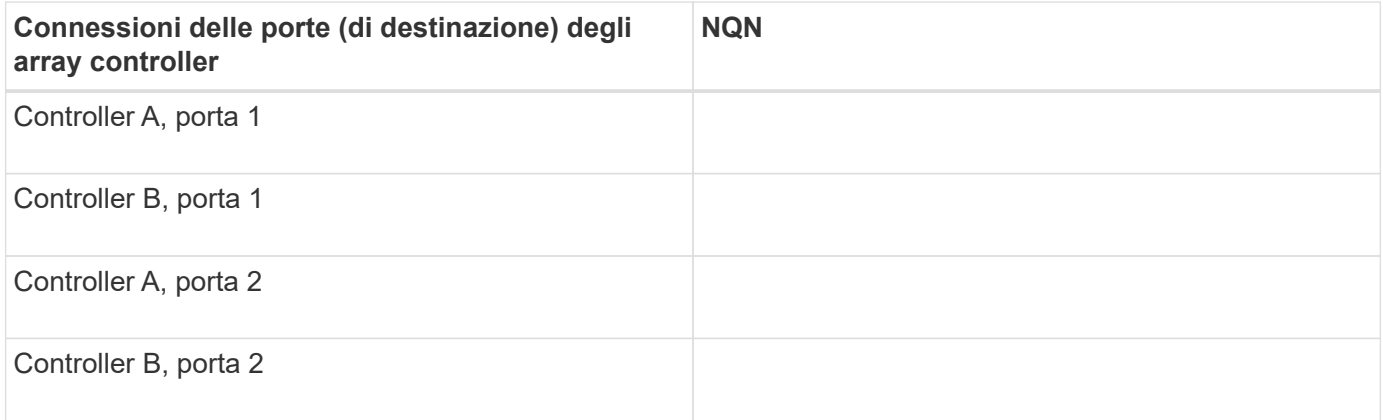

#### **Nome host di mapping**

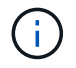

Il nome host del mapping viene creato durante il flusso di lavoro.

Nome host di mapping

Tipo di sistema operativo host

# **Configurazione di VMware Express**

# **Panoramica della configurazione di VMware Express**

Il metodo VMware Express per l'installazione dello storage array e l'accesso a Gestore di

sistema SANtricity è appropriato per la configurazione di un host VMware standalone su un sistema storage e-Series. È progettato per rendere operativo il sistema storage il più rapidamente possibile, con un numero minimo di punti decisionali.

# **Panoramica della procedura**

Il metodo espresso include i seguenti passaggi, descritti anche nella ["Workflow VMware"](#page-153-0).

- 1. Configurare uno dei seguenti ambienti di comunicazione:
	- ["NVMe su Fibre Channel"](#page-162-0)
	- ["Fibre Channel"](#page-159-0)
	- ["ISCSI"](#page-165-0)
	- ["SAS"](#page-171-0)
- 2. Creare volumi logici sull'array di storage.
- 3. Rendere i volumi disponibili per l'host dati.

# **Trova ulteriori informazioni**

- Guida in linea descrive come utilizzare Gestione di sistema di SANtricity per completare le attività di configurazione e gestione dello storage. È disponibile all'interno del prodotto.
- ["Knowledge base di NetApp"](https://kb.netapp.com/) (Un database di articoli) fornisce informazioni sulla risoluzione dei problemi, FAQ e istruzioni per un'ampia gamma di prodotti e tecnologie NetApp.
- ["Tool di matrice di interoperabilità NetApp"](http://mysupport.netapp.com/matrix) consente di cercare configurazioni di prodotti e componenti NetApp che soddisfino gli standard e i requisiti specificati da NetApp.
- ["Guida alla configurazione VMware per l'integrazione iSCSI di e-Series SANtricity con ESXi](https://www.netapp.com/us/media/tr-4789.pdf) [6.X."](https://www.netapp.com/us/media/tr-4789.pdf) — fornisce dettagli tecnici sull'integrazione iSCSI con VMware.
- ["Massimi di configurazione VMware"](https://configmax.vmware.com/home) descrive come configurare lo storage fisico e virtuale in modo che rimanga entro i limiti massimi consentiti supportati da ESX/ESXi.
- ["Requisiti e limitazioni dello storage VMware NVMe"](https://docs.vmware.com/en/VMware-vSphere/7.0/com.vmware.vsphere.storage.doc/GUID-9AEE5F4D-0CB8-4355-BF89-BB61C5F30C70.html).
- ["Documentazione VMware vSphere"](https://docs.vmware.com/en/VMware-vSphere/index.html) fornisce la documentazione di ESXi vCenter Server.

# **Presupposti**

Il metodo VMware Express si basa sui seguenti presupposti:

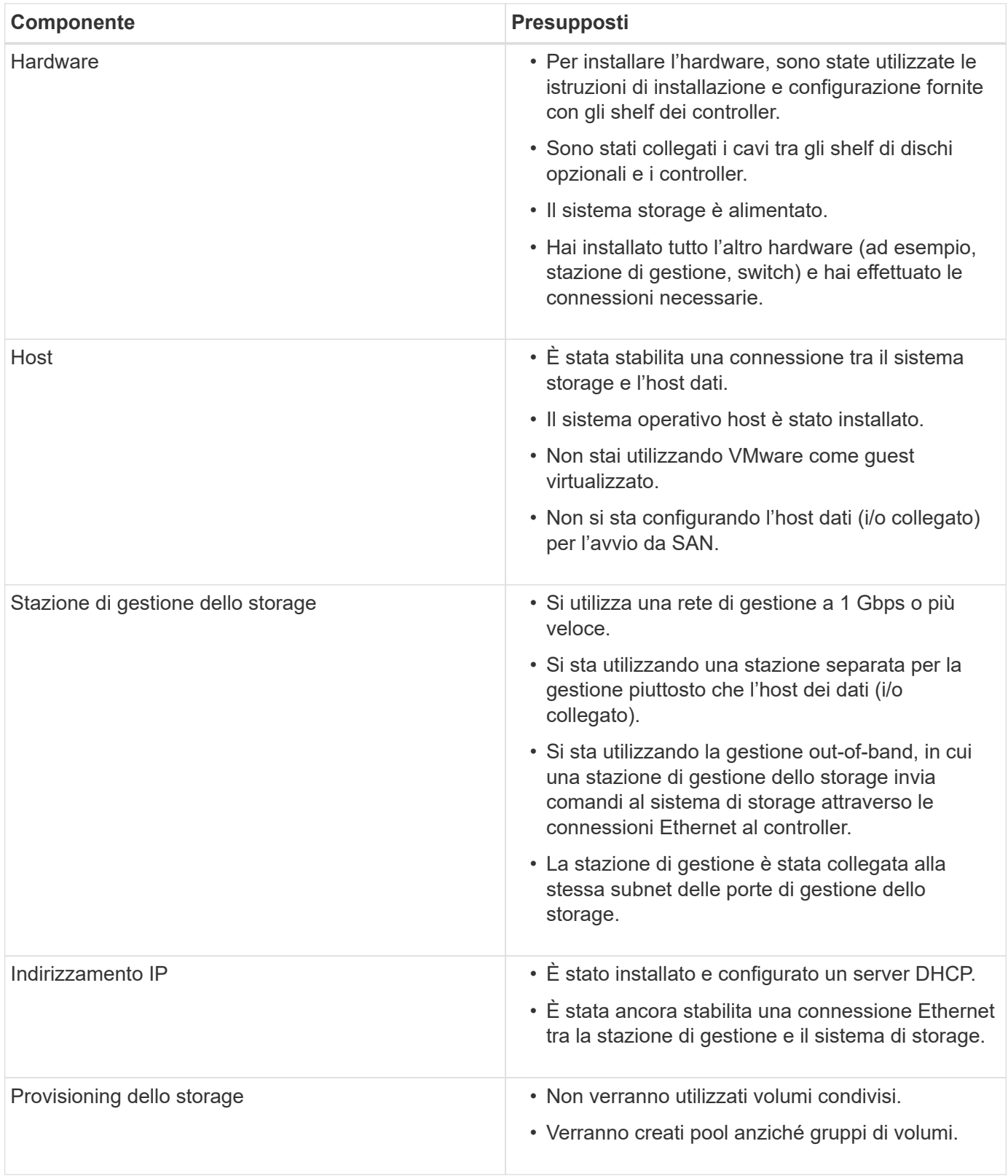

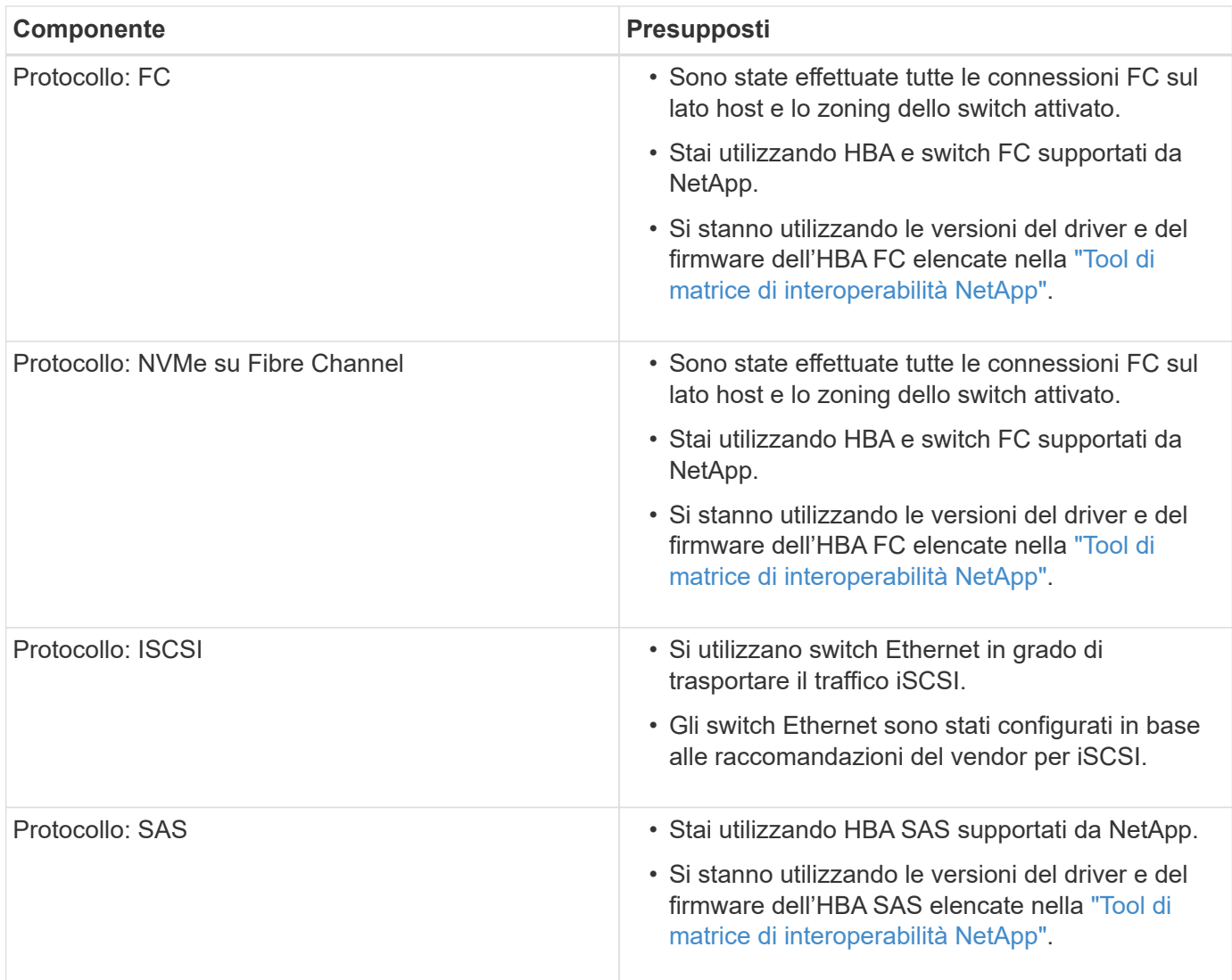

Se questi presupposti non sono corretti per l'installazione o se si desidera ottenere informazioni di base più concettuali, consultare il seguente report tecnico: ["Guida alla configurazione VMware per l'integrazione iSCSI](https://www.netapp.com/us/media/tr-4789.pdf) [di e-Series SANtricity con ESXi 6.X."](https://www.netapp.com/us/media/tr-4789.pdf)

# <span id="page-153-0"></span>**Comprendere il workflow VMware**

Questo flusso di lavoro guida l'utente attraverso il "metodo rapido" per la configurazione dello storage array e del gestore di sistema SANtricity in modo da rendere lo storage disponibile per un host VMware.

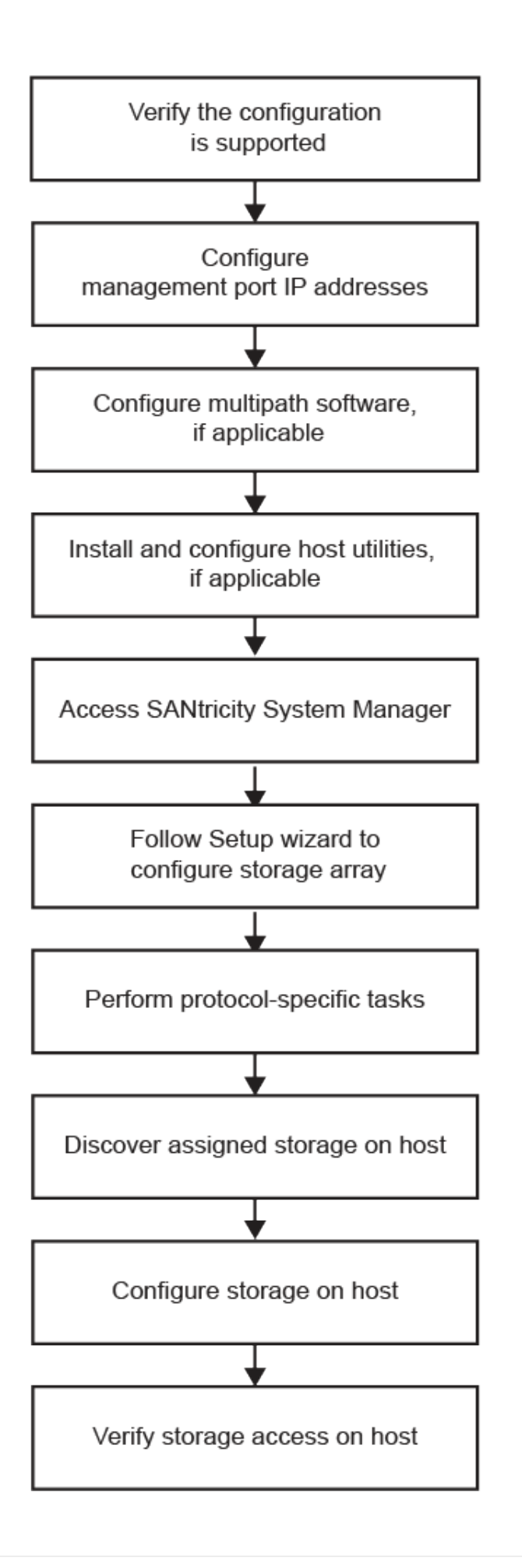

# **Verificare che la configurazione VMware sia supportata**

Per garantire un funzionamento affidabile, è necessario creare un piano di implementazione e utilizzare lo strumento matrice di interoperabilità NetApp (IMT) per verificare che l'intera configurazione sia supportata.

# **Fasi**

- 1. Accedere alla ["Tool di matrice di interoperabilità NetApp".](http://mysupport.netapp.com/matrix)
- 2. Fare clic sul riquadro **Ricerca soluzione**.
- 3. Nell'area **Protocols › SAN host**, fare clic sul pulsante **Add** (Aggiungi) accanto a **e-Series SAN host**.
- 4. Fare clic su **View Refine Search Criteria** (Visualizza criteri di ricerca raffinati).

Viene visualizzata la sezione Criteri di ricerca più precisi. In questa sezione è possibile selezionare il protocollo applicabile e altri criteri per la configurazione, ad esempio sistema operativo, sistema operativo NetApp e driver host multipath. Selezionare i criteri desiderati per la configurazione, quindi visualizzare gli elementi di configurazione compatibili applicabili. Se necessario, eseguire gli aggiornamenti per il sistema operativo e il protocollo prescritti nello strumento. Per informazioni dettagliate sulla configurazione scelta, fare clic sulla freccia a destra della pagina Visualizza configurazioni supportate.

5. Se necessario, eseguire gli aggiornamenti per il sistema operativo e il protocollo come indicato nella tabella.

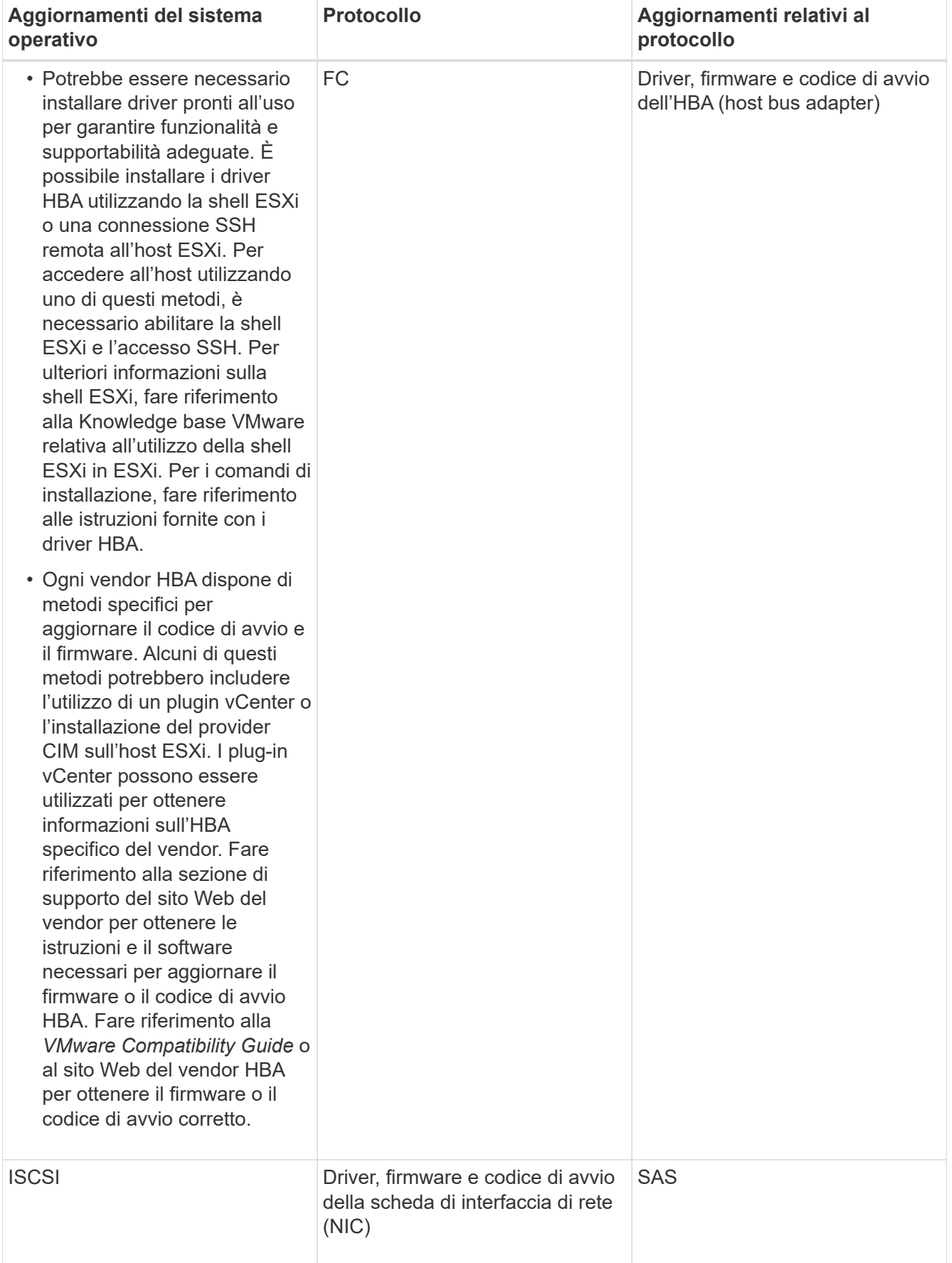

# **Configurare gli indirizzi IP utilizzando DHCP**

Per configurare le comunicazioni tra la stazione di gestione e lo storage array, utilizzare il protocollo DHCP (Dynamic host Configuration Protocol) per fornire gli indirizzi IP.

# **Prima di iniziare**

Assicurarsi di disporre di quanto segue:

• Un server DHCP installato e configurato sulla stessa subnet delle porte di gestione dello storage.

# **A proposito di questa attività**

Ogni array di storage dispone di un controller (simplex) o due controller (duplex) e ciascun controller dispone di due porte per la gestione dello storage. A ciascuna porta di gestione viene assegnato un indirizzo IP.

Le seguenti istruzioni si riferiscono a uno storage array con due controller (configurazione duplex).

### **Fasi**

1. In caso contrario, collegare un cavo Ethernet alla stazione di gestione e alla porta di gestione 1 di ciascun controller (A e B).

Il server DHCP assegna un indirizzo IP alla porta 1 di ciascun controller.

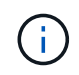

Non utilizzare la porta di gestione 2 su entrambi i controller. La porta 2 è riservata al personale tecnico di NetApp.

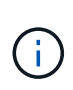

Se si scollega e si ricollega il cavo Ethernet o se lo storage array viene spento e riacceso, DHCP assegna nuovamente gli indirizzi IP. Questo processo si verifica fino a quando non vengono configurati gli indirizzi IP statici. Si consiglia di evitare di scollegare il cavo o di spegnere e riaccendere l'array.

Se lo storage array non riesce a ottenere gli indirizzi IP assegnati da DHCP entro 30 secondi, vengono impostati i seguenti indirizzi IP predefiniti:

- Controller A, porta 1: 169.254.128.101
- Controller B, porta 1: 169.254.128.102
- Subnet mask: 255.255.0.0
- 2. Individuare l'etichetta dell'indirizzo MAC sul retro di ciascun controller, quindi fornire all'amministratore di rete l'indirizzo MAC per la porta 1 di ciascun controller.

L'amministratore di rete ha bisogno degli indirizzi MAC per determinare l'indirizzo IP di ciascun controller. Per connettersi al sistema di storage tramite il browser, sono necessari gli indirizzi IP.

# **Configurare il software multipath**

Per fornire un percorso ridondante all'array di storage, è possibile configurare il software multipath.

Il software multipath fornisce un percorso ridondante all'array di storage in caso di interruzione di uno dei percorsi fisici. Il software multipath presenta il sistema operativo con un singolo dispositivo virtuale che rappresenta i percorsi fisici attivi verso lo storage. Il software multipath gestisce anche il processo di failover che aggiorna il dispositivo virtuale. Per VMware, NVMe/FC utilizza il plug-in ad alte prestazioni (HPP).

Applicabile solo per i protocolli FC, iSCSI e SAS, VMware fornisce plug-in, noti come Storage Array Type Plugin (SATP), per gestire le implementazioni di failover di array di storage` di vendor specifici.

# L'SATP da utilizzare è **VMW\_SATP\_ALUA**.

Per ulteriori informazioni, vedere ["VMware SATP".](https://docs.vmware.com/en/VMware-vSphere/7.0/com.vmware.vsphere.storage.doc/GUID-DB5BC795-E4D9-4350-9C5D-12BB3C0E6D99.html)

# **Accedere a Gestore di sistema di SANtricity e utilizzare l'installazione guidata**

Per configurare lo storage array, è possibile utilizzare la procedura di installazione guidata in Gestore di sistema di SANtricity.

Gestore di sistema di SANtricity è un'interfaccia basata su web integrata in ogni controller. Per accedere all'interfaccia utente, puntare un browser verso l'indirizzo IP del controller. L'installazione guidata consente di iniziare a configurare il sistema.

# **Prima di iniziare**

Assicurarsi di disporre di quanto segue:

- Gestione fuori banda.
- Stazione di gestione per l'accesso a Gestore di sistema di SANtricity che include uno dei seguenti browser:

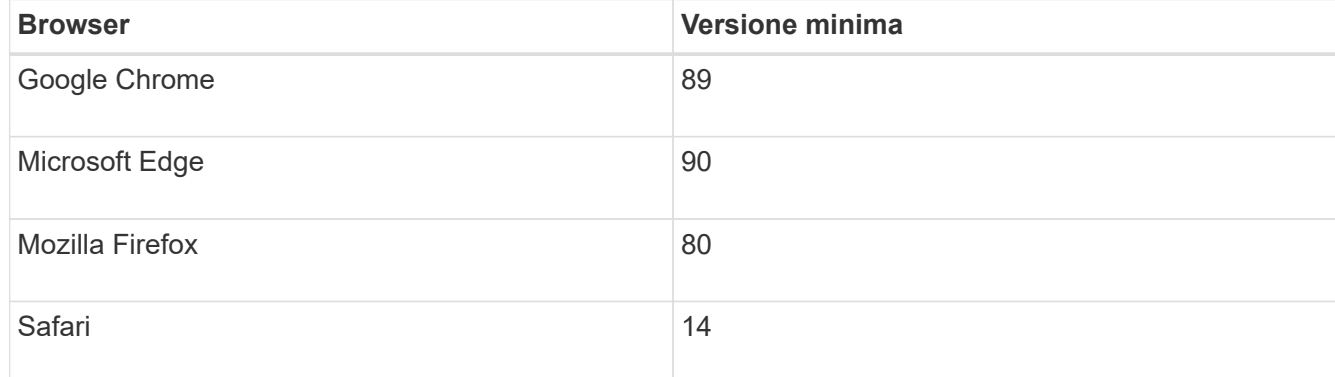

# **A proposito di questa attività**

Se si utilizza iSCSI, assicurarsi di aver chiuso l'installazione guidata durante la configurazione di iSCSI.

La procedura guidata viene riavviata automaticamente quando si apre System Manager o si aggiorna il browser e viene soddisfatta almeno una delle seguenti condizioni:

- Non vengono rilevati pool e gruppi di volumi.
- Nessun carico di lavoro rilevato.
- Nessuna notifica configurata.

Se l'installazione guidata non viene visualizzata automaticamente, contattare il supporto tecnico.

#### **Fasi**

1. Dal browser, immettere il seguente URL: https://<DomainNameOrIPAddress>

IPAddress è l'indirizzo di uno dei controller degli array di storage.

La prima volta che si apre Gestore di sistema di SANtricity su un array non configurato, viene visualizzato il prompt Set Administrator Password (Imposta password amministratore). La gestione degli accessi basata sui ruoli configura quattro ruoli locali: amministrazione, supporto, sicurezza e monitoraggio. Gli ultimi tre ruoli hanno password casuali che non possono essere indovinate. Dopo aver impostato una password per il ruolo di amministratore, è possibile modificare tutte le password utilizzando le credenziali di amministratore. Per ulteriori informazioni sui quattro ruoli utente locali, consultare la guida in linea disponibile nell'interfaccia utente di Gestore di sistema di SANtricity.

2. Immettere la password di System Manager per il ruolo di amministratore nei campi Set Administrator Password (Imposta password amministratore) e Confirm Password (Conferma password), quindi fare clic su **Set Password** (Imposta password).

L'installazione guidata viene avviata se non sono configurati pool, gruppi di volumi, carichi di lavoro o notifiche.

- 3. Utilizzare l'installazione guidata per eseguire le seguenti operazioni:
	- **Verifica dell'hardware (controller e dischi)** verifica del numero di controller e dischi nell'array di storage. Assegnare un nome all'array.
	- **Verifica di host e sistemi operativi** verifica dei tipi di host e sistemi operativi a cui lo storage array può accedere.
	- **Accept Pools** accettare la configurazione del pool consigliata per il metodo di installazione rapida. Un pool è un gruppo logico di dischi.
	- **Configura avvisi** consente a System Manager di ricevere notifiche automatiche quando si verifica un problema con lo storage array.
	- **Enable AutoSupport** monitora automaticamente lo stato dello storage array e invia le spedizioni al supporto tecnico.
- 4. Se non hai ancora creato un volume, creane uno dal **Storage › Volumes › Create › Volume**.

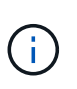

Per EF300 e EF600, è necessario impostare la dimensione del blocco su 512 byte per garantire la compatibilità con VMware. Per ulteriori informazioni sull'impostazione di un volume a 512 byte, consultare la guida in linea di Gestione di sistema di SANtricity.

# <span id="page-159-0"></span>**Eseguire attività specifiche di FC**

Per il protocollo Fibre Channel, configurare gli switch e determinare gli identificatori delle porte host.

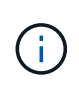

Per EF300 e EF600, è necessario impostare la dimensione del blocco su 512 byte per garantire la compatibilità con VMware. Per ulteriori informazioni sull'impostazione di un volume a 512 byte, consultare la guida in linea di Gestione di sistema di SANtricity.

# **Fase 1: Configurazione degli switch FC - VMware**

La configurazione (zoning) degli switch Fibre Channel (FC) consente agli host di connettersi allo storage array e limita il numero di percorsi. Gli switch vengono posizionati in zone utilizzando l'interfaccia di gestione degli switch.

# **Prima di iniziare**

Assicurarsi di disporre di quanto segue:

- Credenziali di amministratore per gli switch.
- Il numero WWPN di ciascuna porta di iniziatore host e di ciascuna porta di destinazione del controller collegata allo switch. (Utilizzare l'utility HBA per il rilevamento).

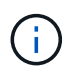

È possibile utilizzare l'utility HBA di un vendor per aggiornare e ottenere informazioni specifiche sull'HBA. Per istruzioni su come ottenere l'utility HBA, consultare la sezione dedicata al supporto del sito Web del vendor.

### **A proposito di questa attività**

Ciascuna porta dell'iniziatore deve trovarsi in una zona separata con tutte le porte di destinazione corrispondenti. Per ulteriori informazioni sulla suddivisione in zone degli switch, consultare la documentazione del vendor dello switch.

#### **Fasi**

- 1. Accedere al programma di amministrazione dello switch FC, quindi selezionare l'opzione di configurazione dello zoning.
- 2. Creare una nuova zona che includa la prima porta iniziatore host e che includa anche tutte le porte di destinazione che si connettono allo stesso switch FC dell'iniziatore.
- 3. Creare zone aggiuntive per ciascuna porta iniziatore host FC nello switch.
- 4. Salvare le zone, quindi attivare la nuova configurazione di zoning.

# **Fase 2: Determinare le WWPN della porta host—FC**

Per configurare lo zoning FC, è necessario determinare il nome della porta globale (WWPN) di ciascuna porta initiator.

#### **Fasi**

- 1. Connettersi all'host ESXi utilizzando SSH o la shell ESXi.
- 2. Eseguire il seguente comando:

esxcfg-scsidevs –a

3. Registrare gli identificatori dell'iniziatore. L'output sarà simile a questo esempio:

```
vmhba3 lpfc link-up fc.20000090fa05e848:10000090fa05e848 (0000:03:00.0)
Emulex Corporation Emulex LPe16000 16Gb PCIe Fibre Channel Adapter
vmhba4 lpfc link-up fc.20000090fa05e849:10000090fa05e849 (0000:03:00.1)
Emulex Corporation Emulex LPe16000 16Gb PCIe Fibre Channel Adapter
```
#### **Fase 3: Registrare la configurazione**

È possibile generare e stampare un PDF di questa pagina, quindi utilizzare il seguente foglio di lavoro per registrare le informazioni di configurazione dello storage FC. Queste informazioni sono necessarie per eseguire le attività di provisioning.

La figura mostra un host collegato a un array di storage e-Series in due zone. Una zona è indicata dalla linea

blu, mentre l'altra è indicata dalla linea rossa. Ogni zona contiene una porta iniziatore e tutte le porte di destinazione.

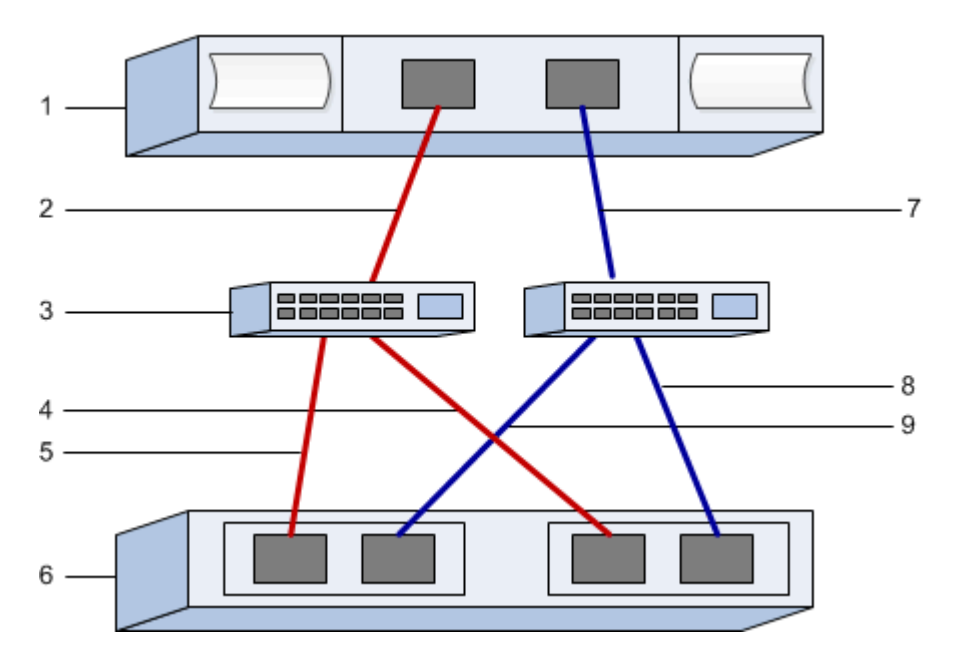

#### **Identificatori host**

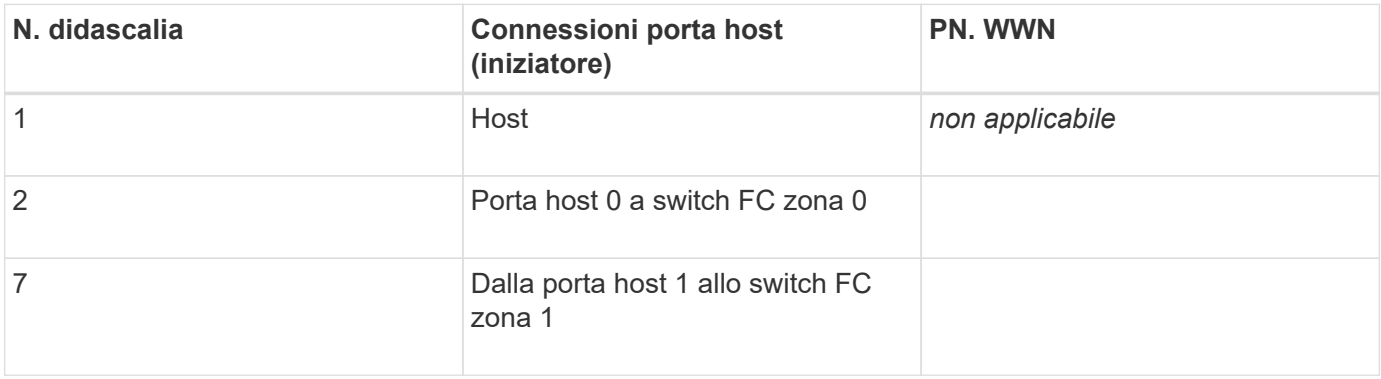

#### **Identificatori di destinazione**

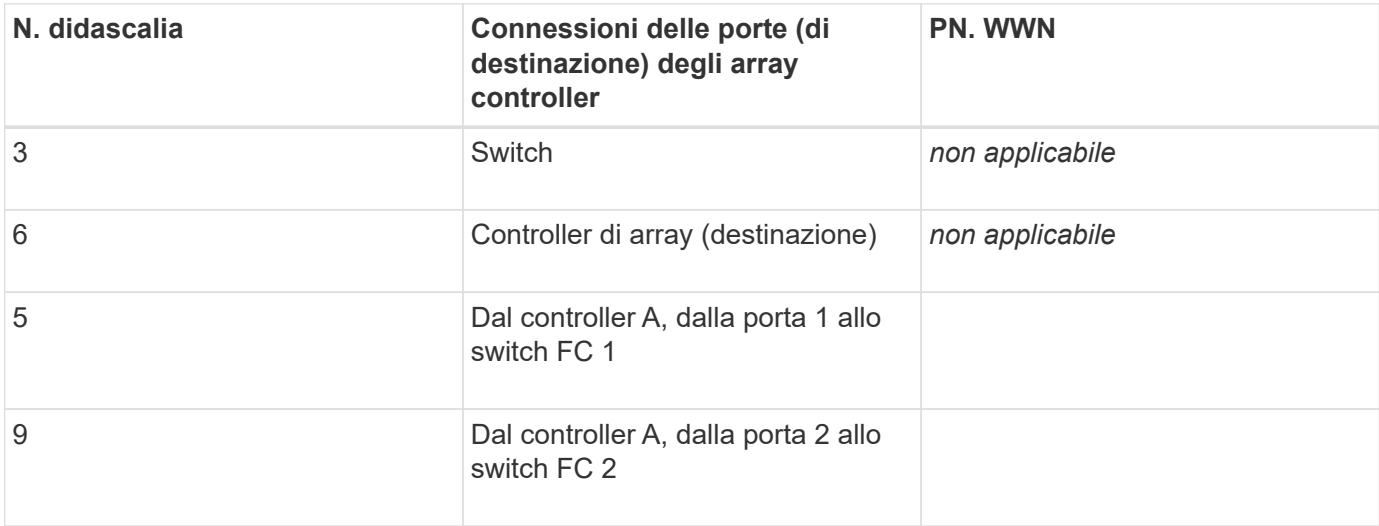

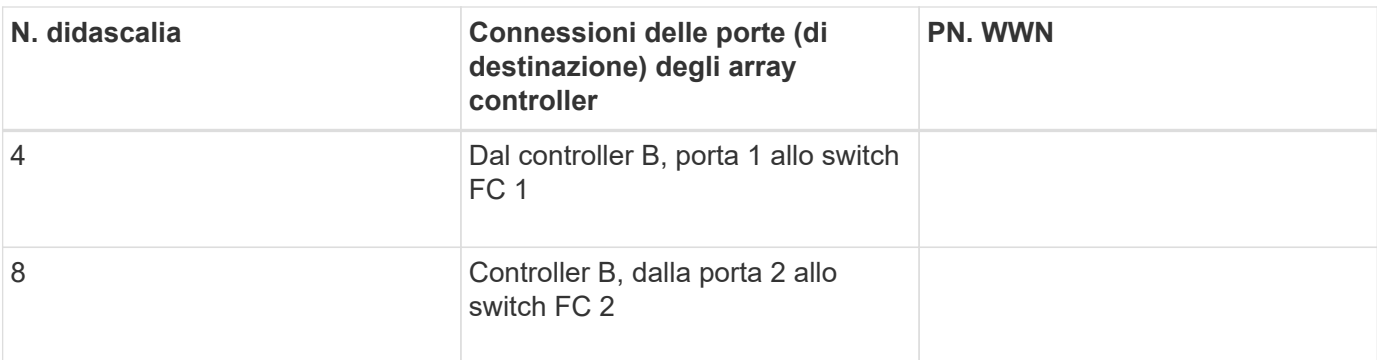

#### **Host di mappatura**

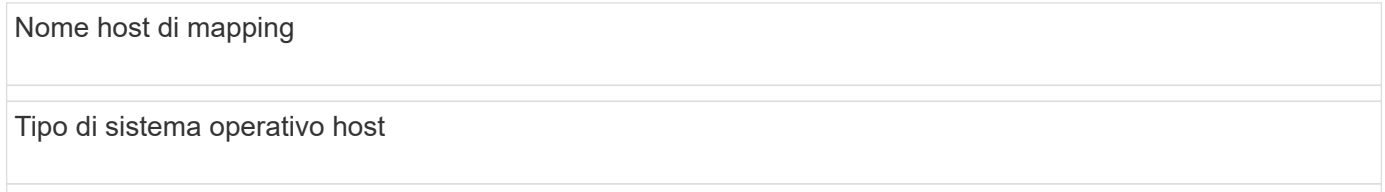

# <span id="page-162-0"></span>**Eseguire NVMe su attività specifiche di FC**

Per il protocollo NVMe over Fibre Channel, configurare gli switch e determinare gli identificatori delle porte host.

# **Fase 1: Configurazione degli switch NVMe/FC**

La configurazione (zoning) degli switch NVMe over Fibre Channel (FC) consente agli host di connettersi allo storage array e limita il numero di percorsi. Gli switch vengono posizionati in zone utilizzando l'interfaccia di gestione degli switch.

# **Prima di iniziare**

Assicurarsi di disporre di quanto segue:

- Credenziali di amministratore per gli switch.
- Il numero WWPN di ciascuna porta di iniziatore host e di ciascuna porta di destinazione del controller collegata allo switch. (Utilizzare l'utility HBA per il rilevamento).

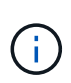

È possibile utilizzare l'utility HBA di un vendor per aggiornare e ottenere informazioni specifiche sull'HBA. Per istruzioni su come ottenere l'utility HBA, consultare la sezione dedicata al supporto del sito Web del vendor.

# **A proposito di questa attività**

Ciascuna porta dell'iniziatore deve trovarsi in una zona separata con tutte le porte di destinazione corrispondenti. Per ulteriori informazioni sulla suddivisione in zone degli switch, consultare la documentazione del vendor dello switch.

#### **Fasi**

- 1. Accedere al programma di amministrazione dello switch FC, quindi selezionare l'opzione di configurazione dello zoning.
- 2. Creare una nuova zona che includa la prima porta iniziatore host e che includa anche tutte le porte di destinazione che si connettono allo stesso switch FC dell'iniziatore.
- 3. Creare zone aggiuntive per ciascuna porta iniziatore host FC nello switch.
- 4. Salvare le zone, quindi attivare la nuova configurazione di zoning.

#### **Fase 2: Determinare le porte host WWPN—NVMe/FC VMware**

Per configurare lo zoning FC, è necessario determinare il nome della porta globale (WWPN) di ciascuna porta initiator.

#### **Fasi**

- 1. Connettersi all'host ESXi utilizzando SSH o la shell ESXi.
- 2. Eseguire il seguente comando:

```
esxcfg-scsidevs –a
```
3. Registrare gli identificatori dell'iniziatore. L'output sarà simile a questo esempio:

```
vmhba3 lpfc link-up fc.20000090fa05e848:10000090fa05e848 (0000:03:00.0)
Emulex Corporation Emulex LPe16000 16Gb PCIe Fibre Channel Adapter
vmhba4 lpfc link-up fc.20000090fa05e849:10000090fa05e849 (0000:03:00.1)
Emulex Corporation Emulex LPe16000 16Gb PCIe Fibre Channel Adapter
```
#### **Fase 3: Abilitare i driver HBA**

Il supporto per NVMe deve essere abilitato nei driver Broadcom/Emulex e HBA Marvell/Qlogic.

#### **Fasi**

- 1. Eseguire uno dei seguenti comandi dalla shell ESXi:
	- **Driver HBA Broadcom/Emulex**

```
esxcli system module parameters set -m lpfc -p
"lpfc_enable_fc4_type=3"
```
◦ **Driver HBA Marvell/Qlogic**

```
esxcfg-module -s "ql2xnvmesupport=1" qlnativefc
```
2. Riavviare l'host.

#### **Fase 4: Registrare la configurazione**

È possibile generare e stampare un PDF di questa pagina, quindi utilizzare il seguente foglio di lavoro per registrare le informazioni di configurazione dello storage NVMe su Fibre Channel. Queste informazioni sono necessarie per eseguire le attività di provisioning.

La figura mostra un host collegato a un array di storage e-Series in due zone. Una zona è indicata dalla linea blu, mentre l'altra è indicata dalla linea rossa. Ogni zona contiene una porta iniziatore e tutte le porte di destinazione.

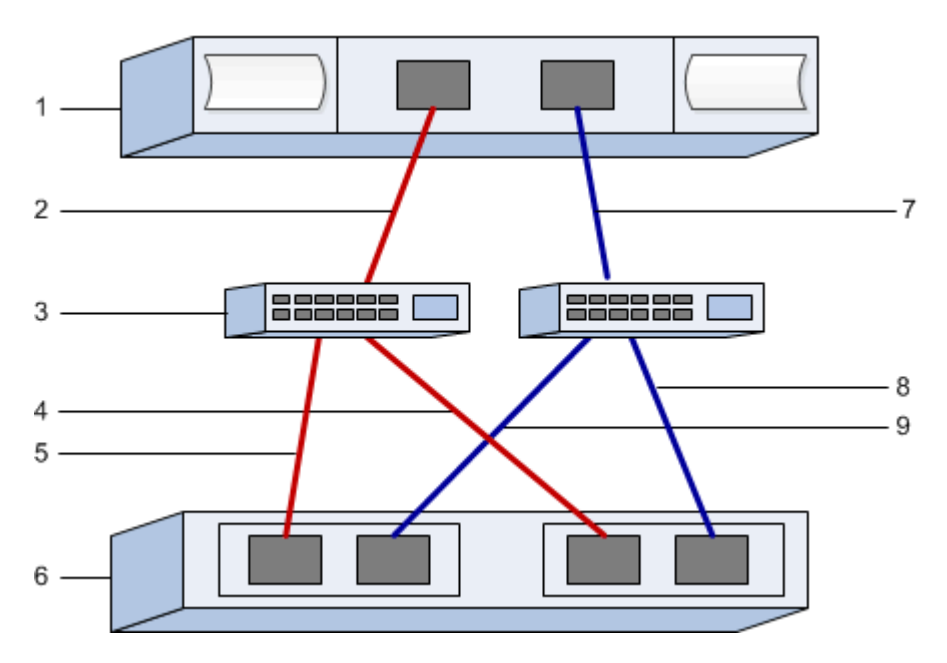

### **Identificatori host**

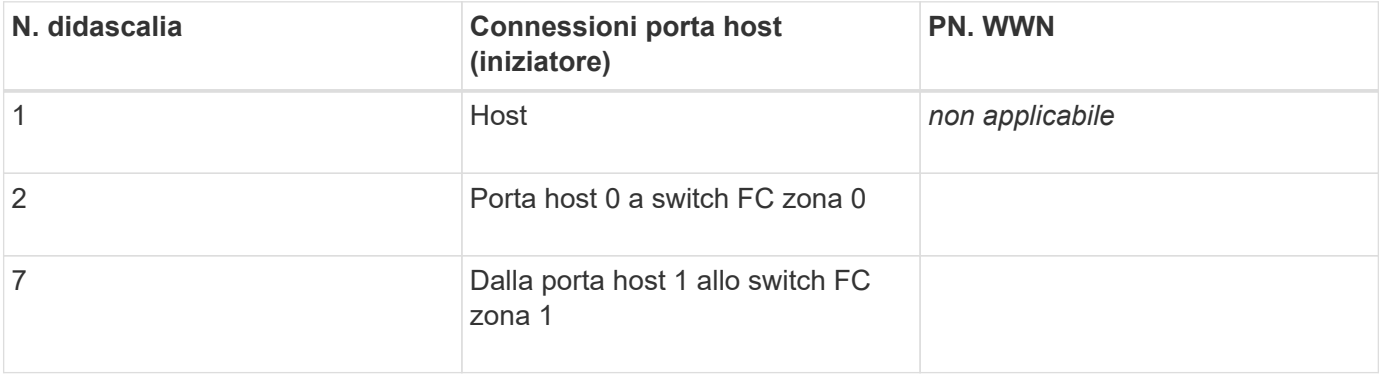

#### **Identificatori di destinazione**

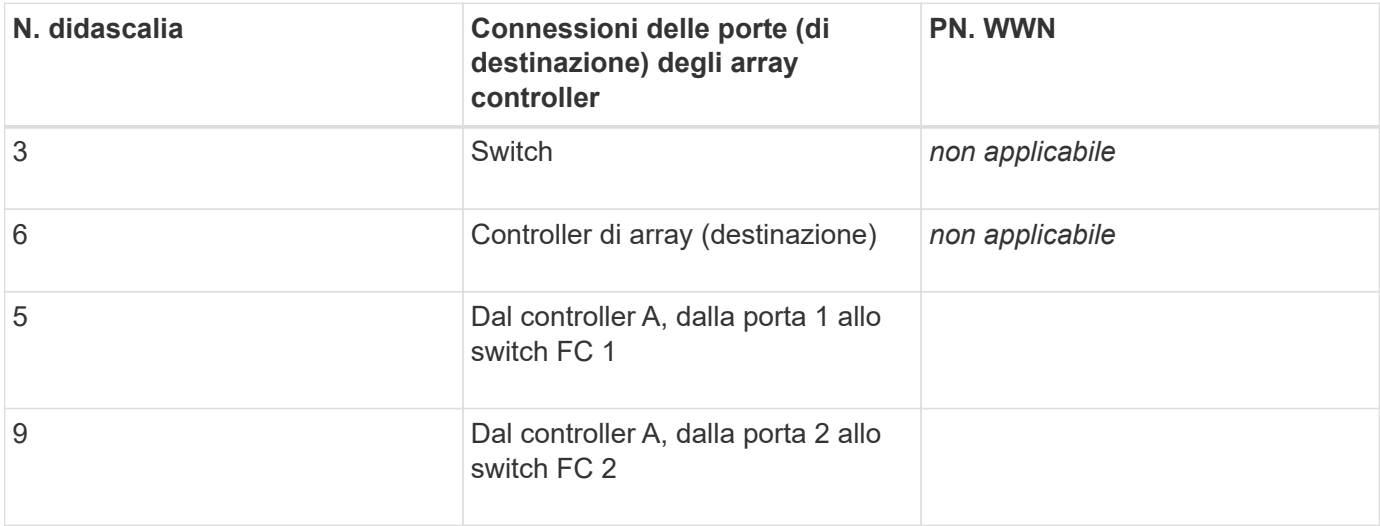

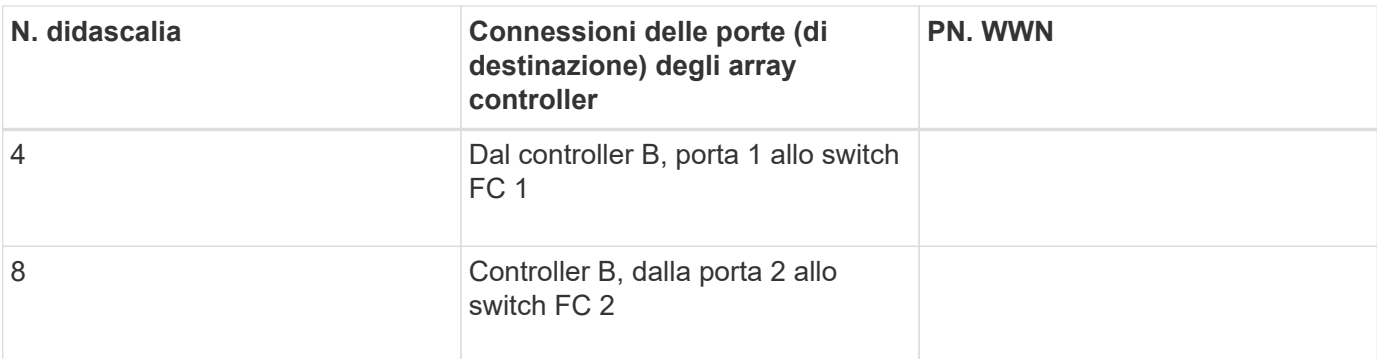

#### **Host di mappatura**

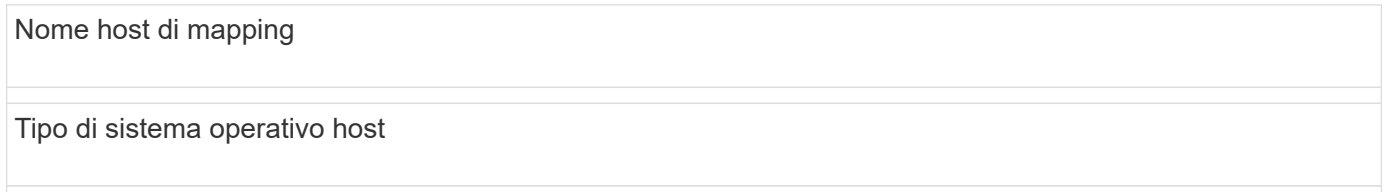

# <span id="page-165-0"></span>**Eseguire attività specifiche di iSCSI**

Per il protocollo iSCSI, configurare gli switch e la rete sul lato array e sul lato host. Quindi, verificare le connessioni di rete IP.

# **Fase 1: Configurazione degli switch - iSCSI, VMware**

Gli switch vengono configurati in base alle raccomandazioni del vendor per iSCSI. Questi consigli possono includere sia direttive di configurazione che aggiornamenti del codice.

# **Prima di iniziare**

Assicurarsi di disporre di quanto segue:

- Due reti separate per l'alta disponibilità. Assicurarsi di isolare il traffico iSCSI per separare i segmenti di rete.
- Controllo di flusso hardware di invio e ricezione abilitato **end-to-end**.
- Controllo di flusso prioritario disattivato.
- Se appropriato, abilitare i frame jumbo.

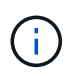

Port channels/LACP non è supportato sulle porte switch del controller. LACP lato host non è consigliato; il multipathing offre gli stessi vantaggi o meglio.

#### **Fasi**

Consultare la documentazione del fornitore dello switch.

#### **Fase 2: Configurazione del networking - iSCSI VMware**

È possibile configurare la rete iSCSI in diversi modi, a seconda dei requisiti di storage dei dati. Rivolgersi all'amministratore di rete per suggerimenti sulla scelta della configurazione migliore per l'ambiente in uso.

#### **Prima di iniziare**

Assicurarsi di disporre di quanto segue:

- Controllo di flusso hardware di invio e ricezione abilitato **end-to-end**.
- Controllo di flusso prioritario disattivato.
- Se appropriato, abilitare i frame jumbo.

Se si utilizzano frame jumbo all'interno della SAN IP per motivi di performance, assicurarsi di configurare l'array, gli switch e gli host in modo che utilizzino frame jumbo. Consultare la documentazione del sistema operativo e dello switch per informazioni su come abilitare i frame jumbo sugli host e sugli switch. Per abilitare i frame jumbo sull'array, completare la procedura descritta nella fase 3.

### **A proposito di questa attività**

Durante la pianificazione della rete iSCSI, tenere presente che ["Massimi di configurazione VMware"](https://configmax.vmware.com/home) La guida indica che il numero massimo di percorsi di storage iSCSI supportati è 8. È necessario considerare questo requisito per evitare di configurare troppi percorsi.

Per impostazione predefinita, l'iniziatore software iSCSI VMware crea una singola sessione per target iSCSI quando non si utilizza il binding della porta iSCSI.

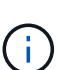

VMware iSCSI port binding è una funzionalità che obbliga tutte le porte VMkernel associate ad accedere a tutte le porte di destinazione accessibili sui segmenti di rete configurati. Deve essere utilizzato con array che presentano un singolo indirizzo di rete per la destinazione iSCSI. NetApp consiglia di non utilizzare il binding della porta iSCSI. Per ulteriori informazioni, consultare ["Knowledge base VMware"](http://kb.vmware.com/) Per l'articolo relativo alle considerazioni sull'utilizzo del binding della porta iSCSI software in ESX/ESXi. Se l'host ESXi è collegato allo storage di un altro vendor, NetApp consiglia di utilizzare porte vmkernel iSCSI separate per evitare qualsiasi conflitto con il binding delle porte.

Per le Best practice, NON utilizzare l'associazione delle porte sugli array di storage e-Series.

Per garantire una buona configurazione multipathing, utilizzare più segmenti di rete per la rete iSCSI. Posizionare almeno una porta lato host e almeno una porta da ciascun controller di array su un segmento di rete e un gruppo identico di porte lato host e lato array su un altro segmento di rete. Se possibile, utilizzare più switch Ethernet per fornire ulteriore ridondanza.

#### **Fasi**

Consultare la documentazione del fornitore dello switch.

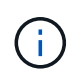

Molti switch di rete devono essere configurati a un valore superiore a 9,000 byte per l'overhead IP. Per ulteriori informazioni, consultare la documentazione dello switch.

# **Fase 3: Configurare il networking lato array - iSCSI, VMware**

La GUI di Gestione di sistema di SANtricity consente di configurare il collegamento in rete iSCSI sul lato array.

#### **Prima di iniziare**

Assicurarsi di disporre di quanto segue:

- L'indirizzo IP o il nome di dominio di uno dei controller degli array di storage.
- La password per la GUI di System Manager, RBAC (Role-Based Access Control) o LDAP e un servizio di directory è configurata per l'accesso di sicurezza appropriato allo storage array. Per ulteriori informazioni

sulla gestione degli accessi, consultare la guida in linea di Gestione di sistema SANtricity.

# **A proposito di questa attività**

Questa attività descrive come accedere alla configurazione della porta iSCSI dalla pagina hardware. È inoltre possibile accedere alla configurazione dal **sistema › Impostazioni › Configura porte iSCSI**.

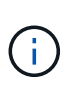

Per ulteriori informazioni su come configurare la rete lato array nella configurazione VMware, consultare il seguente report tecnico: ["Guida alla configurazione VMware per l'integrazione](https://www.netapp.com/us/media/tr-4789.pdf) [iSCSI di e-Series SANtricity con ESXi 6.x e 7.x."](https://www.netapp.com/us/media/tr-4789.pdf).

### **Fasi**

1. Dal browser, immettere il seguente URL: https://<DomainNameOrIPAddress>

IPAddress è l'indirizzo di uno dei controller degli array di storage.

La prima volta che si apre Gestore di sistema di SANtricity su un array non configurato, viene visualizzato il prompt Set Administrator Password (Imposta password amministratore). La gestione degli accessi basata sui ruoli configura quattro ruoli locali: amministrazione, supporto, sicurezza e monitoraggio. Gli ultimi tre ruoli hanno password casuali che non possono essere indovinate. Dopo aver impostato una password per il ruolo di amministratore, è possibile modificare tutte le password utilizzando le credenziali di amministratore. Per ulteriori informazioni sui quattro ruoli utente locali, consultare la guida in linea di Gestione di sistema SANtricity.

2. Immettere la password di System Manager per il ruolo di amministratore nei campi Set Administrator Password (Imposta password amministratore) e Confirm Password (Conferma password), quindi fare clic su **Set Password** (Imposta password).

L'installazione guidata viene avviata se non sono configurati pool, gruppi di volumi, carichi di lavoro o notifiche.

3. Chiudere l'installazione guidata.

La procedura guidata verrà utilizzata in seguito per completare ulteriori attività di installazione.

#### 4. Selezionare **hardware**.

5. Se la figura mostra i dischi, fare clic su **Mostra retro dello shelf**.

Il grafico cambia per mostrare i controller invece dei dischi.

6. Fare clic sul controller con le porte iSCSI che si desidera configurare.

Viene visualizzato il menu di scelta rapida del controller.

7. Selezionare **Configure iSCSI ports** (Configura porte iSCSI).

Viene visualizzata la finestra di dialogo Configure iSCSI Ports (Configura porte iSCSI).

- 8. Nell'elenco a discesa, selezionare la porta che si desidera configurare, quindi fare clic su **Avanti**.
- 9. Selezionare le impostazioni della porta di configurazione, quindi fare clic su **Avanti**.

Per visualizzare tutte le impostazioni della porta, fare clic sul collegamento **Mostra altre impostazioni della porta** a destra della finestra di dialogo.

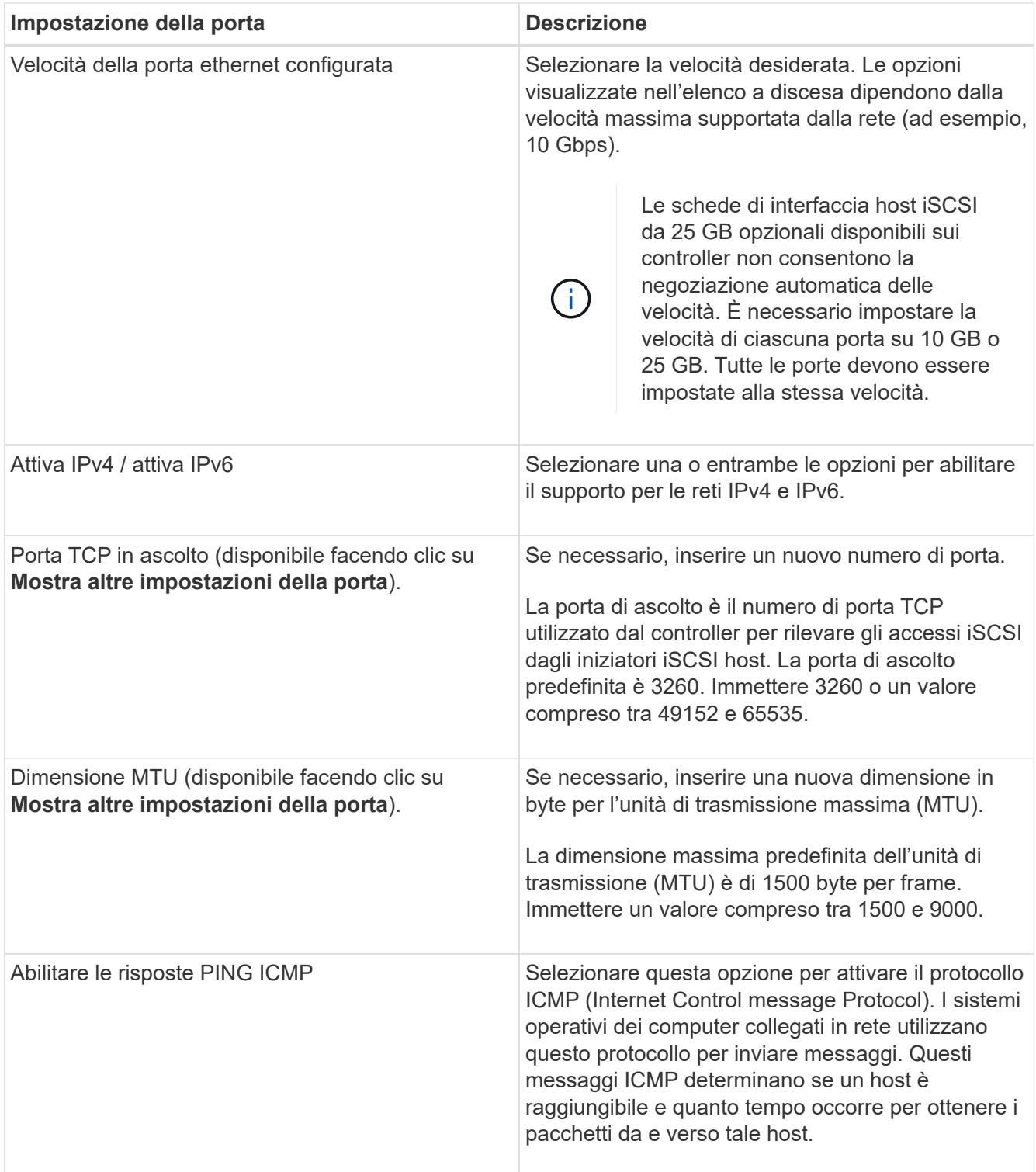

Se si seleziona **Enable IPv4** (attiva IPv4), dopo aver fatto clic su **Next** (Avanti) viene visualizzata una finestra di dialogo per la selezione delle impostazioni IPv4. Se si seleziona **Enable IPv6** (attiva IPv6\*), dopo aver fatto clic su **Next** (Avanti) viene visualizzata una finestra di dialogo per la selezione delle impostazioni IPv6. Se sono state selezionate entrambe le opzioni, viene visualizzata prima la finestra di dialogo per le impostazioni IPv4, quindi dopo aver fatto clic su **Avanti**, viene visualizzata la finestra di dialogo per le impostazioni IPv6.

10. Configurare le impostazioni IPv4 e/o IPv6, automaticamente o manualmente. Per visualizzare tutte le impostazioni delle porte, fare clic sul collegamento **Mostra altre impostazioni** a destra della finestra di dialogo.

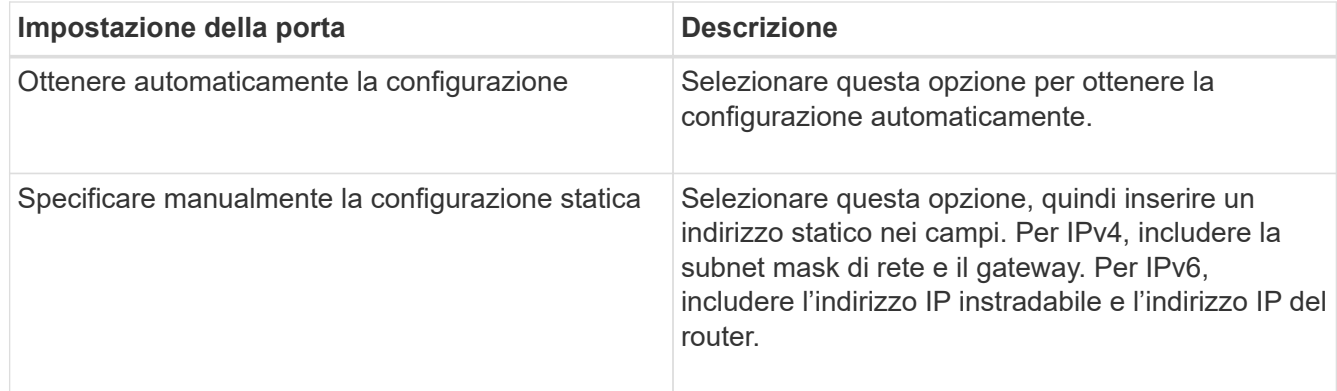

11. Fare clic su **fine**.

12. Chiudere System Manager.

### **Fase 4: Configurare il protocollo iSCSI (host-side networking)**

La configurazione della rete iSCSI sul lato host consente all'iniziatore iSCSI VMware di stabilire una sessione con l'array.

#### **A proposito di questa attività**

In questo metodo rapido per la configurazione della rete iSCSI sul lato host, è possibile consentire all'host ESXi di trasportare il traffico iSCSI sullo storage su quattro percorsi ridondanti.

Una volta completata questa attività, l'host viene configurato con un singolo vSwitch contenente entrambe le porte VMkernel ed entrambe le VMNIC.

Per ulteriori informazioni sulla configurazione della rete iSCSI per VMware, consultare ["Documentazione](https://docs.vmware.com/en/VMware-vSphere/index.html) [VMware vSphere"](https://docs.vmware.com/en/VMware-vSphere/index.html) Per la versione di vSphere in uso.

#### **Fasi**

- 1. Configurare gli switch che verranno utilizzati per trasportare il traffico dello storage iSCSI.
- 2. Attiva il controllo di flusso hardware di invio e ricezione **end-to-end**.
- 3. Disattiva il controllo del flusso di priorità.
- 4. Completare la configurazione iSCSI lato array.
- 5. Utilizzare due porte NIC per il traffico iSCSI.
- 6. Utilizzare il client vSphere o il client Web vSphere per eseguire la configurazione lato host.

Le interfacce variano in termini di funzionalità e il flusso di lavoro esatto varia.

#### **Fase 5: Verifica delle connessioni di rete IP - iSCSI, VMware**

Verificare le connessioni di rete IP (Internet Protocol) utilizzando i test ping per assicurarsi che host e array siano in grado di comunicare.

#### **Fasi**

- 1. Sull'host, eseguire uno dei seguenti comandi, a seconda che i frame jumbo siano abilitati:
	- Se i frame jumbo non sono abilitati, eseguire questo comando:

vmkping <iSCSI\_target\_IP\_address\>

◦ Se i frame jumbo sono abilitati, eseguire il comando ping con una dimensione del payload di 8,972 byte. Le intestazioni combinate IP e ICMP sono di 28 byte, che quando vengono aggiunte al payload equivale a 9,000 byte. L'interruttore -s imposta il packet size bit. Lo switch -d imposta il bit DF (non frammentare) sul pacchetto IPv4. Queste opzioni consentono di trasmettere correttamente frame jumbo di 9,000 byte tra l'iniziatore iSCSI e la destinazione.

vmkping -s 8972 -d <iSCSI target IP address\>

In questo esempio, l'indirizzo IP di destinazione iSCSI è 192.0.2.8.

```
vmkping -s 8972 -d 192.0.2.8
Pinging 192.0.2.8 with 8972 bytes of data:
Reply from 192.0.2.8: bytes=8972 time=2ms TTL=64
Reply from 192.0.2.8: bytes=8972 time=2ms TTL=64
Reply from 192.0.2.8: bytes=8972 time=2ms TTL=64
Reply from 192.0.2.8: bytes=8972 time=2ms TTL=64
Ping statistics for 192.0.2.8:
  Packets: Sent = 4, Received = 4, Lost = 0 (0% loss),
Approximate round trip times in milli-seconds:
  Minimum = 2ms, Maximum = 2ms, Average = 2ms
```
2. Problema A. vmkping Comando da ciascun indirizzo di iniziatore dell'host (l'indirizzo IP della porta Ethernet dell'host utilizzata per iSCSI) a ciascuna porta iSCSI del controller. Eseguire questa azione da ciascun server host nella configurazione, modificando gli indirizzi IP in base alle necessità.

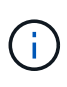

Se il comando non riesce e viene visualizzato il messaggio sendto() failed (Message too long), Verificare le dimensioni MTU (supporto frame jumbo) per le interfacce Ethernet sul server host, sul controller storage e sulle porte dello switch.

3. Tornare alla procedura di configurazione iSCSI per completare il rilevamento della destinazione.

#### **Fase 6: Registrare la configurazione**

È possibile generare e stampare un PDF di questa pagina, quindi utilizzare il seguente foglio di lavoro per registrare le informazioni di configurazione dello storage specifiche del protocollo. Queste informazioni sono necessarie per eseguire le attività di provisioning.

#### **Configurazione consigliata**

Le configurazioni consigliate sono costituite da due porte iniziatore e quattro porte di destinazione con una o più VLAN.

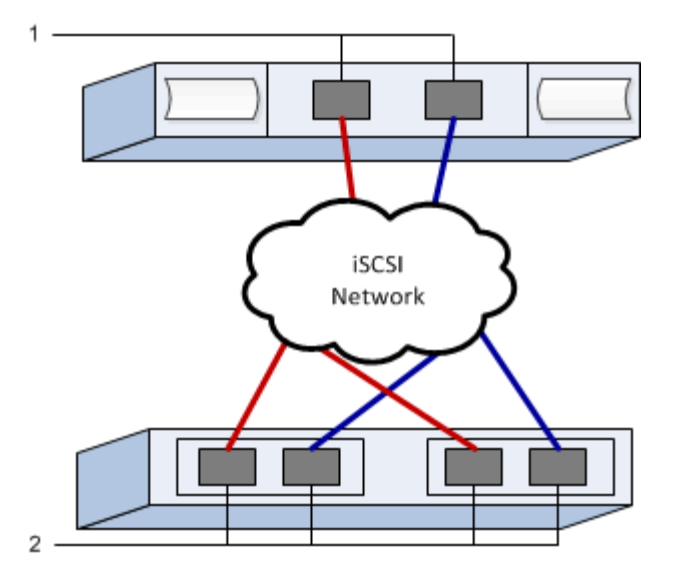

#### **IQN di destinazione**

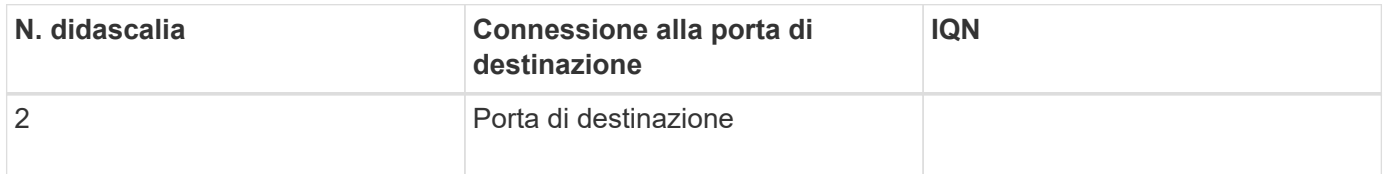

#### **Nome host di mapping**

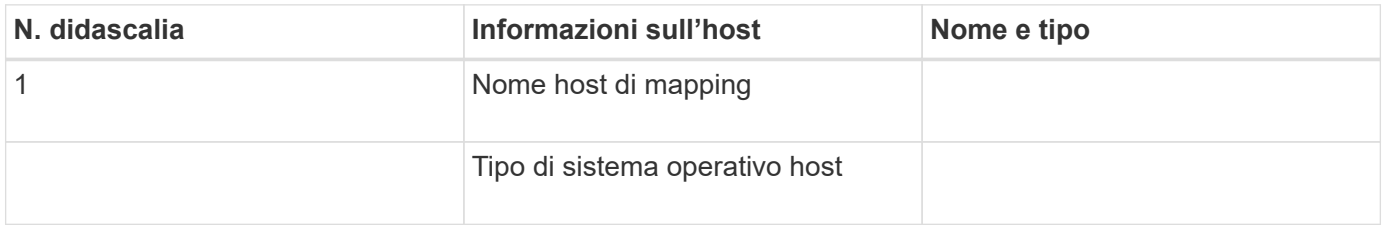

# <span id="page-171-0"></span>**Eseguire attività specifiche di SAS**

Per il protocollo SAS, determinare gli indirizzi delle porte host ed effettuare le impostazioni consigliate.

# **Fase 1: Determinare gli identificatori host SAS - VMware**

Individuare gli indirizzi SAS utilizzando l'utility HBA, quindi utilizzare il BIOS HBA per definire le impostazioni di configurazione appropriate.

### **A proposito di questa attività**

Consulta le linee guida per le utility HBA:

- La maggior parte dei vendor HBA offre un'utility HBA.
- Le porte i/o host potrebbero essere registrate automaticamente se è installato l'agente di contesto host.

### **Fasi**

1. Scaricare l'utility HBA dal sito Web del vendor HBA.

- 2. Installare l'utility.
- 3. Utilizzare il BIOS HBA per selezionare le impostazioni appropriate per la configurazione.

Per le impostazioni appropriate, vedere la colonna Note di ["Tool di matrice di interoperabilità NetApp"](http://mysupport.netapp.com/matrix) per consigli.

# **Fase 2: Registrare la configurazione**

È possibile generare e stampare un PDF di questa pagina, quindi utilizzare il seguente foglio di lavoro per registrare le informazioni di configurazione dello storage specifiche del protocollo. Queste informazioni sono necessarie per eseguire le attività di provisioning.

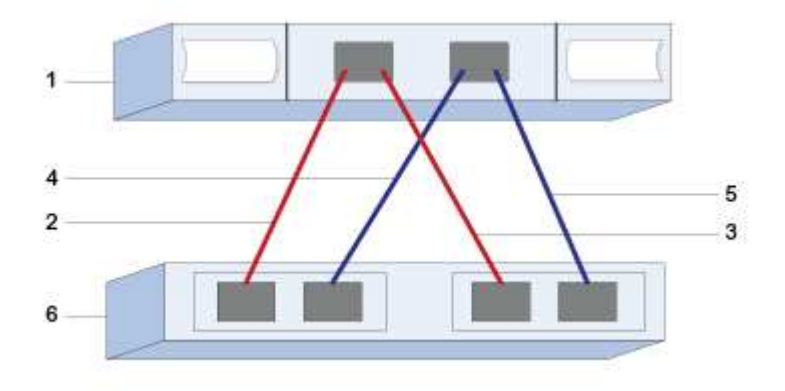

#### **Identificatori host**

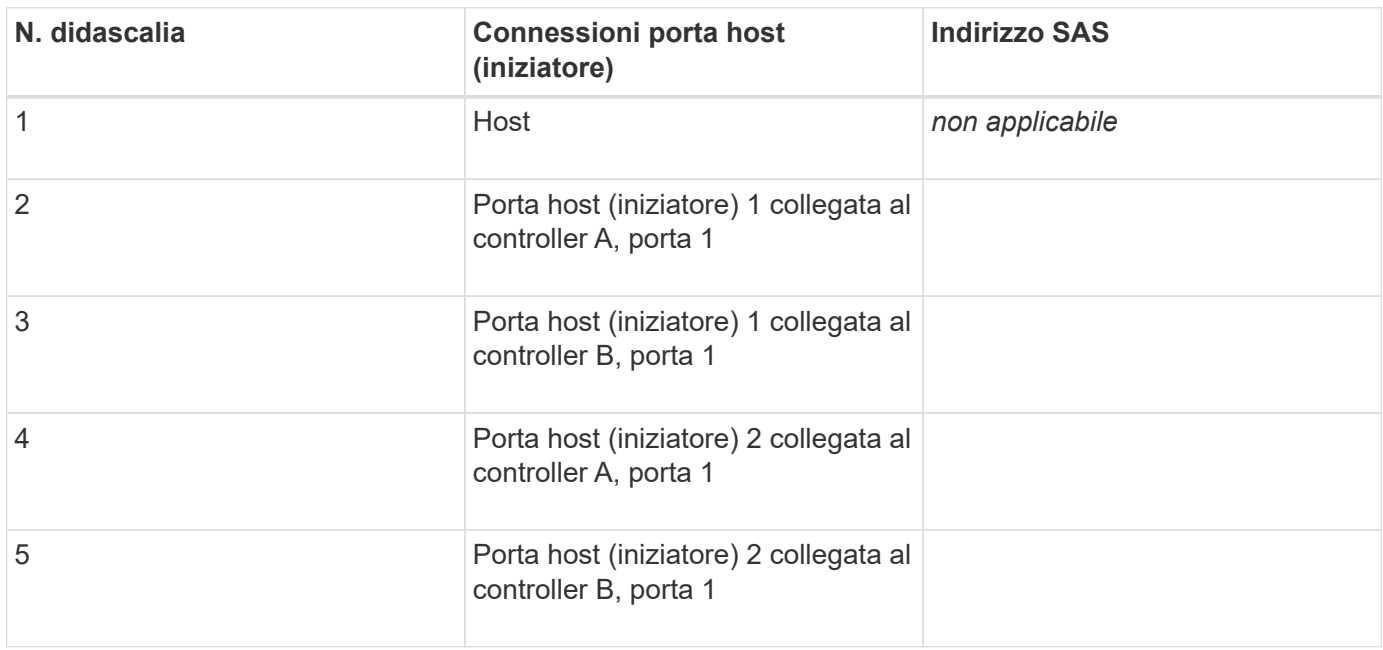

#### **Identificatori di destinazione**

Le configurazioni consigliate sono costituite da due porte di destinazione.

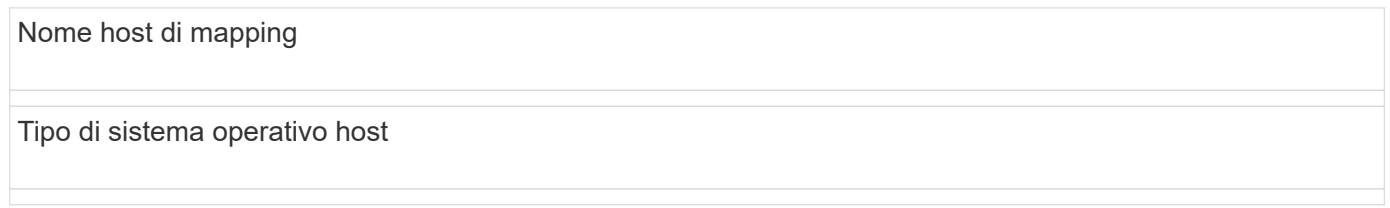

# **Rilevare lo storage sull'host**

Dopo aver assegnato i volumi all'host, eseguire una nuova scansione in modo che l'host rilevi e configuri i volumi per il multipathing.

Per impostazione predefinita, un host ESXi esegue automaticamente una nuova scansione ogni cinque minuti. Prima di eseguire una nuova scansione manuale, è possibile che venga visualizzato un volume tra un momento e l'altro in cui viene creato e assegnato a un host. Indipendentemente da ciò, è possibile eseguire una nuova scansione manuale per garantire che tutti i volumi siano configurati correttamente.

# **Fasi**

- 1. Creare uno o più volumi e assegnarli all'host ESXi.
- 2. Se si utilizza un vCenter Server, aggiungere l'host all'inventario del server.
- 3. Utilizzare vSphere Client o vSphere Web Client per connettersi direttamente al vCenter Server o all'host ESXi.
- 4. Per istruzioni su come eseguire una nuova scansione dello storage su un host ESXi, cercare ["Knowledge](https://kb.vmware.com/s/) [base VMware"](https://kb.vmware.com/s/) articolo su questo argomento.

# **Configurare lo storage sull'host**

È possibile utilizzare lo storage assegnato a un host ESXi come datastore VMFS (Virtual Machine file System) o RDM (Raw Device Mapping). Gli RDM non sono supportati dal protocollo NVMe over Fibre Channel.

Tutte le versioni 6.*x* e 7 *x* di ESXi supportano le versioni 5 e 6 di VMFS.

# **Fasi**

- 1. Assicurarsi che i volumi mappati all'host ESXi siano stati rilevati correttamente.
- 2. Per istruzioni sulla creazione di datastore VMFS o sull'utilizzo di volumi come RDM con vSphere Client o vSphere Web Client, consultare la ["Sito Web della documentazione VMware".](https://www.vmware.com/support/pubs/)

# **Verificare l'accesso allo storage sull'host**

Prima di utilizzare un volume, verificare che l'host sia in grado di scrivere i dati nel volume e di leggerli.

A tale scopo, verificare che il volume sia stato utilizzato come archivio dati VMFS (Virtual Machine file System) o sia stato mappato direttamente a una macchina virtuale per l'utilizzo come RDM (Raw Device Mapping).

# **Configurazione di Windows Express**

# **Panoramica della configurazione di Windows Express**

Il metodo Windows Express per l'installazione dello storage array e l'accesso a Gestore di sistema di SANtricity è appropriato per la configurazione di un host Windows standalone su un sistema e-Series. È progettato per rendere operativo il sistema storage il più rapidamente possibile, con un numero minimo di punti decisionali.

# **Panoramica della procedura**

Il metodo espresso include i seguenti passaggi, descritti anche nella ["Workflow di Windows"](#page-176-0).

- 1. Configurare uno dei seguenti ambienti di comunicazione:
	- ["Fibre Channel \(FC\)"](#page-183-0)
	- ["ISCSI"](#page-185-0)
	- ["SAS"](#page-193-0)
- 2. Creare volumi logici sull'array di storage.
- 3. Rendere i volumi disponibili per l'host dati.

# **Trova ulteriori informazioni**

- Guida in linea descrive come utilizzare Gestione di sistema di SANtricity per completare le attività di configurazione e gestione dello storage. È disponibile all'interno del prodotto.
- ["Knowledge base di NetApp"](https://kb.netapp.com/) (Un database di articoli) fornisce informazioni sulla risoluzione dei problemi, FAQ e istruzioni per un'ampia gamma di prodotti e tecnologie NetApp.
- ["Tool di matrice di interoperabilità NetApp"](http://mysupport.netapp.com/matrix) consente di cercare configurazioni di prodotti e componenti NetApp che soddisfino gli standard e i requisiti specificati da NetApp.
- ["Documentazione NetApp: Utility host"](http://mysupport.netapp.com/documentation/productlibrary/index.html?productID=61343) fornisce la documentazione per la versione corrente di Windows Unified host Utilities.

# **Presupposti**

Il metodo Windows Express si basa sui seguenti presupposti:

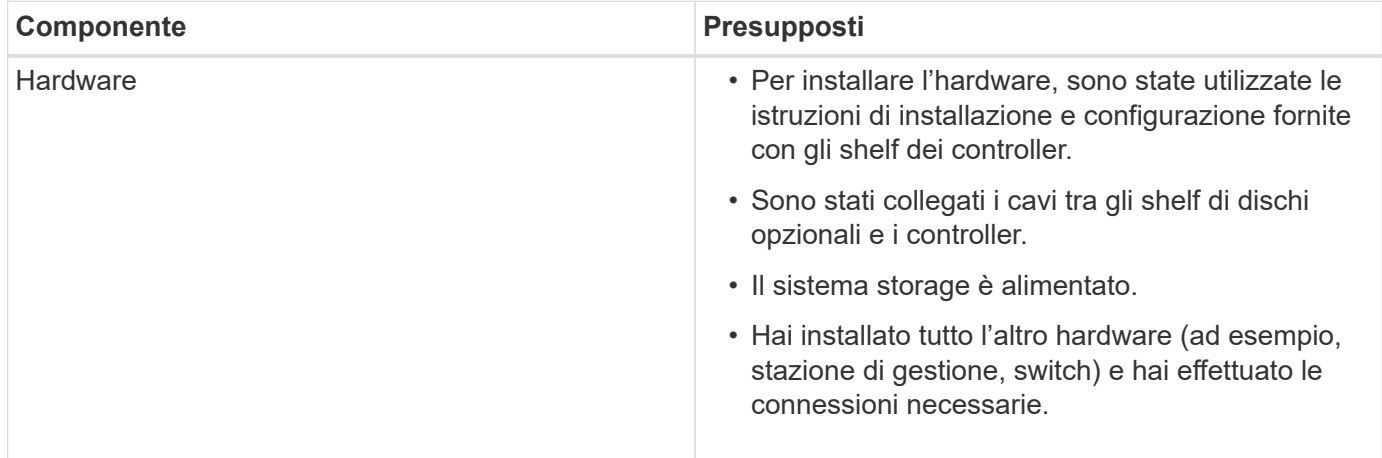

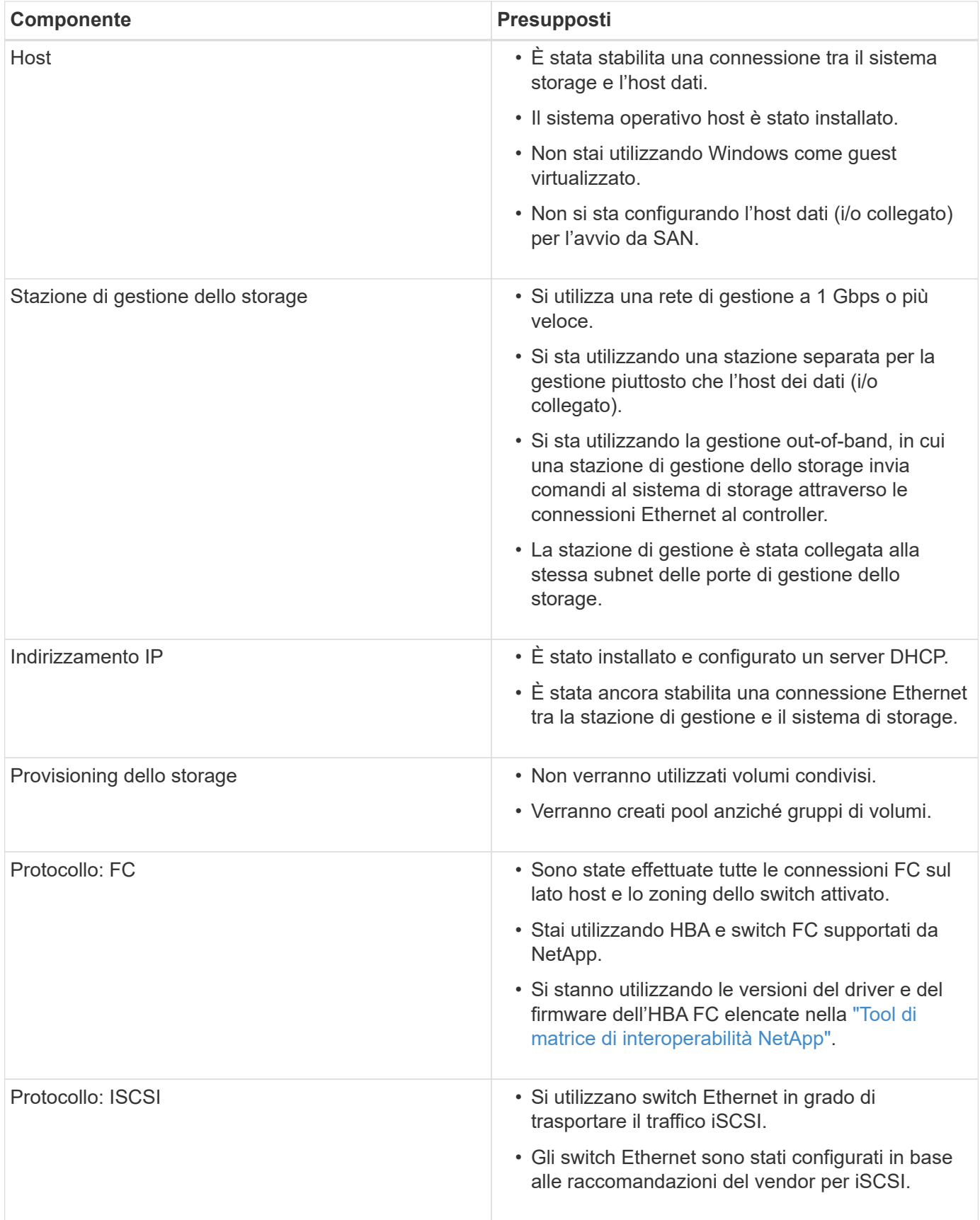

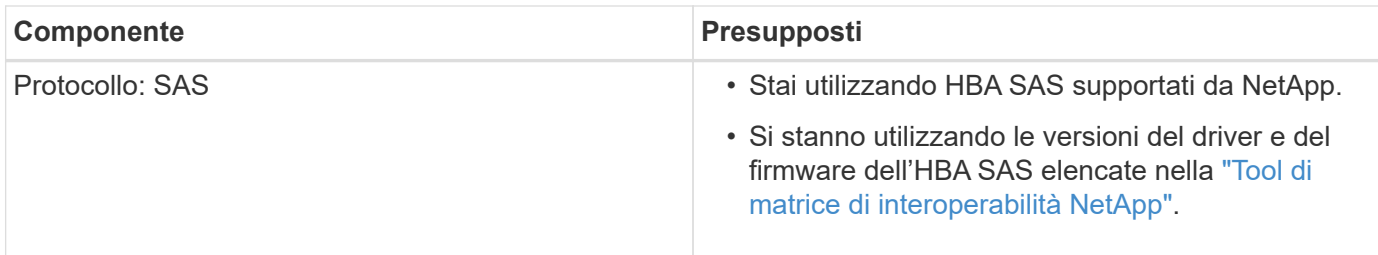

# <span id="page-176-0"></span>**Comprendere il flusso di lavoro di Windows**

Questo flusso di lavoro guida l'utente attraverso il metodo rapido per la configurazione dello storage array e di Gestore di sistema di SANtricity per rendere lo storage disponibile a un host Windows.

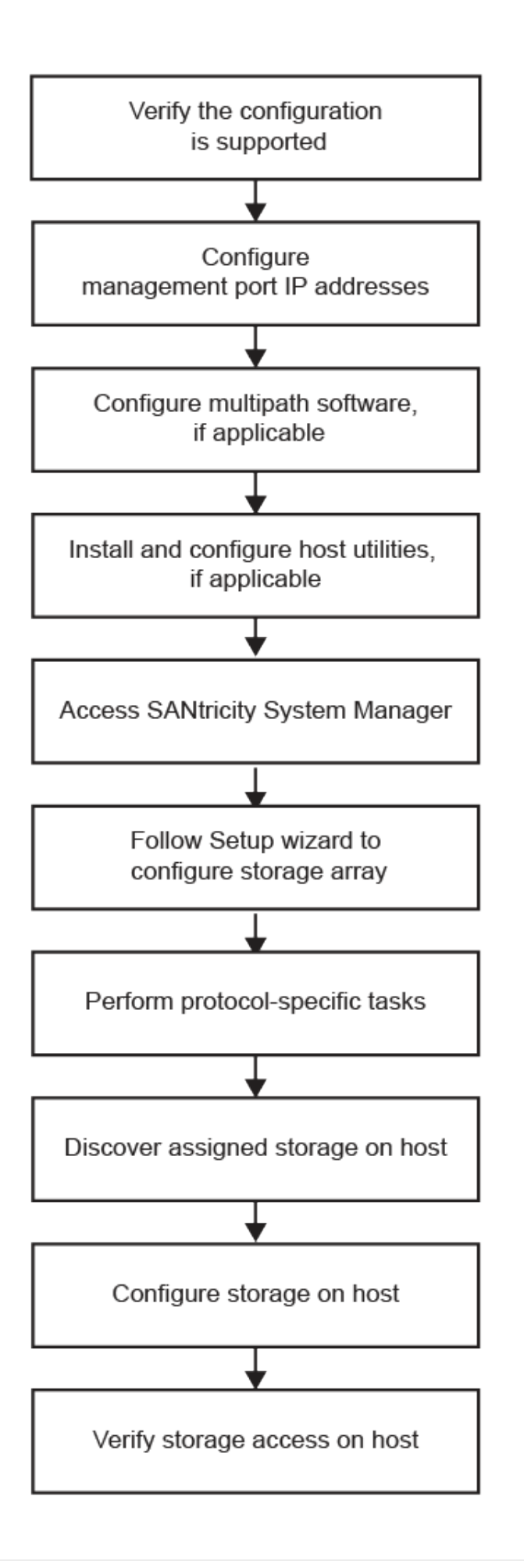

# **Verificare che la configurazione di Windows sia supportata**

Per garantire un funzionamento affidabile, creare un piano di implementazione e utilizzare lo strumento matrice di interoperabilità NetApp (IMT) per verificare che l'intera configurazione sia supportata.

# **Fasi**

- 1. Accedere alla ["Tool di matrice di interoperabilità NetApp".](http://mysupport.netapp.com/matrix)
- 2. Fare clic sulla sezione **Storage Solution Search**.
- 3. Nell'area **Protocols › SAN host**, fare clic sul pulsante **Add** (Aggiungi) accanto a **e-Series SAN host**.
- 4. Fare clic su **View Refine Search Criteria** (Visualizza criteri di ricerca raffinati).

Viene visualizzata la sezione Criteri di ricerca più precisi. In questa sezione è possibile selezionare il protocollo applicabile e altri criteri per la configurazione, ad esempio sistema operativo, sistema operativo NetApp e driver host multipath. Selezionare i criteri desiderati per la configurazione, quindi visualizzare gli elementi di configurazione compatibili applicabili. Se necessario, eseguire gli aggiornamenti per il sistema operativo e il protocollo prescritti nello strumento. Per informazioni dettagliate sulla configurazione scelta, fare clic sulla freccia a destra della pagina Visualizza configurazioni supportate.

5. Se necessario, eseguire gli aggiornamenti per il sistema operativo e il protocollo come indicato nella tabella.

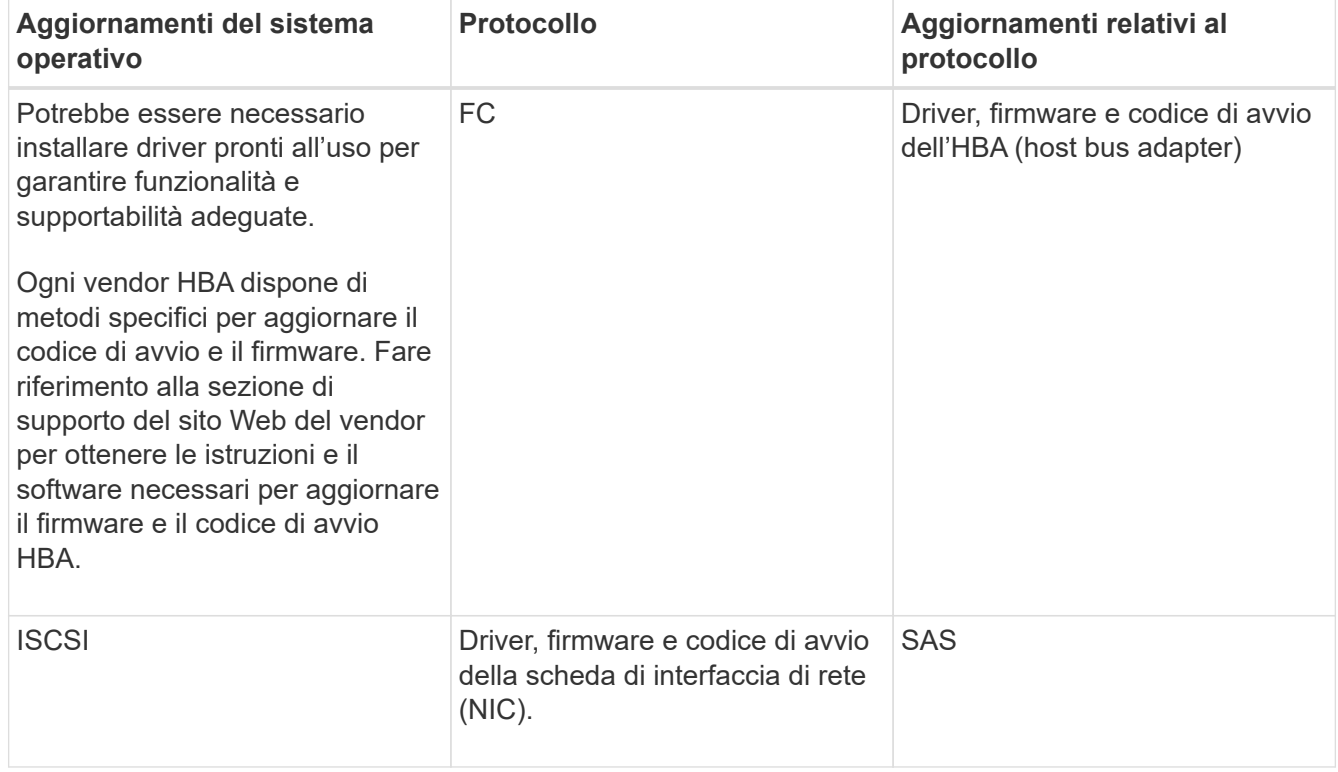

# **Configurare gli indirizzi IP utilizzando DHCP**

Per configurare le comunicazioni tra la stazione di gestione e lo storage array, utilizzare il protocollo DHCP (Dynamic host Configuration Protocol) per fornire gli indirizzi IP.

# **Prima di iniziare**

Assicurarsi di disporre di quanto segue:

• Un server DHCP installato e configurato sulla stessa subnet delle porte di gestione dello storage.

### **A proposito di questa attività**

Ogni array di storage dispone di un controller (simplex) o due controller (duplex) e ciascun controller dispone di due porte per la gestione dello storage. A ciascuna porta di gestione viene assegnato un indirizzo IP.

Le seguenti istruzioni si riferiscono a uno storage array con due controller (configurazione duplex).

### **Fasi**

1. In caso contrario, collegare un cavo Ethernet alla stazione di gestione e alla porta di gestione 1 di ciascun controller (A e B).

Il server DHCP assegna un indirizzo IP alla porta 1 di ciascun controller.

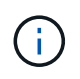

Non utilizzare la porta di gestione 2 su entrambi i controller. La porta 2 è riservata al personale tecnico di NetApp.

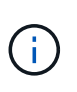

Se si scollega e si ricollega il cavo Ethernet o se lo storage array viene spento e riacceso, DHCP assegna nuovamente gli indirizzi IP. Questo processo si verifica fino a quando non vengono configurati gli indirizzi IP statici. Si consiglia di evitare di scollegare il cavo o di spegnere e riaccendere l'array.

Se lo storage array non riesce a ottenere gli indirizzi IP assegnati da DHCP entro 30 secondi, vengono impostati i seguenti indirizzi IP predefiniti:

- Controller A, porta 1: 169.254.128.101
- Controller B, porta 1: 169.254.128.102
- Subnet mask: 255.255.0.0
- 2. Individuare l'etichetta dell'indirizzo MAC sul retro di ciascun controller, quindi fornire all'amministratore di rete l'indirizzo MAC per la porta 1 di ciascun controller.

L'amministratore di rete ha bisogno degli indirizzi MAC per determinare l'indirizzo IP di ciascun controller. Per connettersi al sistema di storage tramite il browser, sono necessari gli indirizzi IP.

# **Configurare il software multipath**

Per fornire un percorso ridondante all'array di storage, è possibile installare il pacchetto DSM Windows di SANtricity e utilizzare il pacchetto multipath per Windows.

# **Prima di iniziare**

Assicurarsi di disporre di quanto segue:

• I privilegi di amministratore o superutente corretti.

#### **A proposito di questa attività**

Il software multipath fornisce un percorso ridondante all'array di storage in caso di interruzione di uno dei percorsi fisici. Prima di poter utilizzare il multipathing, è necessario installare il pacchetto DSM Windows di SANtricity. Questo pacchetto contiene il software multipath per Windows.
Le installazioni di Windows utilizzano il driver nativo DSM (Device Specific Module) di MPIO per il failover. Quando si installa e si attiva il pacchetto DSM Windows di SANtricity, non è necessario intraprendere ulteriori azioni per utilizzare multipath.

## **Fasi**

- 1. Scaricare il pacchetto **SANtricity DSM** dal ["Pagina del software del sistema operativo SANtricity".](https://mysupport.netapp.com/site/products/all/details/eseries-santricityos/downloads-tab) Selezionare la versione del software, accettare il contratto di licenza e selezionare **SANtricity Windows DSM** sotto Download aggiuntivi.
- 2. Eseguire il programma di installazione **SANtricity DSM**. Fare doppio clic sul pacchetto di installazione da eseguire.
- 3. Utilizzare l'installazione guidata per installare il pacchetto sulla stazione di gestione.

# **Installare e configurare Windows Unified host Utilities**

Gli strumenti di Windows Unified host Utilities consentono di collegare i computer host ai sistemi di storage NetApp e di impostare i parametri richiesti sui computer host. È inoltre possibile impostare i timeout dei dischi appropriati per ottenere le migliori prestazioni di lettura/scrittura con lo storage NetApp.

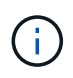

Per ulteriori informazioni, consultare la *Guida all'installazione delle utility host di Windows,* disponibile in ["Documentazione NetApp: Utility host"](http://mysupport.netapp.com/documentation/productlibrary/index.html?productID=61343).

## **Fasi**

1. Utilizzare ["Tool di matrice di interoperabilità NetApp"](http://mysupport.netapp.com/matrix) Per determinare la versione appropriata di Unified host Utilities da installare.

Le versioni sono elencate in una colonna all'interno di ciascuna configurazione supportata.

2. Scaricare le Unified host Utilities da ["Supporto NetApp"](http://mysupport.netapp.com).

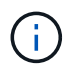

Questo pacchetto di utility non può essere installato utilizzando il programma di installazione di Gestore storage SANtricity.

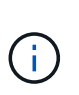

In alternativa, è possibile utilizzare l'utility SMdevices di SANtricity per eseguire le stesse funzioni dello strumento Unified host Utility. L'utility SMdevices è inclusa nel pacchetto SMutils. Il pacchetto SMutils è una raccolta di utility per verificare ciò che l'host vede dall'array di storage. È incluso nell'installazione del software SANtricity.

# **Installazione di SANtricity Storage Manager per SMcli e host Context Agent (HCA)**

Se si utilizza il software SANtricity versione 11.53 o precedente, è possibile installare il software Gestione archiviazione SANtricity sulla stazione di gestione per semplificare la gestione dell'array.

Gestione storage SANtricity include l'interfaccia a riga di comando (CLI) per ulteriori attività di gestione e l'agente di contesto host per l'invio delle informazioni di configurazione degli host ai controller degli array di storage attraverso il percorso i/O.

 $(\dagger)$ 

Se si utilizza il software SANtricity 11.60 e versioni successive, non è necessario seguire questa procedura. La CLI sicura di SANtricity (SMcli) è inclusa nel sistema operativo SANtricity e può essere scaricata tramite Gestore di sistema di SANtricity. Per ulteriori informazioni su come scaricare SMcli tramite Gestione sistema di SANtricity, fare riferimento all'argomento *Download command line interface (CLI)* nella Guida in linea di Gestione sistema di SANtricity.

### **Prima di iniziare**

Assicurarsi di disporre di quanto segue:

- Software SANtricity 11.53 o precedente.
- I privilegi di amministratore o superutente corretti.
- Un sistema per il client di gestione dello storage SANtricity con i seguenti requisiti minimi:
	- **RAM**: 2 GB per Java Runtime Engine
	- **Spazio su disco**: 5 GB
	- **Sistema operativo/architettura**: Per informazioni su come determinare le versioni e le architetture dei sistemi operativi supportati, visitare il sito Web all'indirizzo ["Supporto NetApp".](http://mysupport.netapp.com) Dalla scheda **Download**, andare al **Download › Gestione storage e-Series SANtricity**.

#### **Fasi**

- 1. Scaricare la versione del software SANtricity all'indirizzo ["Supporto NetApp".](http://mysupport.netapp.com) Dalla scheda **Download**, **Download › Gestione storage e-Series SANtricity**.
- 2. Eseguire il programma di installazione di SANtricity. Fare doppio clic sul pacchetto di installazione SMIA\*.exe per eseguirlo.
- 3. Utilizzare l'installazione guidata per installare il software sulla stazione di gestione.

## **Accedere a Gestore di sistema di SANtricity e utilizzare l'installazione guidata**

Per configurare lo storage array, è possibile utilizzare la procedura di installazione guidata in Gestore di sistema di SANtricity.

Gestore di sistema di SANtricity è un'interfaccia basata su web integrata in ogni controller. Per accedere all'interfaccia utente, puntare un browser verso l'indirizzo IP del controller. L'installazione guidata consente di iniziare a configurare il sistema.

### **Prima di iniziare**

Assicurarsi di disporre di quanto segue:

- Gestione fuori banda.
- Stazione di gestione per l'accesso a Gestore di sistema di SANtricity che include uno dei seguenti browser:

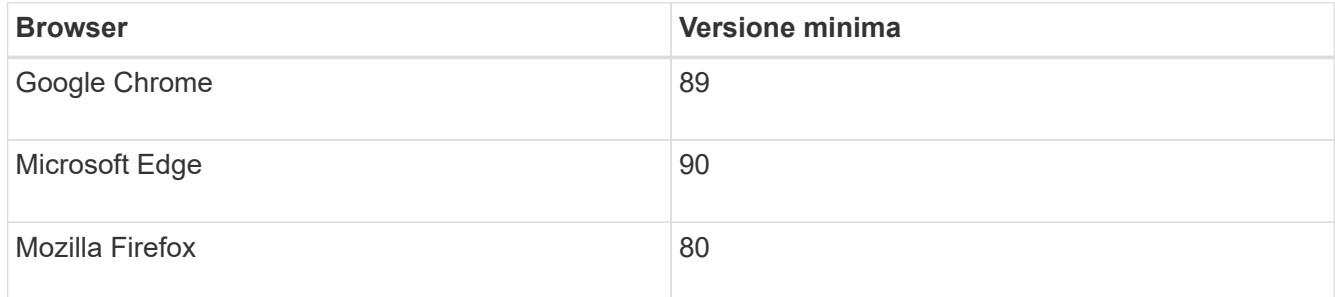

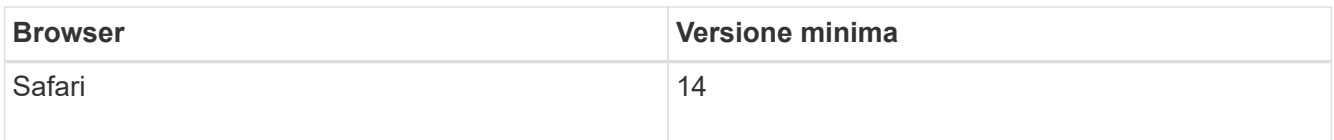

### **A proposito di questa attività**

Se si utilizza iSCSI, assicurarsi di aver chiuso l'installazione guidata durante la configurazione di iSCSI.

La procedura guidata viene riavviata automaticamente quando si apre System Manager o si aggiorna il browser e viene soddisfatta almeno una delle seguenti condizioni:

- Non vengono rilevati pool o gruppi di volumi.
- Nessun carico di lavoro rilevato.
- Nessuna notifica configurata.

Se l'installazione guidata non viene visualizzata automaticamente, contattare il supporto tecnico.

### **Fasi**

1. Dal browser, immettere il seguente URL: https://<DomainNameOrIPAddress>

IPAddress è l'indirizzo di uno dei controller degli array di storage.

La prima volta che si apre Gestore di sistema di SANtricity su un array non configurato, viene visualizzato il prompt Set Administrator Password (Imposta password amministratore). La gestione degli accessi basata sui ruoli configura quattro ruoli locali: amministrazione, supporto, sicurezza e monitoraggio. Gli ultimi tre ruoli hanno password casuali che non possono essere indovinate. Dopo aver impostato una password per il ruolo di amministratore, è possibile modificare tutte le password utilizzando le credenziali di amministratore. Per ulteriori informazioni sui quattro ruoli utente locali, consultare la guida in linea disponibile nell'interfaccia utente di Gestore di sistema di SANtricity.

2. Immettere la password di System Manager per il ruolo di amministratore nei campi Set Administrator Password (Imposta password amministratore) e Confirm Password (Conferma password), quindi fare clic su **Set Password** (Imposta password).

L'installazione guidata viene avviata se non sono configurati pool, gruppi di volumi, carichi di lavoro o notifiche.

- 3. Utilizzare l'installazione guidata per eseguire le seguenti operazioni:
	- **Verifica dell'hardware (controller e dischi)** verifica del numero di controller e dischi nell'array di storage. Assegnare un nome all'array.
	- **Verifica di host e sistemi operativi** verifica dei tipi di host e sistemi operativi a cui lo storage array può accedere.
	- **Accept Pools** accettare la configurazione del pool consigliata per il metodo di installazione rapida. Un pool è un gruppo logico di dischi.
	- **Configura avvisi** consente a System Manager di ricevere notifiche automatiche quando si verifica un problema con lo storage array.
	- **Enable AutoSupport** monitora automaticamente lo stato dello storage array e invia le spedizioni al supporto tecnico.
- 4. Se non hai ancora creato un volume, creane uno dal **Storage › Volumes › Create › Volume**.

Per ulteriori informazioni, consultare la guida in linea di Gestore di sistema di SANtricity.

# **Eseguire attività specifiche di FC**

Per il protocollo Fibre Channel, configurare gli switch e determinare gli identificatori delle porte host.

## **Fase 1: Configurazione degli switch FC - Windows**

La configurazione (zoning) degli switch Fibre Channel (FC) consente agli host di connettersi allo storage array e limita il numero di percorsi. Gli switch vengono posizionati in zone utilizzando l'interfaccia di gestione degli switch.

### **Prima di iniziare**

Assicurarsi di disporre di quanto segue:

- Credenziali di amministratore per gli switch.
- Il numero WWPN di ciascuna porta di iniziatore host e di ciascuna porta di destinazione del controller collegata allo switch. (Utilizzare l'utility HBA per il rilevamento).

### **A proposito di questa attività**

È necessario eseguire la zona in base alla WWPN e non alla porta fisica. Ciascuna porta dell'iniziatore deve trovarsi in una zona separata con tutte le porte di destinazione corrispondenti. Per ulteriori informazioni sulla suddivisione in zone degli switch, consultare la documentazione del vendor dello switch.

### **Fasi**

- 1. Accedere al programma di amministrazione dello switch FC, quindi selezionare l'opzione di configurazione dello zoning.
- 2. Creare una nuova zona che includa la prima porta iniziatore host e che includa anche tutte le porte di destinazione che si connettono allo stesso switch FC dell'iniziatore.
- 3. Creare zone aggiuntive per ciascuna porta iniziatore host FC nello switch.
- 4. Salvare le zone, quindi attivare la nuova configurazione di zoning.

### **Fase 2: Determinare le reti WWPN host ed effettuare le impostazioni consigliate: FC, Windows**

Installare un'utility HBA FC in modo da visualizzare il nome della porta globale (WWPN) di ciascuna porta host. Inoltre, è possibile utilizzare l'utility HBA per modificare le impostazioni consigliate nella colonna Note di ["Tool](http://mysupport.netapp.com/matrix) [di matrice di interoperabilità NetApp"](http://mysupport.netapp.com/matrix) per la configurazione supportata.

### **A proposito di questa attività**

Consulta le seguenti linee guida per le utility HBA:

- La maggior parte dei vendor HBA offre un'utility HBA. È necessaria la versione corretta dell'HBA per il sistema operativo host e la CPU. Esempi di utility HBA FC includono:
	- Emulex OneCommand Manager per HBA Emulex
	- QLogic QConverge Console per HBA QLogic
- Le porte i/o host potrebbero essere registrate automaticamente se è installato l'agente di contesto host.

**Fasi**

- 1. Scaricare l'utility appropriata dal sito Web del vendor HBA.
- 2. Installare l'utility.
- 3. Selezionare le impostazioni appropriate nell'utility HBA.

Le impostazioni appropriate per la configurazione sono elencate nella colonna Note di ["Tool di matrice di](http://mysupport.netapp.com/matrix) [interoperabilità NetApp".](http://mysupport.netapp.com/matrix)

### **Fase 3: Registrare la configurazione**

È possibile generare e stampare un PDF di questa pagina, quindi utilizzare il seguente foglio di lavoro per registrare le informazioni di configurazione dello storage FC. Queste informazioni sono necessarie per eseguire le attività di provisioning.

La figura mostra un host collegato a un array di storage e-Series in due zone. Una zona è indicata dalla linea blu, mentre l'altra è indicata dalla linea rossa. Ogni singola porta ha due percorsi per lo storage (uno per ciascun controller).

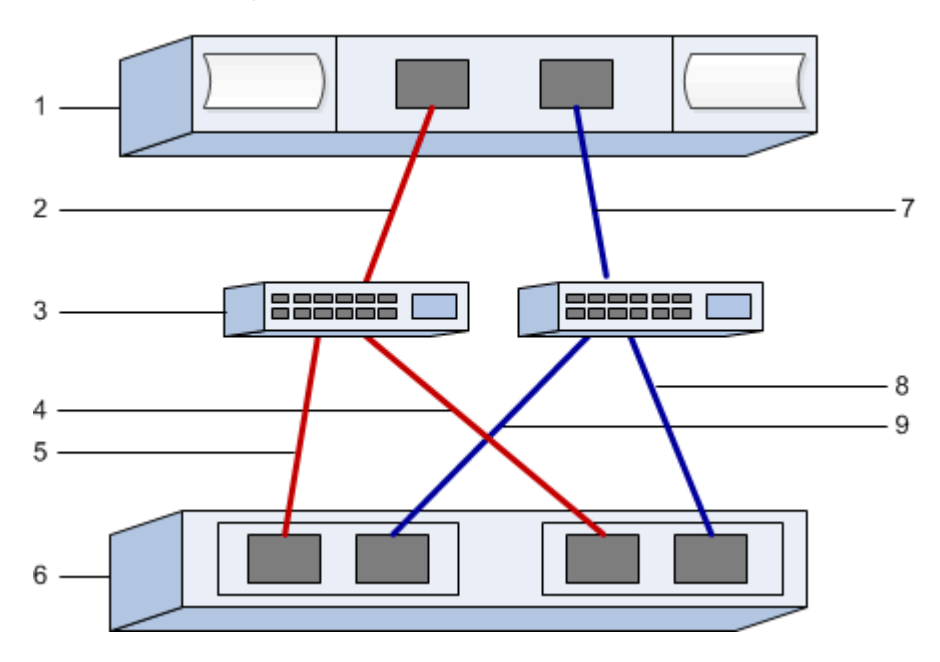

#### **Identificatori host**

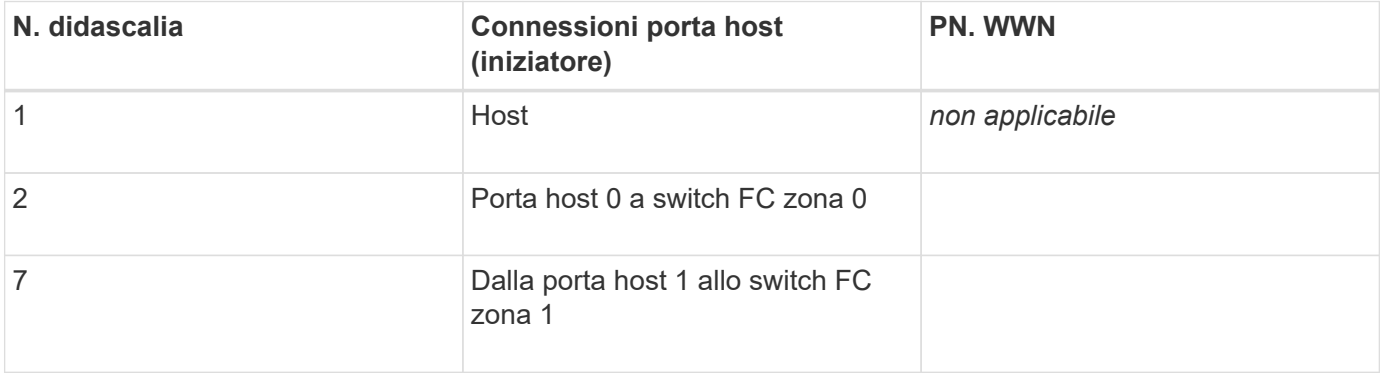

#### **Identificatori di destinazione**

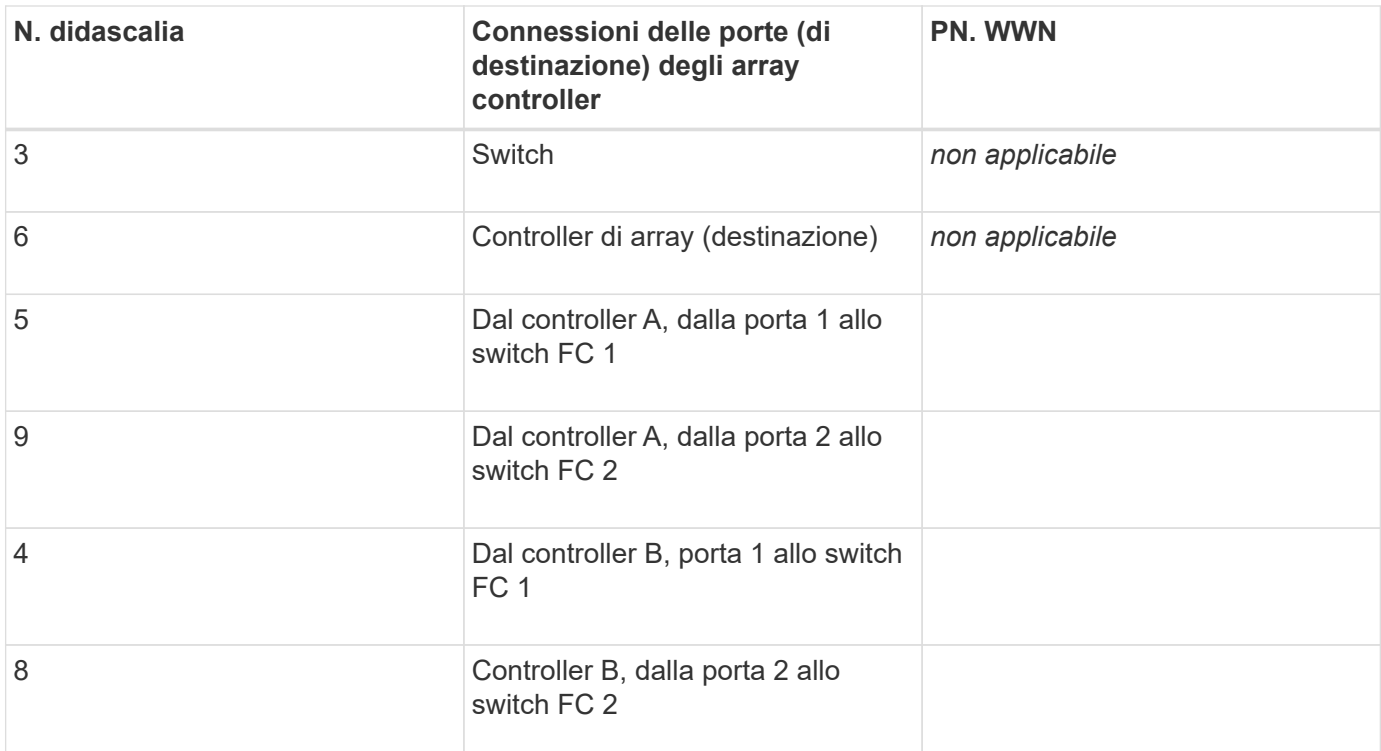

#### **Nome host di mapping**

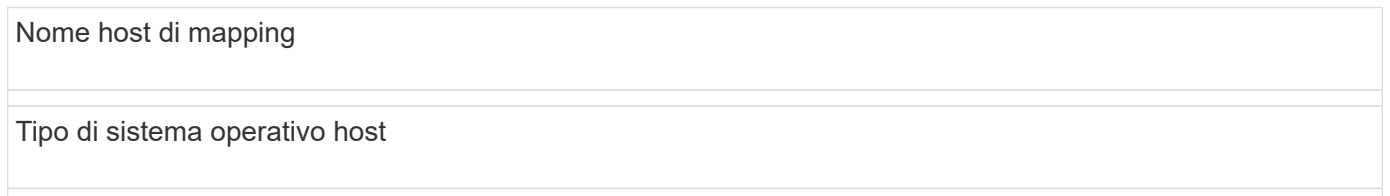

# **Eseguire attività specifiche di iSCSI**

Per il protocollo iSCSI, configurare gli switch, configurare la rete sul lato array e sul lato host, quindi verificare le connessioni di rete IP.

### **Fase 1: Configurazione degli switch - iSCSI, Windows**

Gli switch vengono configurati in base alle raccomandazioni del vendor per iSCSI. Questi consigli possono includere sia direttive di configurazione che aggiornamenti del codice.

### **Prima di iniziare**

Assicurarsi di disporre di quanto segue:

- Due reti separate per l'alta disponibilità. Assicurarsi di isolare il traffico iSCSI per separare i segmenti di rete utilizzando VLAN o due reti separate.
- Controllo di flusso hardware di invio e ricezione abilitato **end-to-end**.
- Controllo di flusso prioritario disattivato.
- Se appropriato, abilitare i frame jumbo.

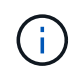

Port channels/LACP non è supportato sulle porte switch del controller. LACP lato host non è consigliato; il multipathing offre gli stessi vantaggi o meglio.

### **Fasi**

Consultare la documentazione del fornitore dello switch.

### **Fase 2: Configurazione della rete - iSCSI Windows**

È possibile configurare la rete iSCSI in diversi modi, a seconda dei requisiti di storage dei dati. Rivolgersi all'amministratore di rete per suggerimenti sulla scelta della configurazione migliore per l'ambiente in uso.

Una strategia efficace per configurare la rete iSCSI con ridondanza di base consiste nel collegare ciascuna porta host e una porta da ciascun controller per separare gli switch e partizionare ciascun set di porte host e controller su segmenti di rete separati utilizzando VLAN.

### **Prima di iniziare**

Assicurarsi di disporre di quanto segue:

- Controllo di flusso hardware di invio e ricezione abilitato **end-to-end**.
- Controllo di flusso prioritario disattivato.
- Se appropriato, abilitare i frame jumbo.

Se si utilizzano frame jumbo all'interno della SAN IP per motivi di performance, assicurarsi di configurare l'array, gli switch e gli host in modo che utilizzino frame jumbo. Consultare la documentazione del sistema operativo e dello switch per informazioni su come abilitare i frame jumbo sugli host e sugli switch. Per abilitare i frame jumbo sull'array, completare la procedura descritta nella fase 3.

### **Fasi**

Consultare la documentazione del fornitore dello switch.

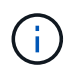

Molti switch di rete devono essere configurati a un valore superiore a 9,000 byte per l'overhead IP. Per ulteriori informazioni, consultare la documentazione dello switch.

### **Fase 3: Configurare la rete lato array - iSCSI, Windows**

La GUI di Gestione di sistema di SANtricity consente di configurare il collegamento in rete iSCSI sul lato array.

### **Prima di iniziare**

- L'indirizzo IP o il nome di dominio di uno dei controller degli array di storage.
- Una password per la GUI di System Manager, RBAC (Role-Based Access Control) o LDAP e un servizio di directory configurato per l'accesso di sicurezza appropriato allo storage array. Per ulteriori informazioni sulla gestione degli accessi, consultare la guida in linea di Gestione di sistema SANtricity.

### **A proposito di questa attività**

Questa attività descrive come accedere alla configurazione della porta iSCSI dalla pagina hardware. È inoltre possibile accedere alla configurazione dal **sistema › Impostazioni › Configura porte iSCSI**.

### **Fasi**

1. Dal browser, immettere il seguente URL: https://<DomainNameOrIPAddress>

IPAddress è l'indirizzo di uno dei controller degli array di storage.

La prima volta che si apre Gestore di sistema di SANtricity su un array non configurato, viene visualizzato il prompt Set Administrator Password (Imposta password amministratore). La gestione degli accessi basata sui ruoli configura quattro ruoli locali: amministrazione, supporto, sicurezza e monitoraggio. Gli ultimi tre ruoli hanno password casuali che non possono essere indovinate. Dopo aver impostato una password per il ruolo di amministratore, è possibile modificare tutte le password utilizzando le credenziali di amministratore. Per ulteriori informazioni sui quattro ruoli utente locali, consultare la guida in linea di Gestione di sistema SANtricity.

2. Immettere la password di System Manager per il ruolo di amministratore nei campi Set Administrator Password (Imposta password amministratore) e Confirm Password (Conferma password), quindi selezionare il pulsante **Set Password** (Imposta password).

Quando si apre System Manager e non sono stati configurati pool, gruppi di volumi, carichi di lavoro o notifiche, viene avviata l'installazione guidata.

3. Chiudere l'installazione guidata.

La procedura guidata verrà utilizzata in seguito per completare ulteriori attività di installazione.

- 4. Selezionare **hardware**.
- 5. Se la figura mostra i dischi, fare clic su **Mostra retro dello shelf**.

Il grafico cambia per mostrare i controller invece dei dischi.

6. Fare clic sul controller con le porte iSCSI che si desidera configurare.

Viene visualizzato il menu di scelta rapida del controller.

7. Selezionare **Configure iSCSI ports** (Configura porte iSCSI).

Viene visualizzata la finestra di dialogo Configure iSCSI Ports (Configura porte iSCSI).

- 8. Nell'elenco a discesa, selezionare la porta che si desidera configurare, quindi fare clic su **Avanti**.
- 9. Selezionare le impostazioni della porta di configurazione, quindi fare clic su **Avanti**.

Per visualizzare tutte le impostazioni della porta, fare clic sul collegamento **Mostra altre impostazioni della porta** a destra della finestra di dialogo.

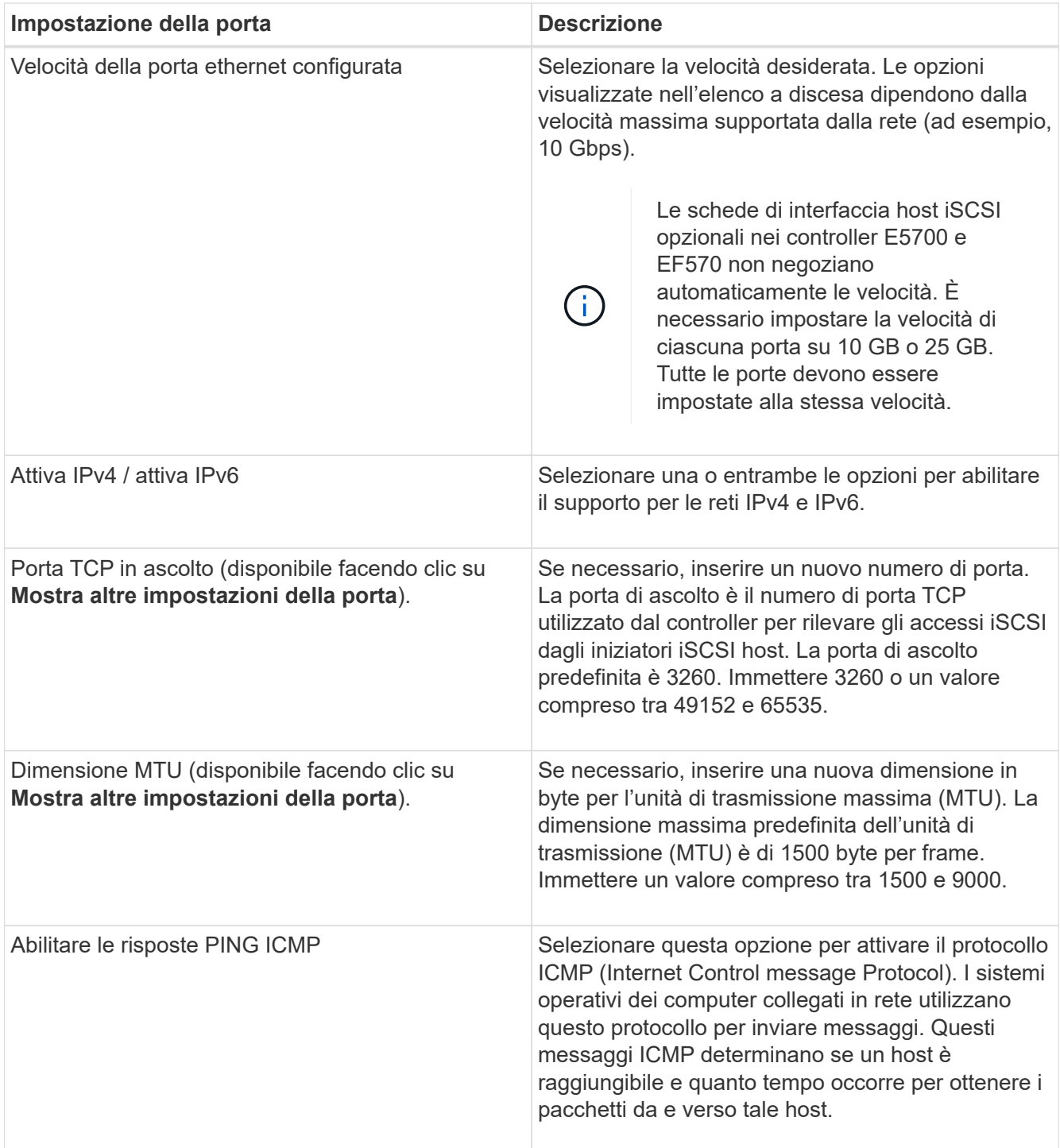

Se si seleziona **Enable IPv4** (attiva IPv4), dopo aver fatto clic su **Next** (Avanti) viene visualizzata una finestra di dialogo per la selezione delle impostazioni IPv4. Se si seleziona **Enable IPv6** (attiva IPv6\*), dopo aver fatto clic su **Next** (Avanti) viene visualizzata una finestra di dialogo per la selezione delle impostazioni IPv6. Se sono state selezionate entrambe le opzioni, viene visualizzata prima la finestra di dialogo per le impostazioni IPv4, quindi dopo aver fatto clic su **Avanti**, viene visualizzata la finestra di dialogo per le impostazioni IPv6.

10. Configurare le impostazioni IPv4 e/o IPv6, automaticamente o manualmente. Per visualizzare tutte le impostazioni delle porte, fare clic sul collegamento **Mostra altre impostazioni** a destra della finestra di dialogo.

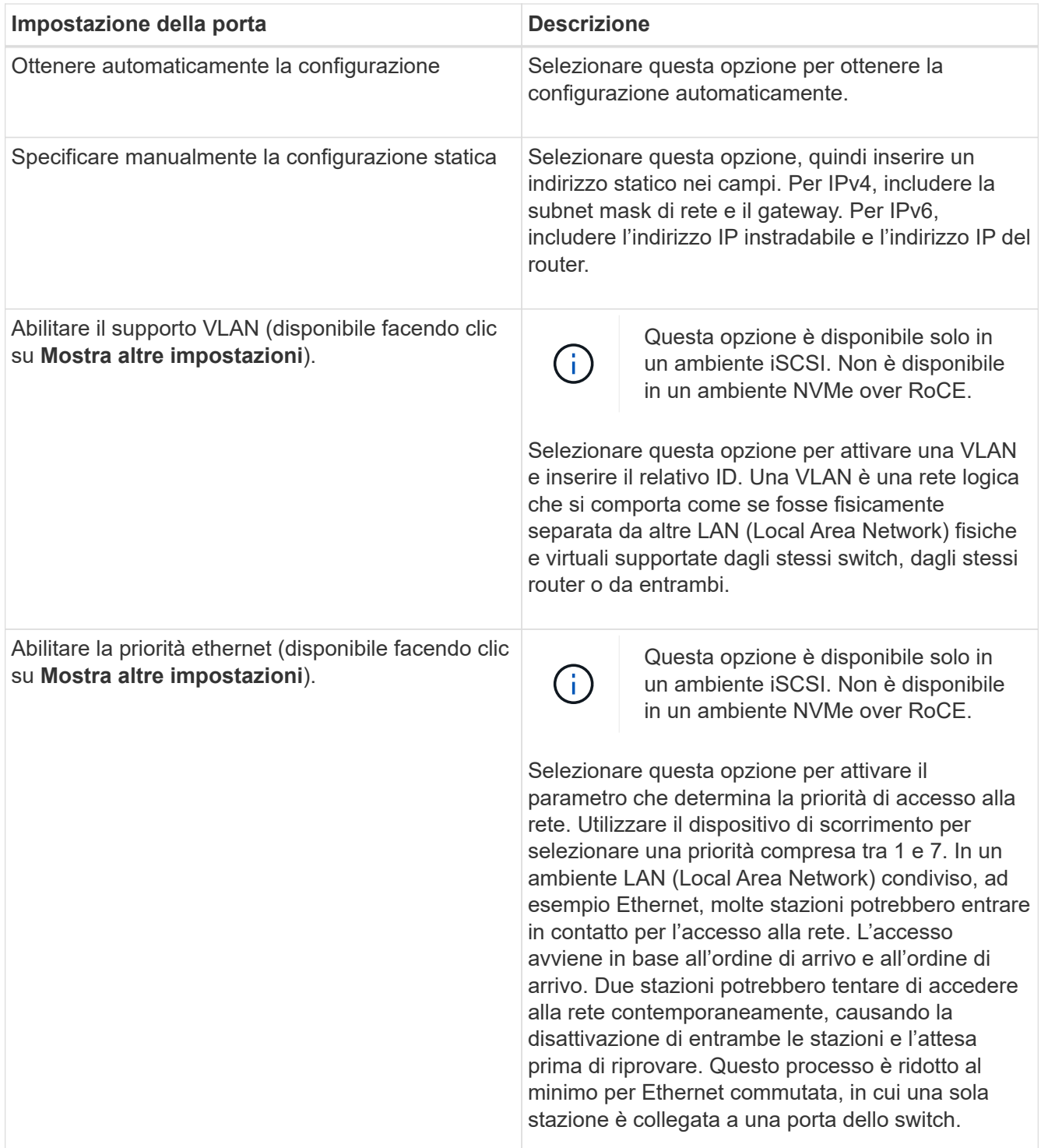

### 11. Fare clic su **fine**.

12. Chiudere System Manager.

## **Fase 4: Configurare il protocollo iSCSI (host-side networking)**

È necessario configurare la rete iSCSI sul lato host in modo che l'iniziatore iSCSI Microsoft possa stabilire sessioni con l'array.

### **Prima di iniziare**

Assicurarsi di disporre di quanto segue:

- Switch completamente configurati che verranno utilizzati per trasportare il traffico dello storage iSCSI.
- Controllo di flusso hardware di invio e ricezione abilitato **end-to-end**
- Controllo di flusso prioritario disattivato.
- Configurazione iSCSI lato array completata.
- L'indirizzo IP di ciascuna porta del controller.

### **A proposito di questa attività**

Queste istruzioni presuppongono che per il traffico iSCSI vengano utilizzate due porte NIC.

## **Fasi**

1. Disattiva i protocolli della scheda di rete non utilizzati.

Questi protocolli includono, a titolo esemplificativo ma non esaustivo, QoS, Condivisione file e stampanti e NetBIOS.

- 2. Eseguire > iscsicpl.exe Da una finestra terminale sull'host per aprire la finestra di dialogo **iSCSI Initiator Properties**.
- 3. Nella scheda **Discovery**, selezionare **Discover Portal**, quindi inserire l'indirizzo IP di una delle porte di destinazione iSCSI.
- 4. Nella scheda **targets**, selezionare il primo portale di destinazione rilevato, quindi selezionare **Connect**.
- 5. Selezionare **Enable multi-path** (attiva percorso multiplo), selezionare **Add this Connection to the list of favorite targets** (Aggiungi connessione all'elenco di destinazioni preferite), quindi selezionare **Advanced** (Avanzate).
- 6. Per **Local adapter**, selezionare **Microsoft iSCSI Initiator**.
- 7. Per **Initiator IP**, selezionare l'indirizzo IP di una porta sulla stessa subnet o VLAN di una delle destinazioni iSCSI.
- 8. Per **Target IP**, selezionare l'indirizzo IP di una porta sulla stessa subnet dell'indirizzo **Initiator IP** selezionato nel passaggio precedente.
- 9. Mantenere i valori predefiniti per le restanti caselle di controllo, quindi selezionare **OK**.
- 10. Selezionare di nuovo **OK** quando si torna alla finestra di dialogo **Connetti a destinazione**.
- 11. Ripetere questa procedura per ogni porta e sessione dell'iniziatore (percorso logico) verso l'array di storage che si desidera stabilire.

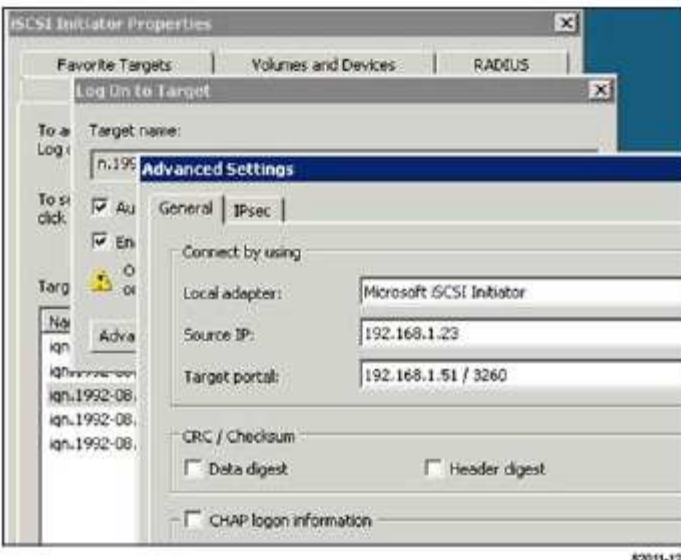

### **Fase 5: Verificare le connessioni di rete IP - iSCSI, Windows**

Verificare le connessioni di rete IP (Internet Protocol) utilizzando i test ping per assicurarsi che host e array siano in grado di comunicare.

- 1. Selezionare **Start › tutti i programmi › Accessori › prompt dei comandi**, quindi utilizzare l'interfaccia CLI di Windows per eseguire uno dei seguenti comandi, a seconda che i frame jumbo siano abilitati:
	- Se i frame jumbo non sono abilitati, eseguire questo comando:

```
ping -s <hostIP\> <targetIP\>
```
◦ Se i frame jumbo sono abilitati, eseguire il comando ping con una dimensione del payload di 8,972 byte. Le intestazioni combinate IP e ICMP sono di 28 byte, che quando vengono aggiunte al payload equivale a 9,000 byte. L'interruttore -f imposta il don't fragment (DF) bit. L'interruttore -l consente di impostare le dimensioni. Queste opzioni consentono di trasmettere correttamente frame jumbo di 9,000 byte tra l'iniziatore iSCSI e la destinazione.

```
ping -1 8972 -f <iSCSI target IP address\>
```
In questo esempio, l'indirizzo IP di destinazione iSCSI è 192.0.2.8.

```
C:\>ping -l 8972 -f 192.0.2.8
Pinging 192.0.2.8 with 8972 bytes of data:
Reply from 192.0.2.8: bytes=8972 time=2ms TTL=64
Reply from 192.0.2.8: bytes=8972 time=2ms TTL=64
Reply from 192.0.2.8: bytes=8972 time=2ms TTL=64
Reply from 192.0.2.8: bytes=8972 time=2ms TTL=64
Ping statistics for 192.0.2.8:
  Packets: Sent = 4, Received = 4, Lost = 0 (0% loss),
Approximate round trip times in milli-seconds:
  Minimum = 2ms, Maximum = 2ms, Average = 2ms
```
2. Problema A. ping Comando da ciascun indirizzo di iniziatore dell'host (l'indirizzo IP della porta Ethernet dell'host utilizzata per iSCSI) a ciascuna porta iSCSI del controller. Eseguire questa azione da ciascun server host nella configurazione, modificando gli indirizzi IP in base alle necessità.

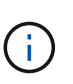

Se il comando non riesce (ad esempio, restituisce Packet needs to be fragmented but DF set), verificare le dimensioni MTU (supporto frame jumbo) per le interfacce Ethernet sul server host, sul controller storage e sulle porte dello switch.

### **Fase 6: Registrare la configurazione**

È possibile generare e stampare un PDF di questa pagina, quindi utilizzare il seguente foglio di lavoro per registrare le informazioni di configurazione dello storage iSCSI. Queste informazioni sono necessarie per eseguire le attività di provisioning.

### **Configurazione consigliata**

Le configurazioni consigliate sono costituite da due porte iniziatore e quattro porte di destinazione con una o più VLAN.

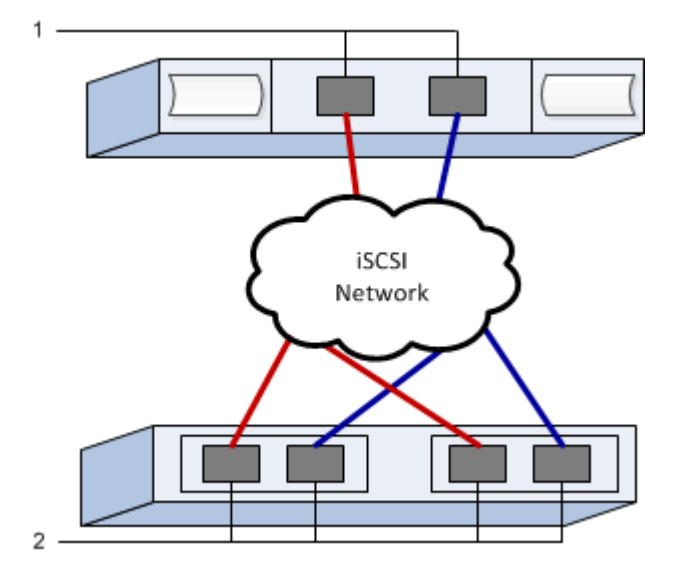

**IQN di destinazione**

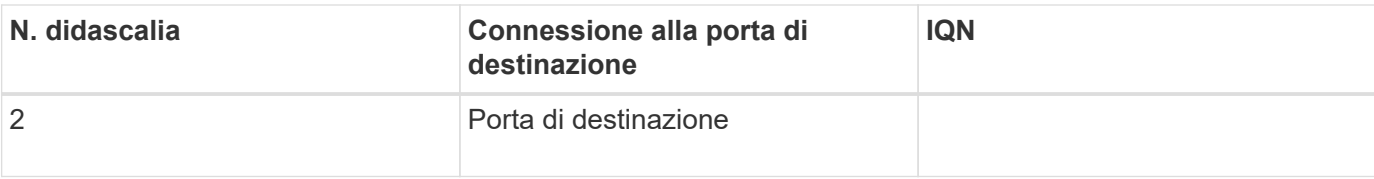

### **Nome host di mapping**

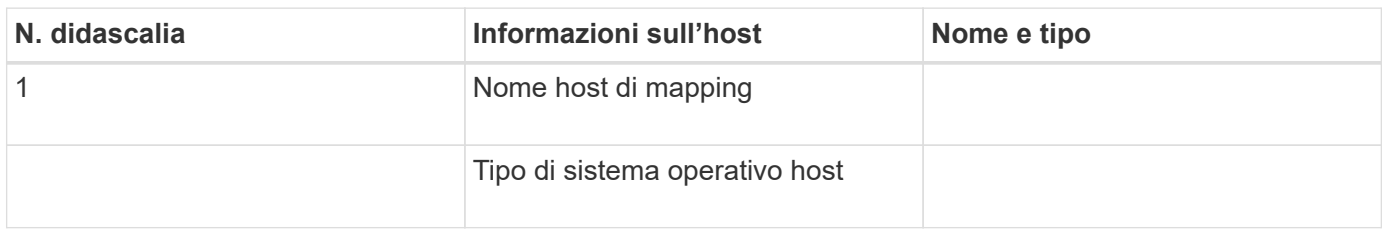

## **Eseguire attività specifiche di SAS**

Per il protocollo SAS, determinare gli indirizzi delle porte host e definire le impostazioni appropriate.

### **Fase 1: Determinare gli identificatori host SAS - Windows**

Individuare gli indirizzi SAS utilizzando l'utility HBA, quindi utilizzare il BIOS HBA per definire le impostazioni di configurazione appropriate.

### **A proposito di questa attività**

Consulta le linee guida per le utility HBA:

- La maggior parte dei vendor HBA offre un'utility HBA. A seconda del sistema operativo host e della CPU, utilizzare l'utility LSI-sas2flash(6G) o sas3flash(12G).
- Le porte i/o host potrebbero essere registrate automaticamente se è installato l'agente di contesto host.

### **Fasi**

- 1. Scaricare l'utility LSI-sas2flash(6G) o sas3flash(12G) dal sito Web del vendor HBA.
- 2. Installare l'utility.
- 3. Utilizzare il BIOS HBA per selezionare le impostazioni appropriate per la configurazione.

Per informazioni sulle impostazioni consigliate, vedere la colonna Note di ["Tool di matrice di interoperabilità](http://mysupport.netapp.com/matrix) [NetApp".](http://mysupport.netapp.com/matrix)

### **Fase 2: Registrare la configurazione**

È possibile generare e stampare un PDF di questa pagina, quindi utilizzare il seguente foglio di lavoro per registrare le informazioni di configurazione dello storage specifiche del protocollo. Queste informazioni sono necessarie per eseguire le attività di provisioning.

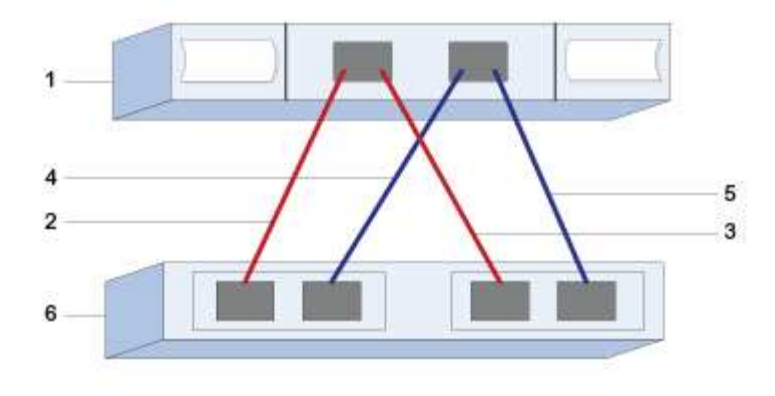

### **Identificatori host**

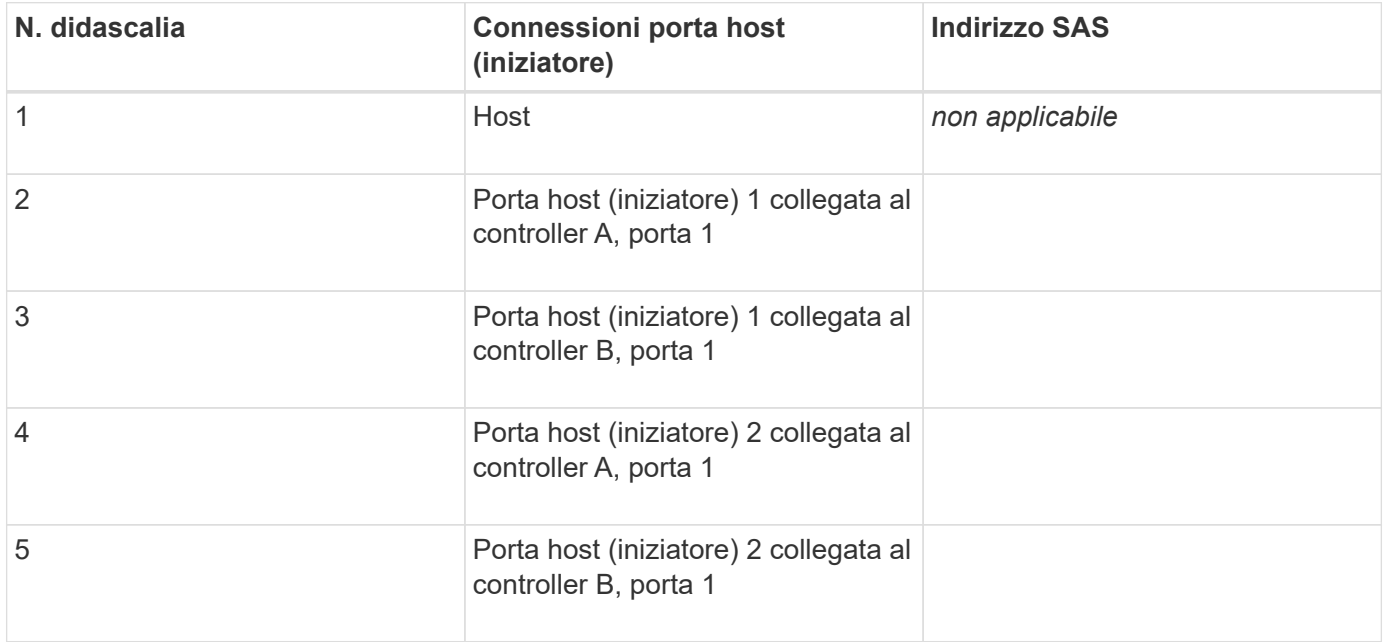

#### **Identificatori di destinazione**

Le configurazioni consigliate sono costituite da due porte di destinazione.

#### **Nome host di mapping**

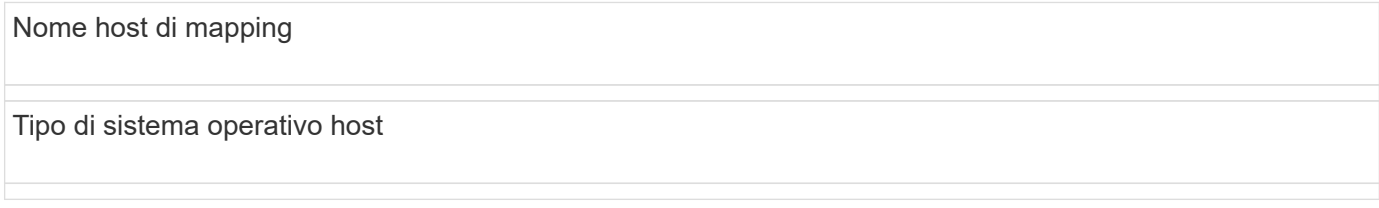

# **Rilevare lo storage sull'host**

Quando si aggiungono nuove LUN, è necessario eseguire una nuova scansione manuale dei dischi associati per rilevarli. L'host non rileva automaticamente i nuovi LUN.

I LUN del sistema storage vengono visualizzati come dischi sull'host Windows.

### **Fasi**

- 1. Accedere come amministratore.
- 2. Per rilevare lo storage, eseguire il comando seguente dal prompt dei comandi di Windows.

# echo rescan | diskpart

3. Per verificare l'aggiunta di nuovo storage, eseguire il seguente comando.

```
# echo list disk | diskpart
```
## **Configurare lo storage sull'host**

Poiché un nuovo LUN non è in linea e non dispone di partizione o file system quando un host Windows lo rileva per la prima volta, è necessario portare il volume in linea e inizializzarlo in Windows. In alternativa, è possibile formattare il LUN con un file system.

È possibile inizializzare il disco come disco di base con una tabella di partizione GPT o MBR. In genere, si formatta il LUN con un file system come New Technology file System (NTFS).

### **Prima di iniziare**

Assicurarsi di disporre di quanto segue:

• Un LUN rilevato dall'host.

#### **Fasi**

1. Dal prompt dei comandi di Windows, immettere diskpart contesto.

```
> diskpart
```
2. Visualizzare l'elenco dei dischi disponibili.

```
> list disk
```
3. Selezionare il disco da portare in linea.

> select disk 1

4. Portare il disco online.

> online disk

5. Creare una partizione.

> create partition primary

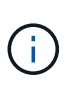

In Windows Server 2008 e versioni successive, subito dopo la creazione della partizione viene richiesto di formattare il disco e assegnargli un nome. Selezionare **Cancel** (Annulla) per continuare a utilizzare queste istruzioni per la formattazione e la denominazione della partizione.

6. Assegnare una lettera di unità.

> assign letter=f

7. Formattare il disco.

> format FS=NTFS LABEL="New Volume" QUICK

8. Uscire dal contesto diskpart.

> exit

### **Verificare l'accesso allo storage sull'host**

Prima di utilizzare il volume, verificare che l'host sia in grado di scrivere i dati sul LUN e di leggerli.

### **Prima di iniziare**

Il LUN deve essere stato inizializzato e formattato con un file system.

### **Fasi**

1. Creare e scrivere su un file sul nuovo LUN.

> echo test file > f:\\test.txt

2. Leggere il file e verificare che i dati siano stati scritti.

> type f:\\test.txt

- 3. Per verificare il funzionamento di multipath, modificare la proprietà del volume.
	- a. Dalla GUI di Gestione di sistema di SANtricity, andare a **Storage** > **Volumes**, quindi selezionare **More** > **Change ownership**.
- b. Nella finestra di dialogo Change Volume Ownership (Modifica proprietà volume), utilizzare l'elenco a discesa **Preferred Owner** (Proprietario preferito) per selezionare l'altro controller per uno dei volumi nell'elenco, quindi confermare l'operazione.
- c. Verificare che sia ancora possibile accedere ai file sul LUN.

> dir f:\\

4. Individuare l'ID di destinazione.

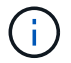

L'utility dsmUtil distingue tra maiuscole e minuscole.

```
> C:\\Program Files \(x86\)\\DSMDrivers\\mppdsm\\dsmUtil.exe -a
```
5. Visualizzare i percorsi del LUN e verificare di disporre del numero di percorsi previsto. In <target ID> Parte del comando, utilizzare l'ID di destinazione trovato nel passaggio precedente.

```
> C:\\Program Files \(x86\)\\DSMDrivers\\mppdsm\\dsmUtil.exe –g <target
ID \>
```
### **Informazioni sul copyright**

Copyright © 2024 NetApp, Inc. Tutti i diritti riservati. Stampato negli Stati Uniti d'America. Nessuna porzione di questo documento soggetta a copyright può essere riprodotta in qualsiasi formato o mezzo (grafico, elettronico o meccanico, inclusi fotocopie, registrazione, nastri o storage in un sistema elettronico) senza previo consenso scritto da parte del detentore del copyright.

Il software derivato dal materiale sottoposto a copyright di NetApp è soggetto alla seguente licenza e dichiarazione di non responsabilità:

IL PRESENTE SOFTWARE VIENE FORNITO DA NETAPP "COSÌ COM'È" E SENZA QUALSIVOGLIA TIPO DI GARANZIA IMPLICITA O ESPRESSA FRA CUI, A TITOLO ESEMPLIFICATIVO E NON ESAUSTIVO, GARANZIE IMPLICITE DI COMMERCIABILITÀ E IDONEITÀ PER UNO SCOPO SPECIFICO, CHE VENGONO DECLINATE DAL PRESENTE DOCUMENTO. NETAPP NON VERRÀ CONSIDERATA RESPONSABILE IN ALCUN CASO PER QUALSIVOGLIA DANNO DIRETTO, INDIRETTO, ACCIDENTALE, SPECIALE, ESEMPLARE E CONSEQUENZIALE (COMPRESI, A TITOLO ESEMPLIFICATIVO E NON ESAUSTIVO, PROCUREMENT O SOSTITUZIONE DI MERCI O SERVIZI, IMPOSSIBILITÀ DI UTILIZZO O PERDITA DI DATI O PROFITTI OPPURE INTERRUZIONE DELL'ATTIVITÀ AZIENDALE) CAUSATO IN QUALSIVOGLIA MODO O IN RELAZIONE A QUALUNQUE TEORIA DI RESPONSABILITÀ, SIA ESSA CONTRATTUALE, RIGOROSA O DOVUTA A INSOLVENZA (COMPRESA LA NEGLIGENZA O ALTRO) INSORTA IN QUALSIASI MODO ATTRAVERSO L'UTILIZZO DEL PRESENTE SOFTWARE ANCHE IN PRESENZA DI UN PREAVVISO CIRCA L'EVENTUALITÀ DI QUESTO TIPO DI DANNI.

NetApp si riserva il diritto di modificare in qualsiasi momento qualunque prodotto descritto nel presente documento senza fornire alcun preavviso. NetApp non si assume alcuna responsabilità circa l'utilizzo dei prodotti o materiali descritti nel presente documento, con l'eccezione di quanto concordato espressamente e per iscritto da NetApp. L'utilizzo o l'acquisto del presente prodotto non comporta il rilascio di una licenza nell'ambito di un qualche diritto di brevetto, marchio commerciale o altro diritto di proprietà intellettuale di NetApp.

Il prodotto descritto in questa guida può essere protetto da uno o più brevetti degli Stati Uniti, esteri o in attesa di approvazione.

LEGENDA PER I DIRITTI SOTTOPOSTI A LIMITAZIONE: l'utilizzo, la duplicazione o la divulgazione da parte degli enti governativi sono soggetti alle limitazioni indicate nel sottoparagrafo (b)(3) della clausola Rights in Technical Data and Computer Software del DFARS 252.227-7013 (FEB 2014) e FAR 52.227-19 (DIC 2007).

I dati contenuti nel presente documento riguardano un articolo commerciale (secondo la definizione data in FAR 2.101) e sono di proprietà di NetApp, Inc. Tutti i dati tecnici e il software NetApp forniti secondo i termini del presente Contratto sono articoli aventi natura commerciale, sviluppati con finanziamenti esclusivamente privati. Il governo statunitense ha una licenza irrevocabile limitata, non esclusiva, non trasferibile, non cedibile, mondiale, per l'utilizzo dei Dati esclusivamente in connessione con e a supporto di un contratto governativo statunitense in base al quale i Dati sono distribuiti. Con la sola esclusione di quanto indicato nel presente documento, i Dati non possono essere utilizzati, divulgati, riprodotti, modificati, visualizzati o mostrati senza la previa approvazione scritta di NetApp, Inc. I diritti di licenza del governo degli Stati Uniti per il Dipartimento della Difesa sono limitati ai diritti identificati nella clausola DFARS 252.227-7015(b) (FEB 2014).

### **Informazioni sul marchio commerciale**

NETAPP, il logo NETAPP e i marchi elencati alla pagina<http://www.netapp.com/TM> sono marchi di NetApp, Inc. Gli altri nomi di aziende e prodotti potrebbero essere marchi dei rispettivi proprietari.